# **ES UBUNTU 17.04** ETZT NEU **UBUNTU I / JUAN JETZI NE<br>
SPEZIAL 1** 02/2017 Mai 2017 - September 2017

# **Ausgereift und vielseitig: Ubuntu 17.04**

# Linux Mint 18.1

Der Ubuntu-Ableger in den Versionen Cinnamon und KDE **<sup>o</sup>** Mit vielen Treibern und Codecs

Langzeit-Support bis April 2021

### Tipps & Tricks

**Hardware:** Rechnerinterna bequem in der GUI auslesen **Komfortabel surfen:** Ländersperren umgehen, Werbung ausblenden

## **SNAP**

xag

**Bildbearbeitung:**

Tiefenscharfe Makros erzeugen, Ausblick auf das neue Gimp 2.9

Das neue Paketformat von Ubuntu im Detail praxisnah erklärt

### ubuntu® Zepty Zapus 17.04 **Ubuntu**  $0.025$

O Ubuntu 17.04 C Kubuntu 17.0

# 5 VERSIONEN AUF DVD Ubuntu, Kubuntu und Lubuntu (64 Bit)

Mint Cinnamon und KDE (64 Bit)

**INDIVIDUELL**

Fünf Desktops zur

Auswahl: Unity,

KDE, LXDE, und

Cinnamon

Österreich EUR 14,60 Schweiz sfr 25,50

Benelux EUR 14,75 Spanien/Italien EUR 16,65

12,80**€ Deutschland** 

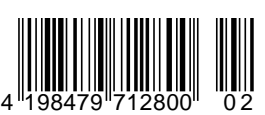

**Infotainment** 

**Datenträger** enthält nur Lehroder Infoprogramme

HTTP://SHOP.COMPUTEC.DE/LINUX/

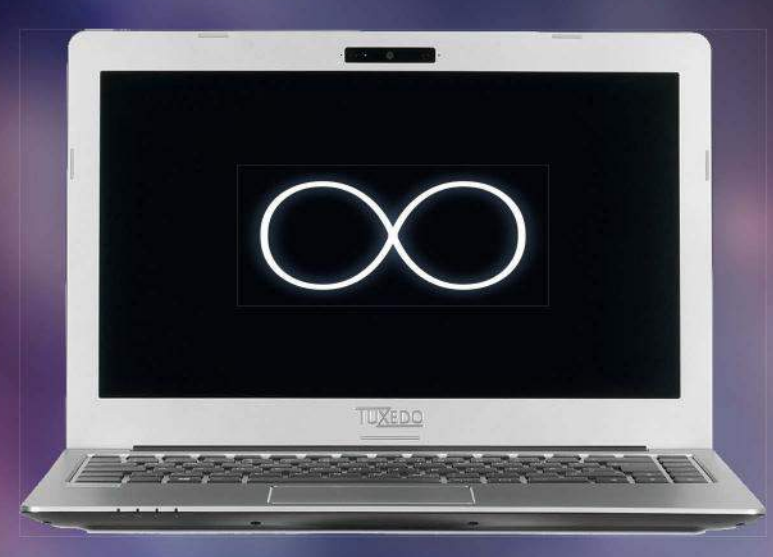

# InfinityBook Pro 13 Unendlich Leistung. Unendlich Linux.

### Erleben Sie jetzt das leistungsfähigste TUXEDO InfinityBook aller Zeiten

Dank neuester Intel® Core™ i-Prozessoren der 7. Generation, bis zu 32 GB Arbeitsspeicher und flexibel wählbarem Festplatten- und SSD-Speicher sind Ihren keine Grenzen gesetzt. Mit integriertem 4G LTE Modem und bis zu 12h Akkulaufzeit sind Sie "always on". Das alles funktioniert durch sorgfältig ausgewählte und aufeinander abgestimmte Komponenten zu 100% mit Linux und Windows - garantiert!

#### Jetzt zum Vorzugspreis sichern

Als Leser von Linux User schenken wir Ihnen direkt zum Verkaufsstart 3%, aber nur für kurze Zeit. Sichern Sie sich also jetzt Ihr TUXEDO InfinityBook Pro 13 individuell konfiguriert mit dem Rabattcode "TUXMEUPLXUSER" zum Vorzugspreis!

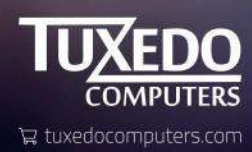

# ...und raus bist du!

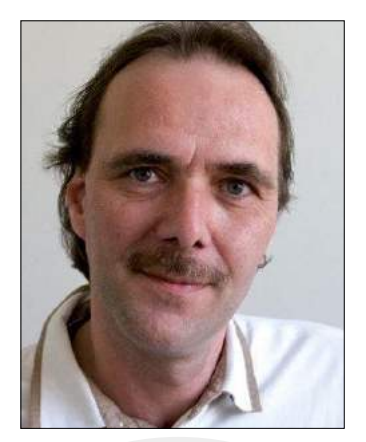

**Thomas Leichtenstern**

2011 startete Ubuntus Übervater Mark Shuttleworth ein äußerst ambitioniertes Projekt: Er wollte das System fit machen für den Betrieb auf Mobilgeräten wie Tablets und Smartphones. Da sich der damalige Unterbau in Form des Desktops Gnome und des Anzeigeservers X.org als dazu ungeeignet erwies, hob er kurzerhand einen eigenen Standard aus der Taufe. Ans Licht kamen die Oberfläche Unity und der Display-Server Mir – sehr zum Unmut der Community. Die fühlte sich in vielfacher Hinsicht übergangen, auch deswegen, weil eine Implementierung von Unity in andere Distributionen tiefgreifende Änderungen am System nach sich gezogen hätte. Der Vorwurf lautete, Canonical nehme viel von der Community, gebe aber wenig zurück.

Die Jahre vergingen, doch der Erfolg von Ubuntu auf Mobilgeräten blieb aus. Als zu mächtig erwies sich die Konkurrenz von Apple und Google, zu weit hinkte Ubuntu den Erwartungen hinterher. Letztendlich blieb Shuttleworth nichts anderes übrig, als die Reißleine zu ziehen und sich aus dem Mobilgeschäft zurückzuziehen −mit der Folge, dass Mir und Unity in Ubuntu 17.10 zum letzten Mal vertreten sein werden.

Wie es um Ubuntu auf dem Desktop steht, ließ Shuttleworth bei der entsprechenden Ankündigung im April 2017 offen. Einem Blogeintrag auf Insights.ubuntu.com zufolge plant das Unternehmen, sich künftig auf die gewinnträchtigeren Sparten Internet of Things (IoT) und Cloud Computing zu konzentrieren. Welchen Einfluss das auf die zukünftige Entwicklung des Ubuntu-Desktops hat, muss die Zukunft zeigen.

Freundlichst,

Thomas Leichtenstern

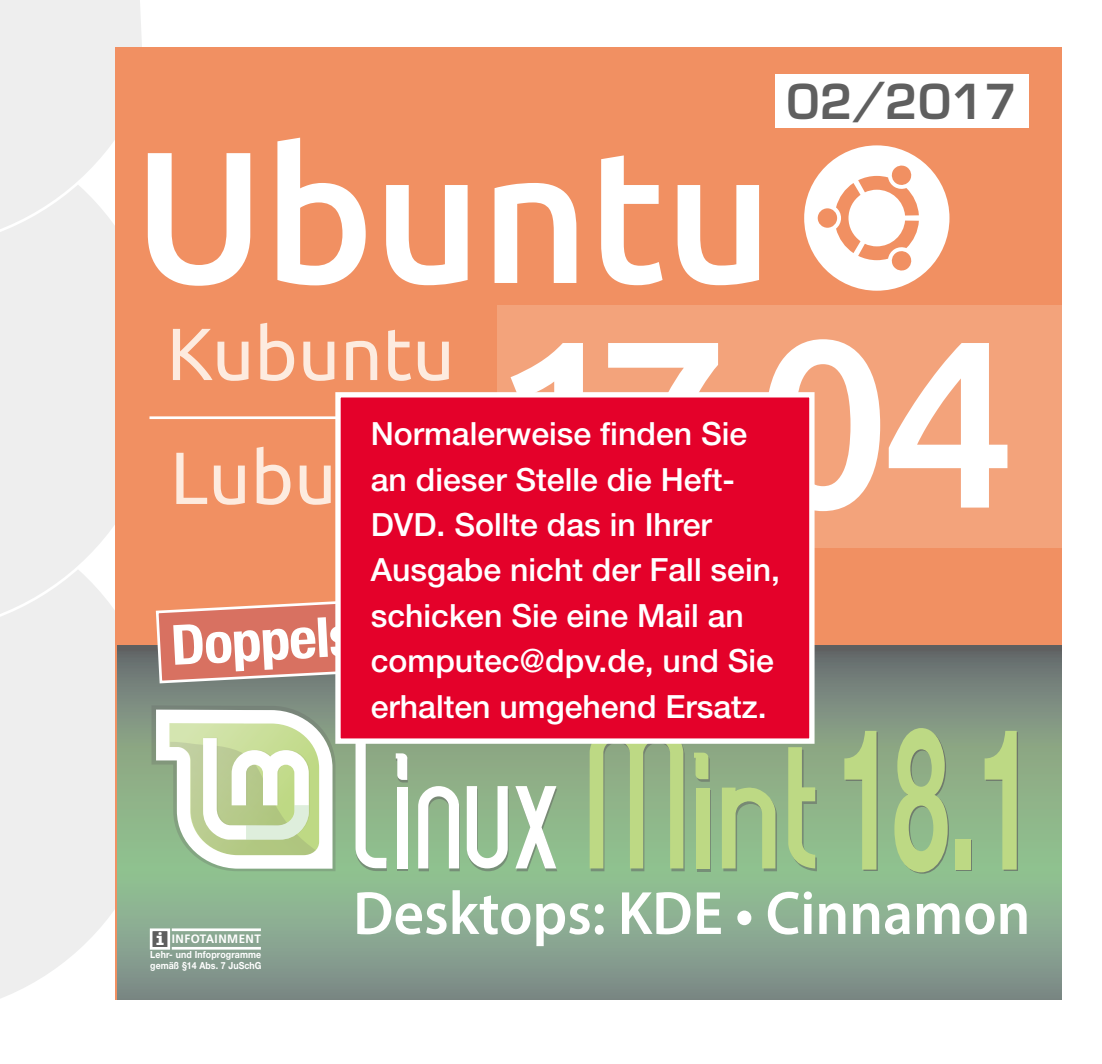

# Ubuntu Spezial 02/2017

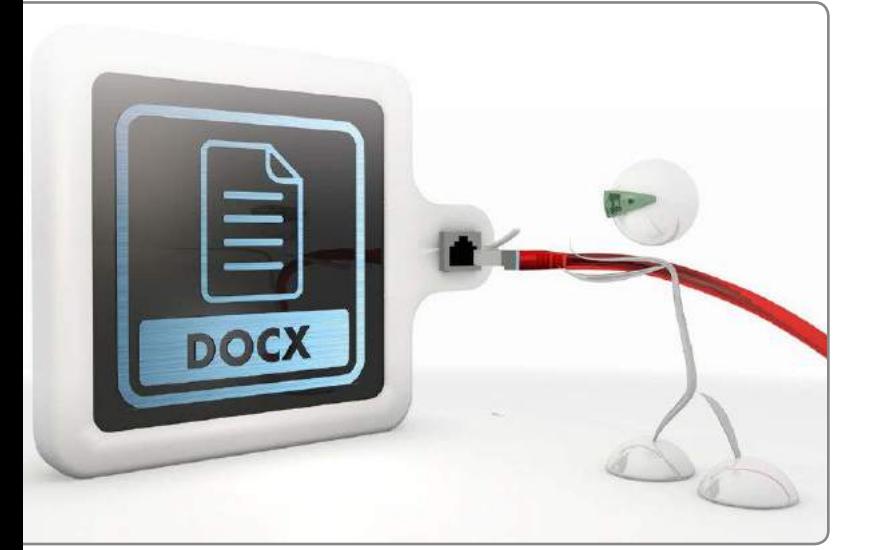

26 Formatfrage: Ob Office-Dokumente, Musikdateien<br>
oder Filme: die Vielfalt an verschiedenen Formaten ist riesig, die Verwirrung, sie auf artfremden Systemen zu nutzen ebenfalls. Der Artikel zeigt, was es zu beachten gilt und wie sie Dateien notfalls ins richtige Format konvertieren.

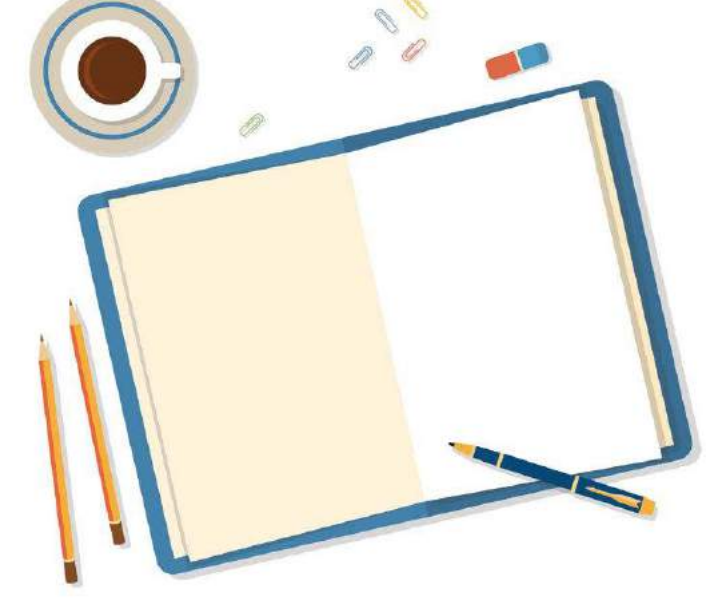

56 Tagebuch: Zim überträgt das Prinzip eines Wikis auf den Desktop von Linux, MacOS und Windows. Ideen, Notizen oder auch einfach nur eine Einkaufsliste lassen sich damit sehr einfach organisieren.

#### Einsteiger

- 6 Neues in Ubuntu 17.04 Zesty Zapus, eifrige Hüpfmaus, nennen die Entwickler ihre neue Ubuntu-Release und geben zeitgleich die Einstellung zweier oft als übereifrig bewerteter Projekte bekannt.
- 14 Ubuntu installieren Generell gestaltet sich die Installation von Ubuntu relativ einfach - wenn man dabei einige Feinheiten beachtet.
- 20 Linux im Netz Wenige Handgriffe genügen, um Ubuntu auf verschiedene Weise mit dem Internet zu verbinden. Wir zeigen, wie Sie dabei vorgehen.
- 26 Interoperabilität Die Vielfalt an Dateiformaten ist riesig, die Verwirrung, sie auf artfremden Systemen zu nutzen ebenfalls. Hier erfahren Sie, was es zu beachten gilt und wie Sie Hürden problemlos nehmen.
- 32 OnlyOffice DE Mit einigen Alleinstellungsmerkmalen möchte die Suite OnlyOffice Desktop Editors der Office-Konkurrenz aus LibreOffice und Co. Anwender abnehmen. Wir zeigen, was das Büropaket leistet und ob es wirklich eine adäquate Alternative darstellt.

#### Tipps & Tricks

- 36 Software als Snap Ubuntu hat mit Snap ein neues Paketformat vorgestellt. Worum geht es bei Snap und warum ist es nützlich?
- 40 Firefox-Tuning Firefox neigt schnell zu Trägheit. Mit den richtigen Einstellungen und Add-ons machen Sie ihm wieder Beine.
- 44 Thunderbird-Add-ons Mozillas Thunderbird ist bereits der SUV unter den Mailprogrammen, doch mit etwas zusätzlichem Tuning verbessert sich seine Straßenlage: Wir stellen Add-ons vor, die den Mailclient noch nützlicher machen.
- 48 Texterkennung Nur wenige Programme beherrschen das automatisierte Erkennen von Texten unter Linux in Bildern und PDF-Dateien. Mit der bewährte OCR-Engine Tesseract und dem darauf abgestimmten grafischen Frontend GImageReader sparen Sie sich jedoch eine Menge Tipparbeit.
- 52 Routino

Der Offline-Routenplaner Routino ermittelt auf der Basis des Kartenmaterials von OpenStreet-Map-Daten passende Wegstrecken in verschiedenen Variationen. Wir zeigen, was die freie Software leistet..

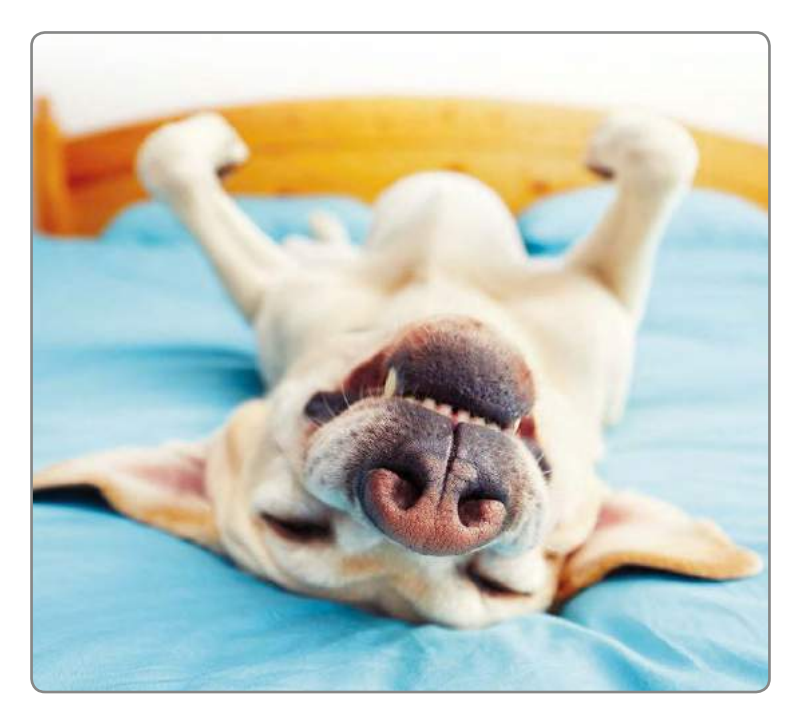

64 LaTeX mit Komfort: Mit der freien Software<br>TeXstudio fällt der Einstieg in LaTeX leichter: Eine ins Programm integrierte Vorschau und Hilfen bei der Fehlersuche unterstützen aber nicht nur Beginner, auch Profis profitieren davon bei der Arbeit mit dem komplexen Satzsystem.

### ubuntu<sup>®</sup> Zepty Zapus 17.04 **Ubuntu** 口指示 .<br>Datenträger enthält keine<br>Iugendosfähidenden Inhalts **Q** Ubuntu 17.04 <sup>3</sup> Kubuntu 17.04 Lubuntu 17.04 Doppelseitige DVD

### Auf der Heft-DVD **A: Ubuntu/Kubuntu/LXDE 17.04**

**B: Linux Mint 18.1 KDE/Cinnamon**

#### **Software**

- 56 Zim Zim überträgt das Wiki-Prinzip auf den Desktop.
- 60 Seamonkey Schlanker Webbrowser mit integriertem E-Mail-Client und Adressbuch.
- 64 TeXstudio Ermöglicht den komfortablen Einstig in LaTeX.
- 70 Trojitá Leichtgewichtige Alternative zu monolithischen PIM-Suiten wie Evolution.
- 74 I-Nex Linux gibt ausführlich Auskunft über die vorhandene Hardware, dieses Software fasst sie

zusammen.

komfortabel in einer GUI

#### **Multimedia**

- 78 Gimp 2.9 Bei der Entwickler-Version von Gimp hat sich an vielen Ecken und Enden etwas getan.
- 86 Focus Stacking Mit Enfuse, Macrofusion und Gimp stehen einige Werkzeuge bereit, um Bilderstapel mit unterschiedlichen Schärfeebenen zu einem Gesamtbild zu verschmelzen. Es gilt aber, einige Feinheiten zu beachten.
- 92 Photoflow

Photoflow versucht den Spagat zwischen Bildbearbeitung und RAW-Editor. Das noch junge Programm weist interessante Konzepte auf.

#### **Sicherheit**

- 98 uBlock Origin Manche Webseiten überfluten den Besucher geradezu mit Werbung und Trackern. uBlock gebietet Einhalt.
- 102 VPN in Opera Das VPN des Browsers hilft nicht nur, den Datenverkehr gegen Ausspähen abzusichern, sondern auch, Ländersperren zu umgehen.
- 106 Qt4-Fsarchiver Suchen Sie für ein Einzelplatzsystem eine zuverlässige Backup-Lösung, die mehr kann, als nur Verzeichnisse oder Partitionen zu sichern, dann sollten Sie sich Qt4-Fsarchiver genauer ansehen.

#### Power-User

- 110 Shell-Kurs Skripte helfen, wiederkehrende Operationen rationell auszuführen.
- 118 Filesysteme erkennen Welches Dateisystem verwendet welches Speichermedium?
- 122 Tmate Fernwartung über das Internet und durch Router per Shell
- 126 Inotify-Utils Einfach das Dateisystem auf Veränderungen überwachen.

#### **Service**

- 3 Editorial
- 4 Inhalt
- 130 Impressum

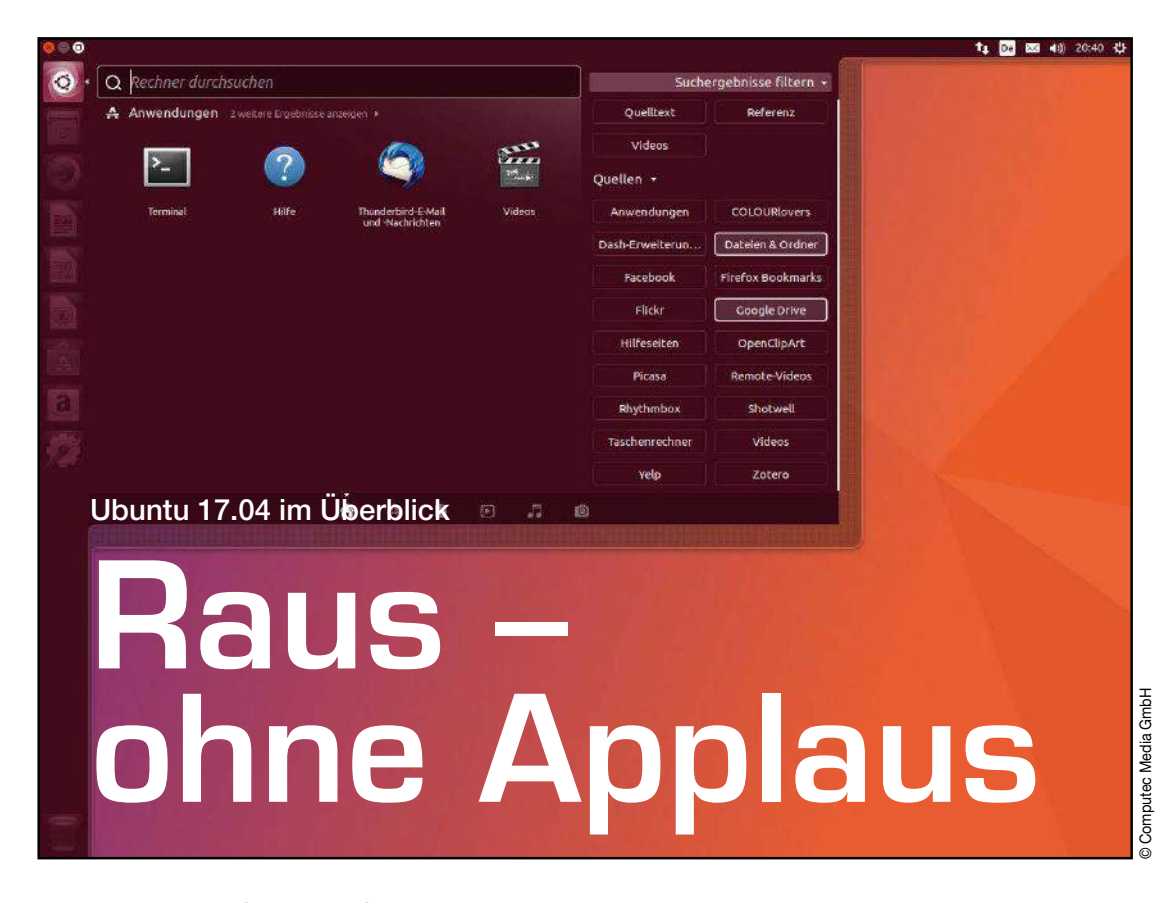

Zesty Zapus, eifrige Hüpfmaus, so nennen die Entwickler ihr neues Ubuntu-Release und geben zeitgleich die Einstellung zweier oft als übereifrig bewerteter Projekte bekannt. Peter Kreußel

> Als Canonical **[1]**, das Unternehmen des Multimillionärs Mark Shuttleworth, im Jahr 2004 die erste Ubuntu-Version 4.10 veröffentlichte, erntete sie Erfolg und Dankbarkeit: Ein einfach zu installierendes Debian-Derivat mit aktueller Software, das nach dem simplen Installationsprozess in einheitlicher Optik startete, traf den Nerv vieler

Windows-Umsteiger. Später drehte sich der Wind jedoch: Bereits ab 2011, als Ubuntu **[2]** mit Unity seine eigene Desktop-Umgebung einführte, die sich wegen nötiger Änderungen an Kernbibliotheken kaum auf andere Distributionen übertragen ließ, wurde der Vorwurf laut, Ubuntu spalte die Linux-Community, nehme viel vom freien Debian und gebe wenig zurück.

Ähnlich negativ war das Echo auf Sonderwege wie Ubuntus eigenes Startsystem Upstart **[3]**, oder den als Konkurrenz zu Wayland **[4]** entwickelten X-Window-Nachfolger Mir **[5]**, Nähere Infos dazu zeigt der Kasten "Warum X sterben muss" Letztlich war den genannten Ubuntu-Sonderlösungen kein Erfolg beschieden, Canonical stellte sie inzwischen ein

(siehe Kasten "Ein Desktop, sie zu einen"). Etwas rosiger sieht es für das von Ubuntu etablierte, distributionsübergreifenden Paketformat Snap aus. Der Artikel ab Seite 36 gibt detailliert darüber Auskunft.

Am wichtigsten ist und bleibt für Ubuntu-Anwender: Bei all dem Auf und Ab bot die Distribution immer die "Prêt-à-porter"-Erfahrung, für die es von Anfang an berühmt war: Der einfach zu bedienende Installer richtet eine konsistente Arbeitsumgebung mit sinnvoller Ausgangskonfiguration ein. Die beschränkt sich auf eine vorinstallierte Desktop-Umgebung. Dafür gibt es neun "Flavors" (wörtlich: Geschmacksrichtungen) mit

#### Warum X sterben muss

Auf Smartphones lassen sich Animationen als optische Rückmeldung für Touch-Gesten nicht mehr wegdenken. Auf dem PC-Desktop spielen sie zwar funktional kaum eine Rolle, doch ohne die auf der Telefon-Hardware selbstverständlichen Spielereien wirkt auch eine PC-Oberfläche inzwischen altbacken. Nicht zuletzt deswegen hielten Animationen auch unter Mac OS und Windows längst Einzug. Allerdings waren solche Effekte auf Linux-PCs schwer umzusetzen: Eine X-Window-basierte Desktopumgebung besteht in Unix-Tradition aus mehreren Komponenten. Ein Betriebssystem führt aber mehre Prozesse nicht gleichzeitig aus, sondern wechselt blitzschnell zwischen ihnen durch. Ein Frame eines Effekt-"Animationsfilms" erscheint frühestens auf dem Bildschirm, wenn alle beteiligten Prozesse mindestens einmal den Fokus erhalten haben. Ruckfrei wirken die Sequenzen nur dann, wenn sie die Synchronizität zum Monitor-Refresh von heute meist 60 Hertz durchhalten.

Aus diesem Grund bahnte sich um 2008 ein Konsens an, dass es höchste Zeit für eine entschlackte Grafikarchitektur mit einem alles steuernden zentralen Prozess sei, der ohne weiteren Serverprozess alle heute noch relevanten hardwarebeschleunigten Darstellungsfunktionen bereitstellen solle. Der damals entstandene Display-Standard, der X-Window beerben soll, heißt Wayland.

Ein schlankes, auch für Smartphones taugliches Linux-Anzeigesystem war also auf dem Weg, wenn auch anfangs noch mit schleppendem Fortschritt. Canonical glaubte trotzdem, nur mit einer Eigenentwicklung ließe sich das Ziel – ein einheitlichen Betriebssystems für Smartphones, Tablets und PCs – erreichen. Der Wayland-Konkurrent namens Mir bildet auch die Basis für die von Grund auf neu programmierte Version 8 des Unity-Desktops.

Zwei Jahre nach dem anvisierten Fertigstellungsdatum zog Mark Shuttleworth schließlich die Reißleine: Mir wird in Zukunft in Ubuntu-Desktop-Flavors nicht mehr enthalten sein **[6]**, das fest daran angedockte Unity 8 geben die Ubuntu-Entwickler ebenfalls auf. Spätestens ab Version 18.04 LTS setzt Ubuntus Standard-Flavor wieder auf den Gnome-Desktop. Aller Wahrscheinlichkeit nach kommt dann aber nicht mehr der X-Server zum Einsatz, sondern das bislang verschmähte Wayland. Allerdings unterstützt Gnome auch weiterhin noch X-Window.

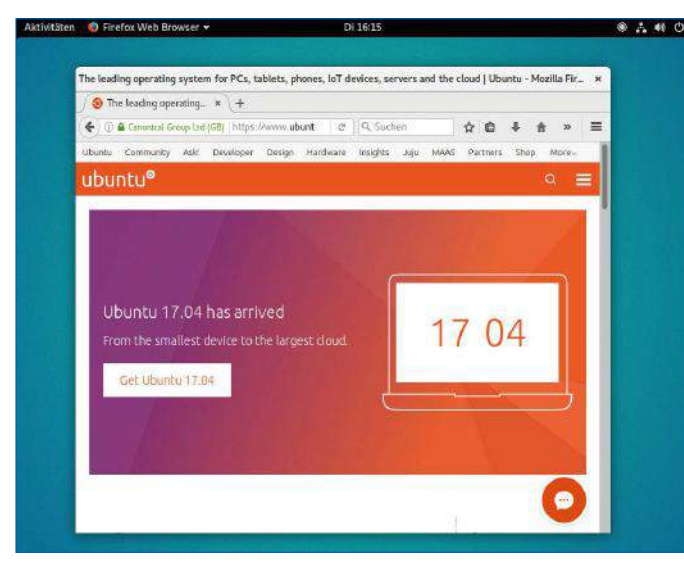

1 Bis auf eine schmale obere Leiste lenkt bei Gnome 3 nichts von den laufenden Anwendungen ab.

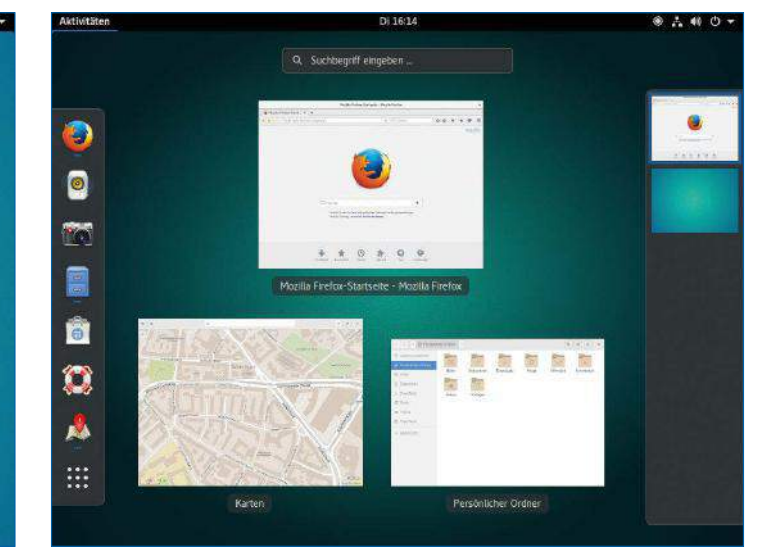

2 Erst die [Windows]-Taste holt unter Gnome 3 die Anwendungsstarter sowie eine Übersicht der Programme und Desktops in den Vordergrund.

verschiedenen Desktopumgebungen oder der Ausrichtung auf spezielle Einsatzszenarien.

#### Desktop nach Geschmack

Die meisten Ubuntu-Flavors tragen eine Desktop-Umgebung im Namen: Das "K" in Kubuntu<sup>[7]</sup> verweist auf den modernen KDE-Plasma-5-Desktop <sup>3</sup>, der insbesondere mit einer hervorragenden Konfigurierbarkeit glänzt.

Wesentlich puristischer gibt sich diesbezüglich das noch relativ junge Ubuntu Gnome **[8]**. Der Gnome-Desktop macht sich bis auf eine schmale Leiste am oberen Bildschirmrand unsichtbar  $\bullet$ . Weitere Bedienelemente holt dann erst ein Druck auf [Windows] in den Vordergrund  $\bullet$ . Welches Flavor wie schnell startet und wie viele Ressourcen es belegt, zeigt die Tabelle "Desktop: Speicherbelegung und Startgeschwindigkeit" auf der nächsten Doppelseite. Ermittelt wurden alle Werte auf einem älteren Intel-i7-Rechner mit mechanischer Festplatte. Bevorzugen Sie ein klassisches Desktop-Layout im Stil von Windows 95, dann könnte eine der konservativen Desktop-Umgebungen wie Xfce <sup>o</sup> in Xubuntu <sup>[9]</sup> oder LXDE <sup>o</sup> in Lubuntu **[10]** das Richtige für Sie sein.

#### Meta-Pakete für Desktop-Umgebungen

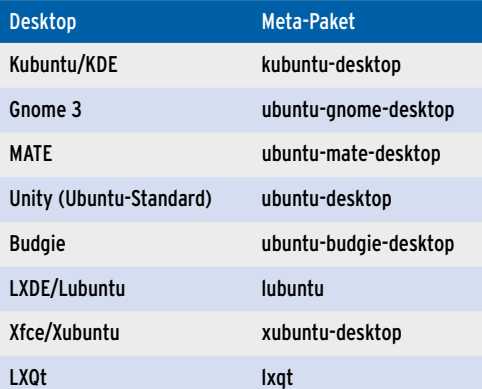

Auch Ubuntu MATE **[11]**, eine von einem neuen Entwicklerteam weitergepflegte Variante des Gnome-2-Desktops von 2011, könnte von Neuerungen eher genervten Anwendern zusagen: Damals fiel Gnome noch deutlich konventioneller aus und ließ sich außerdem viel stärker konfigurieren. Nach heutigen Maßstäben belegt der aktuell gehaltene alte Desktop wenig Arbeitsspeicher 6.

#### **Nachwuchsstar**

Bleibt zu guter Letzt noch Ubuntu Budgie **[12]** als brandneuer Zugang unter den offiziellen Flavors: Mit ihm betritt eine Desktopumgebung die Bühne, der sich ähnlich minimalistisch gibt wie Xfce oder LXDE <sup>0</sup>. Hinsichtlich der Bedienung und der Optik lehnt sich Budgie dagegen mit seinem rechts

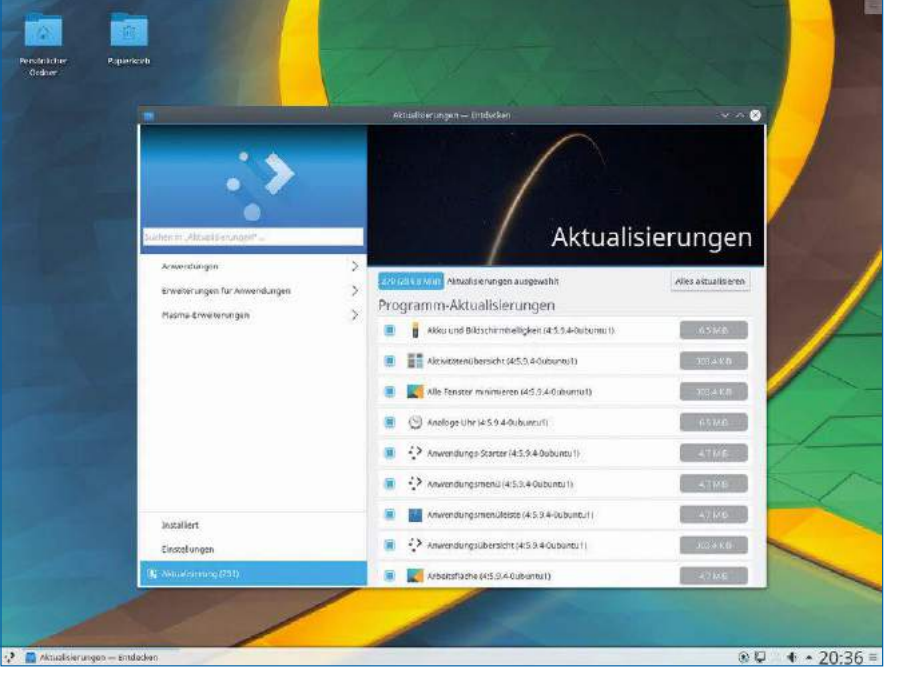

3 Kubuntu mit KDE-Plasma-5-Desktop ist das selbständigste der Ubuntu-Flavors: es bringt mit "Discover" sogar seine eigene, zum Desktop passende Software- und Update-Verwaltung mit.

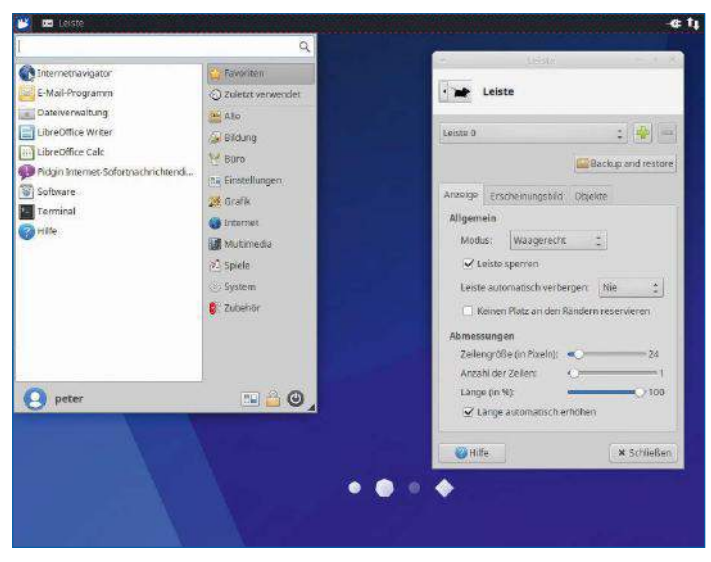

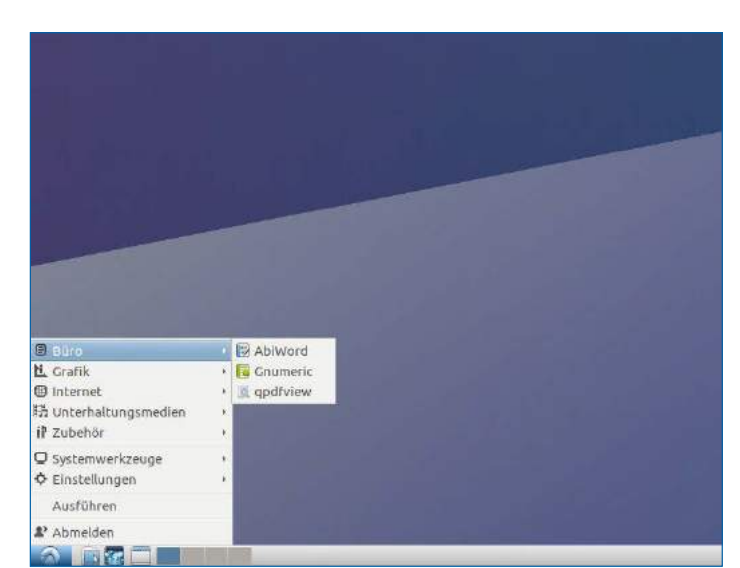

4 Der schlichte Xubuntu-Desktop startet mit einem Layout wie in alten Gnome-2-Versionen. Die obere Leiste lässt sich jedoch auch an die Seite verschieben und vergrößern, die Elemente darauf bleiben frei platzierbar.

**5** Simpler und ressourcenschonender geht es kaum: Lubuntu bietet zwar wenig optische Raffinesse, aber dafür reichen diesem Flavor im Notfall bereits 512 MByte Arbeitsspeicher zum flüssigen Betrieb.

gelegenen, kombinierten Dock für Benachrichtigungen und Applets eher an das Aussehen von Windows 10 an.

Alle Ubuntu-Varianten greifen auf ein gemeinsames Software-Repository zu. Wie jede Linux-Distribution basiert Ubuntu auf Paketen: Das Nachinstallieren der in einem Flavor vorausgewählten Pakete führt zum gleichen Ergebnis. So lassen sich auch mehrere Desktops parallel installieren, zwischen denen Sie dann beim Anmelden wählen <sup>8</sup>. Es genügt dabei, pro Desktop ein solches Meta-Paket zu wählen, das über Abhängigkeiten alle für die gesamte Umgebung nötigen Komponenten ins System zieht. Die Tabelle "Meta-Pakete für Desktop-Umgebungen" (vorige Seite) zeigt, wie die jeweiligen Pakete heißen.

Neben den Desktop-Flavors gibt es noch drei Ubuntu-Ausgaben für ganz spezielle Anwendungsszenarien: Ubuntu Kylin kommt mit Chinesisch als vorkonfigurierter Sprache, Ubuntu Studio **[13]** bietet eine Vielzahl an Multimedia-Anwendungen aus praktisch allen Bereichen. Unter anderem kommt ein auf niedrige Latenzen hin optimierter Kernel zum Einsatz. Mythbuntu **[14]** liefert dagegen ein fertig installiertes Fernseh- und Videorekorder-System für Kabel-, DVB- oder Satellitenempfang. Außerdem stehen noch ein minimalistisches Server-System **[15]** ohne grafische Oberfläche sowie eine Variante für Cloud-Systeme **[16]** bereit, die sich aber beide an Experten richten.

#### Update-Politik

Die Updates für das laufenden System liefern Sicherheits- und Bugfixes aus, von Ausnahmen abgesehen aber keine neuen Programmversionen.

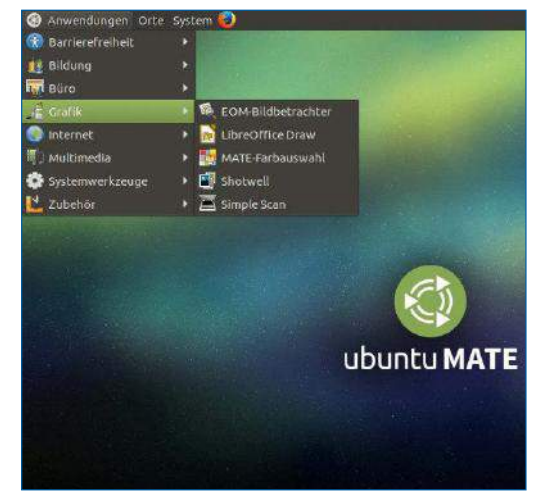

6 Anders als Xubuntu ahmt MATE den Gnome-2- Desktop nicht nur nach, sondern es läuft tatsächlich dieser alte Desktop aus dem Jahr 2011 – in gepflegter und erweiterter Form.

#### Ein Desktop, sie zu einen

Selten schlug einem Open-Source-Projekt derart viel Kritik entgegen, wie sie Gnome beim Wechsel von der konventionell gestalteten Version 2 auf die Tablet-taugliche Version 3 einstecken musste. Der jähe Umstieg zwischen dem fast funktionslosen Desktop-Normalzustand <sup>1</sup> und dem bildschirmfüllenden "Homescreen" <sup>2</sup>. der Startmenü und Fensterwechsler bündelt, kam offenbar auch bei der Generation "Smartphone" nicht so gut an wie erwartet.

Das Ubuntu-Team versuchte diesen schroffen Bruch in der Gnome-3-Entwurfsphase mit eigenen Vorschlägen abzumildern, konnte sich aber nicht durchsetzen. Ubuntu entwickelte daraufhin einen eigenen, Unity genannten Desktop, der in der vorliegenden Ubuntu-Version immer noch den Standard stellt.

In Unity öffnet, wie unter Gnome 3, die Windows-Taste den Anwendungsstarter, der nicht den ganzen Desktop verbirgt. Die breitbildgerecht an den linken Rand gerückte Symbolleiste bleibt in

der Grundeinstellung durchgängig sichtbar. Ein System aus weißen Markierungen zeigt dort, ob ein Programm läuft, ob sein Fenster aktiv ist oder ob mehrere Fenster offenstehen. Die wichtigsten Programme lassen sich in Unity also ohne Rückgriff auf das Dock komfortabel starten, mittels [Windows]+[1] bis [Windows]+[9] gelingt das sogar per Tastenkombination. So versucht der Unity-Desktop, wie schon sein Name "Einheit" zeigt, Anwender von Smartphones und PCs gleichermaßen zu ködern.

Ein geeigneter Desktop allein macht Linux aber noch nicht zum Smartphone- oder Tablettauglichen Betriebssystem: Das noch aus den 80er-Jahren stammende X-Window-System bewältigt auf dem leistungsstärkeren PC die von Smartphones her bekannten Fensteranimationen eben so. Darum entwickelte Canonical die von Grund auf neu programmierte Version 8 von Unity von Anfang an auf Basis des ebenfalls von Canonical entwickelten X-Window-Ersatzes Mir.

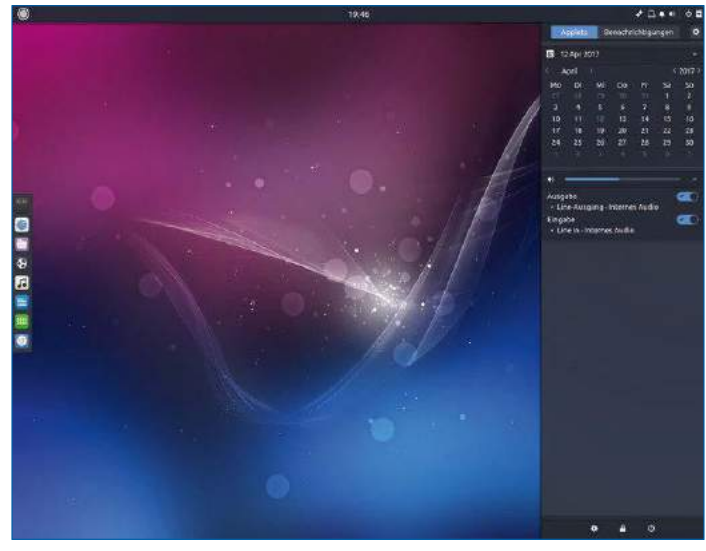

7 Das neue Flavor Ubuntu-Budgie fügt dem Ubuntu-Ökosystem einen übersichtlichen und optisch eleganten Desktop hinzu.

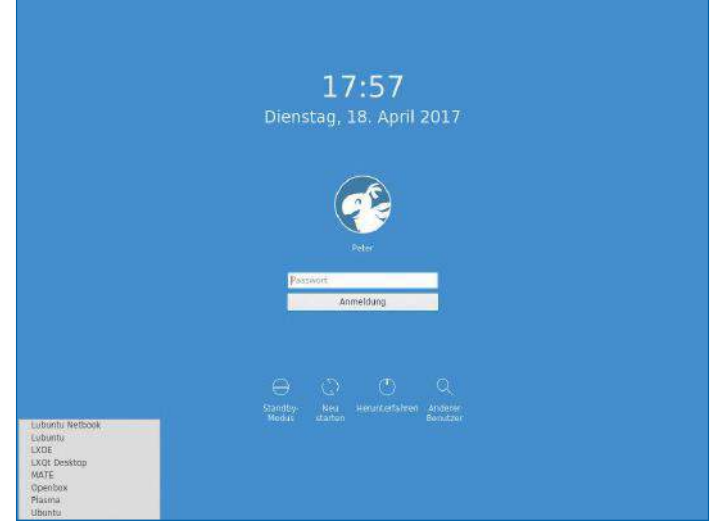

8 Unter jedem Ubuntu-Flavor, hier Kubuntu, lassen sich mithilfe von Meta-Paketen beliebig viele Desktop-Umgebungen parallel installieren.

lehnte Oberfläche 9, die ausschließlich auf Symbolleisten basiert und auf konventionelle Menüs verzichtet. Jedoch lässt sich das Look & Feel nach

Speicherbelegung und Startgeschwindigkeit

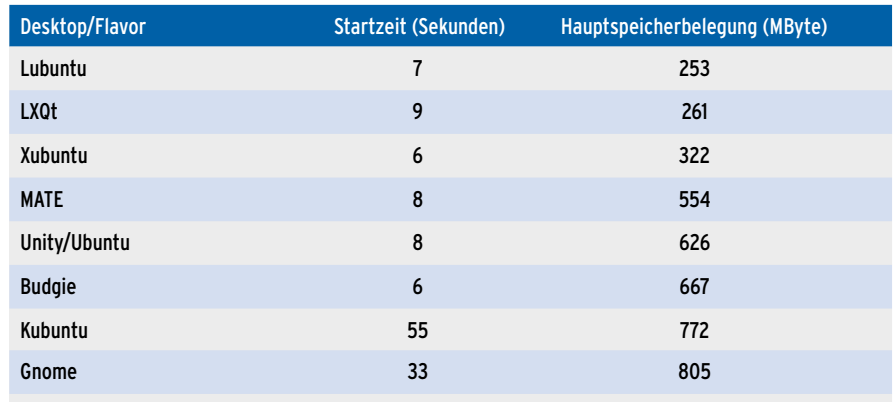

(Bootvorgang bis zum Login-Screen (alle Flavors): 32 Sekunden)

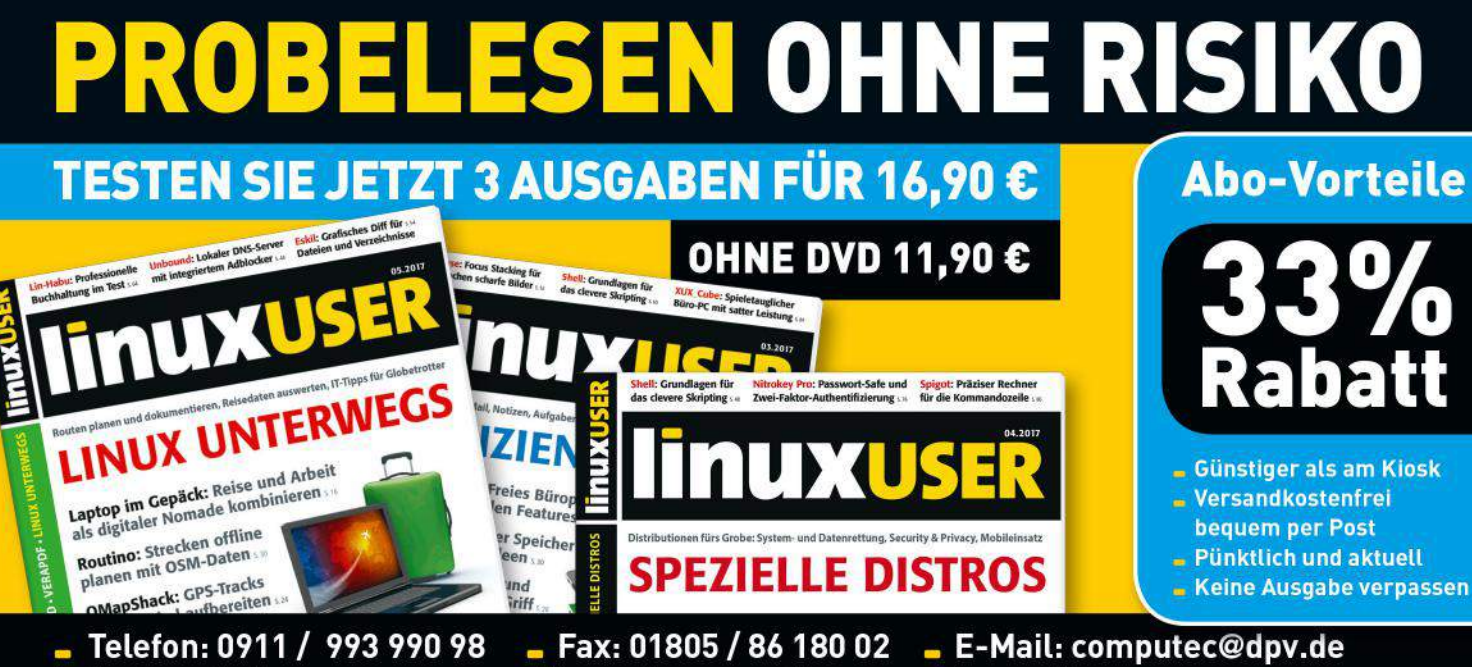

Einfach bequem online bestellen: shop.linuxuser.de

Lediglich die zweimal jährlich erscheinenden Distributions-Upgrades enthalten Aktualisierungen für die Anwendungen. Dafür dürfen Ubuntu-Anwender darauf vertrauen, dass die gewohnten Programme zwischen den Upgrades nicht in einer neuen Version und mit eventuell völlig umgestalteter Oberfläche starten.

Die Tabelle "Neue Software" auf der nächsten Seite zeigt Beispiele für die in Ubuntu 17.04 mitgelieferten Versionen populärer Anwendungen. Alles in allem sind hier keine weltbewegenden Neuerungen zu verzeichnen. Hervorzuheben sind aber der Linux-Kernel 4.10, der vor allem für die neuen "Ryzen"-Prozessoren von AMD zu empfehlen ist, sowie LibreOffice 5.3.

#### Optisch aufgemotztes Office

LibreOffice 5.3 bringt erstmals eine an das umstrittene Ribbons-Konzept von Microsoft Office angeNeue Software

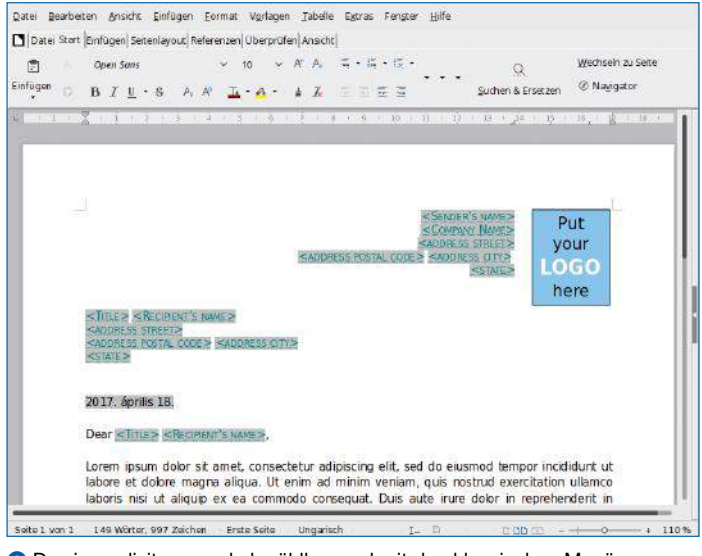

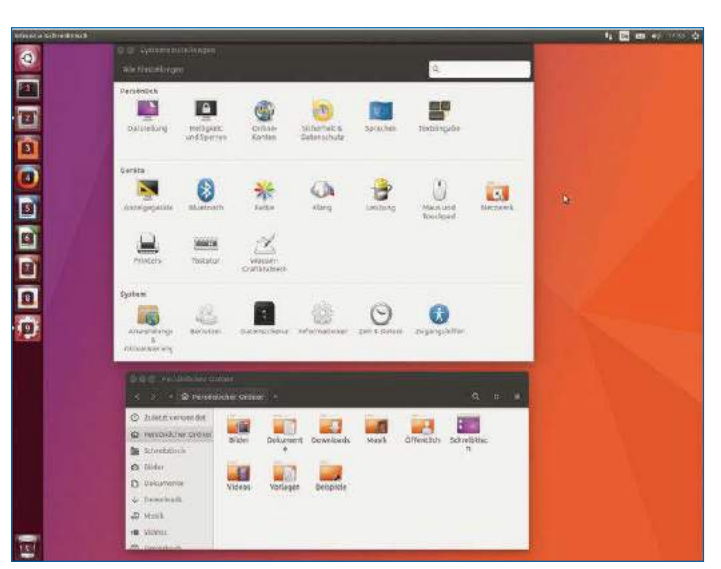

9 Da sie explizit an- und abwählbar und mit den klassischen Menüs kombinierbar bleibt, ist die mit LibreOffice 5.3 vorgestellte Nachbildung von Microsofts Ribbon-Oberfläche gar keine so schlechte Idee.

 Der Unity-7-Desktop dient unter Ubuntu 17.04 noch einmal als Standard. Die beim Halten von [Windows] im Dock links erscheinenden numerischen Tastatur-Shortcuts zum Programmstart erweisen sich als nützlich.

eigenem Geschmack einstellen. Sie wählen entweder die Icon-basierte Oberfläche über *Ansicht* | *Symbolleisten-Ansicht* | *Symbolband* bewusst aus, oder Sie bleiben bei der alten Aufmachung. Im Mo-

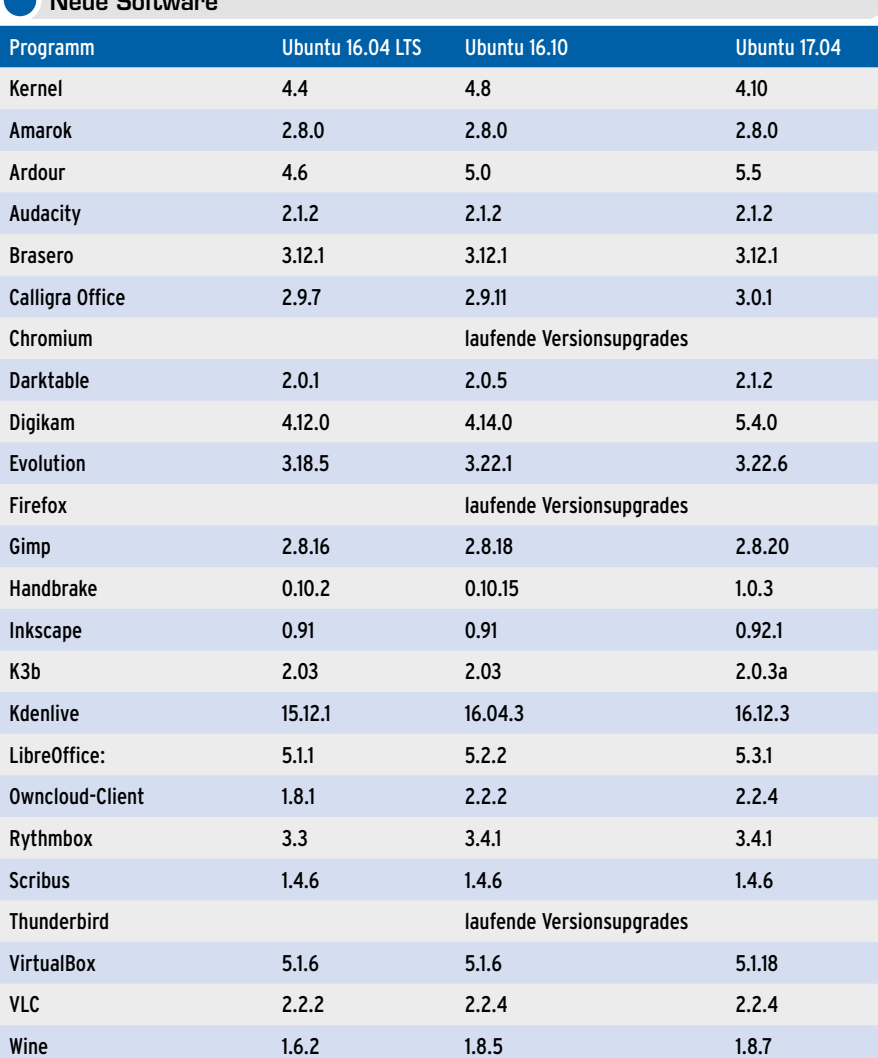

ment steht die neue Ansicht erst nach dem Aktivieren der *Experimentellen Funktionen* unter *Extras* | *Optionen* | *LibreOffice* | *Erweitert* zur Verfügung. Anders als in Microsoft Office lässt sich die neue, größere Symbolleiste auch mit den bisherigen vollständigen Menüs kombinieren. Insbesondere Gelegenheitsanwendern oder Umsteigern erleichtert sie dann die Bedienung tatsächlich.

In der aktuellen Version unterstützt Ubuntu jetzt auch IPP-Everywhere-fähige Drucker und Apple-Airprint-Drucker, die beide keinen auf ein einzelnes Modell zugeschnittenen Druckertreiber benötigen.

#### Ubuntu

Wer Ubuntu von Ubuntu.com herunterlädt, der erhält seit 2011 den für diese Distribution praktisch exklusiv verfügbaren Unity-Desktop **<sup>0</sup>**. Nennenswerte Neuerungen im Vergleich zu den Vorgängerversionen bietet der aktuelle Unity-Desktop nicht. Eine Vorschau-Version des noch immer instabilen Unity-8-Desktops  $\bullet$  ist parallel zu Unity 7 sogar vorinstalliert: Während der Entwurfsphase von Ubuntu 17.04 schien es den Entwicklern offensichtlich noch wünschenswert, dass möglichst viele Anwender die Technologievorschau zu Gesicht bekommen.

Reif für den Einsatz in der täglichen Praxis ist Unity 8 aber auch zwei Jahre nach dem ursprünglich anvisierten Release-Datum noch nicht: Viele Programme wie Firefox starten unter diesem Desktop mit dem Display-Server Mir gar nicht erst. Auch arbeitet Mir noch nicht mit dem für Spiele unter Linux unerlässlichen proprietären Nvidia-Grafiktreiber zusammen.

#### Kubuntu

Bei Kubuntu mit dem KDE-Desktop handelt es sich um das dienstälteste offizielle Flavor: Es existiert bereits seit Version 5.04. Kein Desktop bietet

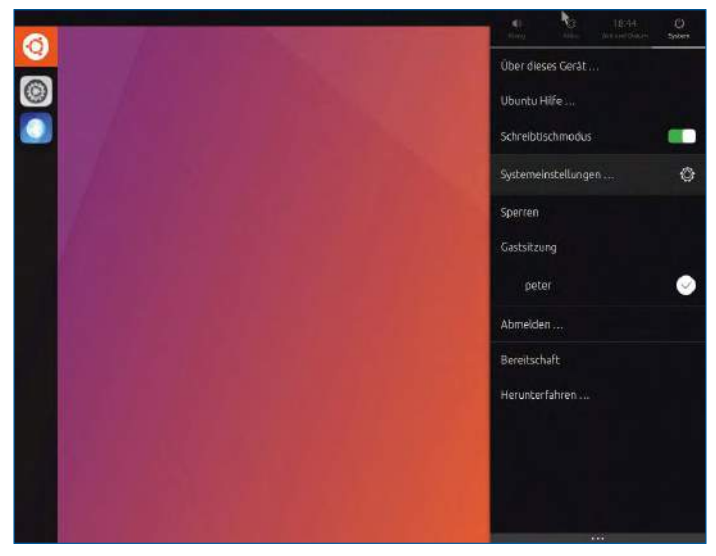

 Mit seinem rechts liegenden vier Docks fällt der noch immer nicht fertige Unity-8-Desktop recht leistungsfähig aus. Das hilft aber nichts, solange viele Programme wie Firefox dort immer noch nicht starten.

 Optional verschiebt der neue Gnome-Nachtmodus die Desktop-Farben nach dem Sonnenuntergang ins Rötliche. Physiologen versprechen sich dadurch eine geringere Störung des Schlafzyklus beim Bildschirmarbeiter.

17:57

Dienstag, 18. April 2017

einen größeren Funktionsumfang, keine andere Umgebung lässt sich so flexibel konfigurieren. Das schlägt sich – wenig überraschend – auch in der Arbeitsspeicherbelegung und in der Startzeit nieder (siehe Tabelle "Speicherbelegung und Startgeschwindigkeit", vorige Doppelseite). Für ältere Rechner mit wenig RAM empfiehlt sich Kubuntu daher eher nicht. Doch bei Computern mit 8 oder 16 GByte Speicher fallen 200 bis 300 MByte mehr oder weniger kaum ins Gewicht, zumal KDE die Ressourcen nicht einfach verbrät: Ein Beispiel für seine Leistungsfähigkeit sind die KDE-typischen "Plasmoids", also diverse Desktop-Widgets. Es gibt neben den bei KDE mitgelieferten eine ganze Reihe von der Community beigesteuerter Plasmoids, die KDE mit einem Mausklick herunterlädt (*Miniprogramme hinzufügen* | *Neue Mini-*

*programme herunterladen* ).

Kubuntu 17.04 enthält den KDE-Desktop Plasma in Version 5.9.4, bei dem sich in in Punkto Stabilität und Komfort einiges getan hat.

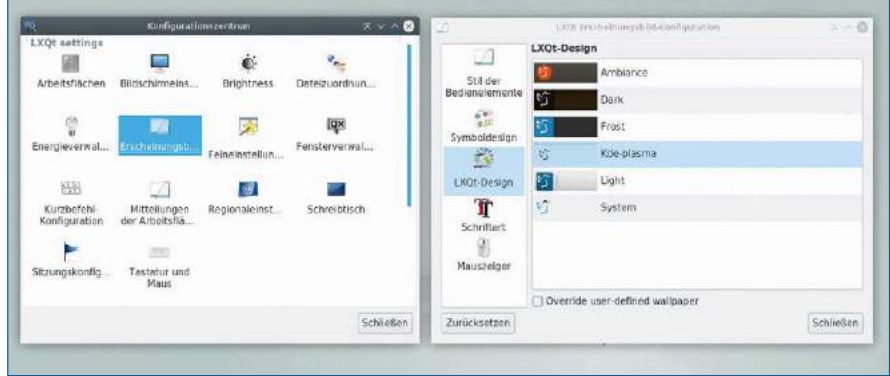

 Das Lubuntu-Flavor setzt noch auf den alten GTK-basierten LXDE-Desktop, doch der Nachfolger, der dank passender Styles KDE ähnlich sieht, ist in den Repositorys bereits präsent.

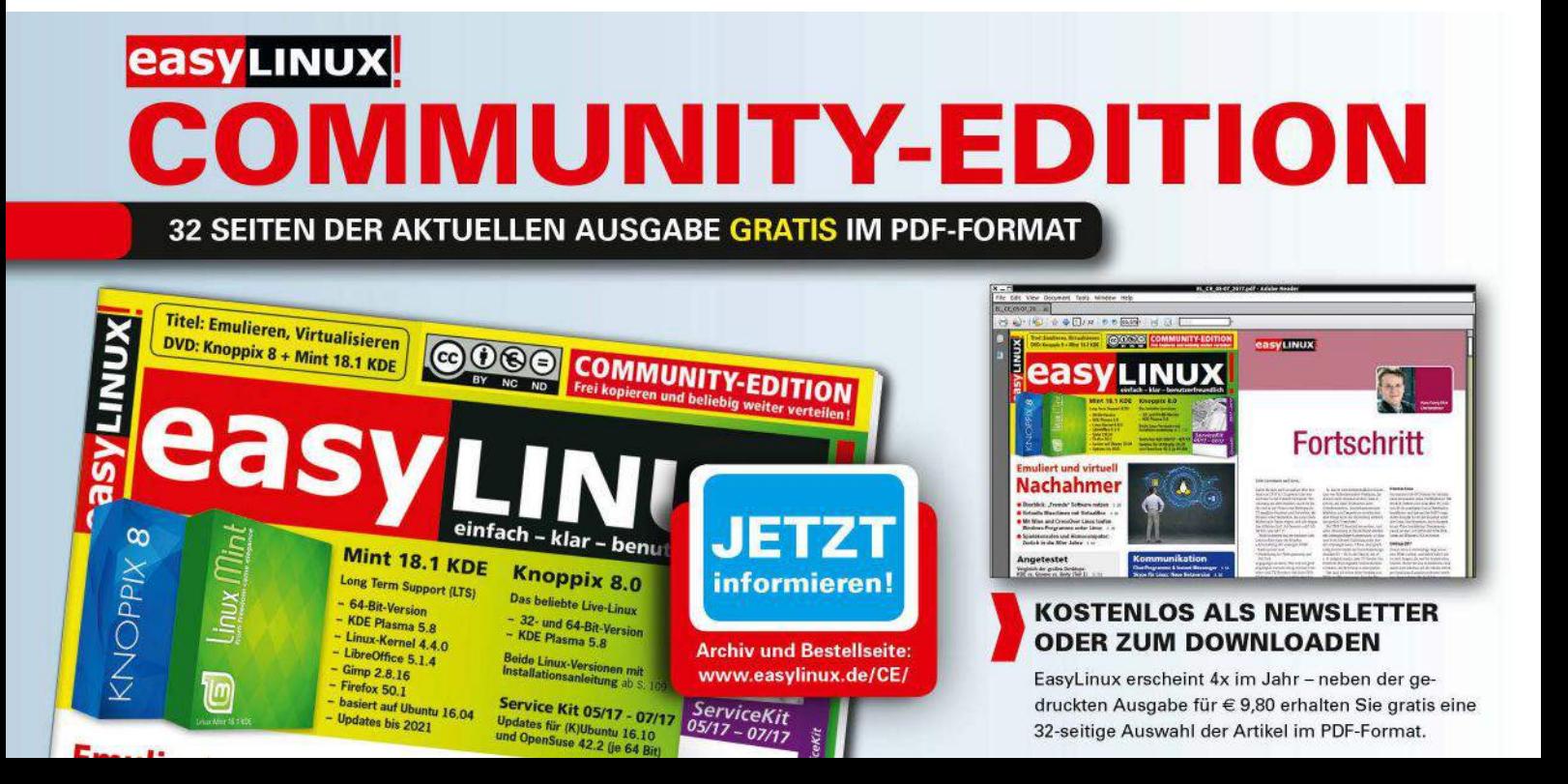

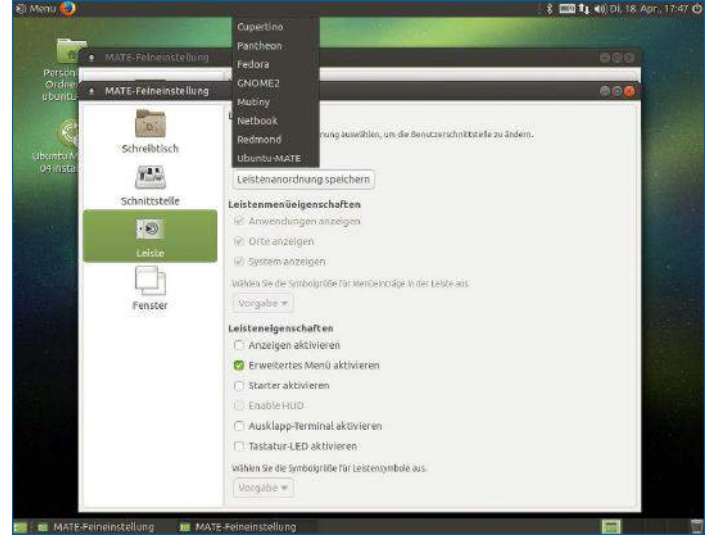

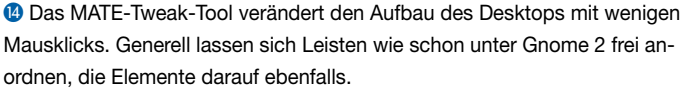

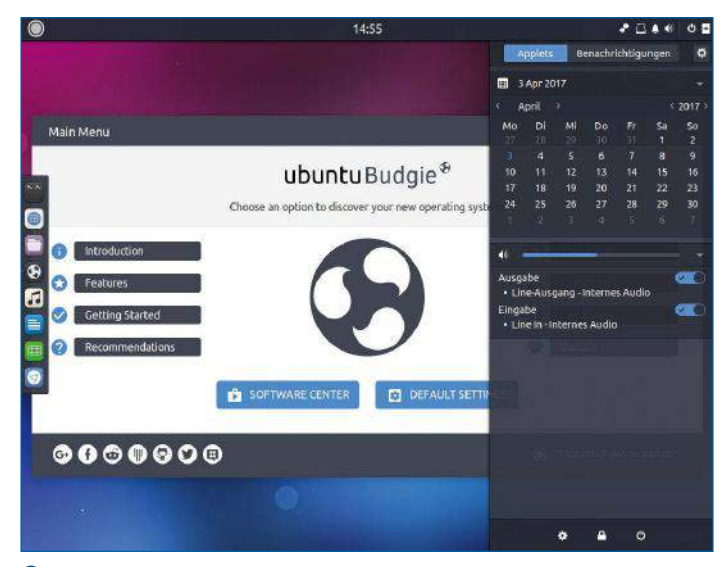

 Mit seinen großzügigen, halb transparenten Flächen ohne Eckenrundung nimmt der erst seit 2013 existierende Desktop Budgie moderne Gestaltungsprinzipien auf. Alternativ zum dunklen Thema gibt es auch ein helles.

#### Ubuntu Gnome

Ubuntu Gnome bringt als Desktop das frisch erschienene Gnome 3.24 mit. Dessen tageszeitabhängige Farbtemperatursteuerung <sup>2</sup> verschiebt auf Wunsch die Bildschirmfarben zur Nachtzeit ins Rötliche: Wissenschaftler vermuten, dass das ansonsten stark blauhaltige Bildschirmlicht nach Sonnenuntergang den Schlafrhythmus stören könnte. Gnome 3.24 feilt außerdem an der Optik des Benachrichtigungs-Panels, das nach einem Klick auf die Uhr ausklappt. Es zeigt Terminbenachrichtigungen, Meldungen laufender Programme, abgespielte Musikstücke sowie einen Kalender und nun auch eine Wetterübersicht an. Allerdings hinkt der Gnome-Dateimanager unter Ubuntu um zwei Ausgaben hinterher und ist nur in Version 3.20 vertreten. Neue Funktion wie das gleichzeitige Umbenennen mehrerer Dateien nach einem Grundschema plus Nummerierung oder die Unterstützung von Zip- und Tar-Archiven direkt im Dateimanager fehlen entsprechend.

Der Gnome-Desktop unterstützt den alternativen X-Server Wayland im Moment am besten. Zusammen mit seiner guten Touchscreen-Unterstützung und der an Smartphones angelehnten Gestaltung prädestiniert dies Gnome als Arbeitsumgebung für die neue Geräteklasse der Convertible Tablets. Dabei handelt es sich um auf normaler x86-Architektur basierende Laptops mit Touchscreen und abmontierbarer Tastatur.

#### Xubuntu und Lubuntu

Weder Xubuntu noch Lubuntu bringen für den Anwender greifbare Veränderungen mit, von den Updates beim Ubuntu-Gesamtsystem einmal abgesehen. Das liegt daran, dass die Desktops Xfce und LXDE seit Längerem in einen Umstrukturierungsprozess feststecken: Beide tauschen gerade die Bibliothek zur Anzeige auf dem Bildschirm

aus. Xfce portieren die Entwickler zur Zeit von der längst nicht mehr gepflegten GTK-Version 2 auf 3. LXDE wagt gar den Sprung von GTK aus dem Gnome-Umfeld hin zu Qt, der Basis von KDE. Dass derartig tiefgreifende Veränderungen ihre Zeit brauchen, leuchtet ein: Die aktuell stabile Version des Xfce-Desktops lautet seit Februar 2015 4.12. Die Komponenten des modular aufgebauten LXDE-Nachfolgers LXQt **[17]** liegen in unterschiedlichen, oft aber weit von 1.0 entfernten Versionen vor. Um den LXQt-Desktop <sup>8</sup> auszuprobieren, genügt es, das Meta-Paket *lxqt* in einer beliebigen Ubuntu-Variante zu installieren. Dann steht bei der nächsten Anmeldung die *LXQt-Arbeitsumgebung* als optionale Desktopumgebung bereit. Im Test überzeugt der LXDE-Nachfolger jetzt schon: Er bietet eine KDE zumindest auf den ersten Blick ähnliche Umgebung bei weitaus geringerem Ressourcenverbrauch. Dabei bleibt die Nähe zu KDE aber auf die Grundoptik und Gestaltung der Konfigurationswerkzeuge beschränkt: Bei der Anzahl der verfügbaren Funktionen kann der leichtgewichtige Desktop nicht mit KDE mithalten. Dies war auch nie das Ziel seiner Entwickler.

#### Ubuntu MATE

Den Wechsel weg vom alten GTK 2 hat die Desktopumgebung MATE bereits geschafft: Die Entwickler vermelden stolz, dass MATE 1.18 in Ubuntu 17.04 erstmals nicht mehr auf die alte GTK-Version zurückgreift. Allerdings stieg damit auch die Speicherbelegung von ehemals gut 300 MByte auf jetzt etwa 500 MByte. Die erfolgreiche Migration hat offenbar schon wieder frische Ressourcen für die Weiterentwicklung freigesetzt: So können Meldungen von Anwendungen nun Aktionsschalter enthalten, beispielsweise zur Wiedergabesteuerung bei Musikprogrammen. Die Menüeinträge für *Suspend* oder *Suspend to* 

Die Welt des perfekten Druckens

*Disk* funktionieren nun auch auf aktuellen Linux-Systemen. Der Dokumentbetrachter *Atril* startet schneller; der Dateimanager *Caja* basiert nun, wie unter modernen Desktop-Umgebungen üblich, auf einer Warteschlange. Damit lassen sich lang dauernde Kopieroperationen pausieren, falls sie mit ihrem hohen Ressourcenverbrauch gerade stören. Eine kosmetische Korrektur erhielt der Sperrbildschirm: Er nutzt jetzt das für den Desktop gewählte Hintergrundbild und nicht länger einen generischen Hintergrund. Der MATE-Desktop lässt sich auf Wunsch so konfigurieren, dass er wie ein alter Gnome-2-Desktop aussieht, bringt aber auch modernere Komponenten mit, wie das von der Linux-Distribution Mint **[18]** entwickelte *erweiterte Startmenü*. Optional gestalten Sie ihn aber auch wie die Ubuntu-Desktopumgebung Unity <sup>0</sup>.

#### Ubuntu Budgie

Einer kommt, einer geht: Während Ubuntu Unity, das bisherige Standard-Flavor, bald verschwindet, kommt mit Ubuntu Budgie ein neues Flavor mit dem Budgie-Desktop aus Solus Linux **[19]**. Er fällt mit seinen klaren Kanten ohne Rundung optisch markant aus  $\bullet$ . Ein minimalistischer Kreis kennzeichnet das Startmenü links oben. Wie unter Unity, KDE und Gnome öffnet es sich nach Drücken von [Windows].

Wie Gnome zeigt auch Budgie in der Mitte der oberen Leiste eine Uhr an. Ein Kalender/Benachrichtigungs-Dock wie in Gnome gibt es in Budgie ebenfalls, auf der rechten Seite des Desktops. Ein Klick auf das Panel-Icon ganz rechts in der Leiste öffnet die Applets-Ansicht, in der ein Kalender und die Lautstärkeregelung zu sehen sind. Karteireiter an oberen Panel-Rand schalten zwischen der Applet- und Benachrichtigungsseite hin und her. Das Glocken-Icon in der Leiste färbt sich rot ein, sobald ungelesene Benachrichtigungen vorliegen. Ein Klick darauf führt Sie direkt zur Benachrichtigungsansicht. Ein Zahnrad-Symbol oben rechts öffnet die Budgie-Einstellungen.

Sagt Ihnen die voreingestellte Anthrazit-Färbung nicht zu, wählen Sie hier ein helles Thema. Auch der Hintergrund und die Schriftart lassen sich hier anpassen, mehr aber nicht: Die Position und Gestaltung der Leiste bleiben starr der Vorgabe verhaftet. (tle) <sup>●●●</sup>

### Info

- **[1]** Canonical: *https://www.canonical.com*
- **[2]** Ubuntu: *https://www.ubuntu.com*
- **[3]** Upstart: *http://upstart.ubuntu.com*
- **[4]** Wayland: *https://wayland.freedesktop.org*
- **[5]** Mir: *https://wiki.ubuntu.com/Mir/*
- **[6]** Einstellung von Unity und Mir: *https://insights.ubuntu. com/2017/04/05/growing‑ubuntu‑for‑cloud‑and‑iot‑rat‑ her‑than‑phone‑and‑convergence/*
- **[7]** Kubuntu: *http://www.kubuntu.org*
- **[8]** Ubuntu Gnome: *https://ubuntugnome.org*
- **[9]** Xubuntu: *https://xubuntu.org*
- **[10]** Lubuntu: *http://lubuntu.net*
- **[11]** Ubuntu MATE: *https://ubuntu‑mate.org*
- **[12]** Ubuntu Budgie: *https://ubuntubudgie.org*
- **[13]** Ubuntu Studio: *https://ubuntustudio.org*
- **[14]** Mythbuntu: *http://www.mythbuntu.org*
- **[15]** Ubuntu Server: *https://www.ubuntu.com/server*
- **[16]** Ubuntu Cloud: *https://www.ubuntu.com/cloud*
- **[17]** LXQt: *http://lxqt.org*
- **[18]** Linux Mint: *https://linuxmint.com*
- **[19]** Solus Linux: *https://solus‑project.com*

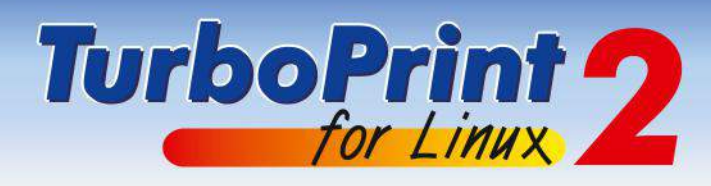

#### "Mit TurboPrint macht der Einsatz aktueller Drucker unter Linux richtig Spaß." (LinuxUser Magazin)

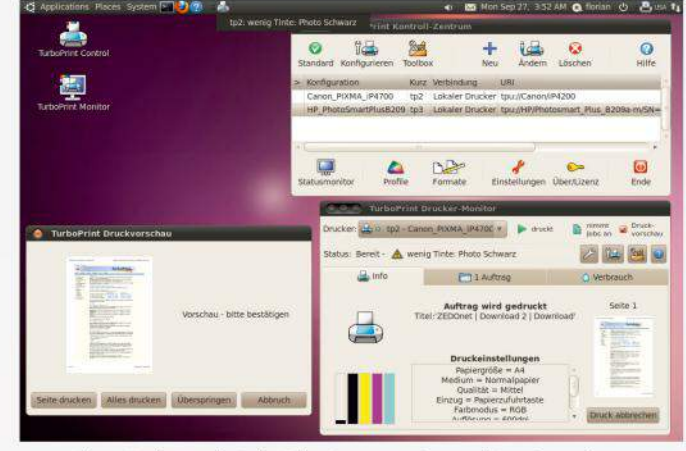

Linux-Desktop mit TurboPrint Statusmonitor und Druckvorschau

#### Jetzt 30 Tage kostenlos testen! Testversion auf www.turboprint.de

#### **Intelligente Treiber**

- · für alle großen Linux-Distributionen
- · einfache Konfiguration
- · Fotos und Dokumente in höchster Druckqualität
- · präzises Farbmanagement für perfekte Farben
- · Farbprofile für Spezial- und Fotopapiere
- **Tintensparoptionen**

#### **Drucker-Statusmonitor**

- · Tintenstand und Druckerstatus, Tools z.B. Düsenreinigung
- Anzeige von Druckaufträgen und Fortschritt
- · schnelle Diagnose bei Druckproblemen
- · Miniprogramm für Schnellzugriff aus Kontrollleiste

#### Mehr Möglichkeiten

- · Druckvorschau, manueller Duplexdruck
- · komfortables Drucken im Netzwerk
- · variabler CD-Druck, randloser Fotodruck
- · Anwendersupport über Forum und per E-Mail

#### TurboPrint Studio mit erweiterten Funktionen

- · Farbeinmess-Service
- · neue Farbräume und ICC-Profile einbinden
- · CMYK-Proof ermöglicht farbverbindliche Drucke

Preise im Online-Shop (incl. MwSt):

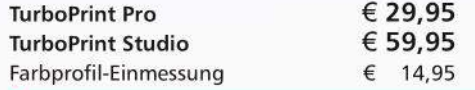

Über 500 Drucker sind unterstützt, z.B. Canon PIXMA iP, iX, MP, MX, MG, Pro, Epson BX, SX, PX, WorkForce, XP Home / Photo, HP DeskJet / PhotoSmart (komplette Liste auf www.turboprint.de)

Für alle gängigen Linux-Distributionen z.B. Ubuntu, Mint, SuSE, Debian, Fedora (x86 32/64bit CPU).

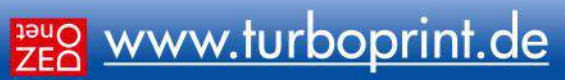

**Einsteiger** Installation

Installation von Ubuntu und seinen Derivaten

# Bleibende **Werte**

Die Installation von Ubuntu und seinen Derivaten verläuft in den meisten Fällen nahezu selbsterklärend. Um eventuellen Problemen vorzubeugen gilt es jedoch, einige Aspekte vor und während der Installation zu beachten.

Marcel Hilzinger, Ákos Tóth

Möchten Sie Ubuntu zuerst ohne irgendwelche Änderungen an Ihrem bestehenden System ausprobieren, eignet sich die Heft-DVD hervorragend dafür. Alle darauf enthaltenen Ubuntu-Versionen starten Sie nach Bedarf im Live-Modus von der

#### Erste Schritte

Legen Sie die Heft-DVD je nach gewünschter Software-Version entweder mit Seite A oder mit Seite B nach oben ins DVD-Laufwerk und starten Sie den Rechner neu. Im Startmenü der DVD wäh- Sie den Rechner neu. Im Startmenü der DVD wäh-

DVD und probieren Sie somit ohne Risiko aus. Möchten Sie eines der Systeme hingegen regelmäßig nutzen, sollten Sie es fest installieren. Ein Live-System benutzt ausschließlich die Daten auf der DVD und den Hauptspeicher Ihres Rechners, es läuft dadurch deutlich langsamer als fest installierte Systeme. Beachten Sie auch, dass Ubuntu im Live-Modus naturgemäß keine Änderungen am Setup speichert.

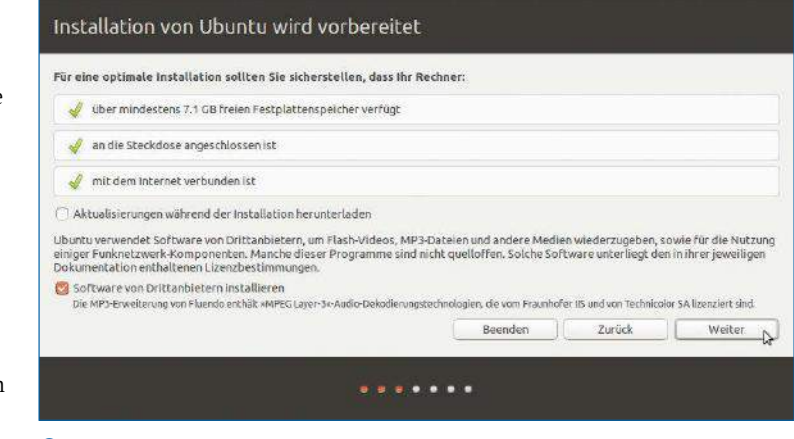

**Glossar** ?

BIOS: Das *Basic Input Output System* ist die Firmware zur Konfiguration der Hardwareparameter von x86- und um 64-Bit-Funktionen erweiterten x86-Rechnern. UEFI: Das *Unified Extensible Firmware Interface* ist der Nachfolger des BIOS für 64-Bit-Systeme. Secure-Boot: Ein Bestandteil aktueller UEFI-Versionen, das das Booten auf vorher signierte Bootloader

beschränkt. 1 Der Rechner sollte zur Installation mit dem Internet verbunden sein. Für Aktuali-<br>beschränkt. sierungen und Multimedia-Codecs markieren Sie die entsprechenden Kontrollkästlen Sie aus, welches System Sie ausprobieren oder installieren möchten. Klappt das nicht ohne weiteres, lesen Sie den Kasten "Systemstart". Die Heft-DVD enthält die 64-Bit-Versionen von Ubuntu, Kubuntu, Lubuntu, Xubuntu und Linux Mint, letztere in den Varianten Cinnamon und KDE. Besitzen Sie einen halbwegs aktuellen Rechner mit mindestens einer Dual-Core-CPU und 2 GByte Hauptspeicher, sollte die Installation keine Probleme bereiten. Nur CPUs, die zehn Jahre oder älter sind, unterstützen den 64-Bit-Befehlssatz noch nicht, sie eigenen sich jedoch generell wegen ihrer schwachen Performance eher weniger zum Betrieb moderner Linux-Distributionen. Beim aktuell vorliegenden Ubuntu 17.04 und seiner Flavors handelt es sich um so genannte Zwischenreleases. Anders als die LTS-Versionen, wie etwa Ubuntu 16.04, versorgt Canonical diese lediglich 9 Monate mit Aktualisierungen, dafür bieten sie aber topaktuelle Software. Da Linux Mint Ubuntu 16.04 als Grundlage verwendet, gilt für diese ebenfalls der Long Term Support von 60 Monaten respektive fünf Jahren. Haben Sie einen Rechner mit vorinstalliertem Windows 7/8/10, müssen Sie bei der Parallelinstallation

auf einige Besonderheiten achten. Zuerst einmal schalten Sie in der **UEFI-Firmware** die Option **Secure-Boot** ab. Außerdem verwenden diese Systeme die GPT-Partitionstabelle und verlangen eine extra Datenpartition von etwa 200 MByte Größe am Diskanfang. Auch Windows selbst verfügt über eine Wiederherstellungspartition, die Sie besser nicht löschen. Eine detaillierte Anleitung zu Parallelinstallation und Dual-Boot lesen Sie online auf der Linux-Community-Webseite **[2]**.

#### **Upgrade**

Arbeiten Sie auf Ihrem Rechner aktuell mit Ubuntu 16.10 und möchten auf Version 17.04 umsteigen, brauchen Sie das System nicht neu zu installieren: Ein Upgrade über die Aktualisierungsverwaltung genügt. Um zu erfahren, welche Ubuntu-Version Sie gerade verwenden tippen Sie im Terminal lsb\_release ‑a.

Das Upgrade starten Sie in Ihrem laufenden Ubuntu-System. Da dieser Vorgang immer ein gewisses Risiko birgt, sichern Sie zuvor Ihre persönlichen Daten auf einen Wechseldatenträger. Ist die regelmäßige Suche nach Aktualisierungen und zusätzlich noch die Benachrichtigung für jede neue Version eingeschaltet, dann weist die *Aktualisierungsverwaltung* automatisch darauf hin, dass eine neue Ubuntu-Version zur Verfügung steht. Bei Bedarf können Sie dieses Verhalten aber auch erzwingen: Drücken Sie dazu [Alt]+[F2] zum Öffnen des Schnellstartfensters und geben Sie darin update‑manager ‑d ein.

Daraufhin startet die Aktualisierungsverwaltung. Liegen keine üblichen Systemaktualisierungen vor, erhalten Sie die Nachricht über das Erscheinen

#### Installation Installationsart

Auf diesem Rechner befindet sich momentan Windows 7. Wie möchten Sie vorgehen?

- O Ubuntu neben Windows 7 installieren .<br>he Dateien bleiben bestehen. Sie können bei jedem Start des Rechners auswählen, welches Betriebssystem Sie Dokumente, Musik und andere persör<br>benutzen möchten.
- Festplatte löschen und Ubuntu installieren te, Fotos. Musik und alle anderen Dateien von allen Betriebssystemen lösch
- Die neue Ubuntu-Installation zur Sicherheit verschlüsseln
- Im nächsten Schritt wählen Sie einen Sicherheitsschlüssel aus.
- LIVM holder con Film LVM wird eingerichtet. Es erlaubt die Erstellung von Abbildern und eine erleichterte Größenänderung von Partitionen

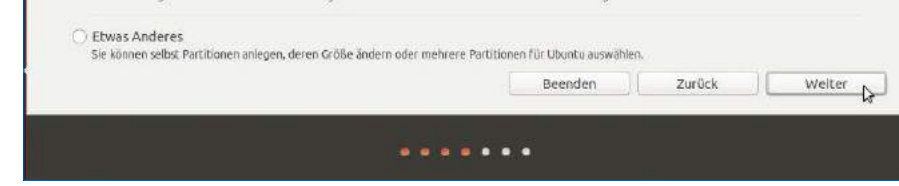

2 Der Installer sucht nach Alternativen und macht einige Vorschläge. Sie können Ubuntu auch neben oder anstelle von Windows installieren – *Etwas Anderes* heißt hier: selbst Hand anlegen.

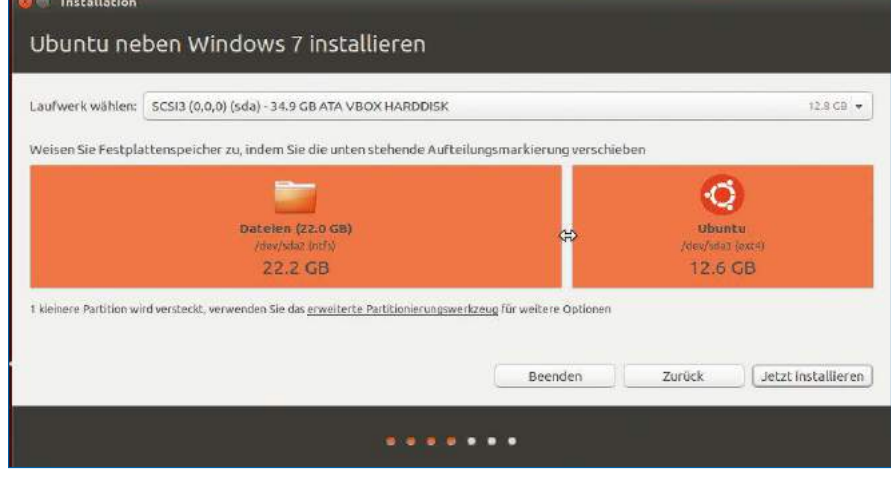

3 Findet der Installer keine leere Stelle auf der Festplatte, legen Sie über einen Schieberegler fest, wie viel Platz vom alten System oder von einer bestehenden Datenpartition sie Ubuntu zur Verfügung stellen möchten.

#### **Systemstart**

In der Regel genügt es, wenn Sie die DVD ins Laufwerk einlegen und den Rechner damit starten. Daraufhin sollte nach kurzer Zeit der Boot-Bildschirm erscheinen. Startet der Rechner nicht von DVD, dann ändern Sie die Einstellungen bei älteren Rechnern im **BIOS**, bei neueren in der **UEFI-Firmware**. Je nach Modell drücken Sie gleich beim Start entweder [F1], [Entf], [F2] oder [F10], damit der Einstellungsdialog öffnet. Danach ändern Sie die Boot-Reihenfolge so, dass das DVD-Laufwerk an erster Stelle steht. Wenn gesetzt, deaktivieren Sie hier auch Secure-Boot.

Besitzt Ihr Rechner kein DVD-Laufwerk, was speziell bei modernen Laptops häufig der Fall ist, nutzen Sie einen mindesten 2 GByte großen USB-Stick zur Installation. Einen bootfähigen USB-Stick erstellen Sie unter Linux am einfachsten mit MultiSystem **[1]**. Die ISO-Abbilder der auf der Heft-DVD enthaltenen Distributionen finden Sie jeweils im Verzeichnis *isos/*. Alternativ erstellen Sie einen bootbaren USB-Stick mit dem Kommandozeilenaufruf

sudo fdisk ‑l sudo umount /dev/sdX sudo dd if=/pfad/zum/iso/image.iso of=/dev/sdX bs=1048576

Der erste Befehl zeigt alle am Gerät angeschlossenen Datenträger an. Aus der Liste entnehmen Sie die Kennung für den USB-Stick und hängen ihn mit dem zweiten Befehl aus. Der dritte Aufruf kopiert das ISO-Image abschließend auf den Stick, wobei das Ziel (*of=*) */dev/sdX* im Beispiel stellvertretend für Ihren USB-Stick steht. Um ihn zu booten, müssen Sie in den BIOSoder UEFI-Einstellungen die aktuelle Reihenfolge der HDDs für das Booten ändern, den USB-Stick zählt das System üblicherweise un-

ter den Festplatten auf.

der neuen Ubuntu-Version, die Sie hier mit einem Klick auf *Aktualisieren* einspielen.

Über das Terminal starten Sie das Versions-Upgrade mit sudo do‑release‑upgrade ‑d. Danach starten Sie den Rechner neu.

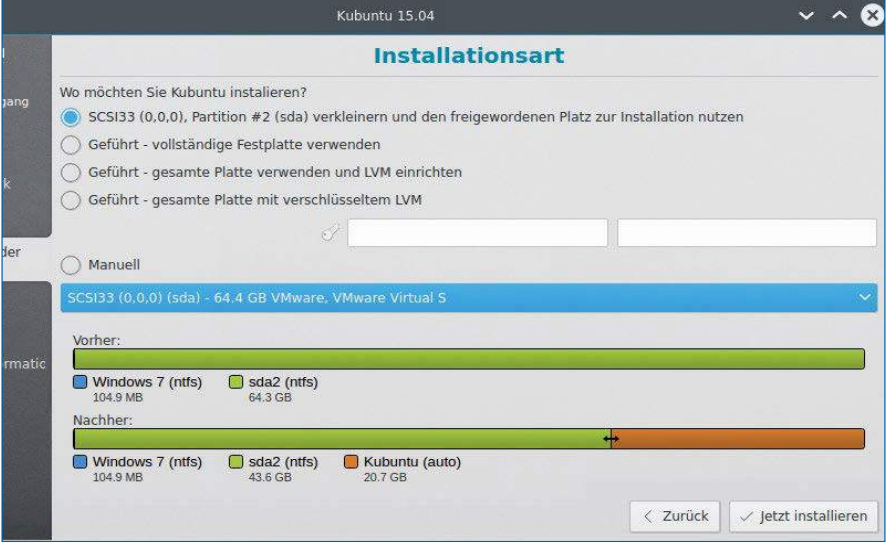

4 Auch bei Kubuntu funktioniert der Schieberegler für die Parallelinstallation neben Windows 7; die bestehende Systempartition wurde im Test jedoch als eine einfache NTFS-Partition identifiziert, was das Endergebnis aber nicht negativ beeinflusste.

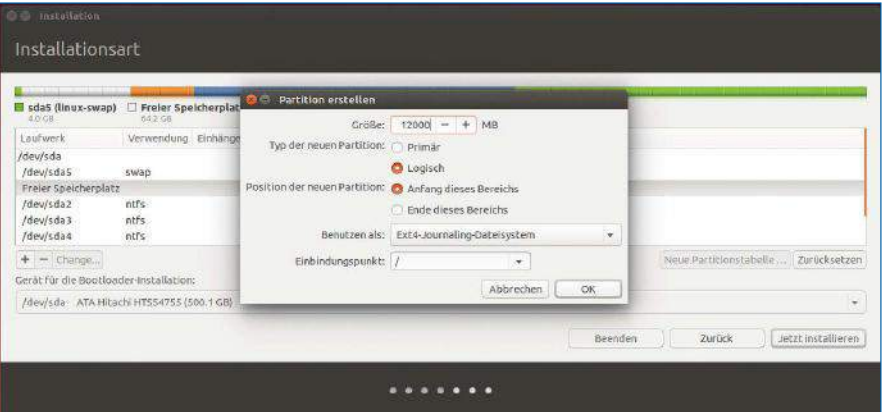

5 Für Linux-Partitionen verwenden Sie das bewährte Ext4-Dateisystem. Die Größe für die neue Partition geben Sie jeweils in MByte an. Beachten Sie, dass Windows dieses Dateisystem nicht unterstützt. Möchten Sie damit auf die Partitionen zugreifen, verwenden Sie FAT oder NTFS.

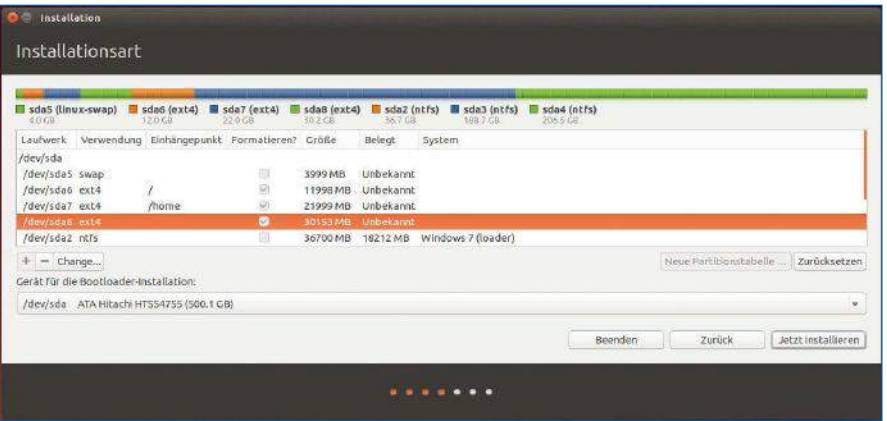

6 Bei der manuellen Partitionierung legen Sie den *Swap-Bereich,* das *Wurzelverzeichnis* und das *Home-Verzeichnis* an. Eine zusätzliche Ext4-Partition ist noch empfehlenswert als Daten-Ablage. Über eine Fat32- oder NTFS-Partition tauschen Sie Daten zwischen Linux und Windows aus.

#### Installation

Das Ubuntu und seine Derivate – einschließlich Mint – den gleichen Installationsmanager nutzen, eignet sich die folgende Beschreibung für alle Varianten gleichermaßen. Die Abbildungen stammen deswegen abwechselnd aus Ubuntu, Kubuntu und Linux Mint. Die Installation der gewünschten Ubuntu-Version starten Sie nach dem Booten im Auswahldialog mit *Ubuntu installieren*. Anschließend zeigt der Installer die optimalen Voraussetzungen für das System an  $\bullet$ . Laut dieser Angaben brauchen die verschiedenen Ubuntu-Versionen jeweils mindestens 8 GByte freien Platz auf der Festplatte, wir empfehlen jedoch eine Partitionsgröße von 20-30 GByte oder mehr. Für die Installation einiger Multimedia-Codecs von Drittanbietern markieren Sie die entsprechende Checkbox. Linux Mint bringt diese in der auf der DVD enthaltenen Variante bereits mit. Sofern der Rechner ans Internet angeschlossen ist, können Sie mit dem Aktivieren den entsprechendn Checkbox auch direkt die Sicherheitsaktualisierungen mitinstallieren.

#### Festplatten aufteilen

Im ersten Dialog der Partitionierung legen Sie fest, ob sich der Installer selbst um den nötigen freien Platz auf der Festplatte kümmern soll, oder Sie das Partitionieren selbst übernehmen möchten 2. Läuft auf Ihrem Rechner aktuell Ubuntu oder Kubuntu in der 32-Bit-Version, nehmen Sie den Aktualisierungsvorschlag des 64-Bit-Installers nicht an (siehe Kasten "Von 32- auf 64-Bit"). Findet das Installationsprogramm ein anderes Betriebssystem auf der Festplatte und Sie entscheiden sich für den Vorschlag: *Ubuntu daneben installieren*, wird dieses oder eine geeignete Datenpartition verkleinert. Die neue Größe richten Sie über einen Schieberegler ein  $\Theta$  und  $\Theta$ ). Zur Sicherheit Ihrer Daten erstellen Sie vor dem Verkleinern der Partition ein Backup, unter Windows führen Sie zudem auch noch eine Defragmentierung durch. Andernfalls kann es passieren, dass die Größenänderung fehl schlägt. Das Installationsprogramm richtet dann den Bootloader Grub 2 ein, über den Sie fortan beide Systeme booten. Grub 2 kommt auch mit neuen Rechnern zurecht, die UEFI und Secure Boot verwenden. Handelt es sich um eine leere Festplatte, schlägt Ubuntu in der Grundeinstellung vor, das gesamte Laufwerk zu nutzen. Das geschieht auch dann, wenn der Installer keine adäquaten Alternativlösungen findet. Bereits vorhandene Daten auf der Festplatte gehen damit verloren. Befinden sich mehrere Festplatten in Ihrem Rechner, können Sie selbst auswählen, auf welcher Sie das neue System installieren möchten.

In den übrigen Fällen müssen Sie die Festplatte manuell partitionieren. Wählen Sie dazu den Eintrag *Etwas Anderes* oder *Manuell*.

#### Manuelle Partitionierung

Im Dialog *Installationsart* erstellen Sie neue Partitionen oder löschen bestehende, um neue anzulegen. Ubuntu braucht mindestens zwei Partitionen: die *Swap-Partition* für den virtuellen Arbeitsspeicher und das *Wurzelverzeichnis* für das System. Es empfiehlt sich aber, eine eigene Partition für Ihr Home-Verzeichnis anzulegen. Linux speichert darin Ihre Dokumente, Media-Dateien und Downloads, aber auch sämtliche persönlichen Einstellungen für die installierten Programme.

Damit Ihr Home-Verzeichnis nicht allzu groß sein muss, erstellen Sie optional eine zusätzliche Partition für Ihre Dateien, die Sie langfristig aufbewahren möchten. Das erleichtert später auch das Backup Ihrer eigenen Dateien von */home*.

Im Optimalfall gibt es noch genügend Platz auf der Festplatte – oder eine zusätzliche Festplatte – für eine weitere Partition, die dem Datenaustausch mit anderen Systemen bei einer Parallelinstallation dient: Auf eine FAT32- oder NTFS-Datenpartition können Sie sowohl von Linux, als auch von Windows aus zugreifen. Diesen beiden letztgenannten Partitionen brauchen Sie während der Installation keinen Einhängepunkt zuzuordnen.

Vorsicht: Über die Schaltfläche *Neue Partitionstabelle* löschen Sie unwiderruflich die bestehende und damit deren logische Zuordnung. womit sämtliche Daten der Platte verloren gehen. Weiter unten sehen Sie noch die Einstellungen für den Bootloader, der für den Systemstart von Ubuntu und anderen Systemen auf Ihrem Rechner verantwortlich zeichnet. Ändern Sie diese Einstellungen nur dann, wenn Sie genau wissen, was Sie tun.

- Um eine neue Partition anzulegen 5, markieren Sie die Zeile mit dem Eintrag *Freier Speicherplatz* und klicken auf *Hinzufügen* oder auf das Plus-Zeichen, und umgekehrt zum Löschen auf das Minus-Zeichen. Ubuntu berechnet im Anschluss die Partitionstabelle neu.
- Bei älteren Festplatten mit MBR-Partitionstabelle wählen Sie unter *Typ der neuen Partition* den Eintrag *Logisch* für die neue Linux-Partition aus – Festplatten mit GPT-Partitionstabelle erlauben das Einrichten beliebig vieler primärer Partitionen.
- n Ubuntu weist zunächst den gesamten verfügbaren Platz einer neuen Partition zu: Die gewünschte Größe stellen Sie deshalb manuell ein, damit genügend freier Platz für die hinterher einzurichtenden Partitionen übrigbleibt.
- n Erstellen Sie als erstes die Swap-Partition, indem Sie neben *Benutzen als* den Eintrag *Auslagerungsspeicher (Swap)* auswählen. Die optimale Größe hierfür entspricht der Größe des verbauten Hauptspeichers. Der virtuelle Speicher benötigt keinen Einhängepunkt. Mit einem Klick auf *OK* bestätigen Sie die Optionen.
- n Markieren Sie dann wieder den Eintrag *Freier Speicherplatz* und erstellen Sie das Systemverzeichnis: Neben *Benutzen als* wählen Sie dieses Mal den Eintrag *Ext4-Journaling-Dateisystem* aus. Die Größe setzen Sie auf mindestens 12 GByte. Markieren Sie zudem die Checkbox *Partition formatieren* und setzen den *Einbindungspunkt* auf */* (das Wurzelverzeichnis).
- n Um weitere Partitionen anzulegen, wiederholen Sie die obigen Schritte: Für die Home-Partition bestimmen Sie wieder das *Ext4-Journaling-Dateisystem*, nennen Sie eine beliebige Größe, beispielsweise 20-22 GByte, und als *Einbindungspunkt* geben Sie */home* an.

Nach der erfolgreichen Partitionierung sehen Sie einen neuen Eintrag vom Typ *swap* und mindestens einen vom Typ *ext4* in der Spalte *Verwendung* 6.

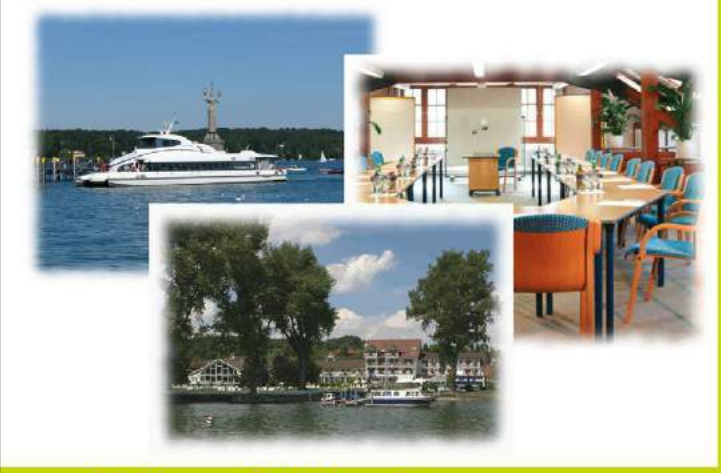

### **Python & Ubuntu**

#### **Ubuntu setzt auf Puthon:**

Python ist in einer Ubuntu-Standardinstallation bereits enthalten. Einfach ein Terminal starten und den Befehl python3 eingeben. Dann meldet sich Python mit drei Größerzeichen >>>. Einfach print ("Hallo") eingeben und ihr erstes Skript ist perfekt: >>> print ("Hallo") Hallo  $\rightarrow$ 

Python wartet nun geduldig auf Ihre nächsten Schrittel

#### 3,5 Millionen Puthon-Lernende bei Bodenseo:

So viele Besucherinnen und Besucher nutzen jährlich die kostenlosen und werbefreien Python-Online-Tutorials von **bodenseo** im Internet:

www.python-kurs.eu und www.python-course.eu

#### Lernen vor Ort:

Wenn es schneller und effizienter gehen soll, können Sie auch einen unserer Kurse besuchen. Erfahrene Dozenten leiten die Kurse von **bodensen**, so unter anderem Bernd Klein, der Autor der obigen Webseiten und des Buches "Einführung in Python 3". bodenseo bietet außer Python-Kursen in gleicher höchster Qualität auch Perl, Java, C++, PHP, C und Tcl-Tk an. Außerdem gibt es SQL-Kurse, sowie Linux- und Ubuntu-Kurse. Für 424,- € plus MwSt. pro Tag ist die Vollpension im 4-Sterne-Hotel "Hoeri am Bodensee" (www.hoeri-ambodensee.de) mit Sauna und Swimming-Pool inklusive. Natürlich können Sie aber auch in Berlin, Hamburg, München, Karlsruhe, Stuttgart, Frankfurt und vielen anderen Städten an unseren Kursen teilnehmen.

Python und Ubuntu am Bodensee www.bodenseo.de Tel. 0773120351010 (8-20 Uhr)

"Einführung in Python3" von Bernd Klein ist ein Buch aus dem Hanser-Verlag, das sowohl für Programmieranfänger als auch für Umsteiger von anderen Sprachen interessant ist. In zahlreichen Beispielen und Aufgaben mit Musterlösungen erlernen Sie schnell die Programmierung mit Python. In das Buch sind die Erfahrungen aus zahlreichen Kursen und

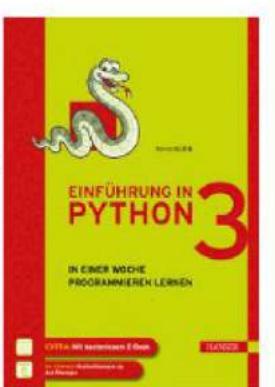

der Webseite www.python-kurs.eu geflossen.

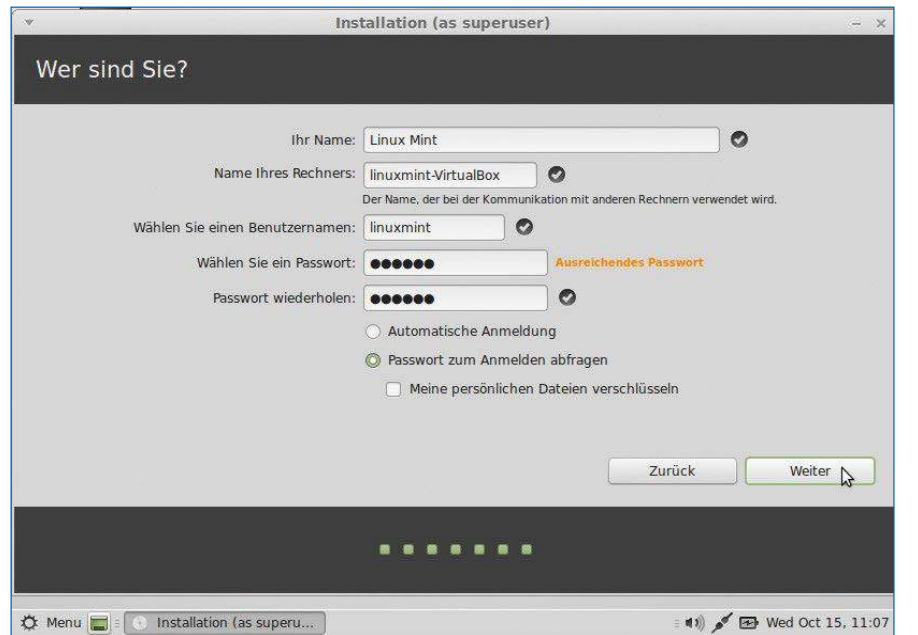

7 Zum Schluss bestimmen Sie noch Ihren Benutzernamen, einen Namen für den Rechner, sowie Ihr Passwort. Möchten Sie letzteres beim Anmelden im System nicht immer angeben, dann markieren Sie das Kontrollkästchen neben *Automatische Anmeldung*.

> Nach einem Klick auf die Schaltfläche *Jetzt installieren* führt das Installationsprogramm von Ubuntu die gewünschten Änderungen durch. Das System beginnt direkt mit dem Transferieren der Daten auf die Festplatte und lädt, sofern aktiviert, auch eventuelle Updates herunter.

#### Detail-Informationen

Während der Installation wählen Sie im ersten Schritt Ihren Standort aus, damit das System die Uhrzeit und andere lokale Werte korrekt einstellt. Das Installationsprogramm schlägt die Tastaturbelegung automatisch vor, wobei Sie diese direkt gleich probieren können.

Anschließend stellen Sie noch Ihr Benutzerkonto ein  $\bullet$ . Hier tragen Sie zuerst Ihren Namen, den gewünschten Benutzernamen und ein Passwort ein. Das Passwort sollte Groß- und Kleinbuchstaben sowie Zahlen enthalten. Vor allem, wenn mehrere Personen an dem Rechner arbeiten, sollten Sie ein besonderes Augenmerk auf die Wahl eines möglichst sicheren Passworts richten. Dieses verwenden Sie auch für administrative Aufgaben am System. Den Namen des Computers und den Benutzernamen gibt der Installer automatisch vor, den Sie bei Bedarf ändern. Weiter unten im Fenster sehen Sie noch drei Optionen für den Anmeldevorgang. In der Grundeinstellung erscheint nach dem Start ein Login-Bildschirm, an dem Sie sich mit Ihrem zuvor gewählten Passwort am System anmelden. Soll sich Ubuntu automatisch einloggen, markieren Sie den Eintrag *Automatische Anmeldung*. Sie können zudem das Home-Verzeichnis verschlüsseln, sodass die Daten bei Diebstahl selbst nach dem Ausbau der Festplatte nicht gelesen werden können. Möchten Sie diese Option nutzen, dann markieren Sie den Eintrag *Meine persönlichen Dateien verschlüsseln*. Ein automatischer Login-Vorgang dann allerdings nicht mehr möglich, da Sie in jedem Fall zunächst Ihr Benutzer-

Damit haben Sie die Grundeinstellungen für Ihr neues Ubuntu-System getroffen. Je nach Geschwindigkeit des Rechners und der Internetverbindung dauert die Installation zwischen 20 und 40 Minuten. Haben Sie die entsprechende Checkbox ausgewählt, lädt das Installationsprogramm auch die anstehenden Aktualisierungen aus dem Internet herunter. Für technische Details der Installation klicken Sie auf das Dreiecksymbol über der Statusanzeige am unteren Rand. (tle) ●●●

passwort eingeben müssen.

#### Von 32- auf 64-Bit

Da 32-Bit-Systeme heute kaum mehr eine Rolle spielen und auch von den Projekten selbst inzwischen eher stiefmütterlich gepflegt werden, enthält Die Heft-DVD ausschließlich die 64-Bit-Varianten der Distributionen. Läuft auf Ihrem Rechner ein 32-Bit-Ubuntu, schlägt der Installer unter Umständen dennoch vor, Ihr bestehendes System zu aktualisieren. Sie sollten diesen Vorschlag aber nicht akzeptieren, da ein Upgrade von 32- auf 64-Bit häufig eine unsaubere 64-Bit-Installation nach sich zieht. Welches Systems aktuelle läuft erfahren Sie im Terminal über den Befehl uname ‑m. Zeigt die Ausgabe *x86\_64*, handelt es sich um ein 64-Bit-System, erscheint *i686* ist es ein 32-bittiges. In diesem Fall kommen Sie um eine Neuinstallation nicht herum.

Damit Ihre Daten und Einstellungen erhalten bleiben, sichern Sie den Inhalt Ihres Home-Verzeichnisses zuvor auf einen Wechseldatenträger. Mit dem Befehl sudo dpkg ‑‑get‑selections > *Dateiname* exportieren Sie die Liste der installierten Pakete in eine Textdatei, die Sie

ebenfalls auf den USB-Stick kopieren. Danach starten Sie die Installation der 64-Bit-Version von der DVD aus. Die bisherige Festplattenaufteilung können Sie bei der Partitionierung übernehmen. Sie müssen die System-Partition aber formatieren, um das alte System zu entfernen. Während der Installation geben Sie den gleichen Benutzernamen an, den Sie in Ihrem alten System verwendeten. Hatten Sie bisher eine separate Partition für das Home-Verzeichnis, dann binden Sie diese auch im neuen System wieder unter */home* ein ohne sie zu formatieren. Ihre Dateien bleiben dann erhalten und Sie sparen sich die Rücksicherung, die Sie sonst im nächsten Schritt vornehmen.

Zum Schluss stellen Sie die Auswahl der installierten Pakete wie folgt wieder her:

sudo dpkg --set-selections < <Dateiname> sudo dpkg --yet-to-unpack sudo apt‑get dselect‑upgrade

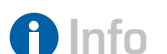

#### **[1]** MultiSystem: *http://wiki.ubuntuusers.de/ MultiSystem*

**[2]** Hans-Georg Eßer: "Dual-Boot mit Windows 8 – Windows 8 und Linux auf UEFI-Systemen", EasyLinux 02/ 2013, S. 34, *http://linux‑community.de/ artikel/28392*

# \* KOMPETENT \* VIELSEITIG \* KRITISCH \* DEUTSCHLANDS ERSTAUNLICH EHRLICHES FILMMAGAZIN

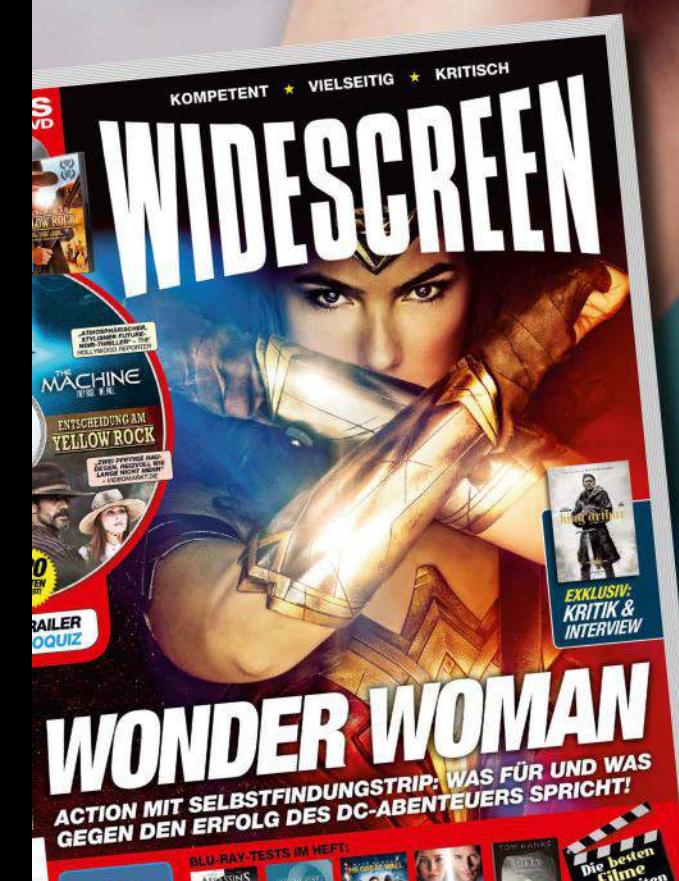

WIDESCREEN - DAS BLU-RAY-, DVD- UND KINO-MAGAZIN Interessante Internetangebote rund um Linux

# Ins Netz gegangen

In einer geradezu erschlagenden Fülle bietet das Internet Texte, Videos und Podcasts rund um das freie Betriebssystem. Doch welche der Angebote sind brauchbar und wo kann man sich die Zeit sparen? Wir stellen die besten Anlaufstellen vor.

Tim Schürmann

Nach der Installation einer Linux-Distribution tauchen meist viele kleinere und größere Fragen auf. Das gilt insbesondere, wenn der Drucker zickt oder die WLAN-Verbindung einfach nicht zustande kommen möchte. Und wie halten sich Linux-Nutzer über Neuheiten und aktuelle Entwicklungen auf dem Laufenden? Antworten auf diese und viele weitere Fragen liefert das Internet. Dort offerieren zahlreiche Blogs, Portale und Podcasts aktuelle Nachrichten zum freien Betriebssystem, während Mailinglisten, Foren und IRC-Chats bei Problemen helfen. Die richtigen Stellen im riesigen Angebot zu finden, ist jedoch alles andere als einfach. Wir haben deshalb nach den besten und interessantesten Informationsquellen und Hilfestellungen gefahndet.

Damit Sie bei der Lektüre nicht ständig zur Link-Sammlung am Ende des Artikels blättern müssen, finden Sie alle Webadressen doppelt: einmal direkt im Artikel und zusätzlich mit einer EasyLinux-Short-URL im *Infos*-Kasten auf der letzten Seite.

#### Breaking News

Wer sich über das Geschehen rund um Linux auf dem Laufenden halten möchte, sollte einen Blick auf die News-Seite Pro-Linux <a>[1]</a> O werfen. Trotz des Namens richtet sich das Portal auch an reine beziehungsweise private Linux-Nutzer. Neben Nachrichten veröffentlicht Pro-Linux im Bereich *Magazin* immer wieder sehr nützliche Artikel, ein Forum zum Meinungsaustausch rundet das Angebot ab. Nachrichten für Linux-Anwender liefert auch die Linux-Community **[2]**. Dort finden Sie übrigens auch das vollständige Artikelarchiv von EasyLinux und dem LinuxUser. Ist ein Artikel älter als ein Jahr, lässt er sich dort sogar vollständig kostenlos online lesen.

Das Nachrichtenportal Golem bietet zwar laut eigenem Slogan *IT-News für Profis*, in der Linux-Abteilung **[3]** finden sich jedoch auch zahlreiche, leicht verständliche Nachrichten und Artikel für Ein- und Umsteiger. Einen Blick wert ist auch der Linux-Kanal des Technikportals Heise Online **[4]**. Wer gerne spielt, sollte Holarse [5] 2 im Auge behalten. Das deutschsprachige Portal liefert im unteren Bereich der Startseite zunächst aktuelle Meldungen aus der Spielewelt. Darüber hinaus bietet die Seite ein Wiki, das einen großen Teil aller erhältlichen Linux-Spiele katalogisiert. Um in den Beschreibungen zu stöbern, müssen Sie lediglich auf der linken Seite die passende Kategorie auswählen. Beispielsweise finden Sie unter der Rubrik *Open Source / Flugsimulator* eine Liste mit kostenlosen Flugsimulatoren.

Welche Linux-Distribution ist gerade in einer neuen Version erschienen? Und welche Distribution ist derzeit die beliebteste? Diese Fragen beantwortet die englischsprachige Seite Distrowatch **[6]**. Auf ihrer Startseite vermeldet sie alle gerade neu veröffentlichten Distributionen nebst einer kurzen Beschreibung <sup>3</sup>. Wenn Sie auf das Symbol einer Distribution klicken, erhalten Sie zahlreiche weitere Informationen – darunter beispielsweise das Herkunftsland und die standardmäßig verwendete Desktopumgebung. Rechts unten auf der Startseite wartet zudem der etwas unscheinbare Kasten *Page Hit Ranking*: In dieser Hitparade können Sie ablesen, welche Distribution in der letzten Zeit besonders beliebt war. Da Distrowatch jedoch nur die Anzahl der Zugriffe auf die entsprechenden Websites der Distributionen misst, gibt die Tabelle nur eine vage Tendenz der Beliebtheit an. Wenn Sie Hilfe bei der Wahl der richtigen Distribution benötigen, können Sie den Distrochooser **[7]** her-

© ferwulf und phyzick 123RF

# **FINDE MEHR** KOSTENILOSER ZEITSCHRIEN EREEMACS.CC

anziehen. Er stellt Ihnen mehrere Fragen und nennt Ihnen anschließend eine passende Distribution.

#### Nachgeschlagen

Wer seine ersten Schritte mit Linux wagt, sieht sich häufig neuen Konzepten und unbekannten Programmen gegenüber. Aber auch alte Hasen müssen hin und wieder eine Anleitung konsultieren. ("Wie war das noch gleich?") Eine erste Anlaufstelle ist dabei die gute alte Wikipedia **[8]**. Sie birgt zahlreiche leicht verständliche Artikel rund um Linux und die dort verwendeten Programme: Tippen Sie in das Suchfeld einfach den Namen eines Programms, einer Distribution oder einer Komponente, zu der Sie Hilfe benötigen. Meist finden Sie am Ende des entsprechenden Artikels nützliche weiterführende Links. Das Stöbern vereinfachen zudem gleich zwei Wikipedia-Portale: Vom Linux-Portal aus gelangt man schnell zu Wikipedia-Artikeln, die sich um das Betriebssystem selbst oder Distributionen drehen **[9]**. Im Portal zum Thema Freie Software stehen Lizenzen, das Urheberrecht und entsprechende Projekte im Vordergrund **[10]**. Wem die Wikipedia-Artikel nicht ausreichen, der wirft einen Blick in Wikibooks **[11]**. Das Schwesterprojekt der Wikipedia bietet freie Lehr-, Fach- und Sachbücher an. Dort findet sich unter anderem eine Anleitung zum Malprogramm Gimp **[12]** (Abbildung 4). Die Texte in Wikibooks sind jedoch teilweise veraltet und lückenhaft. Eine Alternative ist Selflinux **[13]**, das ein frei lesbares Handbuch für Linux anbietet. Es geht allerdings sehr schnell in die Tiefe und empfiehlt sich somit für alle, die Linux nicht nur benutzen, sondern auch hinter die Kulissen schauen möchten.

Eine weitere Anlaufstelle ist die Homepage der eigenen Distribution. Die Kubuntu-Macher bieten beispielsweise eine englischsprachige Dokumentation **[14]** an, die sowohl die Installation als auch die ersten Schritte ausführlich erklärt.

Einen riesigen, leicht verständlichen Informationsschatz beherbergt das Wiki der Seite Ubuntuusers <a>[15]</a> <a>[15]</a> Auch wenn dort die Distributionen Ubuntu und Kubuntu im Vordergrund stehen, passen viele Artikel für beliebige Distributionen. Das trifft vor allem für die Anleitungen aus der Rubrik *Software* zu, die einzelne Programme vorstellen und beschreiben. Wertvoll sind auch die Texte aus der Hardwarerubrik: Mit ihnen lässt sich schnell klären, ob ein Gerät unter Linux funktioniert. Eine Hardwaredatenbank findet sich zudem im Linux Hardware Guide **[16]**.

Der Rheinwerk-Verlag stellt einige seiner Bücher kostenlos auf seinen Webseiten bereit **[17]**. Zu diesen so genannten OpenBooks gehören auch mehrere Linux-Bücher für Einsteiger und Fortgeschrittene. Besonders interessant dürfte "Linux – Das umfassende Handbuch" von Johannes Plötner und Steffen Wendzel sein, das fast alle Aspekte eines Linux-Systems beleuchtet **[18]**. Sämtliche der angebotenen OpenBooks lassen sich kostenlos online lesen sowie für Aus- und Weiterbildungszwecke nutzen.

#### Tagebücher

Viele Linux-Nutzer und Entwickler von freier Software betreiben eigene Blogs. Während Anwender in ihnen vor allem neue Programme vorstellen und Tipps geben, berichten Entwickler über Neuheiten in ihrer eigenen Software. Zu den bekannteren Bloggern zählen Christoph Langner **[19]** 6, den Sie vielleicht als Redakteur unserer Schwesterzeitschrift LinuxUser kennen, und Michael Kofler **[20]**. Beide Autoren decken mit ihren Beiträgen viele verschiedene Themen ab – angefangen von einfachen Anleitungen, über Produkttests bis hin zu Tipps für Administratoren. Christoph Langner legt dabei seinen Schwerpunkt auf den Mini-Computer Raspberry Pi und die Dis-

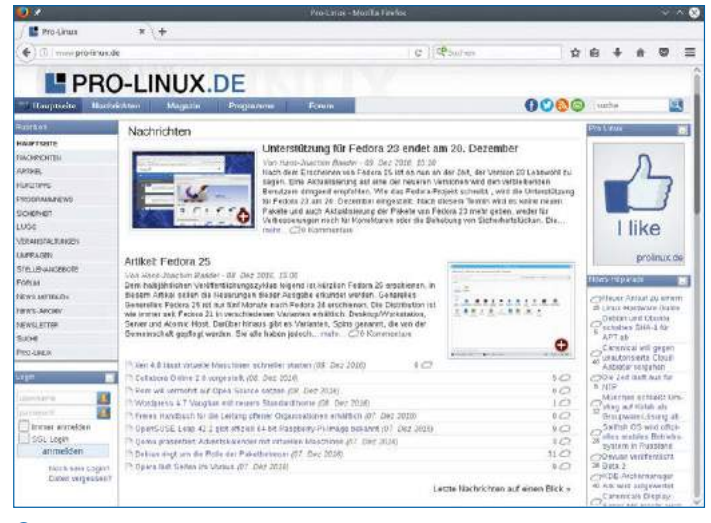

1 Anders als der Name suggeriert, richtet sich das renommierte Nachrichtenportal Pro-Linux nicht nur an Linux-Profis.

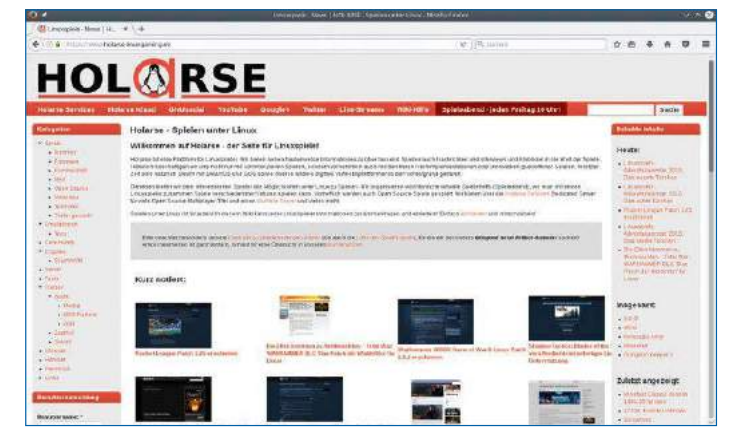

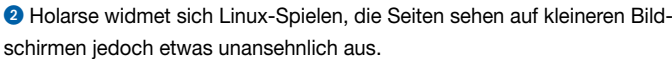

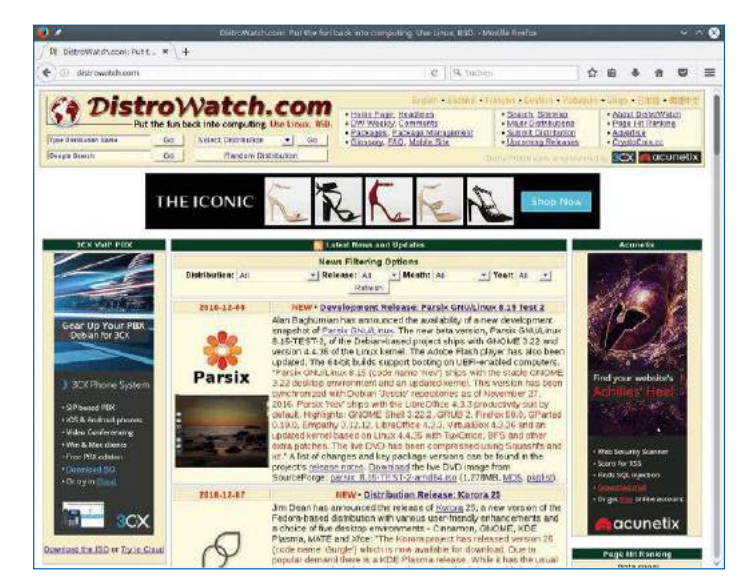

3 Das Portal Distrowatch bietet auch ein Verzeichnis mit (fast) allen Linux-Distributionen, das man über die Eingabefelder links oben auf der Seite durchsuchen kann. Zudem informiert es zeitnah über Neuerscheinungen.

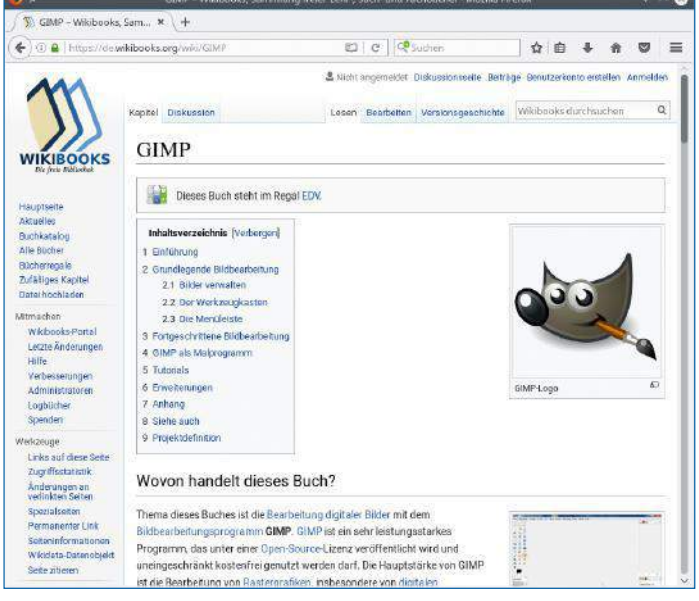

4 Wikibooks liefert eine Sammlung mit kostenfreien Lehrbüchern.

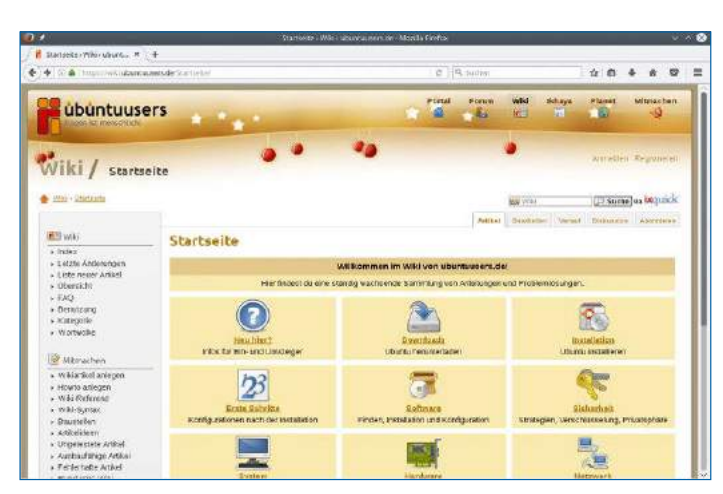

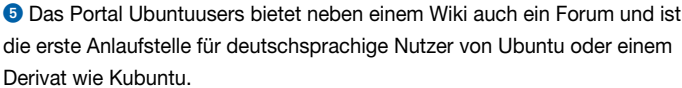

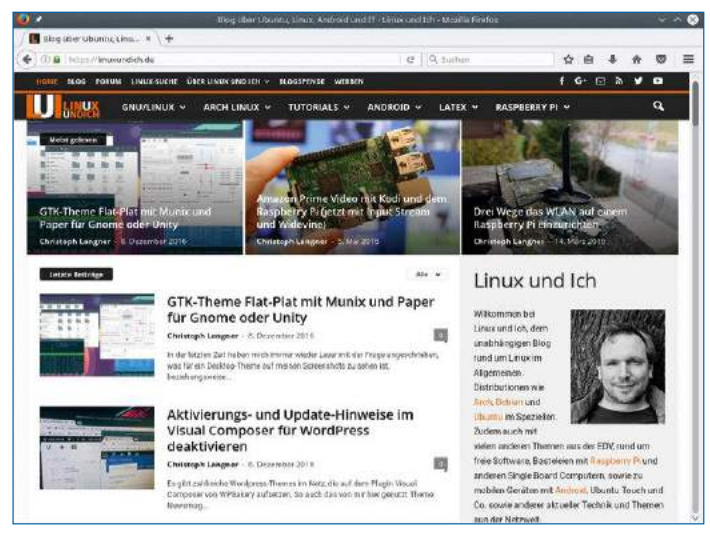

6 Linux und Ich gehört zu den besonders aktiven Blogs.

tribution Arch-Linux. Michael Kofler hingegen testet immer wieder größere Distributionen und richtet sich mit seinen Beiträgen an etwas fortgeschrittenere Linux-Anwender. Ein besonders beliebtes englischsprachiges Blog betreibt die Technikseite Tecmint **[21]**: Dort mischen sich News mit Umfragen, Tipps und kleineren Artikeln.

Viele private Blogs konzentrieren sich auf eine ganz bestimmte Software. So berichtet beispielsweise Sören Hentzschel **[22]** über alle Neuheiten rund um den beliebten Webbrowser Firefox; um den Konkurrenten Chrome kümmert sich Hersteller Google selbst **[23]**. Mehrere Blogs zu einem Thema bündeln Seiten, die man im Englischen auch als Planet bezeichnet. Unter **[24]** finden Sie beispielsweise die Beiträge aus gleich mehreren Blogs, die sich mit Ubuntu oder einem seiner Derivate befassen. Auch die Blog-Beiträge von Sören Hentzschel sind dort zu finden.

Die Entwickler der beiden großen Desktop-Umgebungen KDE und Gnmoe bieten jeweils einen englischsprachigen Planet an: KDE-Nutzer werfen einen Blick auf die Seite Planet KDE **[25]**  $\bullet$ , Gnome-Anwender finden das Pendant unter **[26]**.

#### In die Röhre geschaut

Auf YouTube lagern unzählige Videos, die Distributionen vorstellen, Sie ausführlich in die Bedienung von Programmen einführen, Neuheiten rund um das freie Betriebssystem zusammenfassen oder im Stil eines TV-Magazins daher kommen. In die letztgenannte Kategorie fällt auch die englischsprachige Linux Action Show **[27]** 8. Wöchentlich erscheint eine neue, rund 90 Minuten dauernde Folge. Die Themen sind dabei bunt gemischt: Angefangen bei Tipps zur Wahl der richtigen Distribution bis zu Interviews mit Linux-Entwicklern bieten die Sendungen einen bunten Themenmix. Zum Redaktionsschluss gab es bereits 459 Folgen.

Zu verschiedenen Linux-Themen produziert auch Joe Collins **[28]** fleißig neue Videos. Seine wenige Minuten langen Filmchen stellen unter anderem neue Distributionen vor oder geben kurze Tipps. Die Neuheiten in frisch erschienenen Distributionen präsentiert ohne viele Worte und Schnörkel Linux Scoop **[29]**.

Ebenfalls sehenswert ist der deutschsprachige YouTube-Channel von Knietief Linux **[30]** 9. Warum Linux besser ist, verrät nicht nur die entsprechende Homepage **[31]**, sondern auch der zugehörige YouTube-Kanal **[32]**. Dort gibt es unter anderem Videos zu Ubuntu und seinen Derivaten, Tipps für Anwender, Hardware-Tests und Vorschläge für Linux-taugliche Notebooks.

Die Document Foundation **[33]** bietet auf YouTube zahlreiche Lehrvideos zu ihrem Büropaket LibreOffice an, darunter auch viele deutschsprachige (Abbildung \*). Des Weiteren finden sich dort auch die Vorträge von verschiedenen Konferenzen, die unter anderem Einblicke in die Entwicklung des Büropakets geben. Sie sollten daher die Videos über die Playlists gezielt durchforsten.

Auch die Linux Foundation **[34]** stellt die englischsprachigen Vorträge ihrer Veranstaltungen auf YouTube bereit. Dazu zählen unter anderem Interviews mit Linus Torvalds. Die Videos richten sich allerdings durchweg an fortgeschrittene Anwender. Anders sieht es mit den Vorträgen von den Grazer und den Kieler Linux-Tagen (Abbildung K) aus: Letztgenannte sammelt Lui Kast Stahl auf seiner Seite **[35]**. Sie enthalten auch leicht verständliche deutschsprachige Vorträge zu Anwenderthemen. So stellte sich etwa bei den Kieler Linux-Tagen das Freifunk-Projekt vor, während man in Graz erfahren konnte, wie man mit Linux ein YouTube-Video produziert.

Wer auf eigene Faust bei YouTube sucht, sollte auf das Veröffentlichungsdatum der Videos achten: Viele Anleitungen beziehen sich auf ältere Distributionen oder längst überholte Programme. Viele Videos

beschäftigen sich zudem mit fortgeschrittenen Themen oder setzen umfangreicheres Wissen voraus. Davon sollte man sich jedoch nicht abschrecken lassen.

#### Schwarzes Brett

Wenn Sie Hilfe benötigen und ein passendes Forum suchen, sollten Sie als Erstes immer die Homepage der Distribution oder des Programms ansteuern. Für gewöhnlich gibt es dort irgendwo einen Link zum offiziellen Forum. Im Fall von Kubuntu hangeln Sie sich über *Get Help* zur *Community Page*, die direkt zum englischsprachigen, aber gut besuchten Kubuntu-Forum **[36]** führt. Die deutschsprachigen Kubuntu-Anwender treffen sich zudem unter **[37]**. Kubuntu-Anwender sollten auch einen Blick in das Forum von Ubuntuusers.de **[38]** werfen: Die dortigen Fragen, Lösungen und Hilfestellungen gelten in weiten Teilen auch für Kubuntu.

Allgemeine deutschsprachige Foren rund um Linux gibt es beim Linux-Club **[39]** und bei Pro-Linux **[40]**. LibreOffice bietet übrigens kein eigenes Forum, sondern ein Frage-und-Antwort-System an: Auf der Seite Ask LibreOffice **[41]** kann jeder Nutzer Fragen stellen und solche auch beantworten  $\bullet$ . Zudem kann man die Qualität der Antworten bewerten, wobei der Beitrag mit den besten Bewertungen optisch hervorgehoben wird. Mit Ask Ubuntu **[42]** gibt es eine ähnliche Seite für die Distribution Ubuntu.

#### Sie haben Post

Eine Alternative zu Webforen sind Mailinglisten. Jede über die Mailingliste geschickte E-Mail erreicht dabei automatisch alle Abonnenten der Liste. Die meisten Mailinglisten zeichnen zudem die Korrespondenz auf und veröffentlichen sie auf der Webseite. Sie müssen folglich damit rechnen, dass Ihre E-Mail-Adresse und Ihre über die Liste verschickten Nachrichten im Internet auftauchen. Umgekehrt können Sie die E-Mail-Archive auch jederzeit durchstöbern und so Lösungen zu Problemen nachschlagen.

Wie bei den Foren gibt es auch offene Mailinglisten für fast alle Distributionen – mitunter sogar gleich mehrere. Die Kubuntu-Entwickler bieten ebenfalls eine Mailingliste in englischer Sprache an **[43]**. Ergänzend gibt es die Mailingliste von Kubuntu-de.org **[44]**. Auch unserer Schwesterzeitschrift EasyLinux bietet Mailinglisten zu Ubuntu respektive Kubuntu an **[45]**.

Eine Mailingliste zu allen Themen rund um Linux betreibt die Berliner Linux User Group **[46]**. Trotz der regionalen Ausrichtung sind auf der Mailingliste *linux-l* alle Linux-Nutzer willkommen. Ähnliche Listen bieten auch andere Linux User Groups (LUGs) an. Da die Gruppen zudem regelmäßige Treffen und Installationspartys veranstalten, kann es sich lohnen, die Liste der LUG in der eigenen Region zu abonnieren. Eine Liste mit aktiven LUGs im deutschsprachigen Raum finden Sie bei unseren Schwesterzeitschriften LinuxUser **[47]**. Neben den Distributionen bieten auch die Entwickler von Anwendungsprogrammen Mailinglisten an. Erste Anlaufstelle ist auch hier wieder die jeweilige Projekt-Homepage. Im Fall von LibreOffice klicken Sie beispielsweise auf *Hilfe / Mailinglisten* **[48]**.

#### Laberbacke

Die Popularität von Chats im IRC (Internet Relay Chat) hat mit dem Aufkommen von Social Networks etwas abgenommen. Viele Entwickler nutzen IRC-Kanäle (Channels) jedoch nach wie vor für Diskussionen und Absprachen untereinander. Auch die meisten Distributionen bieten noch einen Kanal, auf dem Anwender Fragen stellen können. Es gibt dabei nicht ein einzelnes, zentrales IRC-Netzwerk, sondern mehrere IRC-Netze, die nicht miteinander verbunden sind. Wenn Sie

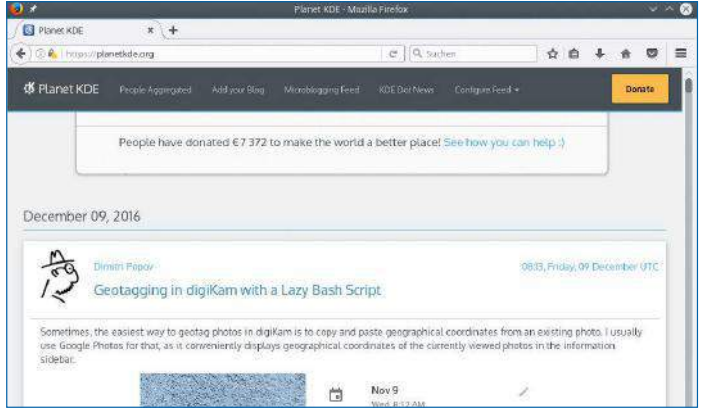

7 Der Planet KDE bündelt Blog-Beiträge zum Thema KDE. Je nach Planet kann es passieren, dass dort auch Texte in anderen Sprachen auftauchen.

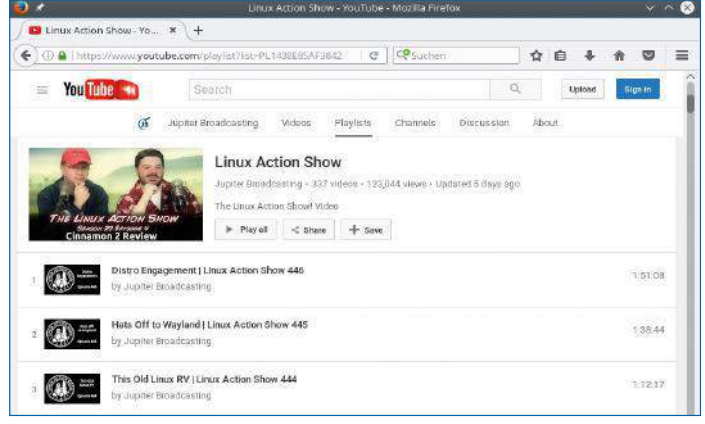

8 Die Linux Action Show gehört zu den beliebtesten Linux-Sendungen auf der Videoplattform YouTube.

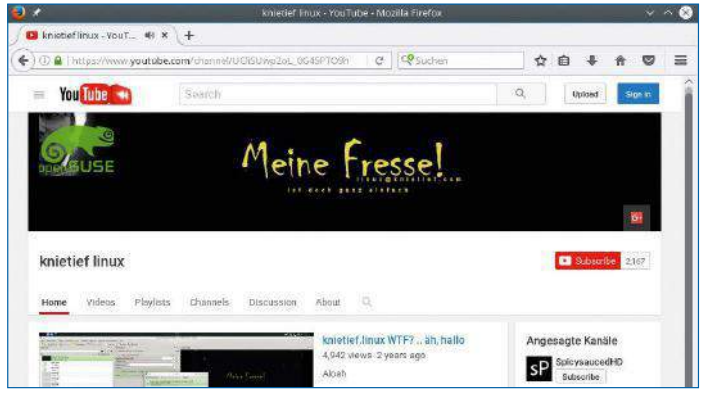

9 Knietief Linux beschäftigt sich immer wieder mit Distributionen.

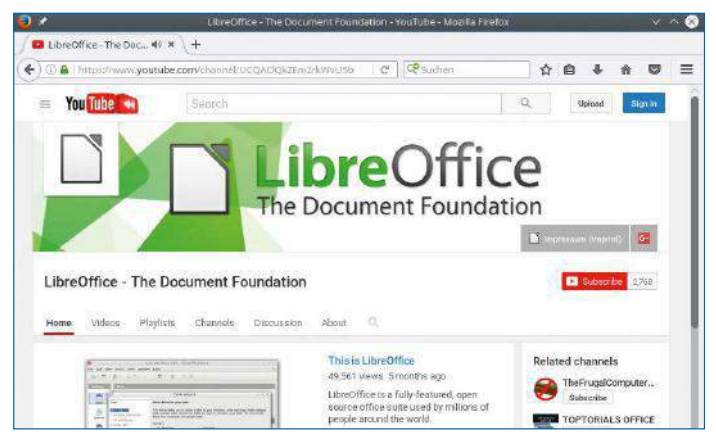

Auf YouTube finden sich viele offizielle Lehrvideos zu LibreOffice.

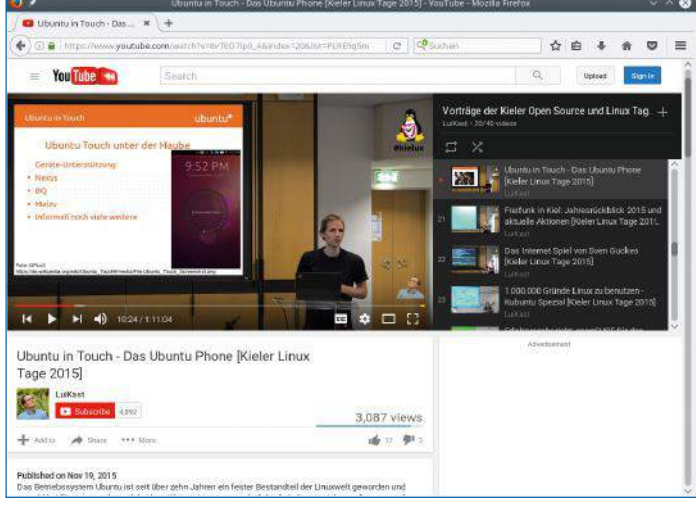

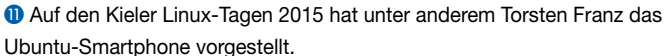

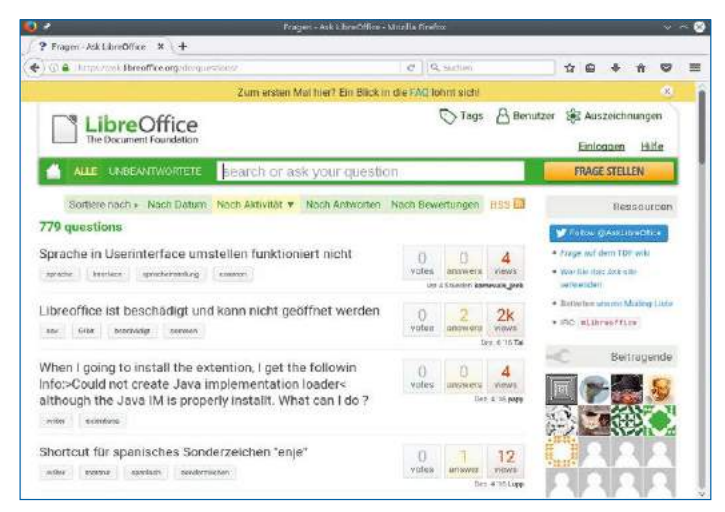

 Auf Ask LibreOffice kann jeder nicht nur Fragen stellen und beantworten, sondern die Antworten auch bewerten.

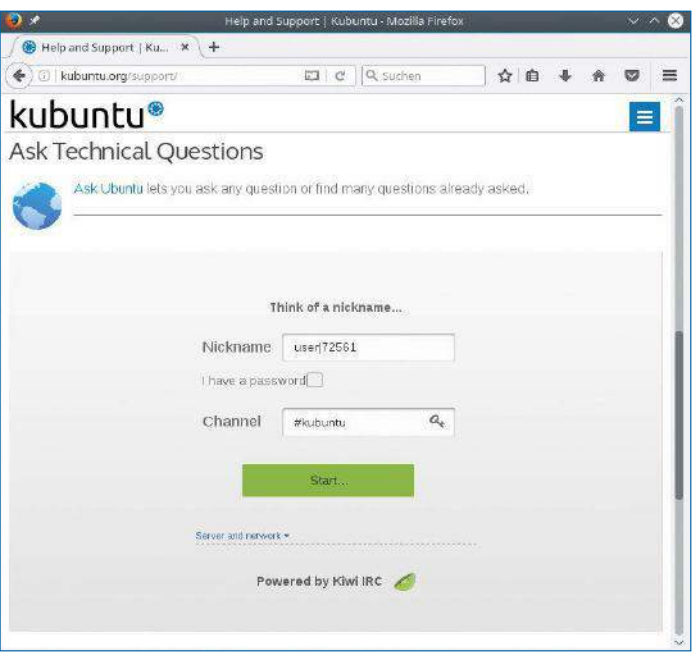

 Das Webportal Kubuntu bietet auf seinen Seiten einen Web-Client für IRC an: Man muss sich lediglich einen Nutzernamen ausdenken und landet dann über "Start" im Chat.

im Netz Informationen über einen IRC-Kanal finden, brauchen Sie darum auch immer die Angabe zum Server, über den sich der gewünschte Kanal erreichen lässt.

Im Freenode-Netzwerk erreichen Sie etwa die Kubuntu-Gemeinde im Kanal *#kubuntu* zu erreichen. Auf der Kubuntu-Homepage gibt es sogar unter **[49]** einen Web-Client **0**, über das man schnell dem Chat beitreten kann. Die Macher hinter Ubuntuusers.de bieten gleich mehrere Kanäle auf Freenode, die Sie zusammen mit ein paar weiteren interessanten Kanälen unter **[50]** übersichtlich aufgelistet finden. Die Namen der IRC-Kanäle für andere Distributionen oder Anwendungsprogramme erfahren Sie in der Regel auf deren Homepages. LibreOffice-Anwender treffen sich beispielsweise im Kanal *#libreoffice* auf Freenode **[51]**. Abschließend gibt es im Freenet einen englischsprachigen Kanal rund um das freie Betriebssystem namens *#linux*. In jedem Fall sollten Sie damit rechnen, dass gerade in den Abendstunden die Kanäle verwaist sind oder andere Teilnehmer nur verzögert antworten.

#### Auf Sendung

Einmal im Monat veröffentlicht das Team von RadioTux **[52]** einen neuen Podcast <sup>0</sup>. Jede Folge enthält mehrere Beiträge zu ganz unterschiedlichen Linux-Themen. Die November-Ausgabe widmet sich beispielsweise alternativen Paket-Formaten.

Der Podcast der Webseite "Linux ohne Angst" bezeichnet sich selbst als den "Podcast über Linux, freie Software und Sicherheit im Netz – für Einsteiger, Neugierige und Eingeweihte" **[53]**. Die einzelnen Folgen erscheinen mit mehreren Monaten Abstand, decken aber viele verschiedene Themen ab. So widmet sich beispielsweise die August-Ausgabe 2016 ausführlich der Videobearbeitung unter Linux. Die Macher des englischsprachigen Magazins Linux Voice (das Ende

2016 in das englische Linux Magazine integriert wurde) produzieren ergänzend zu ihren Heften einen Podcast **[54]**. Jede Folge behandelt verschiedene aktuelle Themen. So geht die im Dezember veröffent-

### Info

#### **[1]** Pro-Linux:

- *http://www.pro‑linux.de* **[2]** Linux-Community: *http://*
- *www.linux‑community.de* **[3]** Golem Linux: *http://www.*
- *golem.de/specials/linux/* **[4]** Heise Open Source: *https://*
- *www.heise.de/thema/ Linux‑und‑Open‑Source*
- **[5]** Holarse: *https://www. holarse‑linuxgaming.de/* **[6]** Distrowatch:
- *http://distrowatch.com* **[7]** Distrochooser:
- *https://distrochooser.de* **[8]** Wikipedia:
- *https://de.wikipedia.org* **[9]** Portal:Linux in Wikipedia:
- *https://de.wikipedia.org/wiki/ Portal:Linux*
- **[10]** Freie Software in Wikipedia: *https://de.wikipedia.org/wiki/ Portal:Freie\_Software*
- **[11]** Wikibooks: *https://de.wikibooks.org/ wiki/Hauptseite*
- **[12]** Gimp in Wikibooks: *https:// de.wikibooks.org/wiki/GIMP* **[13]** Selflinux:
- *http://www.selflinux.org*
- **[14]** Kubuntu Dokumentation: *http://docs.kubuntu.org* **[15]** Wiki Ubuntuusers:
- *https://wiki.ubuntuusers.de* **[16]** Linux Hardware Guide:

*http://www.linux‑hard‑ ware‑guide.de*

- **[17]** Openbooks im Rheinwerk Verlag: *https://www. rheinwerk‑verlag.de/ openbook/*
- **[18]** Linux Openbooks im Rheinwerk Verlag *http://openbook. rheinwerk‑verlag.de/linux/*
- **[19]** Linux und ich: *https://linuxundich.de*
- **[20]** Blog von Michael Kofler: *https://kofler.info/blog/*
- **[21]** Tecmint:
- *http://news.tecmint.com/* **[22]** Soeren Hentschel: *https://*
- *www.soeren‑hentzschel.at*

lichte Episode 18 der vierten Staffel auf die Distribution Fedora 25 ein, feiert zehn Jahre Distrowatch und liefert Tipps für Anwender. Nur genau einem Thema pro Folge widmet sich der englischsprachige Podcast "Going Linux" [55], dafür erscheinen einzelne Folgen wesentlich häufiger. Einen witzigen Blick auf die Welt freier Software liefert "Bad Voltage" **[56]**: Die vier Macher engagieren sich auch außerhalb des Podcasts für Linux: So hat Jono Bacon lange Zeit als Community-Manager für Ubuntu gearbeitet, während Bryan Lunduke dem Suse-Board angehört.

Der englischsprachige Webportal MintCast **[57]** fokussiert sich eigentlich auf Linux Mint, spricht in der Regel aber auch Themen an, die für Nutzer anderer Distributionen von Interesse sind. Gleiches gilt für den Ubuntu Podcast **[58]**, den die britische Ubuntu-Community eigenständig produziert. Jede Folge des Ubuntu-Podcast ist dabei mit besonders vielen Themen vollgestopft. Wer sich für Linux-Spiele interessiert, sollte schließlich noch einen Blick auf den Linux Game Cast **[59]** werfen.

Zuhörer können alle genannten Podcasts direkt im Browser abspielen oder die einzelnen Folgen auf ihren Rechner herunterladen und bei Bedarf offline anhören. Letztere stehen dabei in der Regel im MP3- oder Ogg-Format zum Download bereit. RadioTux bietet zudem weitere Formate an – angefangen beim verlustfreien, dafür aber sehr großen Mediaformat FLAC bis hin zum noch exotischen Ableger Opus.

#### Noch mehr!

Dieser Artikel konnte bei Weitem nicht alle interessanten Internetquellen zu und über Linux vorstellen, wir hoffen aber, eine Auswahl der relevantesten davon für Sie zusammengetragen zu haben. Weitere Link-Tipps liefert die englischsprachige Webseite Linux Links **[60]** in diversen Kategorien, von *Beginners* bis *Kernel*. Die Suchmaschine Tuxsucht.de **[61]** fahndet anders als Google zudem gezielt nach Seiten, die sich auf Linux spezialisiert haben. (tle)

- **[23]** Google Chrome Blog: *https://blog.google/products/ chrome/*
- **[24]** Planet Ubuntu: *https://planet.ubuntuusers.de* **[25]** Planet KDE:
- *https://planetkde.org* **[26]** Planet Gnome:
- *http://planet.gnome.org* **[27]** YouTube – Linux Ac-
- tion Show: *https://www. youtube.com/playlist? list=PL1438E85AF384217E*
- **[28]** YouTube Joe Collins: *https://www.youtube.com/ user/BadEditPro*
- **[29]** YouTube Linux Scoop: *https://www.youtube.com/ user/linuxscoop*
- **[30]** YouTube Knietief Linux: *https://www.youtube.com/ channel/UCliSUwp2oL\_ 0G45PTO9hrvA*
- **[31]** Warum ist Linux besser: *http://warumlinuxbesserist. de/*
- **[32]** YouTube warum ist Linux besser:
	- *https://www.youtube.com/ user/WarumLinuxBesserIst*
- **[33]** YouTube Document Foundation: *https://www.youtube.com/*
	- *channel/UCQAClQkZEm2rk WvU5bvCAXQ*
- **[34]** YouTube Linux Foundation: *https://www.youtube.com/ user/TheLinuxFoundation*
- **[35]** YouTube Grazer Linuxtage: *https://www.youtube.com/ user/grazerlinuxtage*
- **[36]** Kubuntu Forum: *https://www. kubuntuforums.net*
- **[37]** Deutschsprachiges Kubuntu Forum:
- *http://forum.kubuntu‑de.org* **[38]** Forum Ubuntuusers:
- *https://forum.ubuntuusers.de* **[39]** Forum Linux Club:
- *http://forum.linux‑club.de* **[40]** Forum Pro-Linux: *http://www. pro‑linux.de/forum*

 $x$  + Podcasts | RadioTux @ O.P. https://www.radiotux.de/in  $e$   $\alpha$  such ☆ ◎ ↓ ☆  $120$  $\equiv$ Radio TUX Suchbeariffie Podcasts Spender RadioTux stellt natürlich alles produzierte auch als Podcast zur Verfügung. Das ist neben unserer Hauptsendung auch die Interview 1276 Unsere Podcasts lassen sich als MP3, M4A (AAC) oder in den freien Formaten FLAC, Ogg-Vorbis und Opus beziehen. O Flattin Spend Alle Podcasts Interviews Sendungen  $\Box$  ws.  $\Box$  if **CONTRACTOR CERCICAL RELEVANT** <u>van Fotonas</u> ord emman **Concord COS** man **Contractor CONTRACTOR** Partner **MP IN AUTO STATE THEN** manitu ngo Ebel | Montag, 18, Februar 2013

<sup>4</sup> Radio Tux liefert seinen Podcast in besonders vielen Dateiformaten aus.

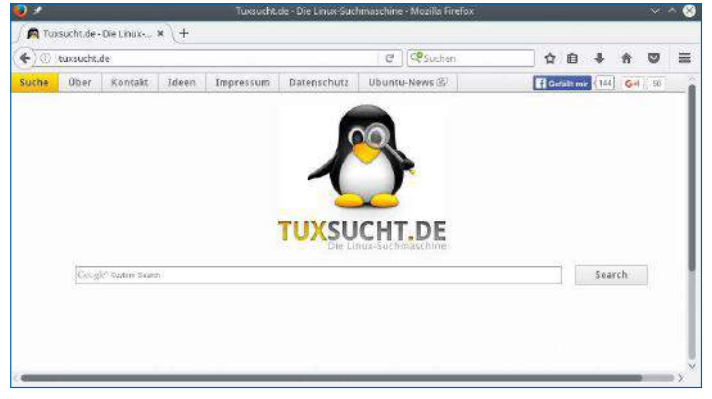

<sup>6</sup> Anders als beispielsweise Google fehndet die Suchmaschine "Tux sucht" ausschließlich nach Linux-Seiten im Internet.

- **[41]** Ask LibreOffice: *https://ask. libreoffice.org/de/questions/*
- **[42]** Ask Ubuntu: *http://askubuntu.com*
- **[43]** Mailingliste Kubuntu: *https:// lists.ubuntu.com/mailman/ listinfo/kubuntu‑users*
- **[44]** Mailingliste Kubuntu-de.org: *http://www.kubuntu‑de.org/ mailingliste*
- **[45]** Mailingliste EasyLinux: *http:// www.easylinux.de/Kontakt/ Mailinglisten*
- **[46]** Mailingliste BELUG: *https://www.belug.de/ kommunikation‑mailinglisten. html*
- **[47]** LinuxUser LUG: *http://www.linux‑user.de/LUG*
- **[48]** Mailingliste LibreOffice: *https://de.libreoffice.org/ get‑help/mailing‑lists/*
- **[49]** Kubuntu IRC Webclient: *http://kubuntu.org/support/*
- **[50]** Ubuntuusers IRC-Kanäle: *[https://wiki.ubuntuusers.de/*

*IRC/#Channel*

- **[51]** LibreOffice IRC:*http://www. libreoffice.org/get‑help/ community‑support/*
- **[52]** RadioTux: *https://www.radiotux.de* **[53] Podcast ..Linux ohne Angst":**
- *http://linuxohneangst.net/ category/podcast/*
- **[54]** Linux Voice Podcast: *https://www.linuxvoice.com/ category/podcasts/*
- **[55]** Going Linux: *http://goinglinux.com*
- **[56]** Bad Voltage: *http://www. badvoltage.org/shows/*
- **[57]** Minecast: *https://mintcast.org*
- **[58]** Ubuntu Podcast: *http://ubuntupodcast.org*
- **[59]** Linux Game Cast:
- *https://linuxgamecast.com* **[60]** Linux Links:
- *http://www.linuxlinks.com* **[61]** Tuxsucht.de:
- *http://tuxsucht.de*

#### Interoperabilität verschiedener Dateiformate

# Formatfrage

Wer von proprietären Plattformen zu Linux wechseln möchte, für den spielt die Interoperabilität der einzelnen Anwendungsprogramme eine große Rolle. Wir prüfen, wie gut Linux und seine Anwendungen mit Fremdformaten zurechtkommen.

Erik Bärwaldt

Beim Umstieg von Windows zu Linux stellt sich jeder Anwender zwangsläufig die Frage, ob er seine bisherigen Dokumente und Dateien problemlos weiter nutzen kann. Vor allem die diversen Microsoft-Office-Formate erweisen sich wegen der nicht offengelegten Spezifikationen der älteren Versionen oft als ein gravierender Störfaktor: Den Entwicklern freier Software fällt es schwer, die proprietären Formate korrekt umzusetzen. Bürosuiten gehören in der täglichen Arbeit zu den am häufigsten genutzten Programmen, weswegen fast alle Distributionen sie bereits bei der Installation mit einrichten. Der generelle Funktionsumfang von Textverarbeitung, Präsentationsprogramm und Tabellenkalkulation weist zwischen den verschiedenen Produkten nur noch geringe Unterschiede auf, doch versuchen die integrierten Programme außerhalb der Microsoft-Welt, durch Zusatznutzen und eigene Bedienkonzepte beim Anwender zu punkten. Dazu gehört auch die Kompatibilität zu möglichst vielen Fremdformaten. Auch bei Video, Audio, CAD und Fotos steht und fällt der Erfolg von Linux mit der Fähigkeit, möglichst viele proprietäre Formate zu unterstützen. Daher kommen Multimedia-Anwendungen bei

Linux-Anwendern nur dann an, wenn sie die oft proprietären Formate möglichst fehlerfrei wiedergeben und gegebenenfalls exportieren. Gelingt das nicht, dann stehen unter Linux zumindest diverse Konverter bereit, die nahezu jedes gängige Format kennen.

#### **Formatchaos**

Auf Windows und Mac OS hat sich Microsoft Office als Standard-Büroprogramm etabliert. Da der US-Hersteller jedoch im Laufe der Jahre mit neuen Office-Versionen auch die Dateiformate modifizierte, ist Office-Dokument nicht gleich Office-Dokument. Mangels kompletter Abwärtskompatibilität lassen sich neue MS-Office-Dokumente häufig nicht mehr mit älteren MS-Office-Versionen öffnen. Damit sich alternative Büro-Suiten universell nutzen lassen, müssen sie entsprechend eine Vielzahl von Formaten des Herstellers aus Redmond unterstützen.

Das Entwickeln entsprechender Konvertierungsfilter gestaltet sich für Programmierer alles andere als trivial: Von Microsofts aktuellem Office-Open-XML-Format OOXML gibt es drei unterschiedliche, zueinander inkompatible "Standards", deren Formatspezifikationen mehr als 6000 Seiten umfassen **[1]**.

Ein weiteres Problem ergibt sich aus den verschiedenen Skript- und Makrosprachen, die für Office-Dokumente zum Einsatz kommen: Während Microsoft auf einen VBA-Dialekt setzt ("Visual Basic

OCX

© Thomas Reichhart, 123RF

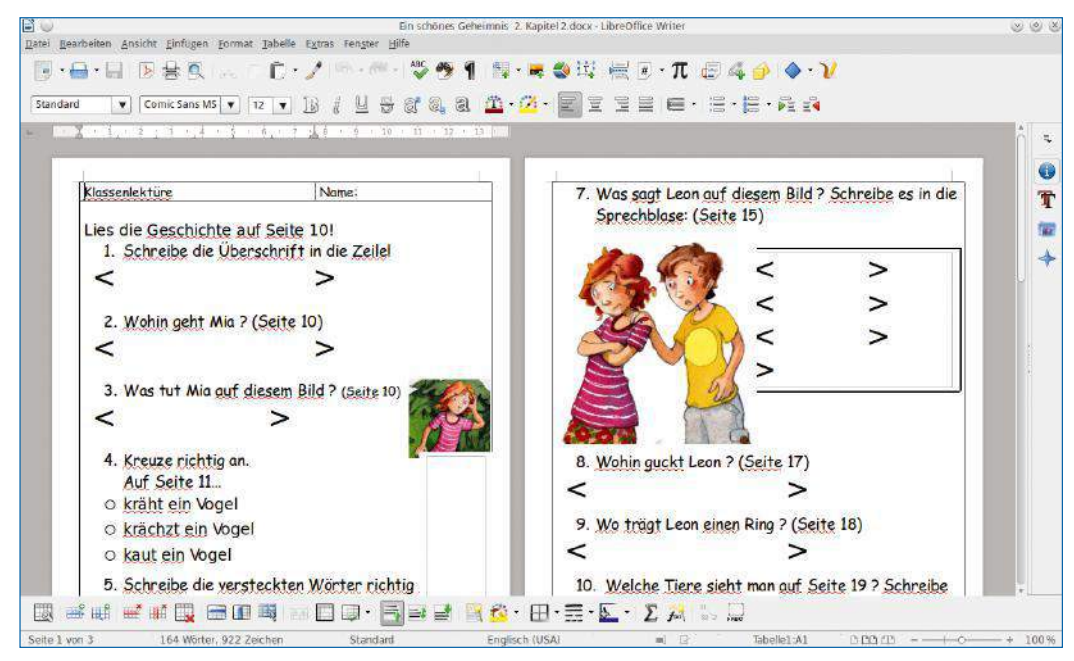

1 Beim Import von Dokumenten im neuen Microsoft-DOCX-Format weist LibreOffice noch diverse Schwächen auf.

for Applications"), nutzen LibreOffice und dessen Bruder Apache OpenOffice unterschiedliche Basic-Dialekte als Skriptsprache, mit anderer Methodik und abweichenden Objekten. Dasselbe gilt für die Bürosuiten WPS-Office und Softmaker Office.

#### Die freie Alternative

Das im Jahr 2010 von OpenOffice abgespaltene LibreOffice stellt inzwischen einen festen Bestandteil nahezu aller gängigen Distributionen dar, steht aber auch für andere Betriebssysteme bereit. Obwohl OpenOffice und LibreOffice ursprünglich auf dem weitgehend gleichen Code basieren, entwickelten sie sich aufgrund lizenzrechtlicher Probleme im Laufe der Jahre immer weiter auseinander. Da beide Suiten das Open Document Format ODF als Standard-Dateiformat nutzen, stellt

das für den normalen Anwender kein Problem dar. Es gelingt sogar, in heterogenen Umgebungen ohne Abstriche mit beiden Büropaketen simultan zu arbeiten. Allerdings entwickelt sich LibreOffice inzwischen weit agiler als OpenOffice und erfährt durch die Community eine bessere Unterstützung.

#### Formsache

Im Test mit aufwendig gestalteten Arbeitsblättern im Microsoft-Word-Format überzeugte Libre-Office weder bei der älteren noch der aktuellen Formatvariante komplett: Schriften stellt es teils fehlerhaft dar, Platzhalter in Dokumenten zeigt es versetzt an, und auch Tabellensatz gibt es stellenweise nicht korrekt wieder.

Immerhin schafften es die Konvertierungsfilter von LibreOffice, Grafiken im Dokument an nahezu der richtigen Stelle zu platzieren.

Während LibreOffice einfach gestaltete Dokumente noch einwandfrei importiert, erfordern komplex aufgebaute Layouts ein zeitraubendes manuelles Nachbearbeiten. Die Suite punktet allerdings mit einer großen Anzahl von Import- und Exportfiltern: So liest sie problemlos auch einige alte Formate ein. Zusätzlich bringt sie einen ausgereiften Exportfilter für das omnipräsente PDF-Format mit  $\bullet$ .

#### WPS-Office

Das in Europa weitgehend unbekannt gebliebene, aus China stammende WPS-Office der Firma Kingsoft steht auch für Linux bereit. Diese Va-

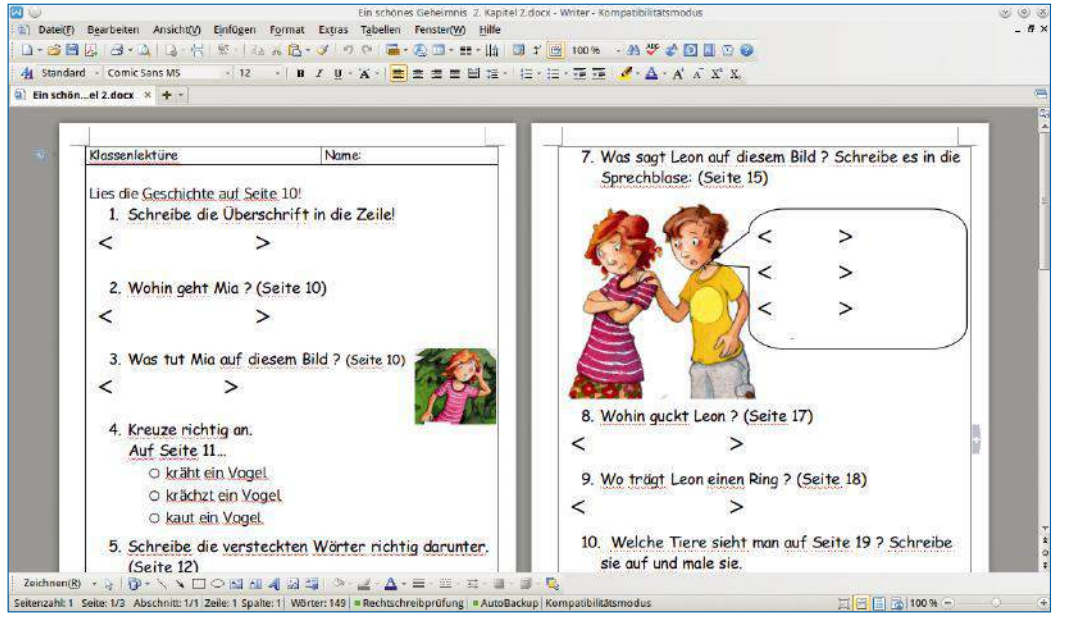

<sup>2</sup> Nahezu perfekt: Beim Import neuerer Microsoft-Dokumente liefert WPS-Office ein erstklassiges Ergebnis ab.

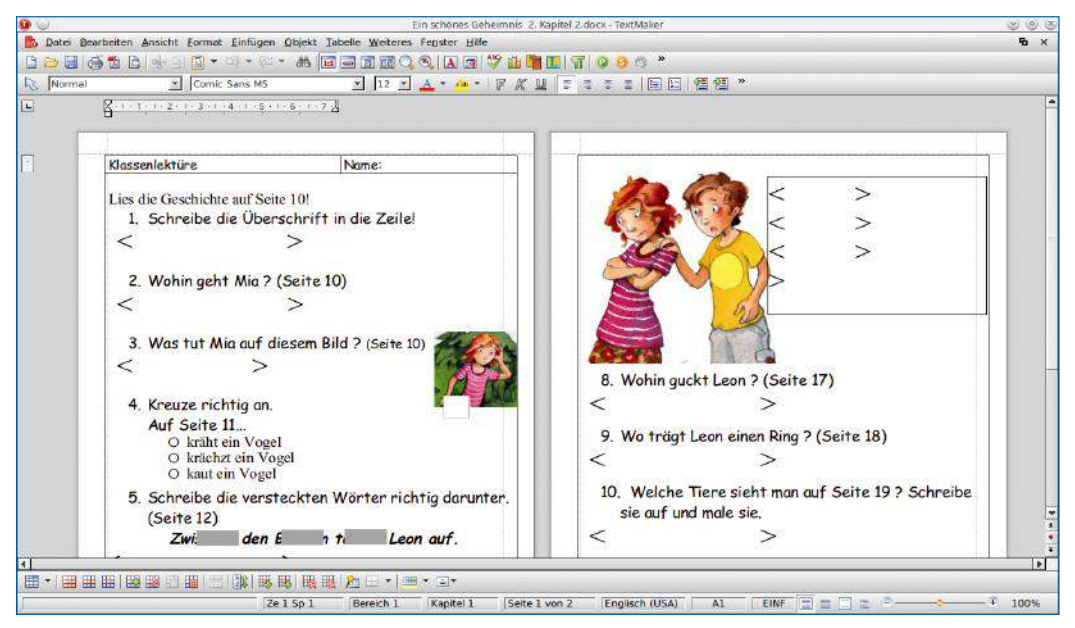

<sup>3</sup> Beim Import komplexer DOCX-Dokumente in Softmaker Office fällt noch etwas manuelle Nacharbeit an.

riante des plattformübergreifend entwickelten Office-Pakets befindet sich offiziell seit mehreren Jahren im Alpha-Status, die Entwickler pflegen das Produkt aber permanent weiter.

Das proprietäre Softwarepaket steht für Linux in den gängigen 32- und 64-Bit-Architekturvarianten

#### Softmaker Office und FreeOffice

Das proprietäre Büropaket Softmaker Office der gleichnamigen Nürnberger Softwareschmiede **[7]** gibt es in einer Standard- und einer Professional-Variante. Daneben offeriert das Unternehmen die Software auch in der um alle Extras abgespeckten, kostenlosen FreeOffice-Spielart **[8]**. Die lässt sich privat wie beruflich ohne Einschränkungen nutzen.

Die Suite enthält Applikationen für die wichtigsten Anwendungsbereiche im Büro: die Textverarbeitung Textmaker, die Tabellenkalkulation Planmaker und das Präsentationsprogramm Presentations. Die in früheren Jahren ebenfalls angebotene Datenbank Datamaker ist nicht mehr an Bord. Eine Linux-Variante des Office-Pakets gibt es bereits seit 2003, sie hat seither mehrere Produktzyklen durchlaufen.

Das Erscheinungsbild des Pakets passen Sie individuell an, es bietet jedoch standardmäßig alle nötigen Funktionen für den täglichen Einsatz <sup>3</sup>. Die Nürnberger Office-Suite nutzt als Standarddateiformat eine hauseigene Variante, importiert und exportiert jedoch auch die gängigen Formate aus der Microsoft-Welt. Einfache Textdateien erzeugt das Büropaket ebenso wie Dokumente im Open-Document-Format, sodass sich auch mit LibreOffice und OpenOffice Daten austauschen lassen. Zudem exportiert das Programm Softmaker Office Dokumente ins PDF- und EPUB-Format, die sich direkt zum elektronischen Publizieren eignen.

Im Test mit komplexen Dokumenten in älteren MS-Office-Formaten zeigte Softmaker Office sehr gute Ergebnisse. Weder bei anspruchsvollen Layout-Einstellungen noch bei umfangreichen Tabellen fiel im Test manuelle Nacharbeit an. Im System nicht vorhandene Fonts ersetzte Softmaker Office durch stimmigere Alternativen als die beiden freien Office-Suiten. Beim Einlesen von Dokumenten in Microsofts OOXML-Format stolperte jedoch auch die Softmaker-Suite. Grafiken, Tabellen und spezielle Absatzformatierungen importierte sie zwar weitgehend korrekt, übernahm Platzhalter jedoch nicht vollständig. Vordefinierte Symbole stellten die Konvertierungsfilter ebenfalls vor Probleme. Insgesamt hielt sich der manuelle Nachbearbeitungsaufwand allerdings in Grenzen, sodass Softmaker sich hier Libre- und OpenOffice überlegen zeigt. Sofern industrielle oder kommerzielle Anwendungen Schnittstellen zu Microsoft-Office-Formaten und zu OpenOffice und LibreOffice bieten, lassen sich diese auch mit Softmaker Office verwenden. Bei von Drittanbietern bereitgestellten Vorlagen, die jedoch Makros oder Skripte mitbringen, muss Softmaker Office in der Regel passen, selbst wenn sie in einem unterstützten Dateiformat vorliegen. Grund sind bestehende Inkompatibilitäten zwischen den einzelnen Basic-Dialekten. De facto unterstützt Softmaker Office Branchenlösungen daher eigentlich nur eingeschränkt.

als DEB und RPM kostenfrei zum Download bereit **[2]**. Zusätzlich bietet das Projekt eine portable Variante als Tarball an, die auf nahezu jedem Linux-System läuft. WPS-Office umfasst eine Textverarbeitung namens *Writer*, die Tabellenkalkulation *Spreadsheets* sowie das Präsentationsprogramm *Presentation*.

Bereits seit mehreren Releases konzentrieren sich die Entwickler auf die Fehlerbereinigung und implementieren keine neuen Funktionen mehr, sodass die Suite inzwischen außerordentlich stabil und zuverlässig arbeitet. Die aktuell erhältliche Alpha-Version 21 fokussiert primär auf vervollständigte Lokalisierungen.

#### **Dateiformate**

Die chinesische Office-Suite reklamiert vollständige Kompatibilität zu MS-Office-Dokumenten für sich. Obwohl die Software ein eigenes Datei- und Vorlagenformat nutzt, bringt sie Konvertierungsfilter für den Im- und Export von MS-Office-Dokumenten mit. Als einziges großes Office-Paket bietet es dabei auch Filter für Vorlagen mit integrierten Makros, die MS-Office mit den Erweiterungen .dotm oder .docm speichert.

Im Test mit komplexen Vorlagen erzielte WPS-Office zwar keine vollständige Kompatibilität zu den Office-Formaten von Microsoft, wies aber das mit Abstand beste Ergebnis auf, vor allem bei der Übernahme von OOXML-Dokumenten. Grafiken, Tabellen und Platzhalter erschienen an den vorgesehenen Orten, lediglich die Fonts mussten wir teilweise austauschen <sup>2</sup>.

Jenseits der Microsoft-Welt bietet WPS-Office allerdings kaum Optionen zum Datenaustausch: Lediglich für Webseiten und einfachste Textdateien ohne Formatierungen gibt es entsprechende Filter. Das Open-Document-Format kennt die Suite dagegen nicht. Dafür kooperiert die Tabellenkalkulation

von WPS-Office auch mit dem exotischen und faktisch nicht mehr genutzten Dbase-Datenbankformat. Ähnliches gilt für das betagte und in modernen IT-Infrastrukturen irrelevante DIF-Format.

#### Jenseits von Office

Einen anderen Ansatz zur Interoperabilität verfolgt der FF Multi Converter: Er greift auf Filterroutinen bereits installierter Programme zurück. Fehlen diese, lädt die Software einige davon nach. Unter Umständen führt das aber auch zum Abbruch des Konvertierungsvorgangs, den Sie nach dem Installieren des fehlenden Encoders erneut starten müssen. Die Software beschränkt sich nicht auf Office-Dokumente, sondern bietet auch das Umwandeln von Audio-,- Video- und Bilddateien an. Sie finden das Tool in den Paket-Repositories vieler Distributionen, die jeweils aktuellste Variante steht auf der Projektseite zum Download bereit **[3]**. Als zentrale Bedienelemente fungieren der Bereich zur Dateiauflistung und das Einstellfenster mit den Reitern *Audio/Video*, *Bilder* und *Dokumente* 4. Dort wählen Sie nicht nur die Zielformate aus, sondern stellen unter *Audio/Video* auch bestimmte Profile ein, die für Geräte wie etwa Smartphones mit kleinen Bildschirmen die passenden Voreinstellungen liefern. Die Profile erreichen Sie über den Button *Voreinstellung* rechts neben der Parameterzeile. Diese listet die Optionen für den jeweiligen Konvertierungsbefehl auf, die normalerweise ohne die grafische Oberfläche auf der Kommandozeile einzugeben wären 5.

Im oberen Bereich des Programmfensters befindet sich die Dateiliste. Ein Klick auf *Hinzufügen* öffnet den Dateibrowser, in dem Sie die zu konvertierenden Dateien markieren. Da die Software mehrere Dateien direkt hintereinander umwandelt, ohne dass Sie für jede die entsprechenden Parameter neu eingeben müssen, lässt sie sich auch im Batch-Modus betreiben. Allerdings gelten die gewählten Einstellungen jeweils für alle Dateien aus

der Liste; das Festlegen eigener Werte für jede Datei beherrscht die Software nicht.

#### **Sonderfall**

Für das Konvertieren von Dateien in herkömmlichen Office-Formaten stellt FF Multi Converter eine stattliche Liste von Routinen bereit. Es greift dabei auf das Kommandozeilentool Unoconv zurück. Aus einer Auswahlliste neben *Konvertiere:* wählen Sie das Quell- und Zielformat. Hier fällt auf, dass das Tool dabei zwar MS-Office-Formate als Quell- und Zielformat kennt, jedoch nicht die DOCX-Spezifikation neuerer Varianten.

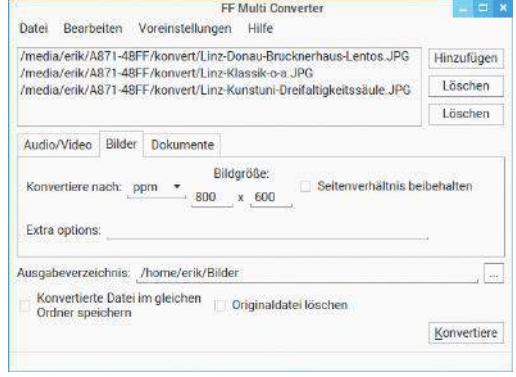

4 FF-Multi-Converter erlaubt nicht nur das Umwandeln von Office-Dokumenten, sondern kennt auch viele Audio-, Video- und Bildformate.

Dokumente im OOXML-Format tauchen in der Liste ebenfalls nicht auf. Beim Einlesen eines entsprechenden Dokuments quittiert das Tool den Konvertierungsversuch mit einer Fehlermeldung. Das Umwandeln auch anspruchsvoll gestalteter Dokumente aus dem DOC- ins freie ODT-Format absolvierte die Software aber in einer exzellenten Qualität. Auch eigentlich obsolete Formate, etwa das von Starwriter genutzte SXW, stellen die Software nicht vor Probleme <sup>6</sup>.

#### **WinFF**

Ein speziell für audiovisuelle Datenbestände gedachtes Konvertierungstool nennt sich WinFF. Das in Lazarus und Free Pascal geschriebene Programm glänzt dank integriertem Multithreading mit einem rasanten Arbeitstempo; der integrierte Player Ffplay bietet eine Vorschau bei Formatänderungen. Sie erhalten ausführliche Anleitungen zur Installation für verschiedenste Linux-Distributionen auf der Projektseite der Software **[4]**. Zum Konvertieren greift das Tool auf den Video-Konverter Ffmpeg zurück, unter Ubuntu auf Avconv. Sie bedienen WinFF primär durch die horizontale Schalterleiste oben im Programmfenster. Sie

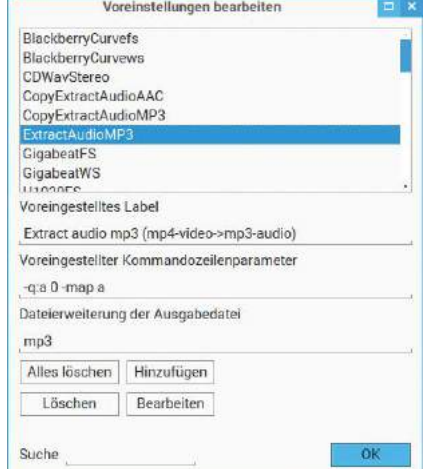

5 Anhand einer Vielzahl von vordefinierten Profilen sparen Sie sich bei FF Multi Converter die manuelle Eingabe vieler Optionen.

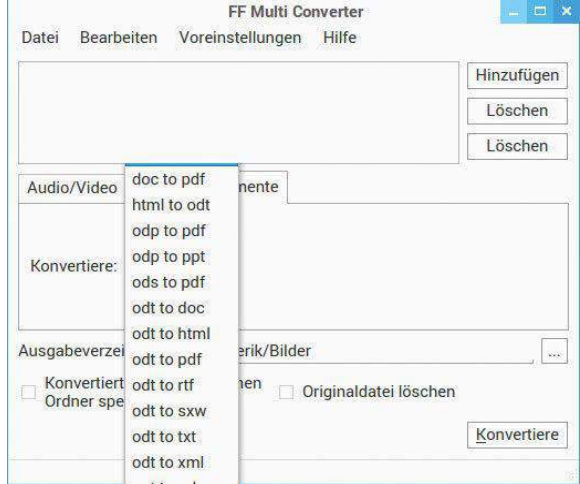

6 Quell- und Zielformat wählen Sie bei Office-Dokumenten aus einer Liste. Das bei Microsoft aktuelle DOCX-Format kennt die Software allerdings bislang nicht.

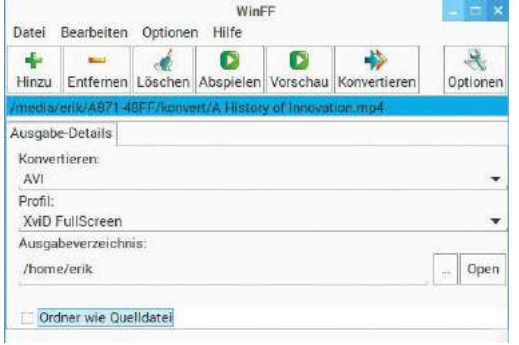

7 WinFF bietet eine eingängig strukturierte Oberfläche und ein flottes Arbeitstempo.

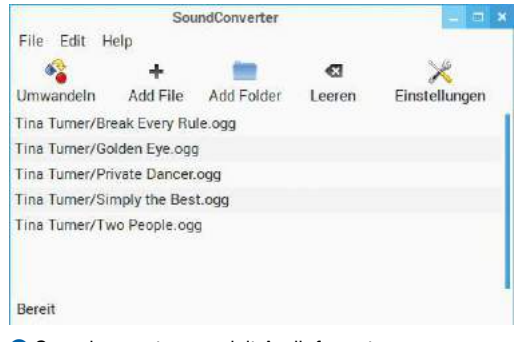

8 Soundconverter wandelt Audioformate um, wozu es auf Ffmpeg, Mplayer und Lame zurückgreift.

gestattet neben dem Hinzufügen, Entfernen und Löschen von Dateien auch das Abspielen ausgewählter Inhalte samt einer Vorschau bei Formatänderungen. Der Player dient dabei vor allem dazu, festzustellen, ob die Software das Format der Quelldatei korrekt unterstützt. Auch WinFF kennt vordefinierte Profile, die Dateien beispielsweise für Blackberry-Geräte oder Smartphones optimiert konvertieren – so müssen Sie sich nicht durch die meist ellenlange Parameterliste der Kommandozeilentools kämpfen. Die Anwendung bietet zudem die Möglichkeit, die Audiospur aus Videodateien zu extrahieren und gesondert abzuspeichern  $\bullet$ . Im unteren Bereich des Programmfensters finden Sie in den Standardeinstellungen das Ausgabeformat, das ausgewählte Profil sowie den Speicherpfad für die konvertierte Datei. Entsprechen die Einstellungen Ihren Wünschen, wandeln Sie die Quelldatei mit einem Klick auf *Konvertieren* in der Schalterleiste um. Möchten Sie dagegen noch Justierungen vornehmen, genügt dazu ein Klick auf *Optionen* rechts oben im Fenster.

Daraufhin öffnen sich neben den *Ausgabe-Details* fünf zusätzliche Reiter. Hier beschneiden Sie auf Wunsch das Ausgabeformat, fügen dem Ffmpeg-Konverter Parameter an oder geben ihm Bitraten, Kanäle und Sampling-Werte vor. Kommt es zu Problemen mit den neuen Einstellungen, setzen Sie diese über *Bearbeiten* | *Restore Defaults* auf die Standardwerte zurück.

Wie der FF-Multi-Converter beherrscht WinFF den Batch-Betrieb, bei dem die Software mehrere Quelldateien in einem einzigen Durchgang ins

jeweilige Zielformat umwandelt. Allerdings lassen sich hier für jede Quelldatei andere Parameter festlegen. Dazu öffnen Sie den Dialog *Bearbeiten* | *Einstellungen* und aktivieren darin *Enable Multiple Presets in File List*.

#### Soundconverter

Wie der Name Soundconverter schon andeutet, wandelt das GTK-Tool Audioformate um. Es setzt dazu auf Ffmpeg, Mplayer und Lame auf, sodass es eine Vielzahl von Datei- und Containerformaten unterstützt. Dabei nutzt die Software auf Mehrkern-Prozessoren mehrere Threads, was ein sehr zügiges Arbeitstempo gewährleistet. Soundconverter steht in den Software-Repositories nahezu aller wichtigen Distributionen zur Installation bereit. Ausführliche Informationen und den Quellcode erhalten Sie auf der Projektseite **[5]**, eine Qt-Version gibt es auf Github **[6]**.

Die Bedienoberflächen des Frontends gestaltet sich schnörkellos. Die Qt-Version zeigt nach dem Start lediglich ein leeres Fenster mit einer Menüleiste am oberen Rand und einer Statusleiste unten. Die GTK-Variante bietet zusätzlich unterhalb der Menüleiste eine Schalterleiste, mit der Sie die wichtigsten Funktionen per Mausklick wählen 8. Das Programm liefert auch bei einer großen Anzahl zu konvertierender Dateien schnell Ergebnisse. Die Einstellmöglichkeiten erlauben bei verlustbehafteten Codecs das Festlegen der Qualität. Das kommt insbesondere bei Ogg-Vorbis-Dateien zum Tragen, da diese im direkten Vergleich zu MP3 bei gleicher Bitrate authentischere Klangergebnisse liefern. So lassen sich ohne Qualitätsverlust niedrigere Bitraten einstellen als bei der Quelldatei, was Platz auf dem Datenträger spart. Für das Umwandeln großer Musiksammlungen eignen sich die GTK- und Qt-Varianten gleichermaßen, wenngleich Letztere funktional leichte Vorteile bietet. Sie überzeugt durch eine sehr große Zahl unterstützter Formate und die Option, auch Metadaten einzubeziehen.

#### Fazit

Galt Linux früher in Bezug auf die Formatunterstützung anderer Systeme als eher problematisch, hat sich das Bild in der Zwischenzeit weitgehend gewandelt. Die richtige Software vorausgesetzt, unterstützt es praktisch alle bekannten Audio-, Video- und Bildformate und kann die meisten davon auch ineinander konvertieren.

Auch bei Dokumentenformaten muss sich das freie System nicht mehr hinter der proprietären Konkurrenz verstecken. Die Bürosuiten beherrschen inzwischen von Haus aus die meisten Formate, und wenn es nicht auf Anhieb klappt, stehen mächtige Tools bereit, die Ihnen unter die Arme greifen. Diese Helfer erweisen sich für jene Anwender als höchst nützlich, die ständig Daten aus fremden Welten erhalten. (tle) ●●●

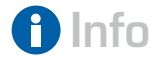

- **[1]** Office Open XML-Spezifikationen: *http://blogs.fsfe. org/greve/?p=123*
- **[2]** WPS-Office: *http://wps‑community.org/ download.html*
- **[3]** FF Multi Convert: *https://sites.google.com/ site/ffmulticonverter/*
- **[4]** WinFF: *http://winff.org/ html\_new/downloads.html* **[5]** Soundconverter:
- *http://soundconverter.org* **[6]** Soundconverter
- (Qt-Version): *https://github. com/HessiJames/ soundkonverter*
- **[7]** Softmaker: *http://www.softmaker.de* **[8]** Softmaker
- FreeOffice: *http://www. freeoffice.com/de*

# Heimserver NEU! 12,80 € zum kleinen Preis.

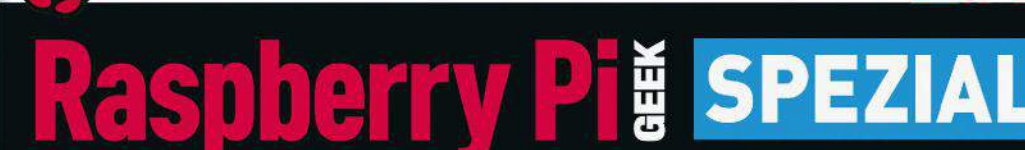

**AUF DVD: OpenMediaVault, MotionEyeOS,** NextcloudPi, Blog in a Box für Raspberry Pi

**Preiswerter Heimserver** 

**SONDERHEFT** 

**Preiswerter Heimserver** 

01/2017 • Juni - August

20 Euro Rabatt **Gutscheine im Heft:** 

> plus Komplettkit zum Basteln

Perfekter Mini-Serve

Stromsparende Dauerläufer für fast jede Aufgabe

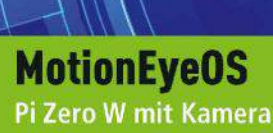

zur Livecam ausbauen

### **VPN und Adblock**

Verschlüsselt über Hotspots surfen, Werbebanner gezielt aus dem Datenstrom filtern

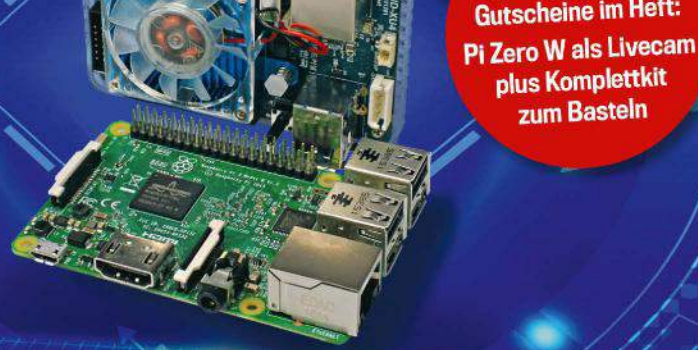

### **NextcloudPi**

Stressfrei zur privaten **Cloud mit Sync-Clients** für PC und Smartphone

### **Blog in a Box**

**Wordpress-Instanzen** per Mausklick optimal aufsetzen und testen

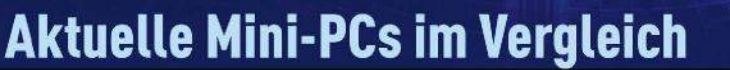

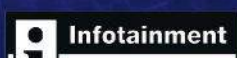

# oder bequem online bestellen unter:<br>shop.raspberry-pi-geek.de

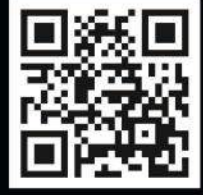

Die junge Office-Suite OnlyOffice Desktop Editors

# Berufseinsteiger

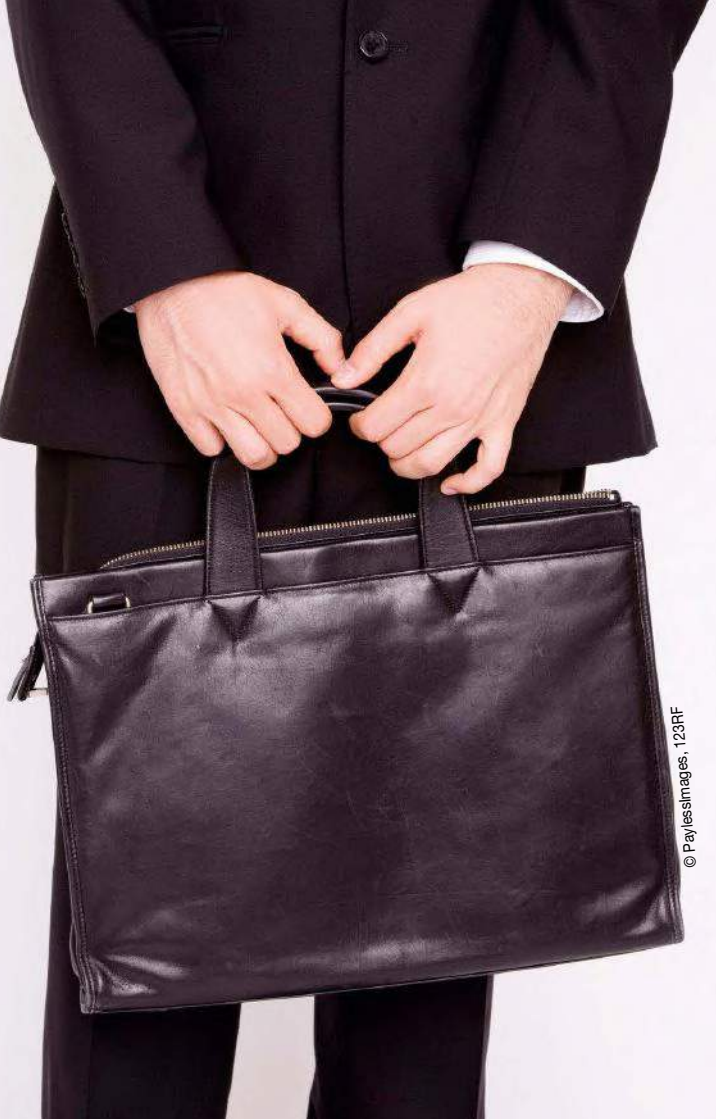

Unter Linux hält sich die Auswahl an Bürosuiten in überschaubarem Rahmen. Das neue OnlyOffice Desktop Editors präsentiert sich als freies Office-Paket mit einigen Überraschungen.

Erik Bärwaldt, Christoph Langner Die gängigen Desktop-Distributionen bringen bereits in der Standardausstattung mehr Anwendungen für unterschiedlichste Aufgaben mit als die meisten anderen Systeme. Geht es um Bürosuiten, so verbinden die meisten Anwender mit Linux das häufig vorinstallierte LibreOffice oder dessen Ahnen LibreOffice, seltener auch das proprietäre Softmaker Office **[1]** oder das aus China stammende WPS-Office **[2]**.

Mit der seit April 2015 angebotenen Linux-Version des OnlyOffice Desktop Editors oder kurz OnlyOffice (früher Teamlab Office) gibt es jedoch noch einen weiteren Kandidaten fürs Büro, der hierzulande trotz des unter der GPL stehenden Quellcodes bislang kaum Verbreitung findet. Neben dem sperrigen Namen fällt die Office-Alternative durch einige Alleinstellungsmerkmale auf: Die

#### Listing 1

- \$ sudo apt‑key adv ‑‑keyserver hkp:// keyserver.ubuntu.com:80 ‑‑recv‑keys CB2DE8E5 \$ echo "deb http://download.onlyoffice.com/ repo/debian squeeze main" | sudo tee ‑a /
- etc/apt/sources.list
- \$ sudo apt update
- \$ sudo apt install

onlyoffice‑desktopeditors

Software fokussiert auf kollaboratives Arbeiten und richtet sich daher an professionelle Anwender. Gleichwohl funktioniert das Büropaket auch auf einzelnen Arbeitsplatzrechnern und bietet dabei einige interessante Neuerungen.

#### OnlyOffice einrichten

OnlyOffice Desktop Editors erhalten Sie auf der Webseite der Herstellerfirma Ascensio System **[3]**. Die Software gibt es in einer Server- und einer Desktop-Variante. Die Server-Installation (als kostenlose Community Edition und kommerzielle Enterprise Edition) richtet sich an Unternehmen oder Arbeitsgruppen, die das Office-Paket als Webanwendung nutzen möchten.

Für die Installation auf einem Einzelplatzrechner wählen Sie die Desktop-Version, die es als DEBund RPM-Paket ausschließlich für 64-Bit-Architekturen gibt. Eine portable Version in Form eines Tarballs ermöglicht den Einsatz der Suite auch jenseits von DEB- oder RPM-basierten Distributionen. Die Größe der Installationspakete variiert zwischen 170 und 250 MByte Umfang, für Office-Suiten nicht ungewöhnlich. Alternativ gibt es auch noch eine für Debian oder Ubuntu geeignete Paketquelle. Listing 1 zeigt, wie Sie diese auf Ihrem System einrichten.

Während sich die DEB- oder RPM-Pakete mithilfe der Paketverwaltung bequem per Mausklick installieren lassen, wobei das System die neue Software automatisch in die Menüs integriert, müssen Sie bei der portablen Variante zunächst den Tarball entpacken. Verwenden Sie dazu einen Archivmanager Ihrer Wahl oder das Kommando tar xzf onlyoffice\*.tar.gz im Terminal. Um die Suite zu starten, wechseln Sie dann in das neu angelegte Unterverzeichnis desktopeditors/ und rufen ./ onlyoffice‑desktopeditors.sh auf.

Nach dem ersten Aufruf erscheint ein Übersichtsfenster, das entfernt an die Startseite von LibreOffice erinnert: Links oben im zweigeteilten Fenster legen Sie durch einen Klick auf *Dokument*, *Arbeitsmappe* oder *Präsentation* jeweils eine neue Datei an  $\bullet$ . Unterhalb davon finden sich die Optionen *Neueste Dateien* und *Lokale Datei öffnen*, über die Sie auf lokal gespeicherte Dokumente zugreifen oder solche anlegen.

Die Option *Teilen und Zusammenarbeiten* führt zu den Funktionen für das kollaborative Arbeiten in der Cloud. Dazu können Sie ein Portal in der OnlyOffice-Cloud anlegen (es bleibt für 45 Tage kostenlos) oder Sie verbinden sich zu Ihrem eigenen Server (dazu später mehr). Der muss nicht zwangsläufig im Internet laufen, es genügt ein OnlyOffice-Server im lokalen Netzwerk.

#### Oberflächliches

Beim Neuanlegen eines Dokuments fällt zunächst die im Vergleich zu Libre/OpenOffice, aber auch Softmaker Office ungewöhnliche Oberfläche auf: Im Gegensatz zu den bewährten Umgebungen orientiert sich OnlyOffice am Erscheinungsbild neuerer Microsoft-Office-Varianten. Daher finden Sie hier viele in zwei Reihen angeordnete Icons, eine Menüleiste fehlt. Links und rechts der Dokumentanzeige sehen Sie weitere Bedienelemente. Dies verlängert bei vielen Aktionen die notwendigen Wege mit der Maus, nutzt aber den von Full-HD-Displays gebotenen Platz auf dem Bildschirm besser aus.

OnlyOffice gestattet es, mehrere Dokumente simultan in einem Fenster geöffnet zu halten, wobei es die Dateien am oberen Bildschirmrand in horizontalen Reitern organisiert. Das gestattet den schnellen Zugriff und Wechsel des aktiven Dokuments. Im Gegensatz zu den herkömmlichen Office-Suiten beschränkt sich das Einstellungsmenü – Sie erreichen es durch einen Klick auf das Zahnrad-Symbol oben rechts im Programmfenster – auf wenige Optionen, sodass kaum Anpassungsmöglichkeiten bestehen 2.

#### Formatfragen

OnlyOffice speichert neue Dokumente in der Grundeinstellung in Microsofts DOCX-Format. Die Suite kommt jedoch auch mit anderen Formaten zurecht: Neben einfachem TXT ohne Formatierungen kennt OnlyOffice auch die Open-Document-Spezifikation, wie sie die freien Office-Suiten nut-

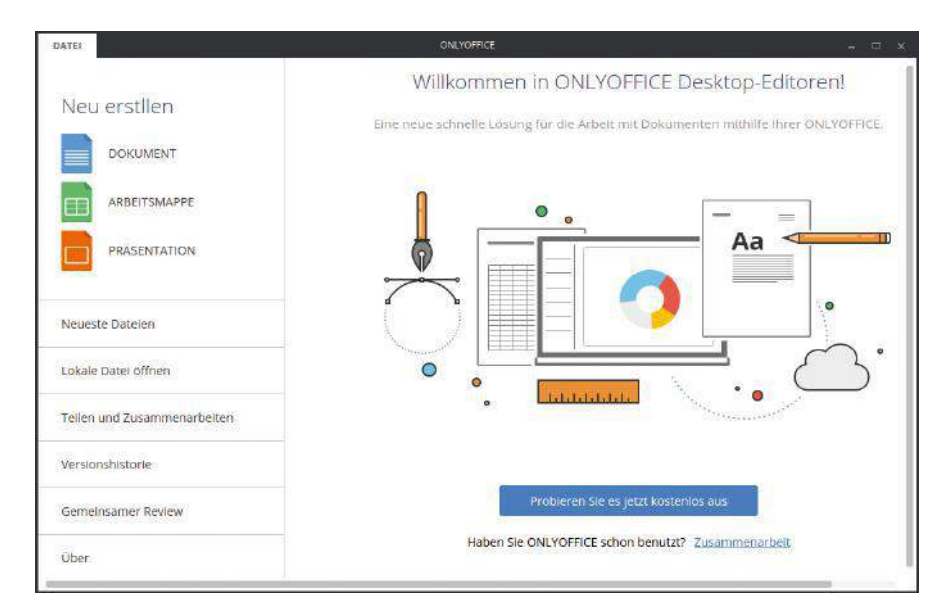

1 Der Startbildschirm von OnlyOffice erinnert auf den ersten Blick stark an LibreOffice.

zen. Außerdem lassen sich die Schriftstücke beim ersten Speichern als RTF- oder PDF-Dokument ablegen im Dateisystem.

Um das Format einer bestehenden Datei zu ändern, klicken Sie auf den *Datei*-Button links neben dem Dokumentenfeld und wählen dann die Option *Speichern als*. Auch beim Öffnen eines vorhandenen Dokuments geht OnlyOffice eigene Wege: Ein Menüpunkt für diesen Zweck fehlt, sie müssen bestehende Dateien immer aus dem Hauptbildschirm *Datei* heraus öffnen. Alternativ befördern Sie Dokumente per Drag & Drop ins Anwendungsfenster.

#### Einstellungssache

Während andere Bürosuiten unter Linux umfangreiche Einstellungsdialoge zum Anpassen der Anwendung bereithalten, bietet OnlyOffice in dieser Hinsicht nur rudimentäre Möglichkeiten, die Funktionen und das Erscheinungsbild der Software zu modifizieren. Die Parameter teilen sich zudem auf verschiedene Dialoge auf.

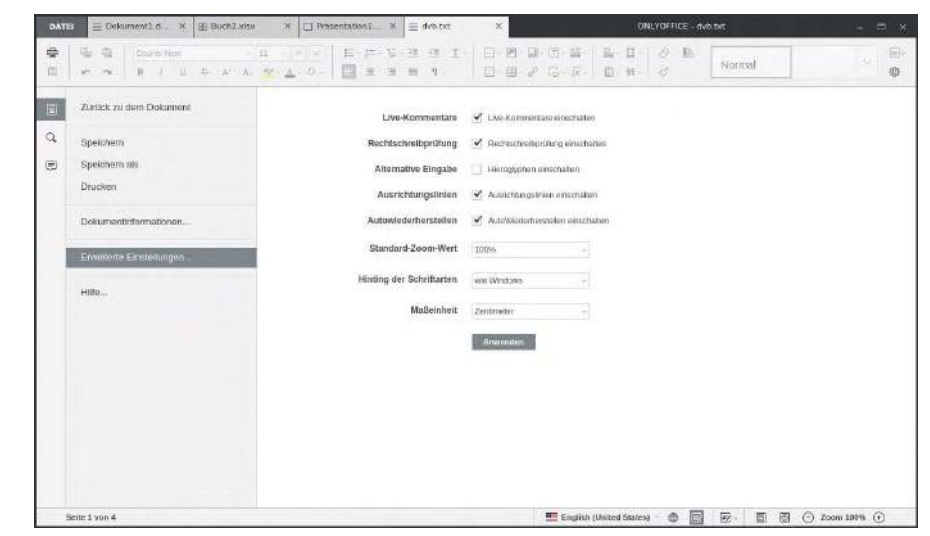

2 Selbst die erweiterten Einstellungen von OnlyOffice bieten nur wenige Konfigurationsoptionen.

| Einzuge & Position | Erste Zelle            | Links                     | Rechts                |
|--------------------|------------------------|---------------------------|-----------------------|
| Rahmen & Füllung   | 0cm                    | w<br>0 <sub>cm</sub><br>ä | ×<br>$0$ cm $_{v}$    |
| Schriftart         | Seitenumbruch oberhalb |                           | Absatz zusammenhalten |
| <b>Tabulator</b>   | Absatzkontrolle        |                           | Absätze nicht trennen |
| Auffüllen          |                        |                           |                       |
|                    |                        |                           |                       |
|                    |                        |                           |                       |
|                    |                        |                           |                       |
|                    |                        |                           |                       |
|                    |                        |                           |                       |

<sup>3</sup> Selbst bei simplen Dingen wie Textformatierungen geizt OnlyOffice mit Optionen.

Über das Zahnrad-Symbol *Erweiterte Einstellungen*, das sich in allen drei Programmmodulen oben rechts im Fenster findet, erreichen Sie nur grundlegende Modifikationsoptionen. Um die Symbolleisten anzupassen, klicken Sie dagegen auf das darüberliegende Leistensymbol *Ansichts-Einstellungen*. Daraufhin öffnet sich ein kleines Kontextmenü, in dem Sie das optische Erscheinungsbild des jeweiligen Moduls ändern.

Optionen zur Textbearbeitung finden Sie dagegen jeweils im rechts im Programmfenster eingeblendeten Bereich *Absatzeinstellungen*, wobei Sie Feinjustierungen über die Schaltfläche *Erweiterte Einstellungen anzeigen* in einem eigenen Fenster vornehmen 3. Weitere Einstellungen zur jeweils geöffneten Datei finden Sie im Dialog *Datei* am linken Rand des Programmfensters. Auch hier beschränken sich die Optionen auf das Nötigste. Für das kollaborative Arbeiten findet sich am linken Rand ein Sprechblasen-Symbol, das die Kommentarfunktion aktiviert. Ein Klick darauf verkleinert den Dokumentenbereich. In der neuen Ansicht fügen Sie dann über die Schaltfläche *Kommentar zum Dokument hinzufügen* dem Schriftstück eine Notiz hinzu. Über den Schalter *Antwort hinzufügen* können andere dann eine Replik in

.<br>Thank you for choosing ONLYOFFICEI Here is your personal 10% di<mark>scount</mark> for purchasing a subscription till the end<br>this month! Your personal coupon code 10%tr**aildiscount** + # My Documents Fitor: Elle Q Sort by: Date v In A G Shared with Me ▶ 曲 Common Documents **CONTRACTOR CONSTRUCTS AND LONGITUDE** 国目 Exi A Project Documents Testdokument.docx <mark>act</mark><br>Mel Uploated (27/2016 242 PM) (6.26 RB **E** Recycle Bin  $\overline{\Theta}$ 省 G Shire **ONLYOFFICE Sample Presentation ppm** Invite users to portal  $6.5 km$  $\odot$  $\overline{B}$ **ONLYOFFICE Sample Spreadsheets xisx** ▶ @ Settings .<br>Ga is Share  $\Theta$ **ONLYOFFICE Sample Document document**  $\sigma$ ra share ia. 壹

4 Beim kollaborativen Arbeiten mit mehreren Anwendern spielt OnlyOffice seine Stärken aus.

diesem Fensterbereich hinterlassen. Die Kommentare erscheinen übersichtlich untereinander, sodass der Rezipient anschließend die gesamte Historie überblickt.

#### **Wolkig**

OnlyOffice bietet nahtlose Schnittstellen zu den herstellereigenen Cloud-Diensten sowie zum lokalen Server, die Sie in eigener Regie betreiben. Die Desktop-Variante dient dabei über den Menüpunkt *Mit Server verbinden* im Hauptfenster als Portaleinstieg und fungiert so – sofern ein entsprechendes Konto besteht – ohne weiteren Aufwand als Plattform für kollaboratives Arbeiten. Dabei lädt das Office-Paket über die vorhandene Oberfläche einen webbasierten Editor, der denselben Funktionsumfang aufweist wie die stationären Module. Hier lassen sich dann Dokumente in Arbeitsgruppen bearbeiten 4. Im Übersichtsbildschirm dürfen Sie dabei sogar mehrere Cloud-Portale konfigurieren. Alternativ bearbeiten Sie über die stationäre Desktop-Version Dokumente und laden diese anschließend in die Cloud hoch. So realisiert OnlyOffice eine nahtlose Integration stationärer und webbasierter Dienste unter einer einzigen Oberfläche, wobei es jeden unnützen Ballast konsequent vermeidet.

Ascensio System bietet mehrere Server-Varianten für die lokale Installation an, mit denen sich eine komplette Arbeitsumgebung für Gruppendienste in der eigenen IT-Infrastruktur aufbauen lässt. Als Plattformen unterstützt der Hersteller dabei Debian und Red Hat sowie deren Derivate über entsprechende Paketquellen **[4]**. Zudem gibt es Images für die Nutzung in Docker. Die Installation der Server-Variante erfolgt über gesonderte Paketquellen, wozu die Dokumentation eine ausführliche Anleitung **[5]** bereithält.

Während für den Community-Server keine Kosten anfallen, müssen Sie für die kommerzielle Enterprise-Variante nach einem Testzeitraum von 30 Tagen einmalig 1500 US-Dollar pro Server bezahlen **[6]**. Die Enterprise Edition bietet über den Umfang der Community Edition hinaus ein Control Panel sowie einige weitere Funktionen und beinhaltet Support und Updates für ein Jahr.

#### Fremdsprachig

Ascensio System bewirbt OnlyOffice als vollkommen Microsoft-Office-kompatibel. Allerdings pflegt Microsoft seine Dateiformate regelmäßig zu modifizieren, wobei meistens die Abwärtskompatibilität auf der Strecke bleibt. Zudem zeigt die Erfahrung, dass sich das Konvertieren aktueller MS-Office-Formate sich vor allem bei komplexen Dokumenten alles andere als trivial gestaltet. Deswegen ließen wir OnlyOffice in unserem Test einige besonders aufwendig gestaltete DOCX-Dokumente einlesen. Dabei zeigte sich, dass das Büropaket tatsächlich als einzige Office-Suite neben dem chinesischen

### Info

- **[1]** Softmaker Office: *http://www.softmaker.de/ softmaker‑office*
- **[2]** WPS-Office: *https://www.wps.com*
- **[3]** OnlyOffice: *https://www. onlyoffice.com*
- **[4]** OnlyOffice Server Community Edition: *https://www.onlyoffice. com/de/download.aspx*
- **[5]** Installing Community Server for Linux on a local server": *http:// helpcenter.onlyoffice.com/ server/linux/community/ linux‑installation.aspx*
- **[6]** OnlyOffice Enterprise Edition: *https://www. onlyoffice.com/de/ enterprise‑edition.aspx*

WPS-Office Dokumente, die ursprünglich mit MS-Office angelegt wurden, nahezu fehlerfrei einliest. Auch mit älteren MS-Office-Dokumenten im DOC-Format kommt OnlyOffice gut zurecht. Lediglich sehr selten benötigte Attribute wie Platzhalter wusste es nicht korrekt umsetzen.

Beim Einlesen von ODT-Dateien aus LibreOffice kam OnlyOffice jedoch bei komplexen Layouts ins Trudeln: So stellte es Kästen mit Eingabefeldern nicht korrekt dar, und auch grafische Symbole erschienen teilweise an falschen Stellen, sodass eine manuelle Nachbearbeitung anfiel <sup>o</sup>.

#### Fazit

Der Newcomer OnlyOffice Desktop Editors macht als vollwertige Office-Suite eine recht gute Figur. Als besonders ausgereift und vor allem praxisorientiert erscheint die Cloud-Anbindung und die damit verbundene Möglichkeit eines effizienten kollaborativen Arbeitens, wobei die Suite stationäre Anwendung und webbasiertes Arbeiten ausgezeichnet miteinander vernetzt. Als weitere positive Eigenschaft fallen die guten Konvertierungsfilter für Microsoft-Dokumentformate auf. Bemängeln lässt sich die zwar modern aussehende, aber etwas blass wirkende und vor allem wenig ergonomische Benutzerschnittstelle der einzelnen Module. Sie bietet zwar aufgeräumte

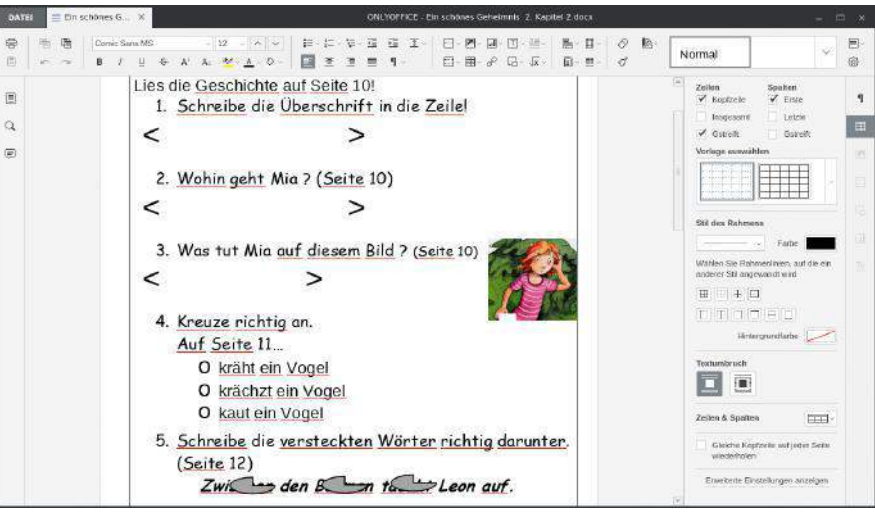

5 Dokumente in Microsoft-Formaten übernimmt OnlyOffice klaglos. Bei ODF-Dateien gibt es hingegen Verbesserungsbedarf.

Einstellungen, doch verhindert die oft unlogische Platzierung der Bedienelemente ein konsequentes Einarbeiten in das Programm. Auch einzelne Fehler in der deutschen Rechtschreibung in der Benutzeroberfläche gilt es in den kommdenen Versionen der Software noch auszubessern. Ansonsten bietet das Büropaket OnlyOffice eine gute Alternative zu bestehenden Suiten und Cloud-Diensten, die sich derzeit im Markt tummeln. (cla) ●●●

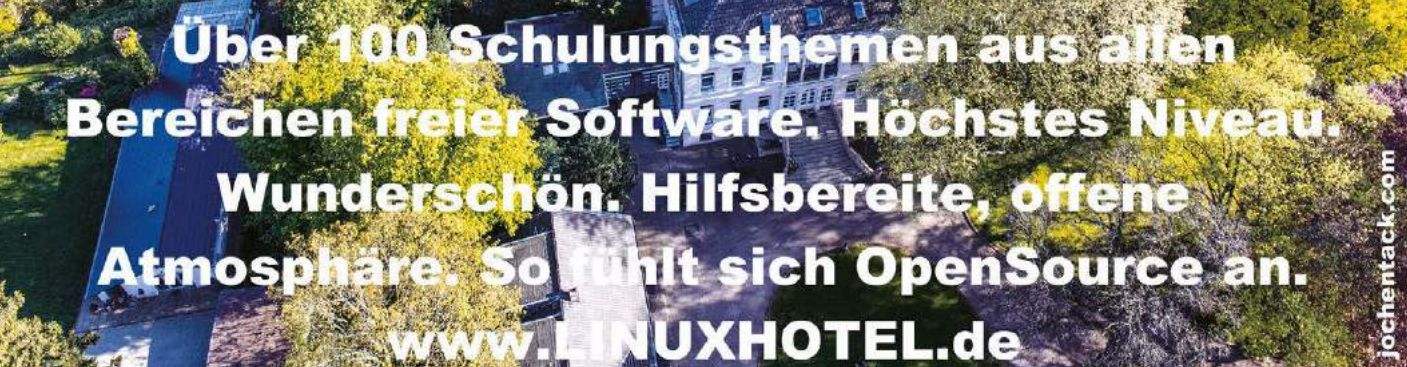
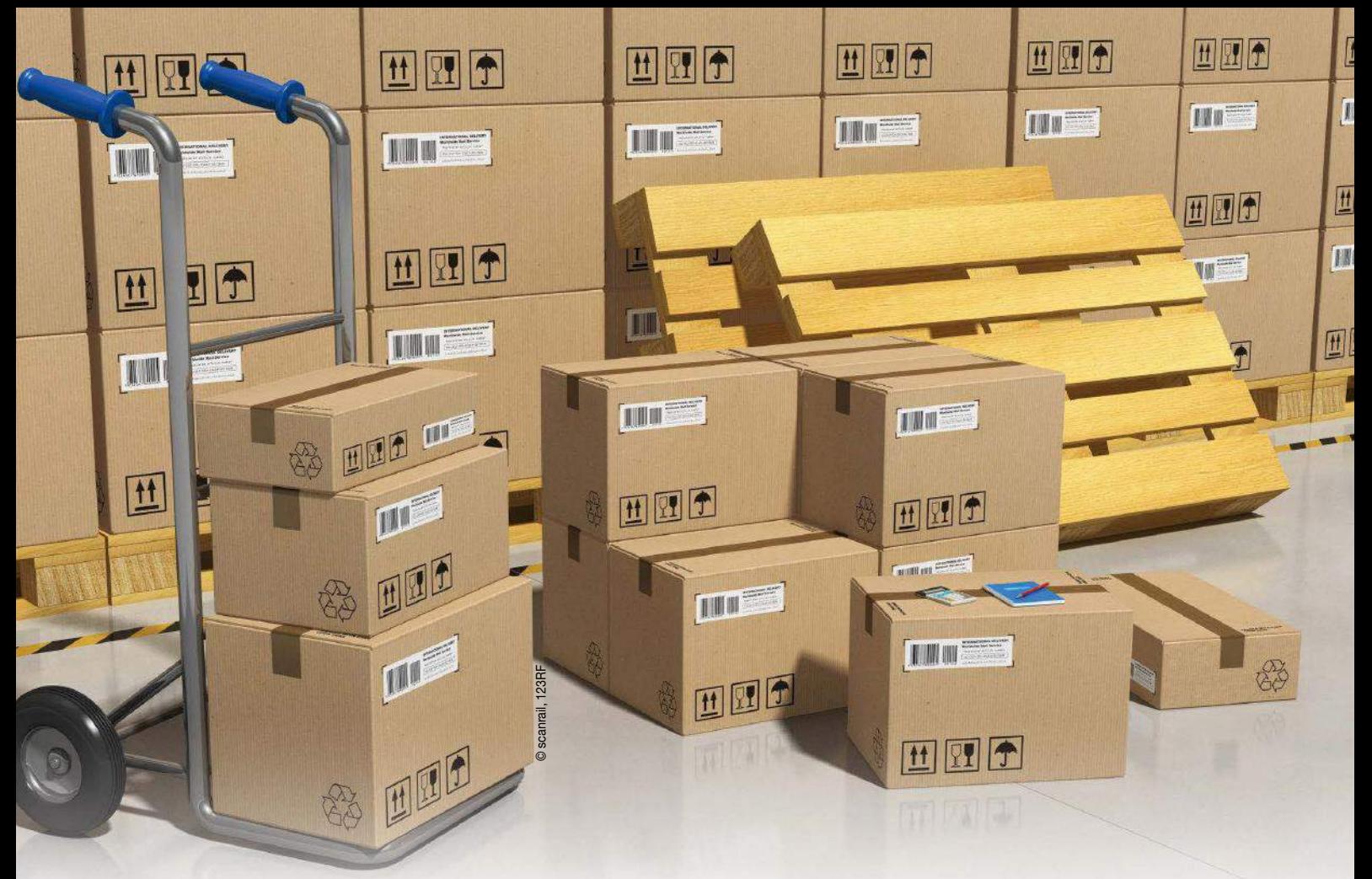

Ubuntus Snap-Format

# Pakete mit Schnappverschluss

Ubuntu hat mit Snap ein neues Paketformat vorgestellt, das sich nicht nur für den Einsatz auf Servern eignet. Worum geht es bei Snap und warum ist das neue Ubuntu-Format nützlich? Wir geben einen Überblick.

Martin Loschwitz

Eine Sache lernt man bei Linux ganz schnell: Die Installation von Software funktioniert fundamental anders, als man es von Windows oder OS X her gewohnt ist. Wenn Sie etwa mit den Betriebssystemen von Microsoft Erfahrung haben, sind Sie es gewohnt, eine Datei von der Programm-Website herunterzuladen und dann doppelt auf diese zu klicken – schon startet ein Installationsprogramm, das die Software auf Ihr System bringt. So ähnlich läuft die Installation neuer Programme auch unter OS X: Hier laden Sie eine Datei herunter, deren Name auf *.dmg* endet – und kopieren dann meistens bloß noch die Programmdatei aus diesem komprimierten Archiv in den *Programme*-Ordner.

Linux funktioniert anders: Hier steht zuerst der Hersteller der genutzten Distribution in der Pflicht, möglichst viele Programme in Form von Paketen anzubieten. Ubuntu und seine Derivate setzen dafür auf eine Paketverwaltung, die kompatiblen Pakete erkennen Sie an der Endung *.deb*. Die

Paketmanager dpkg und APT für *.deb*-Pakete 1 bieten diverse Vorteile: Sie ermöglichen es, den Distributoren und auch Autoren von Programmen, ihre Software so vorzubereiten, dass sie sich – kompiliert – als Paket auf den Nutzersystemen installieren lässt.

#### Viel Handarbeit

Paketsysteme lösen ein großes Problem: Entwickler stellen von ihren Programmen meist nur den Quelltext zur Verfügung; die Aufgabe, daraus ein ausführbares Programm zu erstellen (also den Quelltext zu kompilieren), fällt dem Benutzer zu. In der Realität erweist sich das aber als nicht praktikabel, denn die meisten Nutzer wissen nicht, wie das Kompilieren funktioniert – und haben im Zweifelsfall auch nicht die nötige Zeit. Das Kompilieren von OpenOffice dauert selbst auf modernen Rechnern mit Multi-Kern-Prozessoren viele Stunden, in denen der Rechner für andere Aufgaben praktisch nicht zu gebrauchen ist.

Der Anbieter stellt den Benutzern als Alternative gängige Programme bereits fertig kompiliert zur Verfügung. Anwender installieren bloß noch ein Paket über die Paketverwaltung oder auf der Kommandozeile und können die Software danach nutzen: Das Kompilieren entfällt.

Auch bei Paketsystemen ist aber nicht alles Gold, was glänzt. Ein großes Thema sind etwa Abhängigkeiten: Die meisten Programme greifen im Hintergrund auf Programmbibliotheken zu – und oft auf dieselben. Die C-Bibliothek libc etwa nutzt praktisch jedes in C geschriebene Programm. Im Paketsystem lässt sich das als Abhängigkeit ausdrücken: Jedes Programm, das explizit die C-Bibliothek braucht, um zu funktionieren, hat eine Abhängigkeit auf diese – legt also fest: Das jeweilige Paket lässt sich nur installieren, wenn die C-Bibliothek libc bereits installiert ist oder gleichzeitig mit dem Programm installiert wird.

#### Arbeit bei Updates

Gerade das System der Abhängigkeiten verursacht viel Mehraufwand für die Anbieter externer Software, die gern an das Paketsystem der Distribution anknüpfen möchten. Denn weil sich zwischen den Releases der Distributionen oft Kernkomponenten entscheidend verändern oder diese auf neue Major-Versionen aktualisiert werden, müssen auch externe Anbieter ihre Pakete ständig an die veränderten Bedingungen der Distributionen anpassen. Hinzu kommt, dass die Paketverwaltung von Systemen mit der Zeit langsam und schwerfällig wird, wenn auf dem System sehr viele Pakete installiert sind. Hier kommt das Snap-Format von Ubuntu ins Spiel. Canonical wirbt auf der Snap-Projektseite damit, dass es sich um eine völlig neue Art von Paketsystem handle. Tatsächlich unterscheidet sich Snap von seinen "klassischen" Kollegen Dpkg und RPM. Der erste und auch wichtigste Unterschied ist, dass Snap kein klassischer Paketverwalter ist, sondern viel mehr Funktionalität liefert, ohne dass Nutzer das bemerken. Snap basiert auf Containervirtualisierung. An dieser Stelle ist ein kleiner Exkurs in die Welt der Virtualisierung notwendig.

#### Virtuelles System

Dabei geht es darum, einen zweiten, virtuellen Computer als eigenständiges System innerhalb Ihres echten Computers zu betreiben. Die Gründe, Virtualisierung einzusetzen, sind vielfältig: Ressourcen lassen sich damit oft besser nutzen als direkt auf dem System, und außerdem sorgt sie für eine strikte Trennung zwischen physischem System und virtuellem Rechner. Anders formuliert: Selbst wenn Ihnen in einer virtuellen Maschine (VM) ein grober Fehler unterläuft, genügt es, diese neu aufzusetzen. Reguläre Daten, die sich auf Ihrem physischen Rechner (und außerhalb der VM) befinden, sind davon nicht betroffen. Gerade für Experimente eignet sich die Technik also perfekt.

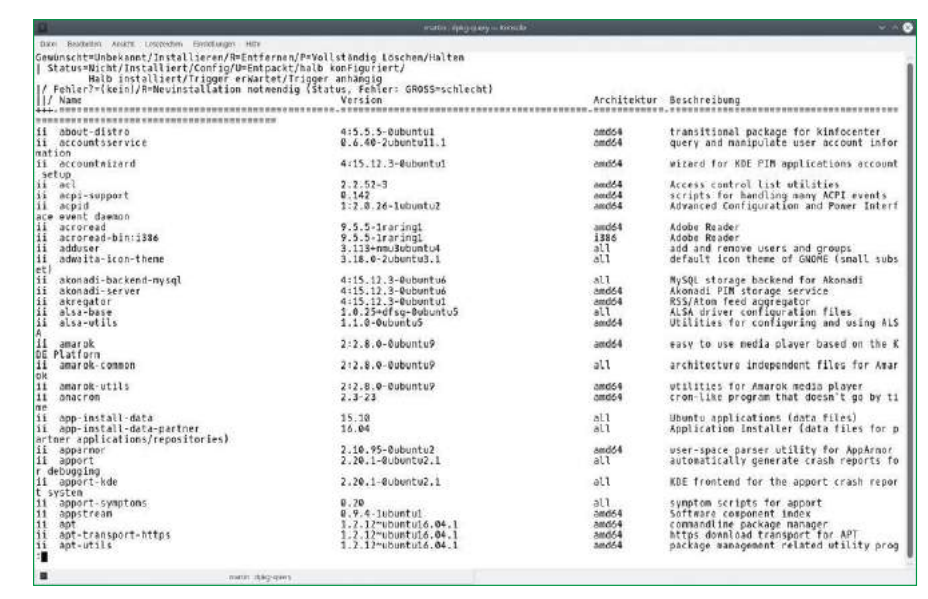

1 Auf Ubuntu-Systemen kommt Dpkg als angestammter Paketmanager zum Einsatz, doch der bekommt nun Konkurrenz von Snap.

Diese Art der Virtualisierung, bei der auf dem virtuellen PC ein reguläres Betriebssystem installiert wird, das dann Anwendungen ausführt, heißt Vollvirtualisierung. Daneben gibt es noch eine Variante, die zwar einen kompletten, virtuellen Computer simuliert, dabei erhalten allerdings die Software-Komponenten des virtuellen Systems direkten Zugriff auf Hardware des physischen Computers (Paravirtualisierung). Beide Varianten sind ressourcenintensiv: Alleine dafür, dass ein kompletter Computer mit eigenem Betriebssystem nachgeahmt wird, verwendet das Virtualisierungsprogramm Ressourcen – also Prozessorleistung, Arbeitsspeicher und Festplattenplatz. Im Fachjargon ist vom "Overhead" die Rede: Die so benutzten Ressourcen lassen sich nicht für tatsächliche Nutzprogramme verwenden, die im physischen oder im virtuellen System laufen.

#### Alles im Container

Hier kommt Containervirtualisierung ins Spiel: Sie hat sich in den letzten Jahren zunehmend etabliert und verfolgt einen anderen Ansatz. Dort läuft kein eigener, virtueller Rechner mehr, mit dem sich ein eigenständiges virtuelles System erreichen ließe. Stattdessen nutzt das Gastsystem das Betriebssystem des physischen PCs. Über diverse technische Mittel, die zum Teil tief im Kern des Linux-Betriebssystems – also dem Kernel – verankert sind, erreicht Containervirtualisierung trotzdem eine strikte Trennung zwischen Host- und Gastsystem. Mehraufwand in Sachen Prozessor oder Arbeitsspeicher entsteht allerdings kaum. Nur eine Sache ist bei Container- und Vollvirtualisierung gleich: Das virtuelle System nutzt ein eigenes Dateisystem, teilt sich also nicht die Dateien mit dem Host. Hier schließt sich der Kreis zum Ubuntu-Format Snap: Es liefert die Programme als Container aus, die strikt vom Hostsystem getrennt sind. Dieses

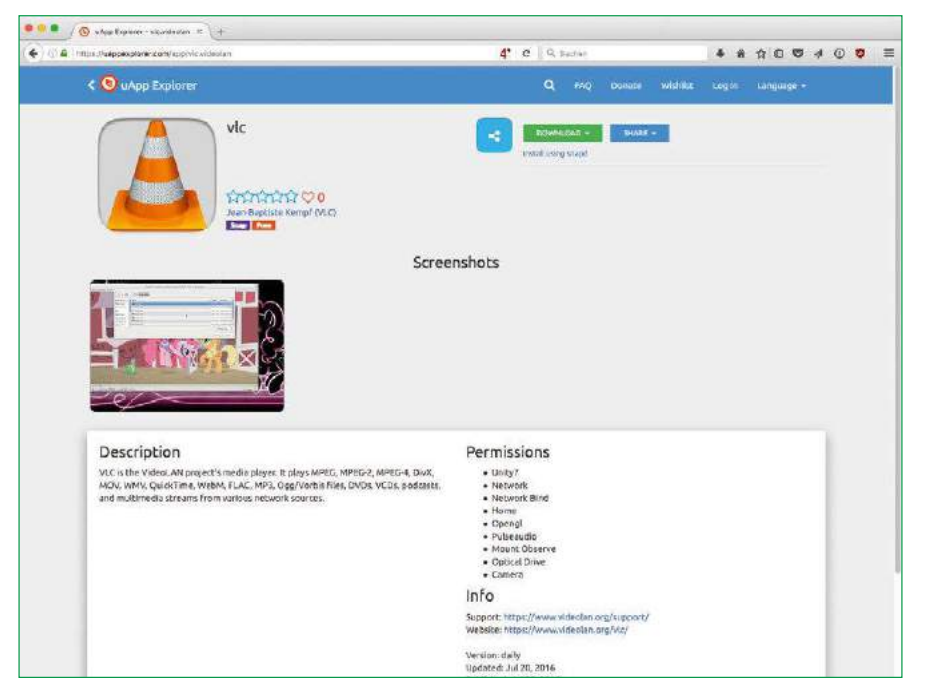

<sup>2</sup> Auf der Snap-Website finden sich bereits diverse Snaps, die sich mit "snap install" installieren lassen – darunter der Medienspieler VLC.

hat nur die Aufgabe, den Betrieb des Containers sicherzustellen. So enthält also Snap-Applikation ein eigenes, wenn auch sehr kleines und absolut reduziertes Linux-System: Alle Abhängigkeiten der im Snap-Programm laufenden Applikation werden zusammen mit dieser geliefert.

In Sachen Flexibilität setzt das Maßstäbe, weil sich ein Snap-Programm sogar auf unterschiedlichen Distributionen in völlig identischer Weise nutzen lässt, wenn der PC grundsätzlich Snap-Programme ausführen kann. Vor allem erleichtert das Snap-Format also das Verteilen von Anwendungen, weil sich ein Programmautor um distributionsspezifische Details keine Gedanken mehr machen muss. Er kann stattdessen voraussetzen, dass sein Tool auf jedem Snap-fähigen System läuft, sofern es auf seinem eigenen System mit Snap funktioniert.

#### Komplizierter Unterbau

Was in der Theorie so schön und elegant klingt, geht in der Praxis mit manchem praktischen Problem einher. Die meisten Programme, die Sie im Alltag unter Linux nutzen, benötigen zum Beispiel Zugriff auf die Dateien in Ihrem Home-Verzeichnis. Viele Anwendungen legen dort ihre Konfigurationsdateien ab. Auch Sie selbst haben den allergrößten Teil dieser Dateien vermutlich an dieser Stelle abgelegt, etwa Ihre Internet-Downloads, die Dokumente oder die Musikdateien. Snap basiert wie beschrieben auf dem Prinzip der strikten Trennung zwischen dem zu Snap gehörenden Container und dem Host-System. Trotzdem müssen Snap-Programme in der Lage sein, auf die persönlichen Dateien eines Nutzers, der sie bedient, zuzugreifen. Die Lösung liefert Canonical,

das federführend an Snap beteiligt ist, in Form der

internen Snap-Schnittstellen (Interfaces). Die bestehen aus zwei Teilen:

- Der Host, der Snap-Programme starten kann, betreibt dabei eine Art Übersetzungsdienst zwischen den Snap-Containern und den Dateien des Hosts.
- Der Snap-Container selbst dockt an diesen Dienst an und erhält so Zugriff auf die benötigten Dateien.

Ab Werk liefert Snap mehrere Interfaces, neben jenem für die persönlichen Dateien gibt es zum Beispiel auch eine Snap-Schnittstelle für den Zugriff auf bestimmte Hardware-Komponenten über das / dev-Verzeichnis.

Auf der Snap-Website **[1]** weist Canonical darauf hin, dass Snap mit praktisch jeder aktuellen Linux-Distribution funktioniert. Auch kommt es den dortigen Paketverwaltungen nicht in die Quere, denn es verwaltet seine eigenen Dateien im Verzeichnis /snap. Selbst auf älteren Linux-Installationen lässt Snap sich also einigermaßen leicht nachrüsten, falls der dort laufende Linux-Kernel aktuell genug ist. Das Snap-eigene Verwaltungswerkzeug snap steht für mehrere Distributionen bereit. Und so unscheinbar es wirkt: Diesem Kommandozeilentool kommt eine sehr große Bedeutung zu. Das wird schnell klar, wenn man sich die Frage stellt, welches Ziel Snap verfolgt. Die Entwickler hatten den Anspruch, ein universelles Werkzeug für die Verwaltung von Anwendungen zu schaffen, das sämtliche Linux-Distributionen im Sturm erorbern soll. Damit das klappt, muss es für Anwender allerdings möglich sein, Snap-Applikationen so komfortabel wie Pakete der eigenen Distribution einzurichten. Diese Aufgabe übernimmt snap im Gespann mit der Website uApp Explorer **[2]**, die Snaps auflistet und zum Download bereitstellt. Bei Redaktionsschluss standen dort bereits 430 Snaps bereit, darunter auch der beliebte Medienspieler VLC <sup>2</sup> und der BitTorrent-Client Vuze. Auf Snap-fähigen Systemen genügt ein simples snap install mit der gewünschten Snap-App, die sich per snap find suchen lässt <sup>3</sup>, und wenige Sekunden später ist das Programm bereit für den Einsatz. Es dürfte nur eine Frage der Zeit sein, bis für Snap auch eine grafische Variante existiert.

#### Kritische Fragen

So clever das Snap-Format auf den ersten Blick erscheint, hat das Prinzip auch handfeste Probleme, die für den Erfolg oder das Scheitern von Snap von Bedeutung sein werden: Zwar verkürzt sich dank Snap der Weg zwischen den Entwicklern von Programmen und den Herstellern der gängigen Linux-Distributionen. Aber so fällt auch eine Instanz der Kontrolle weg: Red Hat, Suse, Canonical, das Debian-Projekt und die vielen weiteren Linux-Distributoren investieren viel Zeit, um die Qualität ihrer Distributionen sicherzustellen. Dazu gehören auch Sicherheitsupdates, die kritische Fehler in

Programmen beseitigen. Beim Snap-Szenario fällt diese Kontrollinstanz weg. Die Anbieter von Programmen zeichnen, wie auch unter Windows und OS X, alleine dafür verantwortlich, Nutzern aktuelle und fehlerfreie Snaps zu liefern. Bei Entwicklern stehen aber meist neue Funktionen im Vordergrund, während Anwender stabile Software bevorzugen, die vielleicht nicht alle aktuellen Features mitbringt. Will sich Snap durchsetzen, müssen die Entwickler dieses Problem unbedingt lösen. Aus Sicht der Linux-Anbieter wirft Snap Fragen auf: Wenn jede Distribution nur noch Snap-Container ausführen soll, haben die Distributoren kaum noch Möglichkeiten, spezifische Eigenheiten ihrer Produkte als besondere Funktion zu vermarkten. Im Grunde wäre der Bedarf auf der Distributionsebene auf minimale Kern-Linuxe beschränkt, die an ein vorhandenes Netzwerk angeschlossen werden und dann Snap-Container starten.

Ein weiteres, nicht unerhebliches Problem stellen die x-fachen Redundanzen der Bibliotheken dar. Da Snap-Container wie geschrieben alle Abhängigkeiten selbst mitbringen, fallen die Container selbst kleiner Programme ziemlich groß aus. Ein normales System würde nur mit Snap-Containern schnell auf mehrere Dutzend GByte wachsen. So sehr Canonical Snap bei dessen Veröffentlichung mit PR-Rummel bedacht hat, so unklar

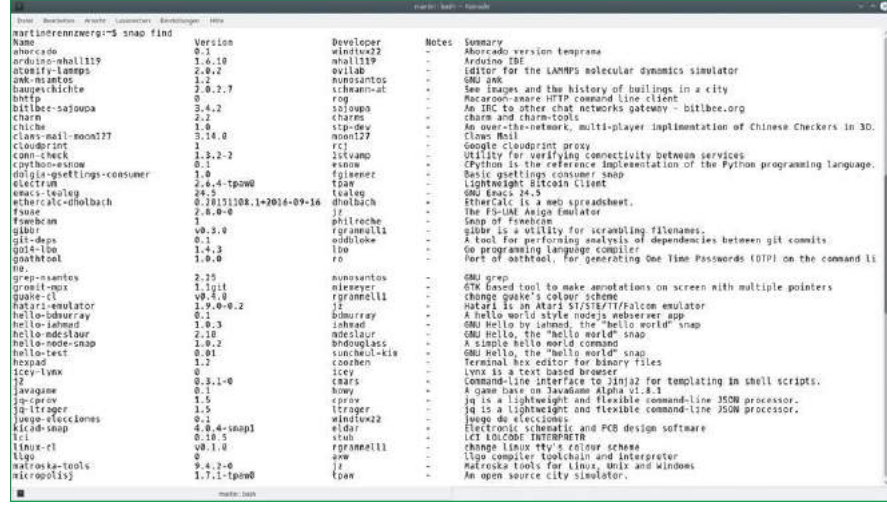

<sup>3</sup> Das auf Containervirtualisierung basierende Snap wurde von Canonical entwickelt.

ist aktuell, ob sich die Lösung sich am Markt durchsetzen wird. Aus technischer Sicht sprechen manche Punkte klar für Snap: Wer bei früheren Software-Installationen Probleme mit unlösbaren Abhängigkeiten hatte, findet den Ansatz sicher sehr reizvoll. Damit es jedoch zur ernsthaften Alternative zu den gängigen Systemen wird, muss es mehr Apps geben. Und andere Firmen, allen voran Red Hat und Suse, müssen sich klar werden, wie sie mit Snap umgehen wollen. (hge) ●●●

Info **[1]** Snap: *http://snapcraft.io/* **[2]** Snap-Apps: *https://uappexplorer.com/ apps?type=snappy*

### **Effiziente BASH-Skripte Mit Klaus Knopper**

- Konzentriertes BASH-Wissen vom Gründer der Knoppix-Live-Distribution.
- Lösen Sie komplexe Aufgaben mit schnellen Ad-hoc-Lösungen auf der Kommandozeile!
- Automatisieren Sie Ihre Systemadministration mit Hilfe von Skripten!

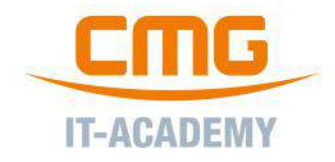

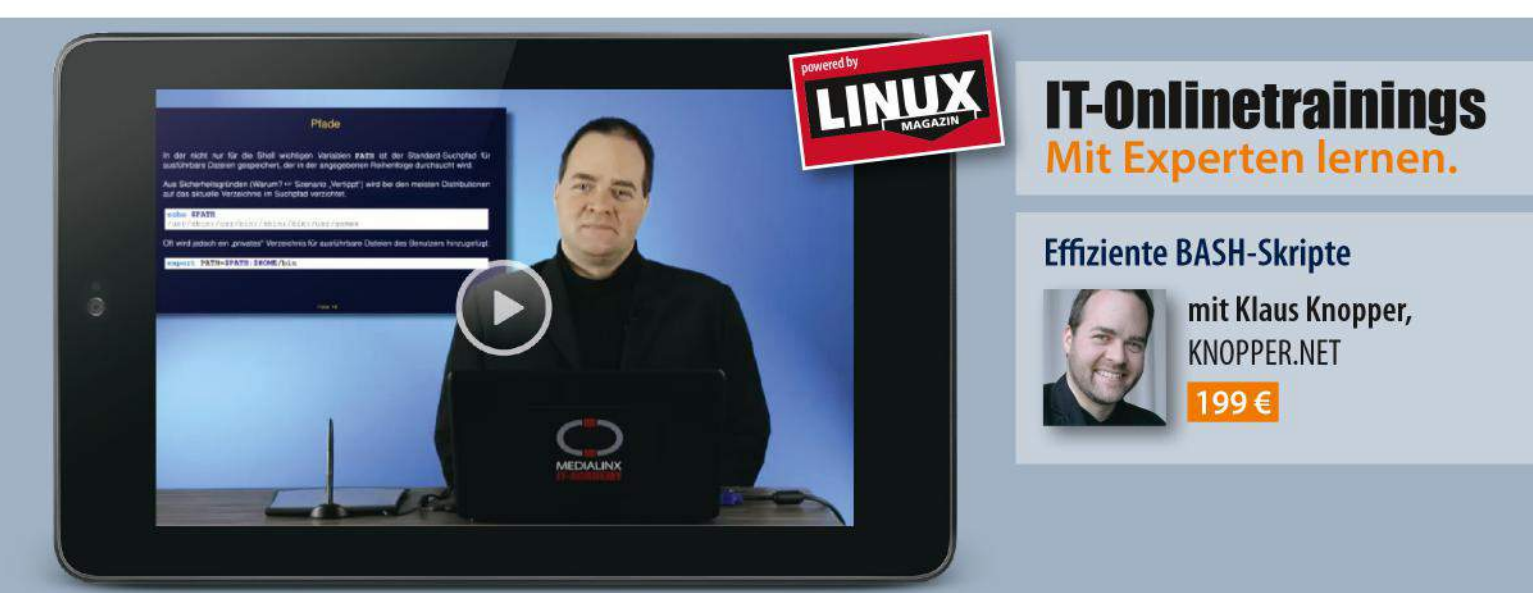

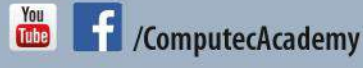

www.computec-academy.de

#### Firefox entschlacken und absichern

# Tempo, tempo

Firefox neigt bei intensivem Gebrauch schnell zur Trägheit. Mit einigen Einstellungen und Addons helfen Sie ihm wieder auf die Beine. Erik Bärwaldt

Mozilla Firefox gilt als einer der besten Webbrowser. Dank seines modularen Aufbaus lässt er sich nicht nur sehr detailliert konfigurieren, sondern auch um viele Funktionen erweitern. Doch vor allem Vielsurfer beklagen eine zunehmende Trägheit des Browsers, mit langen Wartezeiten beim Start und gelegentlich auch beim Aufruf von Webseiten. Mit wenigen Handgriffen verhelfen Sie Firefox jedoch wieder zu seiner ursprünglichen Geschwindigkeit.

#### **Sammelwut**

Viele Komfortfunktionen von Firefox erkaufen Sie sich durch das temporäre oder dauerhafte Speichern von Daten. Dabei handelt es sich keineswegs nur um aufgerufene Adressen im Internet oder Inhalte von Webseiten – auch die Mozilla Corporation, die den Browser pflegt und weiterentwickelt, möchte zur Verbesserung der Software regelmäßig über deren Betriebszustand informiert werden und lässt sich dafür voreingestellt eine Reihe von Daten übermitteln.

Unter Linux sammeln sich daher im Verzeichnis \$HOME/.mozilla/firefox/ und dessen Unterverzeichnissen schnell größere Datenmengen an. Neben Statusberichten, die der Browser zusammenträgt und an Mozilla-Server übermittelt, finden sich darin der "Absturzmelder" sowie diverse Daten. Auch bis zu fünf Backups der Lesezeichenliste speichert die Software dort – auch dann, wenn Sie diese im entsprechenden Dialog extern sichern. Zwar anonymisiert der Browser die Daten, speichert sie lokal jedoch ohne festgelegte Löschintervalle. Daher sammelt sich in den entsprechenden Unterverzeichnissen im Laufe der Zeit immer

mehr Datenmüll an. Zwar gestattet Firefox im Einstellungsmenü in der Rubrik *Erweitert* | *Datenübermittlung* das Deaktivieren der einzelnen Funktionen, sammelt aber dennoch weiterhin die entsprechenden Daten und speichert sie. Die sogenannten Telemetrie-Pings – Daten, die Firefox unter anderem über die Browserversion, diverse Benchmark-Werte, installierte Erweiterungen und Informationen über das Computersystem sammelt – landen für die Übertragung an die Mozilla-Server dabei sogar zweifach lokal im System: nämlich in einer komprimierten und einer unkomprimierten Version.

#### **Blockade**

Um die Datenerfassung und das wahllose lokale Speichern zu eliminieren, schalten Sie zunächst im Einstellungsmenü alle Reportfunktionen ab  $\bullet$ . Das unterbindet jedoch lediglich das Versenden der generierten Informationen, nicht aber das Erheben der Daten. Deswegen müssen Sie zusätzlich in die Interna des Browsers eingreifen. Im ersten Schritt öffnen Sie dazu den Konfigurationsdialog von Firefox durch Eingabe von about:config in der Adresszeile des Browsers.

Nach dem Bestätigen der Warnmeldung gelangen Sie in den Konfigurationseditor. Nach Eingabe des Begriffs toolkit.telemetry in der Suchzeile erscheint eine Liste der entsprechenden Verwaltungsoptionen. Hier suchen Sie die drei Einträge toolkit.telemetry.archive.enabled, toolkit.teleme‑ try.enabled und toolkit.telemetry.unified. Mit einem Doppelklick darauf setzen Sie bei allen dreien den Wert false. Damit deaktivieren Sie generell jegliche Datenerfassung für die Telemetrie. Möchten Sie ganz sichergehen, dass der Browser keinerlei Daten an Mozilla überträgt, löschen Sie darüber hinaus die hinterlegten Daten aus den Zeilen toolkit.telemetry.server und toolkit.telemetry.infoURL<sup>2</sup>

© Pkruger, 123RF

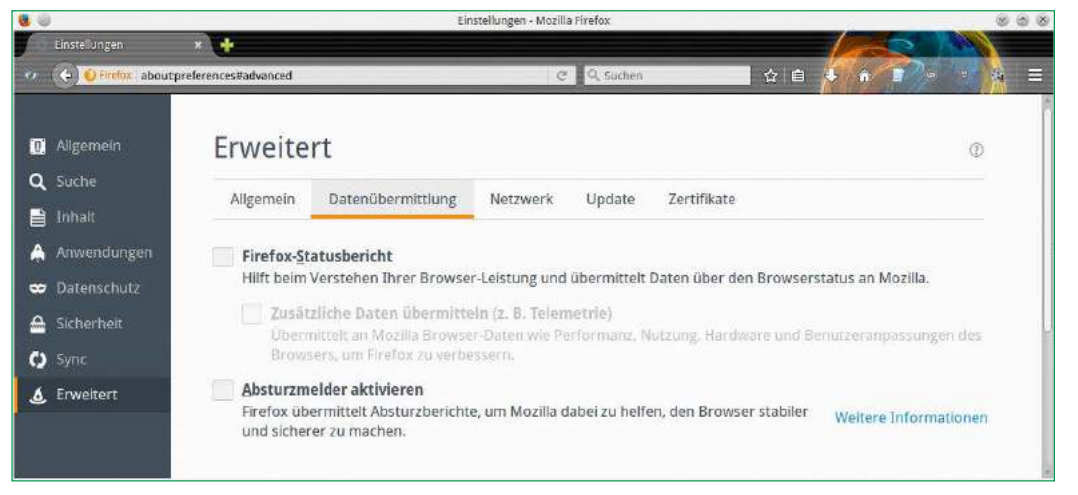

1 In den erweiterten Einstellungen deaktivieren Sie die Weitergabe telemetrischer Daten an Mozilla.

Im Unterverzeichnis datareporting des versteckten Firefox-Verzeichnisses sammelt der Webbrowser Daten zum Softwarestatus und zu Abstürzen. Alle diese Daten überträgt die Software ohne Änderung der Voreinstellungen ebenfalls an die Mozilla-Server.

Nach dem Unterbinden der Übertragung im Einstellungsmenü sammelt Firefox trotzdem weiter diese Daten und speichert sie lokal. Zwar handelt es sich dabei um jeweils nur kleine Datenbestände, aber bei intensivem Nutzen des Browsers kommen schnell Hunderte oder gar Tausende von Dateien zusammen, ohne dass Sie einen Nutzen davon hätten.

Um dem Browser diese Datensammelei nachhaltig abzugewöhnen, führt der Weg wieder über den manuellen Konfigurationsdialog about:config, wo Sie dieses Mal nach datareporting suchen. Durch einen Doppelklick auf die Zeile datareporting.policy.dataSubmissionEnabled setzen Sie dessen Wert auf false, sofern er zuvor auf true stand  $\odot$ . Arbeiten Sie noch mit einer Firefox-Version 40.x oder darunter, so setzen Sie stattdessen den Eintrag datareporting.healthreport.uploadEnabled und toolkit.telemetry.enabled auf false. In allen Versionen können Sie zur Sicherheit zusätzlich die Adressen der Mozilla-Server löschen.

#### Zwischenspeicher

Firefox speichert Daten nicht nur permanent, sondern versucht, durch diverse Möglichkeiten des Zwischenspeicherns den Aufruf von Webseiten zu beschleunigen. Dabei nutzt der Webbrowser sowohl den Arbeitsspeicher als auch Festplatten und SSDs als Puffer.

Insbesondere beim Nutzen langsamer, älterer Festplatten ziehen häufige Zugriffe auf den Massenspeicher mitunter deutliche Geschwindigkeitseinbußen nach sich. Es lohnt sich daher, den Cache-Speicher im Auge zu behalten und ihn bei Bedarf zu löschen. Zwar bietet Firefox im Menü *Einstellungen* | *Erweitert* | *Netzwerk* dazu die entsprechenden Optionen an, diese lassen sich

aber nur umständlich erreichen und nicht leicht im Auge behalten. Das Addon *Cache Status* löst das Problem: Nach dessen Installation erscheinen rechts neben dem Adressfeld zwei Icons, die stets die aktuelle Speicherbelegung in KByte anzeigen. So behalten Sie immer den Überblick über die Zwischenspeicher.

Über das Menü *Add-ons* im Browser stellen Sie im zur Erweiterung gehörenden Dialog ein, welchen Umfang der Cache-Speicher erreichen darf <sup>4</sup>. Um ihn zu leeren, rechtsklicken Sie auf das Icon in der Adressleiste und wählen aus dem Kontextmenü *Gesamten Cache löschen*. Auch aus Gründen des Datenschutzes empfiehlt es sich, die Zwischenspeicher beim Beenden einer Sitzung zu löschen.

#### Radikalkur

Gelegentlich kommt es vor, dass Firefox sehr träge auf Eingaben reagiert und eine hohe CPU-Last erzeugt. Mit Kommandozeilenwerkzeugen wie Htop lässt sich nachvollziehen, ob tatsächlich der Webbrowser den Rechner bremst. Falls ja, verursachen oft aus dem Ruder gelaufene Addons die hohe

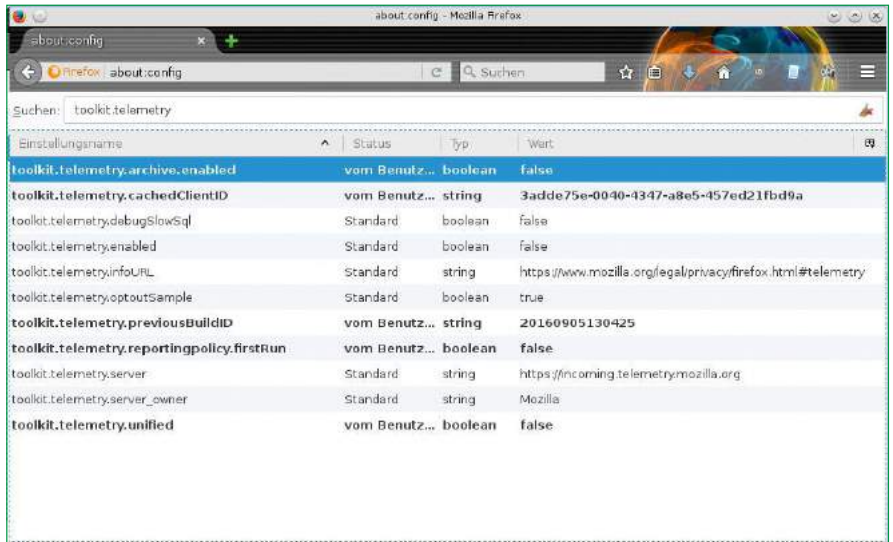

2 Um nicht nur die Weitergabe der Telemetrie-Daten zu verhindern, sondern auch deren Erhebung, dann müssen Sie in die Interna des Browsers eingreifen.

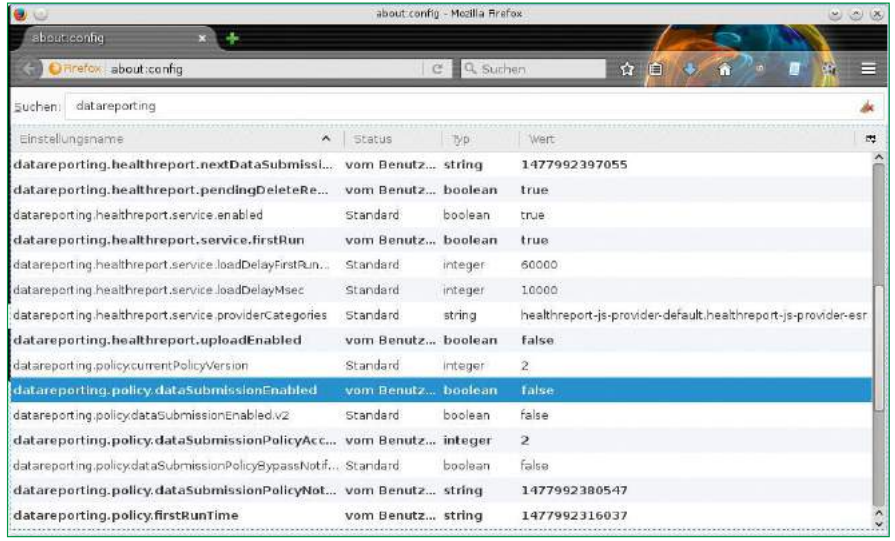

3 Auch das Sammeln und Speichern lokaler Informationen lässt sich unterbinden.

Systemlast und können sogar Abstürze provozieren. Um das zu überprüfen, starten Sie Firefox im abgesicherten Modus, der alle Addons inklusive installierter Themes deaktiviert. Das erreichen Sie entweder über die Anwahl von *Mit deaktivierten Add-ons neu starten…* aus dem *Hilfe*-Menü des Browsers oder über den Kommandozeilenaufruf firefox ‑‑safe‑mode.

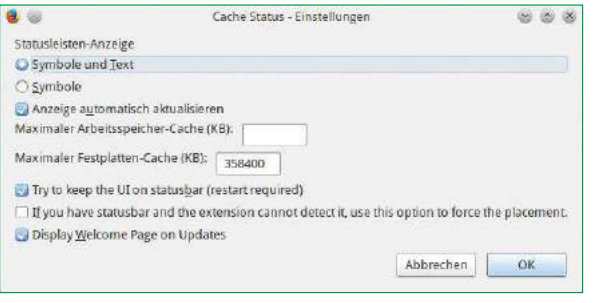

4 Über den Einstellungsdialog von *Cache Status* reglementiert alle wichtigen Optionen für den Zwischenspeicher.

Arbeitet der Browser nun deutlich schneller und verursacht keine Probleme mehr, dann sollten Sie grundsätzlich alle installierten Addons entfernen und danach einzeln neu aktivieren. Die einfachste Möglichkeit, das zu bewerkstelligen, bietet die Support-Seite des Browsers, die Sie über die Eingabe von about:support öffnen.

Dort erhalten Sie eine Fülle von Information über verwendete Bibliotheken, Module und Addons sowie über modifizierte Browseroptionen. Klicken Sie oben rechts auf die Schaltfläche *Firefox bereinigen…*, so löscht die Software alle Addons sowie einige Einstellungen <sup>5</sup>. Das betrifft auch die zuvor beschriebenen Änderungen an der Konfiguration. Unangetastet bleiben dabei die Lesezeichen, alle offenen Tabs und – sofern aktiviert – die gespeicherten Passwörter.

Generell empfiehlt es sich, eine solch radikale Komplettbereinigung erst dann vorzunehmen, wenn feststeht, dass nicht die vorhandenen Addons für die hohe Auslastung der Hardware durch den Webbrowser verantwortlich zeichnen.

#### Fazit

Firefox neigt insbesondere bei langen Sitzungen und bei vielen installierten Addons zur Trägheit. Zwischenspeicher und Protokollfunktionen blähen

> den Speicherbedarf zusätzlich auf. Das Konzept des Webbrowser erlaubt aber selbst weniger versierten Anwendern, dem Browser eine nachhaltige Daten-Diät zu verordnen, die sich in verbesserter Geschwindigkeit manifestiert. Durch das regelmäßige Löschen der Zwischenspeicher und das Abschalten unnötiger Protokollfunktionen erhöhen Sie den Datenschutz: Ohne diese Dateien lässt sich weder lokal noch durch Spähsoftware das Surfverhalten nachvollziehen. (tle) ●●●

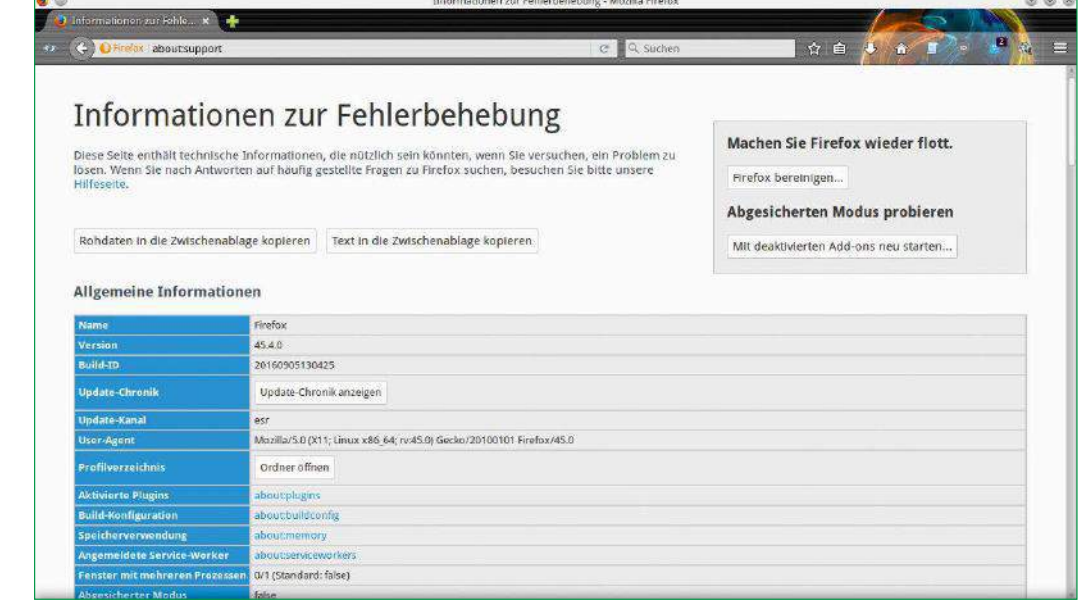

5 Firefox bietet auch eine Funktion zum kompletten Zurücksetzen auf Werkseinstellungen an.

### LINUXUSER **IHRE DIGITALE AUSGABE ÜBERALL DABEI!**

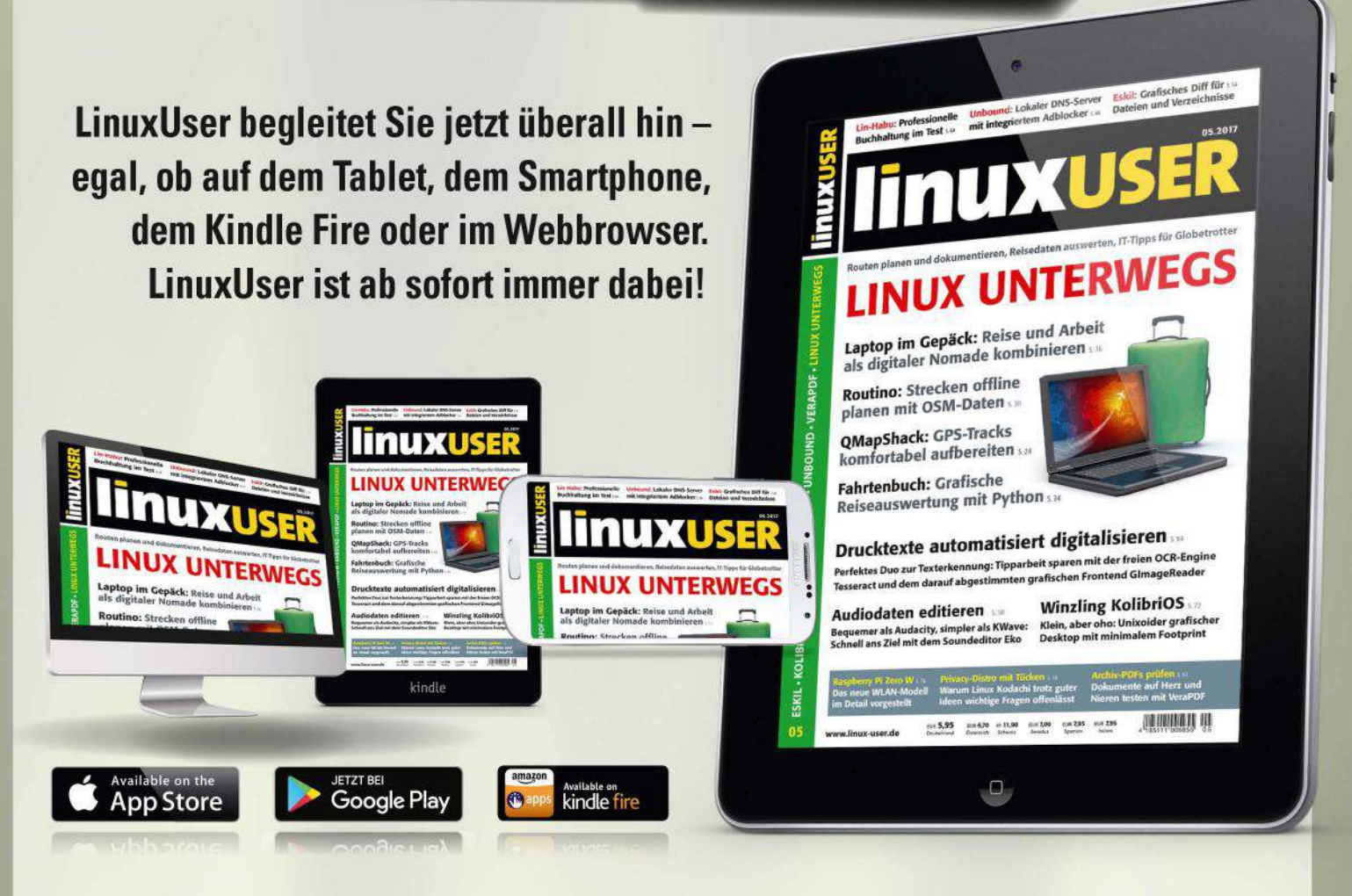

### Einmal anmelden – überall mobil lesen.

### epaper.computec.de

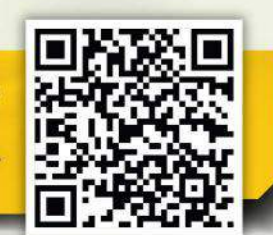

Oder einfach den QR-Code scannen bzw. im Store unter "LinuxUser" suchen.

Weitere Angebote zum Abonnement von LinuxUser finden Sie online unter http://shop.linuxuser.de. LinuxUser und alle digitalen Magazine erhalten Sie auch auf iKiosk.de. OnlineKiosk.de und Pressekatalog.de.

**Tipps & Tricks** Thunderbird-Addons

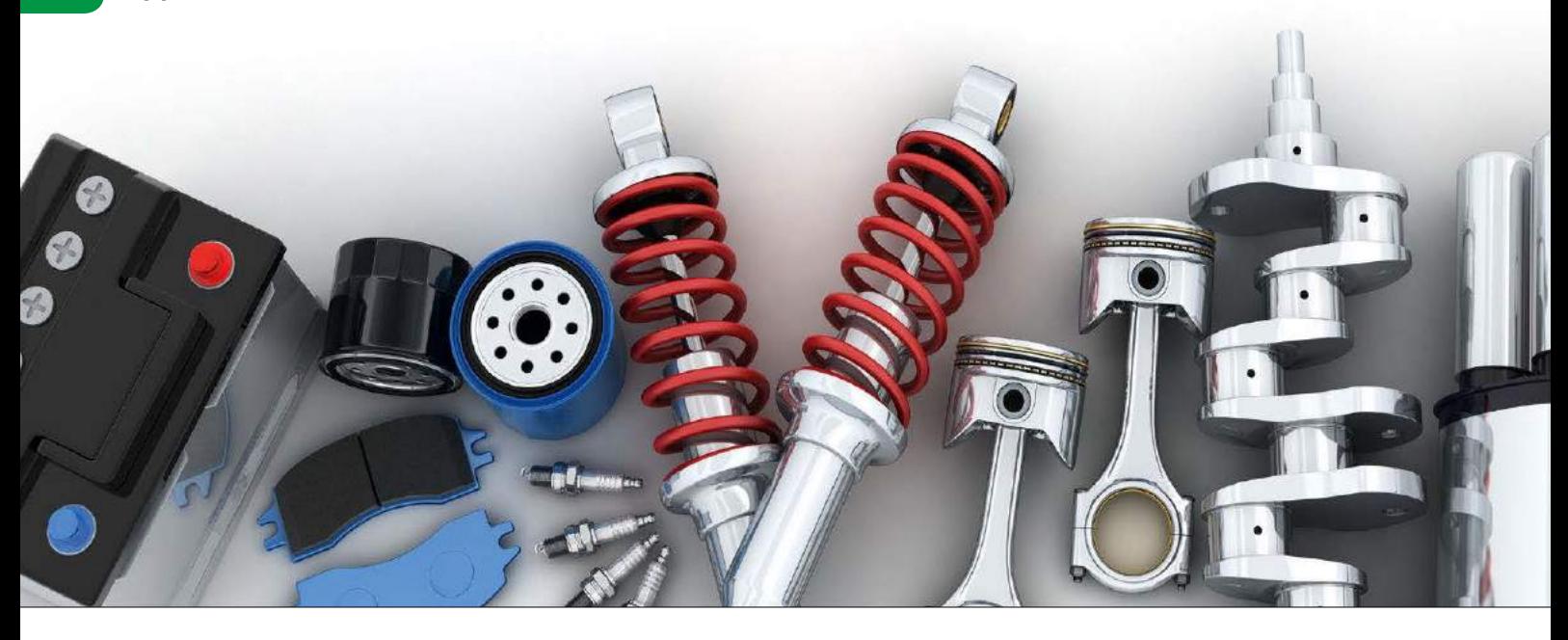

Zusatzfunktionen in Thunderbird nachrüsten

# Aufgebohrt

Mozillas Thunderbird ist bereits der Allrounder unter den Mailprogrammen, doch mit etwas zusätzlichem Tuning in Form von Addons verbessert sich seine Straßenlage noch. Hans-Georg Eßer

Thunderbird bietet schon ab Werk so viele Funktionen, dass Anwender einige Zeit benötigen, um das Programm vollständig zu beherrschen. Dennoch kann ein Mailclient nie die Wünsche aller Anwender erfüllen; nicht zuletzt deswegen lässt sich die Software bei Bedarf und über die Addon-Schnittstelle problemlos erweitern. Welche von den zahlreichen Addons nützlich sind, muss jeder für sich selbst entscheiden – wir waren zum Beispiel nicht vom besonderen Nutzen der aktuell populären Emoji-Erweiterung überzeugt, die eine neue Randspalte mit vielen Emoji-Icons für die Integration in E-Mails anbietet, aber wie gesagt: Geschmacksache. Der Artikel beschreibt vier Addon, von denen die Mehrheit der Leser profitieren sollte.

#### Mails umleiten

Mailprogramme aus den ersten Jahren des Internet besaßen häufig eine Funktion namens "Bounce" (abprallen): Es handelt sich dabei um eine Variante der Nachrichtenweiterleitung, bei der man keinen zusätzlichen Text in die Nachricht schreibt und auch die Betreffzeile nicht anpasst. Zudem ändert sich beim Bouncen auch der Absender nicht, das Mailprogramm trägt lediglich einige zusätzliche **Header** in die Mail ein, und schickt sie zum neuen Empfänger $\bullet$ .

In erster Linie wurde immer dann gebounct, wenn man mehrere Mailkonten besaß, und eine Nachricht im "falschen" landete: Bouncen und Löschen, und schon war die Nachricht im richtigen Postfach. Auf eine gebouncte Mail konnte man auch problemlos antworten, weil sich die Absenderangabe nicht änderte.

Mit dem Aufkommen grafischer Mailprogramme ist das Bouncen aus unerklärlichen Gründen in Vergessenheit geraten, doch das Addon "Mail Redirect" **[1]** bringt es zurück. Nach der Installation und einem Thunderbird-Neustart erscheint in der Nachrichtenansicht neben den alten Schaltflächen für *Antworten* und *Weiterleiten* ein zusätzlicher

| Resent-From: Hans-Georg Esser <h.g.esser@gmail.com></h.g.esser@gmail.com>                                                                                                    |  |
|----------------------------------------------------------------------------------------------------|--|
| Resent-To: hgesser@easylinux.de<br>Resent-Date: Tue, 20 Dec 2016 22:41:00 +0100<br>Resent-Message-ID: <1c0d97a7-4abb-edf5-2e0c-79105d3e3251@gmail.com><br>Resent-User-Agent: Mozilla/5.0 (X11; Linux x86 64; rv:45.0) Gecko/20100101 Thunderbi<br>Peceived: by 10 176 17 2 with SMTP id e2ccn1653504uph: |  |
| Tue, 20 Dec 2016 06:41:34 -0800 (PST)<br>X-Received: by 10.28.62.141 with SMTP id 1135mr281546wma.20.1482244894186;<br>Tue, 20 Dec 2016 06:41:34 -0800 (PST)                                                                                                    |  |

 $\bullet$  Eine "gebouncte" Nachricht erkennen Sie am "Resent-"-Header im Kopfteil der Nachricht.

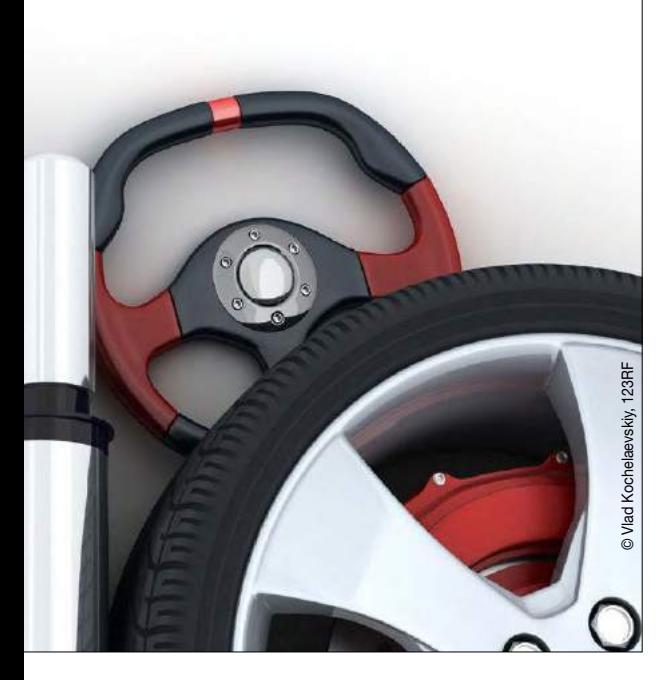

Button namens *Umleiten*. Klicken Sie ihn an, öffnet sich ein neuer Dialog, in dem Sie einen oder mehrere Empfänger eintragen 2. Außer der Schaltfläche öffnet auch [Strg]+[B] den Dialog und ergänzt damit die Shortcuts [Strg]+[R] (beantworten) und [Strg]+[L] (weiterleiten). Solange der Umleiten-Dialog geöffnet ist, können Sie per Drag & Drop weitere Mails in die Nachrichtenliste ziehen, um mehrere Mails zu bouncen. Um die Nachricht zu verschicken drücken Sie nach Eingabe aller Empfänger [Strg]+[Eingabe] oder den Button *Umleiten* links oben im Dialog. Ein alternativer Weg, mehrere Nachrichten auf einen Rutsch umzuleiten, führt über das Markieren aller relavanten Mails (mit [Strg] und Mausklick). Wenn Sie dann eine der markierten Zeilen mit rechts anklicken, erscheint ein Kontextmenü ganz oben der neue Eintrag *Umleiten*. Eine umgeleitete Nachricht markiert Thunderbird mit einem grünen Pfeil – im Gegensatz zu den orangen Pfeilen, die weitergeleitete Mails erhalten <sup>3</sup>. Wenn Sie beides gemacht haben, zeigt das Programm beide Pfeilsymbole an.

#### Header anpassen

Wer den Maildienst GMX nutzt, ist es gewohnt, Nachrichten mit Betreffzeilen der Form *\* \* \* GMX Spamverdacht \* \* \* Dieses Angebot wird Sie überraschen* im Postfach zu finden; auch andere Anbieter bauen solche Kennzeichnungen ein. Manchmal meint es die Spam-Erkennung aber zu gut und markiert legitime Nachrichten als Spam. Wollen Sie dann auf diese Mail antworten, steht der Hinweis in Ihrer Antwort-Betreffzeile; zudem stört der lange Warntext bei der Suche nach Mails. Mit den Bordmitteln von Thunderbird haben Sie keine Chance, den Text der Betreffzeile zu verändern – hier kommt das Addon "Header Tools Lite" **[2]** ins Spiel. Nach dem Einrichten und einem Neustart erhalten Sie beim Rechtsklick auf eine E-Mail einen neuen Eintrag *HeaderToolsLite*, hinter dem sich zwei Unterpunkte verbergen:

- *Change header details* (dt. Header-Elemente bearbeiten) öffnet den Dialog aus Abbildung <sup>0</sup>, in dem Sie den Betreff (*Subject*), das Datum (*Date*), Absender und Empfänger (*Sender*, *Recipients*), die **Reply-to-Adresse** sowie zwei weitere Felder verändern können. Tragen Sie dort einfach die neuen Wunschwerte ein, und klicken Sie auf *OK*.
- *Edit full source* (dt. vollen Quelltext bearbeiten) präsentiert zunächst eine Warnung und öffnet dann die gesamte E-Mail (also sämtliche Header-Zeilen und auch den Nachrichtentext) in einem kleinen Texteditor-Fenster 5. Von der Verwendung dieser Funktion raten wir (genau wie die Addon-Entwickler) ab.

Vorsicht: Änderungen von Datumsfeldern sollten Sie vermeiden, denn wenn Sie nicht exakt ein gültiges Datumsformat erzeugen, kann das Programm die Nachricht eventuell nicht mehr anzeigen.

#### Eigene Ordner-Sortierung

Thunderbird zeigt alle für ein Konto eingerichteten Ordner und Unterordner in einer Hierarchie an und verwendet dafür eine alphabetische Sortierung. Wer außer den meist automatisch vorhande-

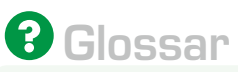

Header: Header sind die Kopfzeilen einer E-Mail-Nachricht, die Metadaten zu dieser Mail enthalten, darunter Absender und Empfänger, Datum und Betreff. Header-Zeilen haben immer die Form *Header-Feld: Wert*, z. B. *To: redaktion@ easylinux.de*.

Reply-to-Adresse: Wenn eine E-Mail einen *Reply-To:*-Header hat, sollen Antworten an die dort angegebene Adresse (und nicht an den Absender) gehen.

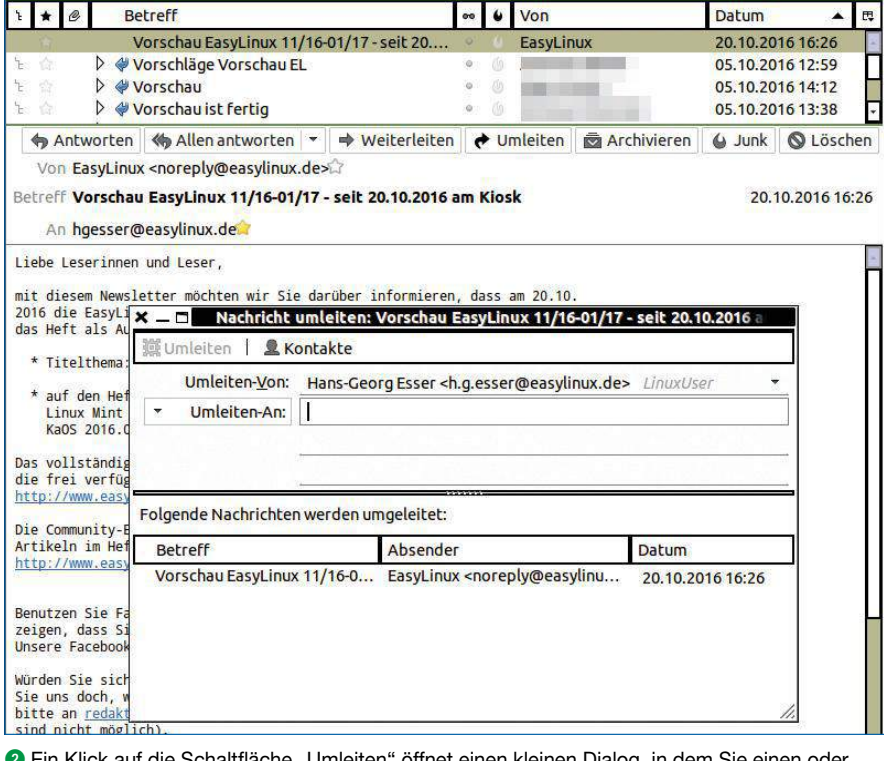

auf die Schaltfläche "Umleiten" öffnet einen kleinen Dialog, in dem Sie einen mehrere neue Empfänger für die betreffende Nachricht eintragen.

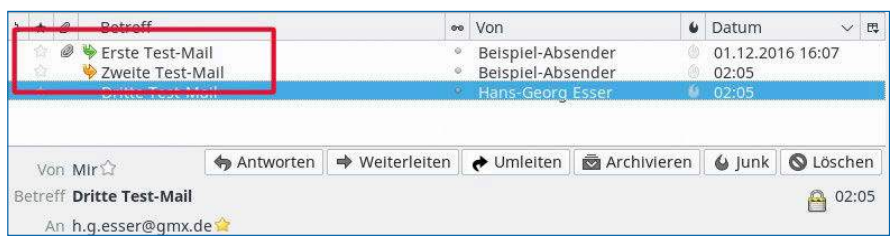

3 Grüner oder oranger Pfeil? Daran erkennen Sie, ob Sie die Mail um- oder weitergeleitet haben.

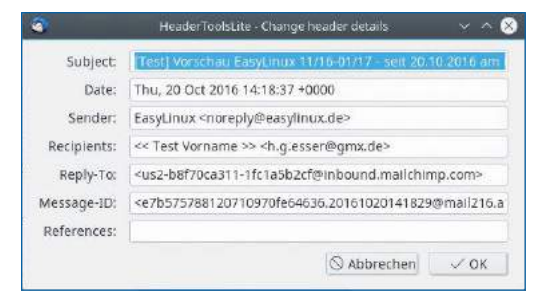

4 Die wichtigsten Header erreichen Sie über den ersten Unterpunkt des neuen Menüpunkts "HeaderTools-Lite": Hier ändern Sie störende Betreffzeilen.

nen Ordnern (Posteingang, Gesendet, Papierkorb, Spam, Entwürfe) keine oder nur wenige eigene Ordner anlegt, wird damit kein Problem haben: Die Standardordner erscheinen eh am Anfang (werden also nicht mit sortiert), und bei drei, vier selbst erzeugten Ordnern ist die Reihenfolge nicht besonders wichtig.

Nutzen Sie E-Mails aber sehr intensiv und haben sich im Laufe der Jahre eine verschachtelte Struktur mit hunderten Ordnern angelegt, kennen Sie

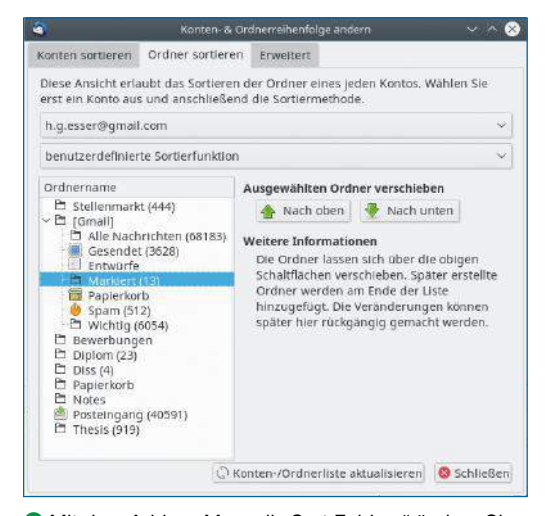

**6** Mit dem Addon "Manually Sort Folders" ändern Sie die Reihenfolge der Ordner im linken Fensterbereich.

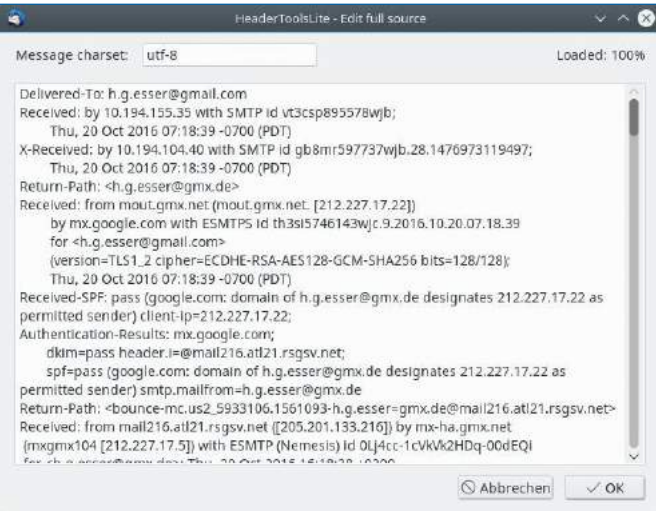

**6** Wenn Sie die Funktion "Edit full source" der Header Tools Lite rufen, haben Sie die Möglichkeit, die gesamte Nachricht zu bearbeiten.

sicher das folgendes Problem: Die interessanten Ordner sind immer außerhalb des sichtbaren Bereichs und nur durch Scrollen zu erreichen; außerdem braucht man bei Verschiebe-Aktionen von einem Ordner in einen anderen immer zwei Ordner, die nicht gleichzeitig in der Liste auf dem Bildschirm auftauchen können, weil zwischen ihnen zu viele andere Ordner liegen.

#### Richtig sortiert

Wünschenswert wäre es dann, die Ordner umzusortieren und zum Beispiel selten benutzte Ordner ganz nach unten zu schieben. Von Haus aus kann Thunderbird das nicht; die alphabetische Sortierung ist eine feste Vorgabe. Das Addon "Manually Sort Folders" **[3]** löst das Problem:

- Nach der Installation des Addons und einem Neustart öffnen Sie über den Hamburger-Menü-Eintrag *Addons* den Addons-Manager, finden dort die Zeile mit dem Sortier-Addon und klicken darin auf *Einstellungen*.
- Es öffnet sich ein Einstellungsfenster mit drei Reitern, Sie brauchen den mittleren (*Ordner sortieren*, 6).
- n Wählen Sie aus dem oberen Drop-down-Menü den Mail-Account, dessen Ordner Sie umsortieren möchten. Dann erscheint unten links eine Liste aller Ordner in der aktuell gültigen Sortierung. Sehen Sie vor einem Ordner ein Größerzeichen (>), verbergen sich dahinter Unterordner. Per Klick auf das Größerzeichen oder Doppelklick auf den Ordnernamen klappen Sie die Unterordner aus und wieder ein.
- n Markieren Sie nun einen Ordner, den Sie verschieben möchten. Durch Klicks auf die Schaltflächen *Nach oben* und *Nach unten* bewegen Sie ihn an eine andere Position.
- n Wiederholen Sie den letzten Schritt für weitere Ordner, bis Sie die Wunschsortierung erreicht haben; nach dem Fertigstellen klicken Sie anschließend auf *Schließen*.

Danach aktualisiert der Mailclient die Ansicht, und Sie können ab diesem Zeitpunkt mit Ihrer Vorzugssortierung arbeiten. Wer mehrere Mailkonten in Thunderbird einrichtet, hat dasselbe Problem mit der Reihenfolge der Accounts: Nicht mehr benötigte Testkonten stehen in der Liste ganz oben und stören dort. Dafür bietet dieses Addon ebenfalls eine Lösung: Auf dem ersten Reiter *Konten sortieren* der Einstellungen schieben Sie auf gleiche Weise ganze Konten mit allen zugehörigen Ordnern in der Liste nach oben oder unten.

Mit dem letzten in diesem Artikel vorgestellten Addon namens

"LookOut (fix version)" **[4]** vermeiden Sie es, Microsoft-Outlook-Benutzer zu beschimpfen. Deren Mailprogramm verschickt Anhänge im selbst entwickelten TNEF-Format (Transport Neutral Encapsulation Format **[5]**), die Outlook und Exchange verwenden. Beim Versenden erzeugt Outlook eine Container-Datei, die immer *winmail.dat* heißt und (ähnlich wie ein Zip-Archiv) die eigentlichen Dateien enthält. Benutzt der Empfänger einer solchen Mail auch Outlook, gibt es keine Probleme: Es erscheinen wie gewünscht die Anhänge. Empfangen Sie hingegen mit Thunderbird eine solche Mail, sehen Sie nur einen Anhang mit dem Dateinamen *winmail.dat*. Die können Sie zwar speichern, aber es fehlt Ihnen

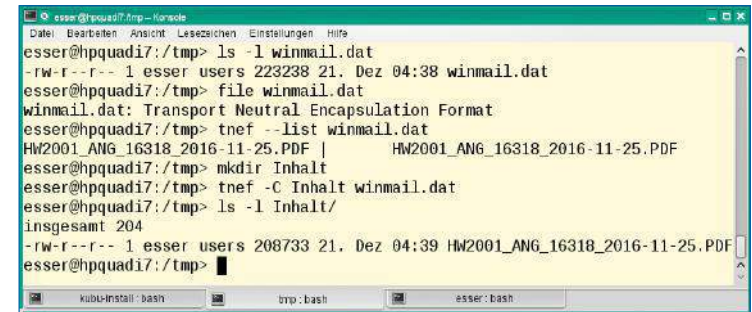

 $\bullet$  Mit "tnef" können Sie TNEF-Container ("winmail.dat") auf der Shell entpacken.

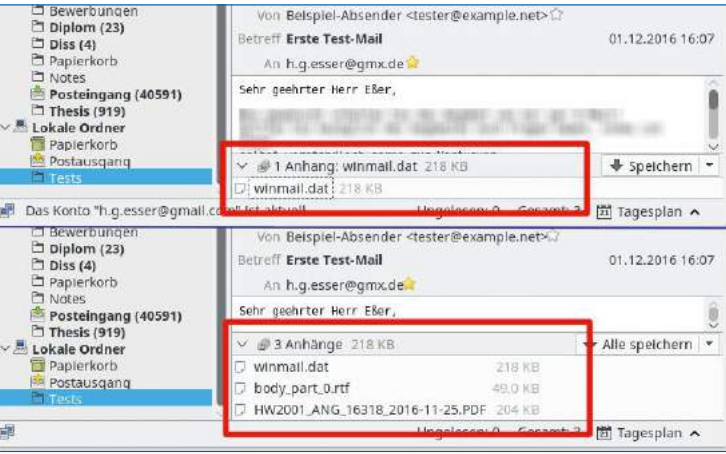

<sup>8</sup> Magie: Was gerade noch ein nutzloser Anhang namens "winmail.dat" war, verwandelt sich Dank des Addons LookOut in eine PDF-Datei.

ein Programm zum extrahieren des Inhalts. Unter Kubuntu könnten Sie das Paket *tnef* nachinstallieren und auf der Konsole mit dem gleichnamigen Befehl die Anhänge entpacken  $\bullet$ , das ist aber umständlich. esser ist es, die erwähnte Erweiterung "LookOut (fix version)" zu installieren, die ohne weiteren Konfigurationsaufwand im Hintergrund das Entpacken der Microsoft-Archivdateien erledigt, und die vom Absender beabsichtigten Dateianhänge anzeigt <sup>8</sup>.

#### Mehr Addons

War in unserer kleinen Auswahl etwas für Sie dabei? Ist das nicht der Fall gewesen, besuchen Sie doch einfach die Addon-Webseite von Thunderbird **[6]**, dort stehen Tausende weitere Erweiterungen für beinahe jeden Einsatzzweck zum Herunterladen bereit. Wenn Sie die Liste erst einemal durchschauen, findet sich schneller als gedachtetwas, das gefehlt hat. (hge) ●●●

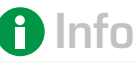

- [1] Addon "Mail Redirect": *https://addons.mozilla.org/ de/thunderbird/addon/ mailredirect/*
- **[2]** Addon "Header Toools Lite": *https://addons.mozilla.org/ de/thunderbird/addon/ header‑tools‑lite/*
- **[3]** Addon "Manually Sort Folders": *https://addons.mozilla.org/*
- *de/thunderbird/addon/ manually‑sort‑folders/? src=search*
- **[4]** Addon "LookOut (fix version)": *https:// addons.mozilla.org/ de/thunderbird/addon/ lookout‑fix‑version/*
- **[5]** Wikipedia-Seite zu TNEF: *https://de.wikipedia.org/ wiki/TNEF*
- **[6]** Thunderbird-Addons: *https://addons.mozilla.org/ de/thunderbird/*

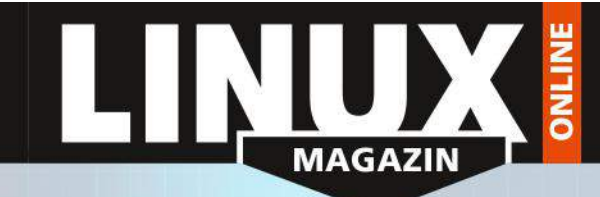

### NEWSLETTER FÜR IT-PROFIS

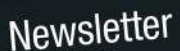

Wiederbelebung<br>Greg Kroah-Hartman hat sich dem schon abgekündigten<br>Greg Kroah-Hartman erbarmt und ein Update Wiederbelebung<br>Greg Kroah-Hartman hat sich dem schon abgekündigte<br>Kernel 3.18 noch einmal erbarmt und ein Update<br>Kernel 3.18 noch einmal erbarmt und ein Update<br>herausgegeben. Es seien noch zu viele Geräte mit der<br>Version u

#### **TOP-THEMA**

Linux-Kernel 3.18 wird reanimiert Linux-Kernel 3.18 wird reanimiert<br>Kernel-Maintainer Greg Kroah-Hartman hat den schon<br>Als obsolet verabschiedeten Kernel 3.18 reanimiert. mehr ...

- Tagesaktuelle IT-News
- Security-Infos des **DFN-CERT**
- Praktische Link-Tipps
- Online-Stellenmarkt

**NICIAIO** 

### Jetzt kostenfrei abonnieren! www.linux-magazin.de/newsletter

#### Mit Tesseract und GImageReader Texte digitalisieren

# Lesefutter

Gute OCR-Programme für den Desktop sind Mangelware. Mit GImageReader steigt jetzt ein vielversprechender Neuling in den Ring. Erik Bärwaldt

Lange Zeit gestaltete sich der Einsatz von Scannern unter Linux aufgrund fehlender oder fehlerhafter Treiber als Glücksspiel. In der Zwischenzeit entspannte sich die Situation durch das Sane-Projekt und das kommerzielle Paket Vuescan **[1]** aber deutlich: Beide unterstützen zuverlässig mehrere Hundert Scanner-Modelle jeder Bauart. Doch nicht jeder Anwender begnügt sich damit, Papiervorlagen zu scannen und danach lediglich als Bilddatei auf dem Massenspeicher abzulegen. Möchte man die digitalisierten Texte weiterverarbeiten, setzt das eine leistungsfähige Texterkennung voraus. Bei sogenannten OCR-Software ("Optical Character Recognition") variiert die Qualität extrem, wobei Linux jedoch inzwischen in der ersten Liga mitspielt.

Die Entwicklung von entsprechender Software gestaltet sich alles andere als trivial: Da Scanner lediglich Rastergrafiken liefern, liegt es am Programm, zunächst die grafischen Elemente auf der Vorlage vom eigentlichen Text zu unterscheiden.

Im nächsten Schritt muss die Software Fehler in der Rastergrafik eliminieren.

Schlechte und schief eingescannte Vorlagen oder handschriftlich in einen gedruckten Text eingefügte Symbole, Anmerkungen und Linien verursachen vor allem bei Schwarz-Weiß oder Graustufen-Vorlagen fehlerhafte Pixel, die zu Problemen bei der Erkennung führen. Moderne OCR-Programme verwenden Algorithmen, die Pixel in der Umgebung prüfen und den Scan korrigieren, falls die Muster nicht übereinstimmen.

Anschließend beginnt die eigentliche Arbeit: Die Software gleicht die gefundenen Elemente gegen eine im Programm vorhandene Datenbank mit Mustern ab. Hier gilt grundsätzlich: Je umfangreicher diese Datenbank ausfällt und je mehr Schriftschnitte sie enthält, desto treffsicherer arbeitet die Software im ersten Durchlauf.

In einem weiteren Durchlauf prüft das OCR-Programm dann mögliche Inkonsistenzen: So führen bei weniger ausgereiften Programmen Verwechslungen von ähnlichen Zeichen und Ziffern

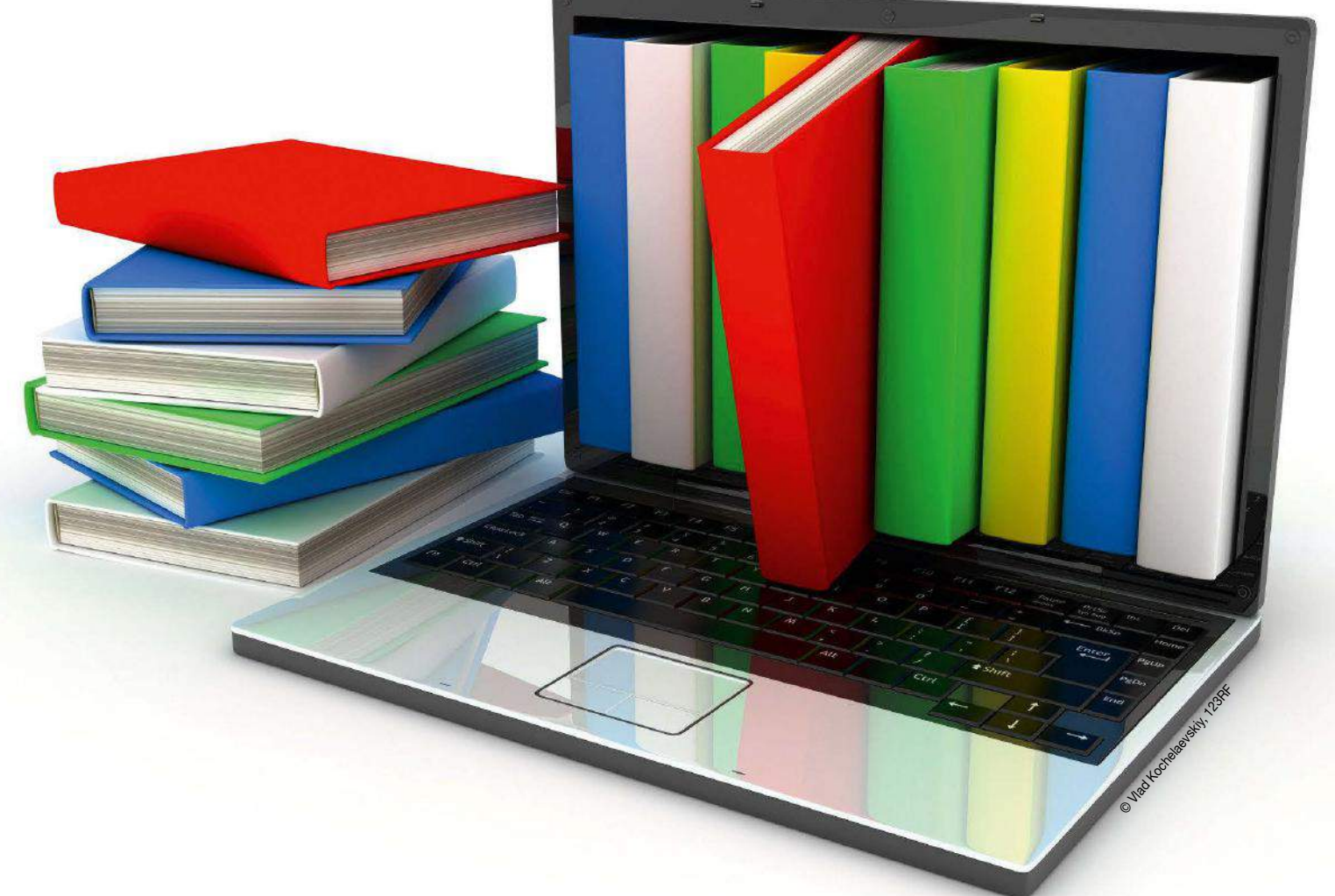

Texterkennung Tipps & Tricks

(S <--> 5, B <--> ß / 8) zu Fehlern. Anhand von Wörterbüchern und linguistischen Prüfverfahren korrigiert die Software solche Resultate. Gute OCR-Programme ermöglichen zudem nach diesen Arbeiten noch die manuelle Korrektur der erkannten Texte. Dafür bringt die Software idealerweise eine Lernfunktion mit, die anhand der manuellen Korrekturen neue Prüfmuster generiert. Eine besondere Herausforderung ergibt sich für entsprechende Programme bei Einsatz verschiedener Sprachen und Schriftschnitte. Insbesondere mehrsprachige Vorlagen verlangen der OCR-Engine hohe Erkennungsraten auch bei vielfältigen Sonderzeichen ab. Darüber hinaus wirken sich Schriftschnitte auf das Ergebnis aus, wie Fettung oder Kursivierung. Speziell bei Dokumenten mit alten Schriftarten wie Fraktur, Textura, Schwabacher oder Rotunda gelingt nur wenigen Programmen eine befriedigende Digitalisierung.

#### Unter Linux

Unter Linux hat sich die für die Kommandozeile konzipierte OCR-Engine Tesseract **[2]** als außerordentlich leistungsfähig erwiesen. Sie arbeitet oft im Duo mit einer grafischen Oberfläche und eignet sich so für den Einsatz auf dem Desktop. Tesseract stammt ursprünglich vom US-amerikanischen Computerhersteller Hewlett-Packard, der sie zwischen 1985 und 1995 weiterentwickelte. Von 1995 bis 2005 lag die Software brach; der Konzern hatte dieses Marktsegment inzwischen aufgegeben. 2005 nahm sich der Software-Riese Google der Applikation an und gab sie nach einer Code-Revision als freie Software unter der Apache-Lizenz an die Entwicklergemeinde weiter. Das führte dazu, dass sie sich im Linux-Universum verbreitete und dank entsprechender Module sogar deutsche Frakturschriften erkennt. Das modular aufgebaute Programm kann dank entsprechender Erweiterungen

rund 100 Sprachen erkennen, wobei sich allein drei Module der Fraktur widmen.

#### Oberflächliches

Da OCR-Engines in aller Regel als Programme für die Kommandozeile vorliegen, die von Haus aus über keine grafische Oberfläche verfügen, haben sich freie Entwickler dieses Defizits angenommen. Als Ergebnis dieser Bemühungen entstand eine stattliche Anzahl von Frontends für unterschiedliche Zwecke.

Die grafischen Programme zielen meist auf eine spezielle OCR-Engine ab, deren Fähigkeiten sie nach Möglichkeit durch entsprechende Optionen komplett abbilden. Neben Tesseract und dem in Russland entwickelten Cuneiform sind hier die Engines Gocr **[3]** und Ocrad **[4]** zu nennen, die ebenfalls als freie Software bereitstehen.

Die grafischen Programme unterstützen dabei meist sämtliche von den OCR-Engines genutzten Formate für Bilder. Über entsprechende Sane-Module eignen sie sich zudem für den direkten Einsatz mit einem Scanner. Die Integration von Sane erhöht den Bedienkomfort merklich, da in diesem Fall das Erkennen des Texts direkt nach dem Scannen startet. Andere Programme speichern zunächst

die digitalisierten Daten als Bilddatei ab und laden diese anschließend ins Texterkennungsprogramm. Unter Linux spielen insbesondere YAGF (Yet Another Graphical Frontend) **[5]** und OCRFeeder **[6]** als grafische Oberflächen für OCR-Engines eine Rolle. Beide kooperieren zwar anstandslos mit Sane und verfügen über recht eingängig zu bedienende Dialoge, weisen aber spezielle beim Erkennen von Bereichen nach wie vor gravierende Schwächen auf. Der Einsatz der Engines klappt nicht immer reibungslos, da beide Programme mehrere parallel installierte OCR-Lösungen unterstützen und dabei gelegentlich aus dem Tritt geraten.

#### Erste Schritte

2 Die Software erlaubt es, manuell oder automatisch Bereiche mit Text zu identifizieren. Diese nummeriert sie durch.

Abc Auswahl erkennen T  $\left\vert \frac{1}{r}\right\vert \bigcap$  Earben invertiere

Als relativ unbekanntes Frontend fristet der GImageReader **[7]** ein Schattendasein. Er schreibt sich neben einer einfachen Oberfläche vor allem ein schlankes Design auf die Fahnen. Die meisten gängigen Distributionen, so auch Ubuntu, führen

> die Software inzwischen im Repository, sodass sie sich problemlos über die Paketverwaltung installieren lässt. Vorab befördern Sie jedoch die Engine Tesseract auf den Massenspeicher, samt den dazugehörigen Paketen für die benötigten Sprachen, da GImageReader ausschließlich mit dieser Engine zusammenarbeitet. Tesseract finden Sie ebenfalls in den Repositorys von Ubuntu.

Nach der Installation von GImageReader finden Sie im Untermenü *Grafik* des Startmenüs einen entsprechenden Eintrag. Das Frontend beeiner Zwecke. Untermenü Grafik des Start-<br>Die grafischen Programme<br>zielen meist auf eine spezi-<br>elle OCR-Engine ab, deren automatisch Bereiche mit Text zu identifi-<br>Fähigkeiten sie nach Mög-<br>zieren. Diese nummeriert sie du nahezu leeren Oberfläche.

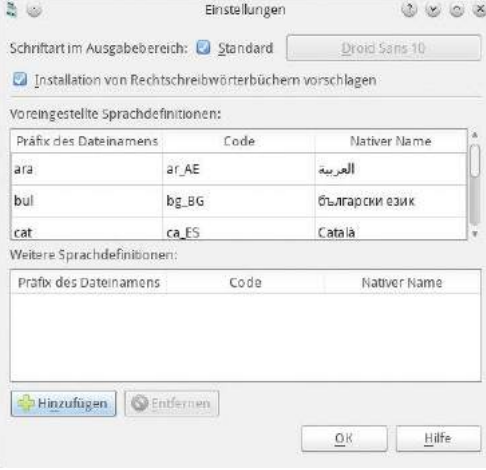

1 Der Konfigurationsdialog bietet unter anderem die Möglichkeit, zu prüfen, ob Sie alle benötigten Sprachpakete für die OCR-Engine installiert haben.

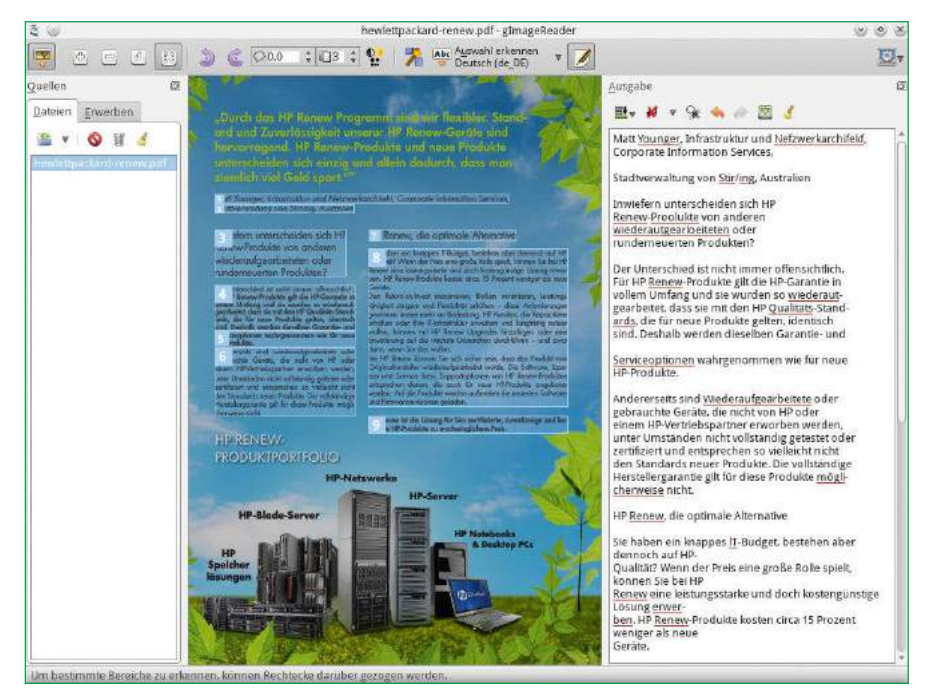

3 Erkannte Texte zeigt die Software rechts in einem eigenen Fenster an.

Neben einer horizontalen Schalterleiste am oberen Rand gibt es zwei nebeneinander angeordnete, zu Beginn noch leere Fenster.

Zunächst konfigurieren Sie die Software. Dazu klicken Sie rechts oben in der Leiste auf den Schalter mit dem Zahnrad-Symbol und wählen im folgenden Kontextmenü den Eintrag *Einstellungen*. Im entsprechenden Dialog werfen Sie einen Blick in die Tabelle der Sprachdefinitionen: Hier sollte in der linken Spalte *Präfix des Dateinamens* der Eintrag *deu* auftauchen, um deutsche Texte mit ihren Umlauten und Sonderzeichen korrekt einzulesen. Planen Sie, Texte aus älteren Publikationen zu verarbeiten, die Frakturschriften enthalten, so sollten

in der Präfix-Spalte zusätzlich die beiden Einträge *deu-f* und *deu-frak* auftauchen. Fehlen diese, so installieren Sie die passenden Pakete über das Paketmanagement nach.

Weiterer Einstellungen bedarf es zunächst nicht, sodass Sie den Dialog mit einem Klick auf *OK* unten rechts schließen. Danach steht die Software zum Einsatz bereit

#### Quellen

Beim Erkennen von Vorlagen erweist sich das Programm als äußerst flexibel: Es liest sowohl PDF-Dokumente als auch Bilddateien verschiedener Formate ein und versucht, deren Inhalte zu erkennen und in Text umzuwandeln.

Dazu klicken Sie links im Programmfenster im Bereich *Quellen* bei aktivem Reiter *Dateien* auf das symbolisierte Ordner-Icon und wählen im anschließend geöffneten Dialog die gewünschte Datei aus. Enthält diese mehrere Seiten, besteht die Möglichkeit, durch das Dokument zu blättern und eine bestimmte Seite aufzurufen. Dazu nutzen Sie die Elemente, welche die Software in der Leiste oben mittig einblendet.

Ist ein Scanner an den Computer angeschlossen, und möchten Sie von diesem direkt Texte einlesen, so klicken Sie im Bereich *Quellen* auf den Reiter *Erwerben*. Sie sehen nun einen Dialog, der Parameter des Scanners anzeigt. Haben Sie mehrere Scanner im Einsatz, so wählen Sie zunächst das gewünschte Gerät aus der Auswahl aus. Als Nächstes legen Sie den Pfad für die Ausgabe fest. Die beiden darunter befindlichen Auswahlfelder definieren den Modus zum Scannen (Graustufen oder Farbe) sowie die Auflösung. Bei schlechten Vorlagen sollte diese höher ausfallen, bei guten Vorlagen oder großen Schriften belassen Sie die Auflösung auf den voreingestellten 200 dpi. Haben Sie alle gewünschten Parameter eingestellt, klicken Sie unten mittig auf *Scannen*. Der Scanner liest nun die Vorlage ein und zeigt ein unbearbeitetes Bild im rechten Bereich an. Zusätzlich speichert die Software das Bild im angegebenen Verzeichnis, wobei sie mehrere Dateien fortlaufend nummeriert. Diese Dateien eignen sich bei späteren Durchläufen als Vorlage.

#### **Markierung**

Nach dem Öffnen einer Datei oder Einlesen der gewünschten Vorlage ziehen Sie mithilfe der Maus einen Rahmen um den Bereich, den Sie im Anschluss mit der OCR-Engine bearbeiten möchten. Der Mauszeiger verwandelt sich bei dieser Aktion zu einem kleinen Kreuz. Alternativ dazu nutzen Sie die Schaltfläche *Layout automatisch erkennen* aus dem Menü. ©Utemov, 123RF

Die Software ermittelt nun vorhandene Textbereiche und markiert diese mit fortlaufend nummerierten Rahmen. Dabei erkennt sie unter Umständen sogar Spalten und nummeriert diese ebenfalls in der korrekten Reihenfolge. Für Bereiche, deren Inhalt Sie nicht benötigen, entfernen Sie die Markierungen durch einen Rechtsklick auf den Rahmen und die Auswahl der Option *Löschen* im Kontextmenü. Die Software zählt die verbleibenden Elemente anschließend automatisch neu durch <sup>2</sup>. Nach dem Markieren der Bereiche überlassen Sie das Erkennen dem Backend Tesseract: Klicken Sie dazu auf *Auswahl erkennen*. Sollte das falsche Sprachmodul eingestellt sein, klicken Sie zunächst rechts daneben auf den kleinen Pfeil und wählen im geöffneten Auswahlfeld das korrekte aus. Die Software öffnet nun rechts ein neues überlagerndes Fenster und zeigt darin die Ergebnisse an. Der in Abbildung <sup>3</sup> angezeigte Text erfordert je nach Qualität der Vorlage und dem daraus resultierenden Ergebnis noch etwas Arbeit. Korrekturen nehmen Sie direkt in der Textanzeige vor. Das Fenster bietet zudem einige grundlegende Funktionen zum Editieren: So besteht die Möglichkeit, überschüssige Umbrüche automatisch zu entfernen, indem Sie nach dem Markieren des entsprechenden Textes auf den Schalter *Zeilenumbrüche im markierten Text entfernen* klicken. Eine Suchfunktion gestattet es außerdem, fehlerhaft eingelesene identische Zeichenfolgen zu ersetzen.

Haben Sie alle Modifikationen am Rohtext vorgenommen, so sichern Sie diesen mit einem Klick auf *Ausgabe speichern* und legen im anschließenden Dialog Pfad und Dateinamen fest. GImageReader legt die Daten in Form einer unformatierten Textdatei ab, die Sie mit einem beliebigen Editor weiterverarbeiten können. Daneben vermeidet die Beschränkung auf ein solch simples Format ansonsten unvermeidliche Konvertierungsfehler.

#### Licht und Schatten

In unserem Test musste das Duo Tesseract/gImageReader verschiedene Vorlagen in deutscher und englischer Sprache einlesen. Diese reichten von aktuellen gedruckten Texten über alte, mit der Schreibmaschine getippten Blättern bis hin zu Buchseiten mit Frakturschrift.

Mit herkömmlichen Schreibmaschinenseiten auf weißem Papier hatte die Software weder in deutscher noch in englischer Sprache Probleme. Selbst gedruckte Seiten mit verschiedenen Schriftgrößen und Schriftschnitten zeigten gute Ergebnisse: Die Erkennungsrate lag bei nahezu 100 Prozent. Weniger erfreulich fielen die Ergebnisse mit Frakturschriften aus: Hier versagte Tesseract vor allem bei Vorlagen mit weniger als 10 Punkt Schriftgröße. Flecken auf altem Papier brachten die Applikation ebenfalls gelegentlich aus dem Tritt. Erstaunlich gut fielen die Ergebnisse beim Scannen und Auswerten aus, wenn im Spaltensatz

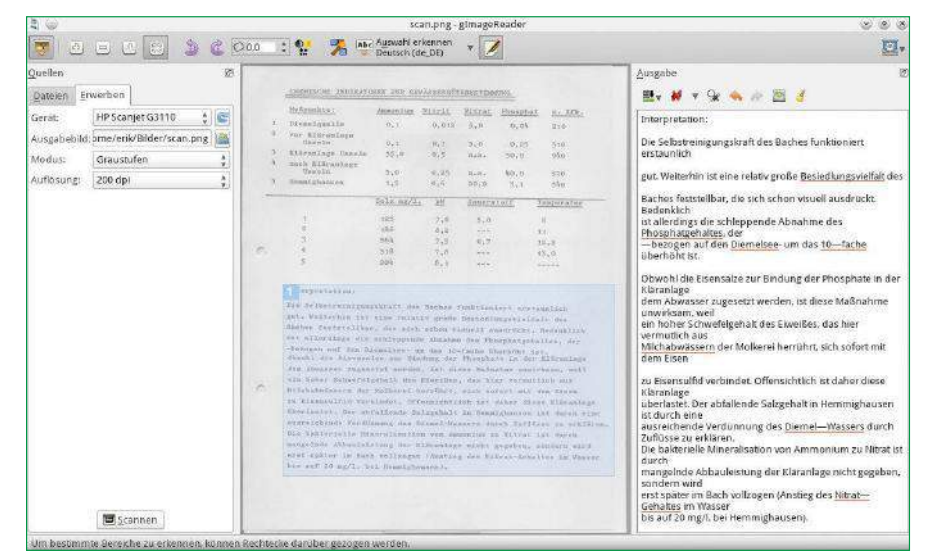

4 Auch das Einlesen weniger guter Vorlagen, wie hier als Beispiel eine alte Schreibmaschinenseite, meistert die Software Tesseract ohne größere Probleme.

das automatische Erkennen von Textbereichen aktiviert war: Selbst bei farbig gestalteten Hintergründen identifizierte das Programm die Bereiche und nummerierte sie in der korrekten Reihenfolge, sodass Tesseract anschließend den Fließtext vollständig wiedergab <sup>4</sup>.

Je nach Beschaffenheit der Vorlage verbessern Sie das Ergebnis beim Erkennen unter Umständen, indem Sie die Auflösung des Scanners anpassen. Dazu experimentieren Sie im Reiter *Erwerben* im Auswahlfeld *Auflösung:* mit unterschiedlichen Werten. Bei hohen Auflösungen beansprucht das Scannen der Vorlagen jedoch mehr Zeit. Das Anpassen der Sprachoptionen führt gelegentlich ebenfalls zu besseren Resultaten: So differenzieren sowohl das Modul für Deutsch als auch jenes für Englisch zwischen verschiedenen Dialekten. Im deutschen Sprachmodul wählen Sie zwischen deutscher, österreichischer und schweizer Vorlage, im englischen zwischen Kanadisch, Britisch und Amerikanisch.

#### **Fazit**

Gute Programme für die Texterkennung unter Linux gibt es bereits seit längerer Zeit. Allerdings haperte es bislang noch an praxistauglichen grafischen Frontends. GImageReader behebt dieses Manko: Das Programm konzentriert sich mit einer eingängigen Oberfläche ohne Gimmicks auf die wirklich relevanten Arbeitsschritte und kommt daher schnell zu Ergebnissen.

Dank der ausgereiften OCR-Engine Tesseract genügen dabei auch Vorlagen von nur durchschnittlicher Qualität, und das Software-Duo beherrscht außerdem viele Fremdsprachen. Vor allem Heimanwender, die sporadisch einzelne Seiten scannen und die so gewonnenen Texte weiterverarbeiten möchten, gelangen mit Tesseract und GImageReader schnell zu befriedigenden Ergebnissen. (agr/jlu) ●●●

Info

- **[1]** Vuescan: *https://www.hamrick.com*
- **[2]** Tesseract: *https://github.com/ tesseract‑ocr/tesseract*
- **[3]** Gocr: *http://jocr.sourceforge.net*
- **[4]** Ocrad: *https://www.gnu. org/software/ocrad/*
- **[5]** YAGF: *https://sourceforge. net/projects/yagf‑ocr/*
- **[6]** OCRFeeder: *https://git.gnome.org/ browse/ocrfeeder*
- **[7]** GImageReader: *https://sourceforge.net/ projects/gimagereader/*

Routino als freier Offline-Routenplaner

# Pfadfinder

Der Offline-Routenplaner Routino ermittelt auf der Basis von OpenStreetMap-Daten passende Wegstrecken. Wir zeigen, was die Software leistet. Frank Hofmann

Hinter einem Routenplaner steckt die Idee, einen geeigneten Weg zwischen zwei geografischen Punkten zu ermitteln: dem Start und dem Ziel einer Strecke. Grundlage dafür bilden Daten über bestehende Wege samt deren spezifischen Eigenschaften, die in einer Datenbank liegen. Im optimalen Fall liefert die Suche eine möglichst effiziente (also kurze oder schnelle) Route, und das innerhalb geringer Rechenzeit. Dabei fließen unter Umständen weitere Kriterien mit ein, wie etwa das genutzte Fortbewegungsmittel, die Eigenschaften der Strecken, der Wegtyp und dessen Zustand sowie der Zeitpunkt, zu dem Sie die Route nutzen (Jahres- und Tageszeit).

Mittlerweile bieten alle Verlage von Landkarten und Navigationssystemen, wie Falk, ViaMichelin, TomTom, Nokia/map24, Kompass und Google Maps, entsprechende Dienste und Software online an – oftmals mit passender App für das Smartphone. Freie Routenplaner stehen hier in Bezug auf Vielfalt und Qualität den kommerziellen Angeboten um nichts nach und gehen je nach Aktivität der Mitwirkenden sogar darüber hinaus. Als Online-Werkzeuge haben sich OpenStreet-Map **[1]**, die Open Source Routing Machine (OSRM) **[2]** sowie GraphHopper **[3]** und BBBike **[4]**

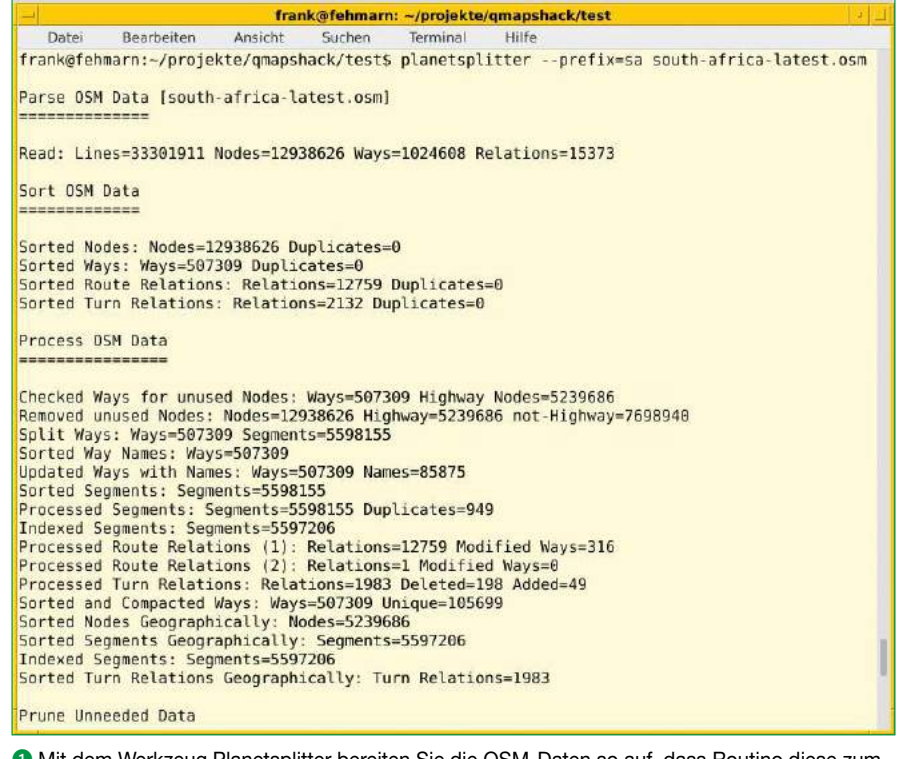

1 Mit dem Werkzeug Planetsplitter bereiten Sie die OSM-Daten so auf, dass Routino diese zum Berechnen der Wege verwenden kann.

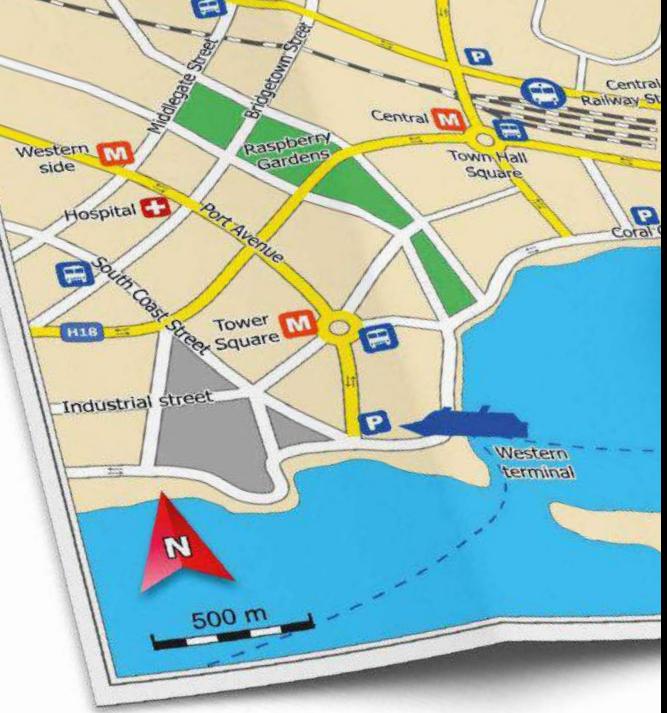

einen hervorragenden Ruf erarbeitet. Um unterwegs unabhängig vom Internet zu sein, also ohne Daten von einem Server auszukommen (siehe Kasten "Alles online"), stehen für eine Offline-Recherche Programme wie Navit **[5]**, OsmAnd **[6]** (OpenStreetMap für Android **[7]**) und Routino **[8]** zum Einsatz bereit.

#### Routino

© Oleksiy Mark, 123RF

Das Projekt beschreibt Routino als eine Software, die darauf spezialisiert ist, um Routen zwischen Orten auf der Basis topografischer Informationen zu finden, die aus dem OpenStreetMap-Projekt stammen. Aus den Daten berechnet es für Sie wahlweise den kürzesten oder schnellsten Weg. Dafür nutzt es eine speziell angepasste Datenbank, welche die einzelnen Abschnitte eines Wegs in Segmente aufteilt und diese anhand gleicher Eigenschaften gruppiert.

Nach dem Aufsetzen des Programms (siehe Kasten "Installation") benötigen Sie noch Kartenmaterial als OSM-Daten. Ideal zum Stöbern ist dazu die Webseite von der Geofabrik **[10]**. Das von dort bezogene Material bereiten Sie mit dem Werkzeug Planetsplitter auf; es gehört zum Routino-Paket.

#### Alles online

Es bietet sich an, die Karten und Informationen zum Routing online zu speichern und von dort bei Bedarf abzurufen, weil die Datenmenge mitunter erheblich ist. Die bislang erfassten OpenStreetMap-Daten für Deutschland umfassen 20 GByte, für Österreich rund 6 GByte und für die Schweiz noch 3,5 GByte.

Allerdings benötigen Sie vermutlich eher selten alle Karten und Daten zu Routen – häufig genügt ein bestimmter Ausschnitt davon. Bei Bedarf laden Sie die fehlenden Kacheln nach. Wie Ihnen das gelingt, zeigt ein Artikel zu QMapShack unserer Schwesterzeitschrift LinuxUser **[9]**. Zudem setzt das Berechnen der Routen entsprechende Leistung der Hardware voraus, wenn Sie innerhalb weniger Sekunden erfolgen soll.

hinsichtlich von Gewicht und Abmaßen des Fahrzeugs sowie Barrieren und Einschränkungen beim Abbiegen berücksichtigt das Programm beim Berechnen ebenfalls. Gleiches gilt für weitere Eigenschaften, wie die Beschaffenheit von Straßen und gesetzliche Vorgaben für die Geschwindigkeit.

#### Auf der Kommandozeile

Möchten Sie den kürzesten Weg zwischen zwei Punkten errechnen, nutzen Sie den Aufruf aus Listing 1. Mit dem

Das Kartenmaterial für Deutschland steht in der Datei germany.osm bereit, für die Ausgabedateien geben Sie hier de als Präfix an:

wq\$ planetsplitter ‑‑prefix=de germany.osm

Als Ausgabe erhalten Sie die vier Dateien de-nodes.mem, de-relations.mem, de-segments.mem und de‑ways.mem. Die ursprünglichen 20 GByte Daten schrumpfen dabei auf rund 800 MByte. Abbildung  $\bullet$  zeigt einen Ausschnitt der umfangreichen Ausgaben beim Aufbereiten, hier am Beispiel von Südafrika mit der OSM-Datei south‑africa‑latest. osm und dem verwendeten Präfix sa. Der Datenberg von 2,5 GByte reduziert sich auf durchaus überschaubare 108 MByte.

Zum Berechnen der Routen über die Kommandozeile genügt das bereits. Nutzen Sie die Applikation hingegen über das Webinterface, kopieren Sie die vier erzeugten Dateien als Administrator ins Verzeichnis /var/lib/routino/data/. Beachten Sie dabei, dass Sie die einzelnen Dateien **[11]** ohne Präfix einspielen **[12]** – am einfachsten benennen Sie die vier Dateien im Zielverzeichnis um. Routino stellt Berechnungen für alle Hauptverkehrsarten bereit. Als Profile existieren die naheliegenden Varianten Auto, Fußgänger, Fahrrad, Moped und LKW. Darüber hinaus finden sich aber auch solche für Pferd, Rollstuhl und den öffentlichen Nahverkehr.

Zudem legen Sie für alle Straßentypen Gewichtungen fest. Einbahnstraßen, Beschränkungen

#### Installation

Für Ubuntu und seine Derivate finden Sie alle Pakete für Routino im offiziellen Repository. Sie benötigen *routino* (Routenberechner, Kommandozeilen-Tool), *routino-common* (Daten für Routino) sowie *libroutino0* und *libroutino-slim0* (Routing-Bibliotheken). Für das Webinterface und die Anzeige im Browser brauchen Sie zusätzlich noch die Pakete *routino-www* und *javascript-common* sowie einen Webserver wie Apache(*apache2*) oder Nginx (*nginx*).

Parameter ‑‑dir benennen Sie das Verzeichnis mit den Routing-Daten, mit --transport das gewählte Transportmittel. Über den Schalter ‑‑shortest weisen Sie an, den kürzesten Weg zu finden. Dazu erwartet Routino zwei Koordinatenpaare, jeweils bestehend aus Breiten- und Längengrad (lat1/lon1 und lat2/lon2). Hier gilt es, zu beachten, dass OpenStreetMap die notwendigen Koordinaten in genau umgekehrter Reihenfolge als Längen- und Breitengrad angibt. Der Parameter ‑‑language legt die Sprache fest, in der Sie die Route erhalten. Geben Sie hier nichts an, erfolgt die Ausgabe in Englisch. Die Angabe ‑‑output‑html erzeugt eine Datei namens shortest.

#### html. Abbildung 2 zeigt diese Empfehlung samt Karte mit der Wegstrecke.

#### Über den Browser Das Webinterface des Programms erreichen Sie über http://localhost/routino/router.html. Abbildung 3 verwendet als Grundlage das Online-Beispiel des Projekts, denn unter Ubuntu schlug der Aufruf trotz vorhandener Daten fehl **[13]**. In der Oberfläche finden Sie links die Navigation und rechts das Ergebnis. Als Optionen wählen Sie zwischen der Sprache der Schnittstelle, den bis zu neun Wegpunkten, der Fortbewegungsart, der

Wegbeschaffenheit und der Nutzungsart.

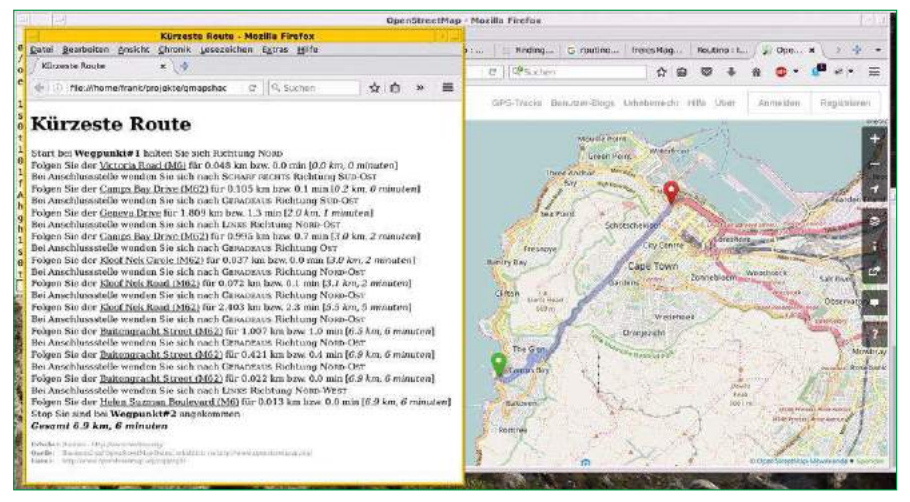

2 Die Software gibt die errechnete Route auf Wunsch als HTML-Seite aus, die Sie einfach im Browser aufrufen, um Daten und Karte zu kontrollieren.

#### **Danksagung**

Der Autor bedankt sich bei Mandy Neumeyer für ihre Anregungen und Kritik beim Erstellen des Artikels.

#### Der Autor

Frank Hofmann arbeitet von unterwegs aus als Entwickler, Trainer und Autor. Bevorzugt arbeitet er in den Städten Berlin, Genf und Kapstadt. Er ist zudem Koautor des Debian-Paketmanagement-Buches (http://www.dpmb.org/).

Die grüne Linie markiert dabei den kürzesten, die blaue Linie den schnellsten Weg zwischen den gewählten Punkten. Bei gedrückter linker Maustaste lässt sich der Kartenausschnitt verschieben. Um die Route neu zu berechnen, setzen Sie zunächst mit der Maus den entsprechenden Wegpunkt um und klicken danach entweder auf den Knopf *kürzester Weg* oder *schnellste Route*.

Über *ERGEBNISSE* erhalten Sie die gefundene Route sowie einen passenden GPX-Track und verschiedene Wegbeschreibungen mit allen Koordinaten. Über *DATEN* informiert Routino Sie über die genutzte Datenbank, sprich: die Anzahl und Größe der Knoten sowie der hinterlegten Abschnitte.

#### In der Praxis

Die Zeiten, die Routino für die Strecken errechnet, sollten Sie mit etwas Vorsicht genießen: Die in

#### Listing

\$ **routino‑router ‑‑dir=/var/lib/routino/data ‑‑transport=motorcar ‑‑shortest ‑‑lat1=‑33.9543 ‑‑lon1=18.3767 ‑‑lat2=‑33.9156 ‑‑lon2=18.4220 ‑‑language=de ‑‑output‑html** Loaded Files: nodes, segments, ways & relations Found Closest Point: Waypoint 1 Waypoint 1 is segment 92418 (node 81541 -> 81558): 18.376667 -33.954291 = 0.000 km Found Closest Point: Waypoint 2 Waypoint 2 is segment 123655 (node 105934 -> 105976): 18.421982 -33.915611 = 0.000 km Routing from waypoint 1 to waypoint 2 Found Start Route: Nodes checked = 3 Found Finish Route: Nodes checked = 3 Found Middle Route: Super‑Nodes checked = 1719 Found Combined Route: Nodes = 135 Routed OK Generated Result Outputs

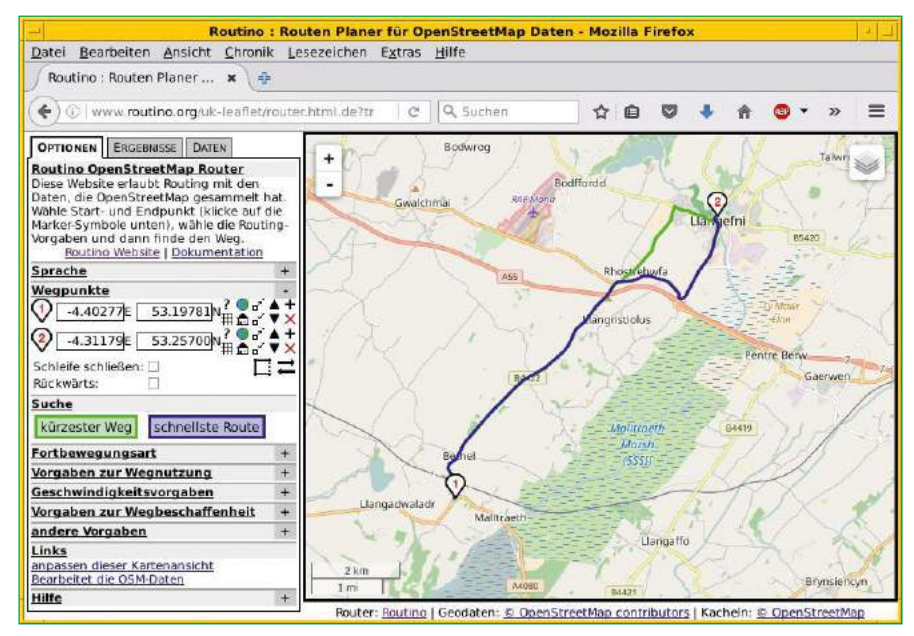

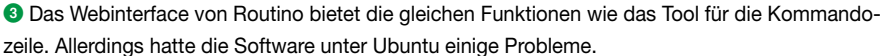

Abbildung 2 genannten sechs Minuten für die sieben Kilometer von Camps Bay in die Innenstadt von Cape Town lassen sich in der Praxis nur ohne weitere Verkehrsteilnehmer, bei durchgehend grünen Ampeln und bei konstanter maximal erlaubter Geschwindigkeit erreichen.

Uwe Steinmann, der Entwickler hinter der Software, räumt selbst ein, dass die Angaben sehr optimistisch ausfallen und dass das Programm dabei das Verkehrsaufkommen nicht berücksichtigt. Die Geschwindigkeiten für die Reise leitet Routino nur vom Wegetyp ab. Da es es sich um eine Offline-Berechnung handelt, bei der lediglich die Strecke eine Rolle spielt, erscheint dieser Faktor aber nur untergeordnet.

#### Fazit

Routino erwies sich im Alltag bislang als sehr flink und verlässlich. Dieses Urteil hängt aber unter anderen von den hinterlegten OSM-Daten in der Datenbank und dem gewählten Ausschnitt der Karte ab. In wenig erfassten Regionen lieferte das Programm erwartungsgemäß nur magere Ergebnisse. Bei Ballungsräumen mit einem dichten und umfangreichen Datenbestand gab die Software zuverlässige Routen aus.

Zurück bleibt der Eindruck eines angenehm funktionalen Designs und des einfachen Umgangs mit den Werkzeugen – wohl einer der Gründe, warum das Programm QMapShack diese Tools zum lokalen Berechnen einsetzt. (agr) ●●●

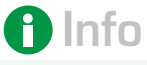

- **[1]** OpenStreetMap: *http://www.openstreetmap.de*
- **[2]** Open Source Routing Machine (OSRM): *http://project‑osrm.org*
- **[3]** GraphHopper: *https://www.graphhopper.com*
- **[4]** BBBike: *http://www.bbbike.org*
- **[5]** Navit: *http://www.navit‑project.org*
- **[6]** OsmAnd: *http://osmand.net*
- **[7]** Sechs Navigationslösungen für Android-Geräte: *https://www.android‑user.de/sechs‑ navigati‑ onsloesungen‑fuer‑android‑geraete/*
- **[8]** Routino: *http://www.routino.org*
- **[9]** QMapShack: Mandy Neumeyer, Frank Hofmann, "QMapShack", LU 05/2017, S. 24, *http://www.linux‑community.de/38731* **[10]** Geofabrik-Downloads:
	- *http://download.geofabrik.de*
- **[11]** Routenplanung mit Linux: Uwe Steinmann, "Routenplanung für den eigenen Rechner", *http://www.pro‑linux.de/artikel/2/1565/ routino.html*
- **[12]** "Finding a way for routing": *http://blog.madbob.org/ finding‑a‑way‑for‑routing/*

```
[13] Debian Bug Report: 
https://bugs.debian.org/cgi‑bin/bugreport.
```
*cgi?bug=856232*

### EINFACH AUF LINUX **UMSTEIGEN!**

#### 4 x im Jahr kompaktes Linux-Know-how - immer mit 2 DVDs

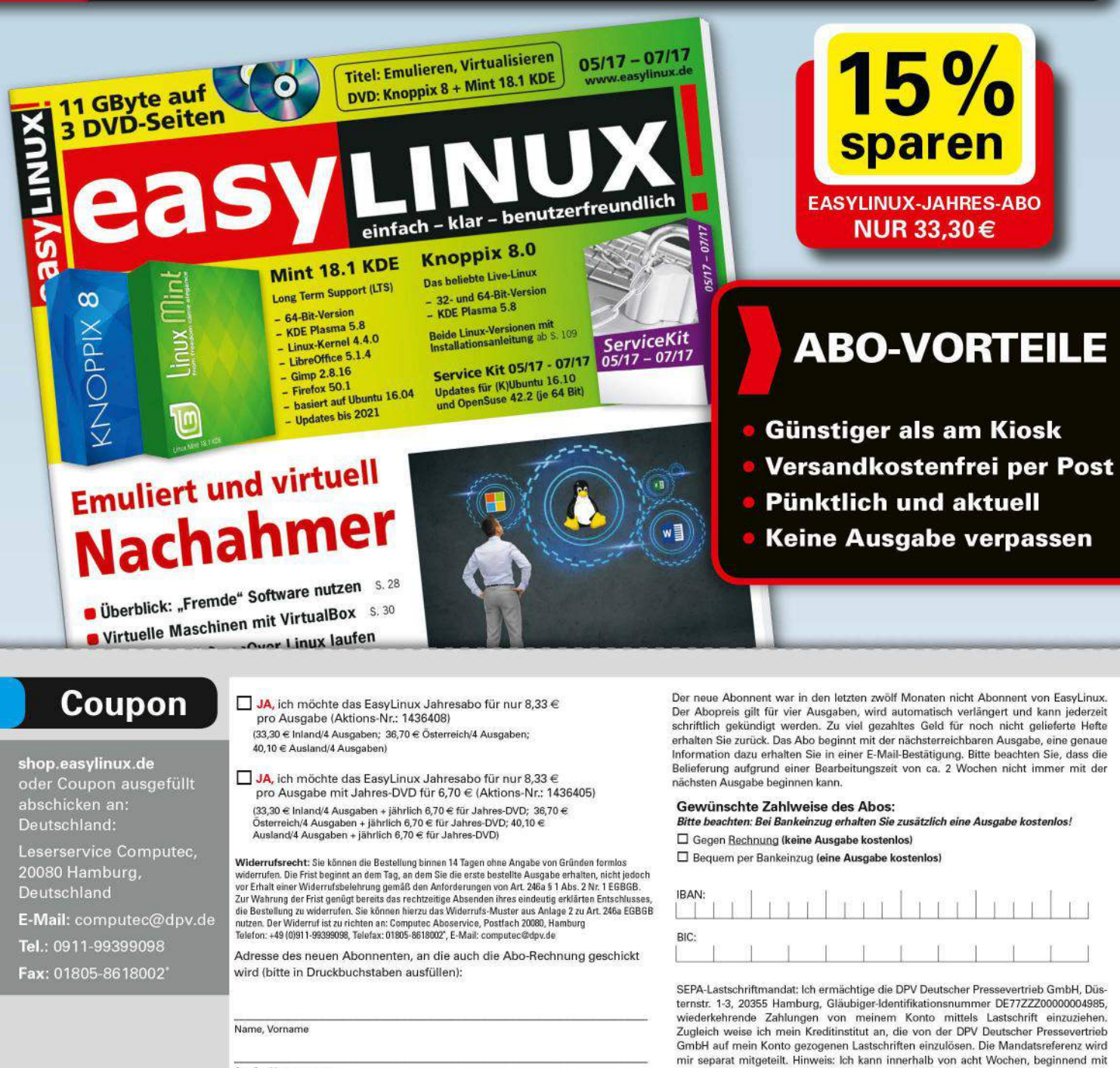

\* 14 Cent/Min. aus dem dt. Festnetz, max.42 Cent/Min. aus dem dt. Mobilfunk Österreich, Schweiz und weitere Länder. F-Mail: computer@dov.de

Tel: +49-911-99399098 Fax: +49-1805-8618002

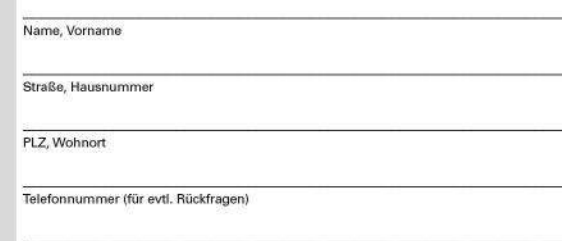

dem Belastungsdatum, die Erstattung des belasteten Betrages verlangen. Es gelten dabei die mit meinem Kreditinstitut vereinbarten Bedingungen.

□ Ich bin damit einverstanden, dass mich die Computec Media GmbH auch per Post, Telefon oder E-Mail über interessante Angebote informiert.

Datum, Unterschrift des neuen Abonnenten<br>(bei Minderjährigen gesetzlicher Vertreter)

### **JETZT GLEICH BESTELLEN!**

E-Mail-Adresse (für Rechnung und weitere Informationen)

**Tel.: 0911 / 993 990 98 URL:** http://shop.easylinux.de  $E$ Fax: 01805 / 86 180 02\* **E-Mail: computec@dpv.de** 

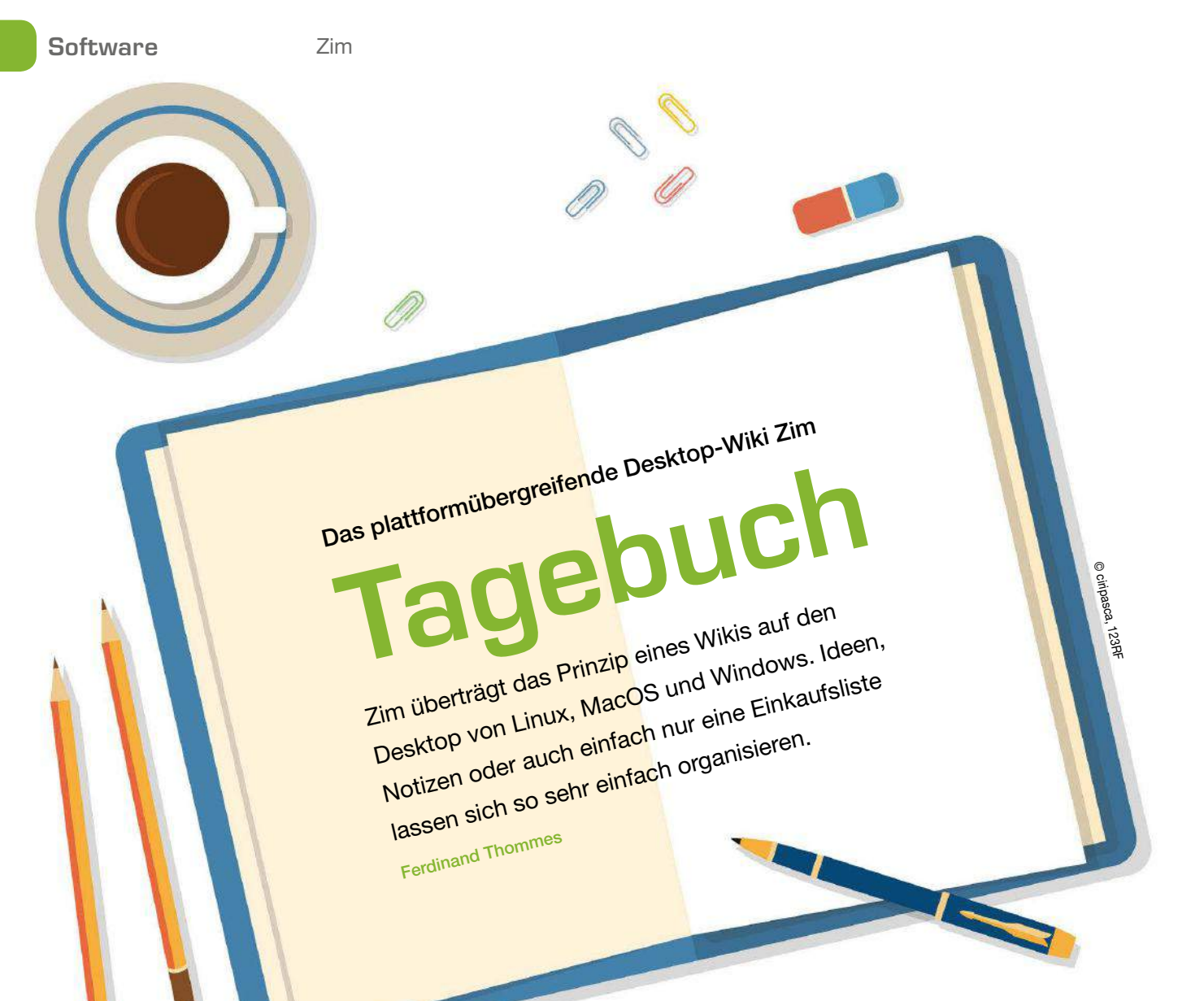

#### Das Wort Wiki **[1]**

stammt aus dem Hawaiianischen und bedeutet übersetzt "schnell". Der Begriff steht für ein System, bei dem sich HTML-Dokumente im Internet per Browser nicht nur lesen, sondern auch bei Bedarf editieren lassen. Die bekannteste Ausprägung eines Wikis stellt zweifellos die Wikipedia dar.

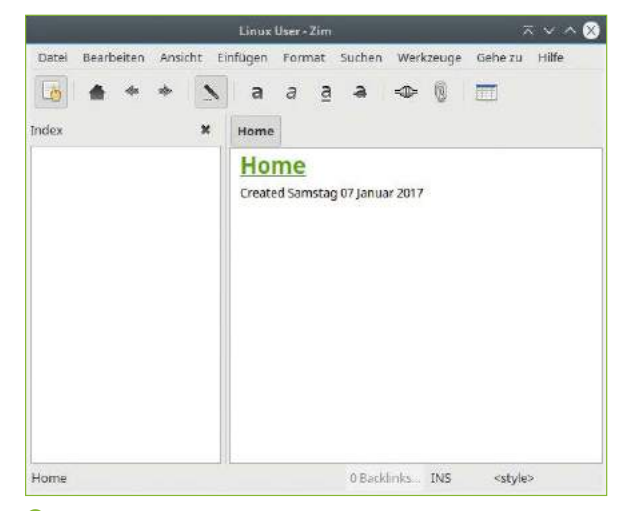

1 Der erste Blick auf die Software verrät noch wenig über die vielen Fähigkeiten des Desktop-Wikis.

Wikis finden aber auch in großen und kleinen Projekten bei Linux und Open Source Anwendung, etwa zu Dokumentationszwecken. So sind beispielsweise Debian, Ubuntu und Arch Linux für ihre ausführlichen Wikis bekannt. Die Hauptaufgabe eines Wikis besteht darin, Inhalte strukturiert zu organisieren. Der Einsatzbereich des Desktop-Wikis Zim erstreckt sich dabei von Brainstorming und Wissenssammlung über Aufgabenlisten bis

> hin zum Schreib- und Organisationswerkzeug für längere Texte und Bücher.

#### Alleskönner

Zim **[2]** überträgt das Prinzip eines Wikis auf den Desktop. Zum Betrieb benötigen Sie daher weder einen Webserver noch eine Datenbank <sup>0</sup>. Das Desktop-Wiki gibt es für Linux, Mac OS X und Windows, es verwendet über alle Plattformen hinweg dasselbe Datenformat.

Das Programm basiert auf dem GTK-Framework und findet sich in den Paketquellen der meisten Linux-Distributionen. Unter Ubuntu und seinen Derivaten installieren Sie es im Terminal mit dem Aufruf sudo apt‑get install zim.Am ehesten vergleichen lässt sich Zim vom Prinzip her mit dem aus der Windows-Welt stammenden, aber auch unter Linux lauffähigen WikidPad **[3]**, geht aber noch um einiges darüber hinaus.

#### Markup und Versionierung

Die Art der Speicherung der in Zim eingegebenen Daten kommt vielen Anwendungszwecken entgegen. Jede in Zim erstellte Seite landet als Textdatei mit Wiki-Markup auf der Festplatte. Das Programm organisiert diese Files in sogenannten Notebooks, also Notizbüchern, die sich am ehesten mit den Datenbanken von herkömmlichen Wikis vergleichen lassen.

Eine neue Seite erstellen Sie immer in Form eines Links auf eine nicht existente Seite. In den Text der Seite fügen Sie dann bei Bedarf Verweise zu anderen Seiten ein. Zudem bietet Zim als Plugin unter anderem eine Versionsverwaltung, die auf Wunsch verschiedene Bearbeitungsstadien eines Dokuments in Form der Versionskontrollsysteme (VCS) Git, Bazaar oder Mercurial vorhält <sup>2</sup>.

Dazu müssen Sie das entsprechende VCS lokal auf dem Rechner installieren. Sobald Sie dann das jeweilige Plugin in den Einstellungen aktivieren, lassen sich über das Menü *Datei* | *Eine Version speichern* verschiedene Bearbeitungsstände eines Dokuments ablegen.

Das erlaubt trotz der ansonsten lokalen und auf einen einzelnen Anwender ausgelegten Ausrichtung von Zim gemeinsames Arbeiten an Dokumenten. Die VCS-Struktur erscheint dabei auch in Dateimanagern, die Dokumente unter Versionskontrolle gesondert darstellen, wie etwa Dolphin oder Files, dem früheren Nautilus <sup>3</sup>.

#### **Erweiterungen**

Das Desktop-Wiki lässt sich mithilfe von rund 30 bereits vorinstallierten Plugins erweitern. Darüber hinaus finden sich auf GitHub **[4]** noch zahlreiche Plugins externer Entwickler. Hierzu zählen unter anderem die Verwendung von Formeln, Diagrammen, Notensatz, eine Quellcodeansicht sowie eine Rechtschreibprüfung. Zim kann in eine HTML-Datei "drucken" und verfügt über einen Tabelleneditor, eine Schlagwortverwaltung und einen Taschenrechner 4.

Zudem lassen sich Texte vielfältig formatieren und mit Bildern, Listen, Aufzählungen und Anhängen versehen. Über das Menü *Werkzeuge* | *Benutzerdefinierte Werkzeuge* bietet Zim die Möglichkeit, eigene Erweiterungen zu erstellen, wie beispielsweise die Integration eines Terminals. Zudem i es möglich, saus dem Menü *Werkzeug* einen eingebauten Webserver zu starten und so das Wiki im Browser zu betrachten.

#### Der erste Start

Beim ersten Start fragt Zim, wo es seine Daten ablegen soll. Es erstellt an der genannten Stelle ein erstes Notizbuch, nennt es *Home* und versieht es

mit der Endung .txt 5. *Home* ist nach dem Start dann auch als Notizbuch geöffnet und zeigt neben dem Namen lediglich das Erstellungsdatum. Theoretisch könnten Sie mit dem WYSIWYG-Editor von Zim nun sofort mit dem Schreiben begin-

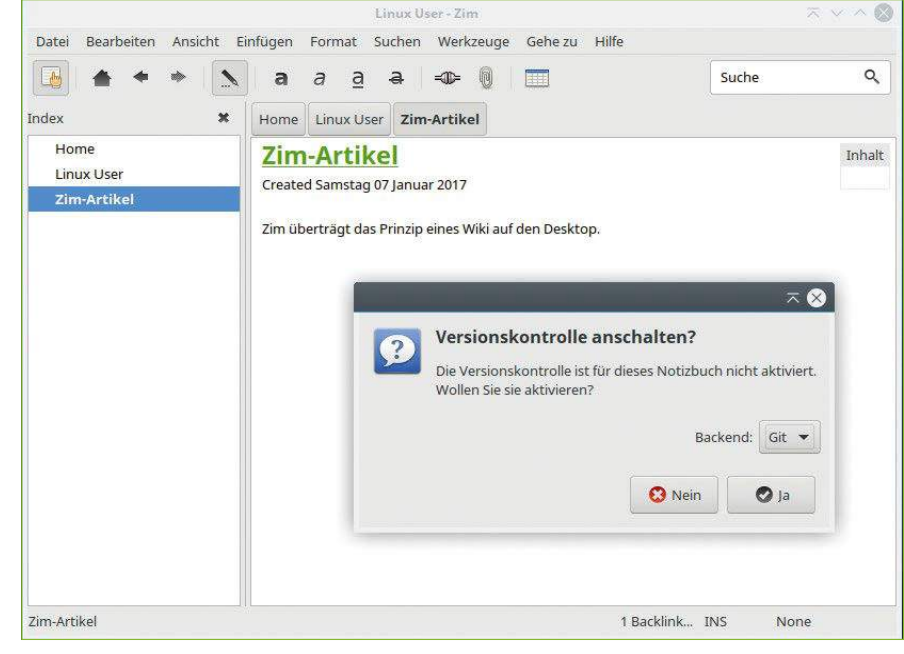

2 Die in Zim integrierte Versionskontrolle schalten Sie über das Menü *Datei* frei.

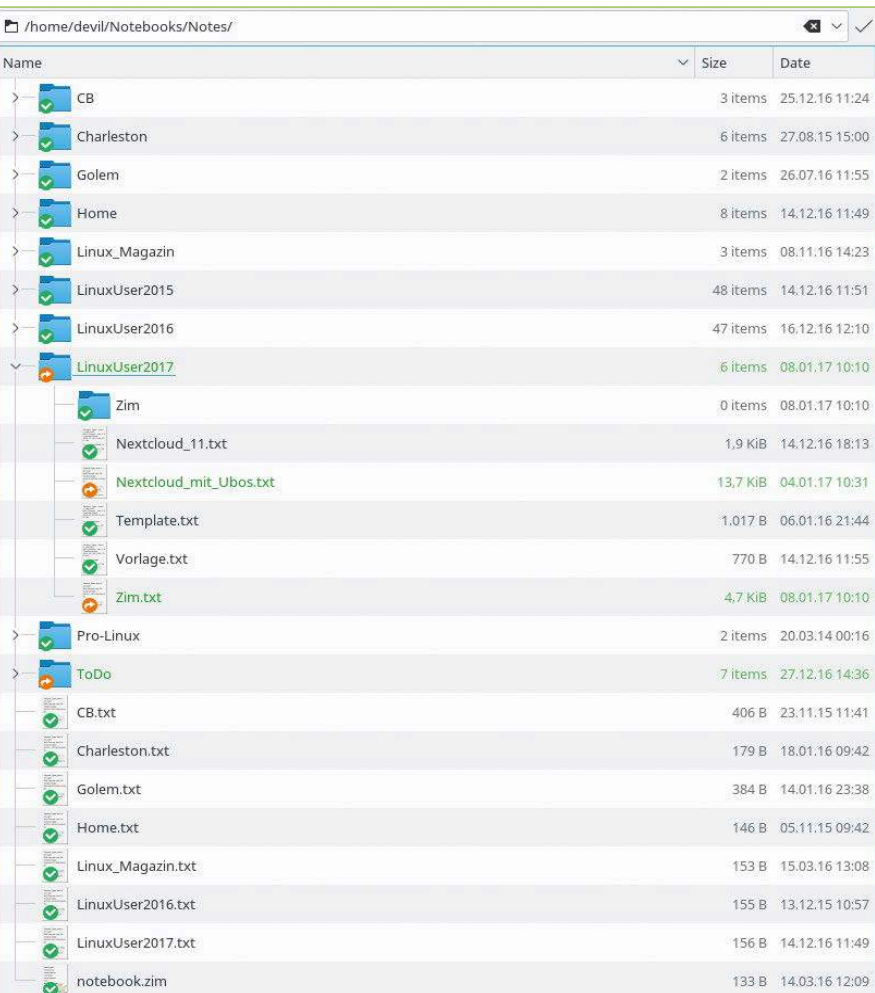

3 Dolphin zeigt per Git die Versionskontrolle der Notizbücher an.

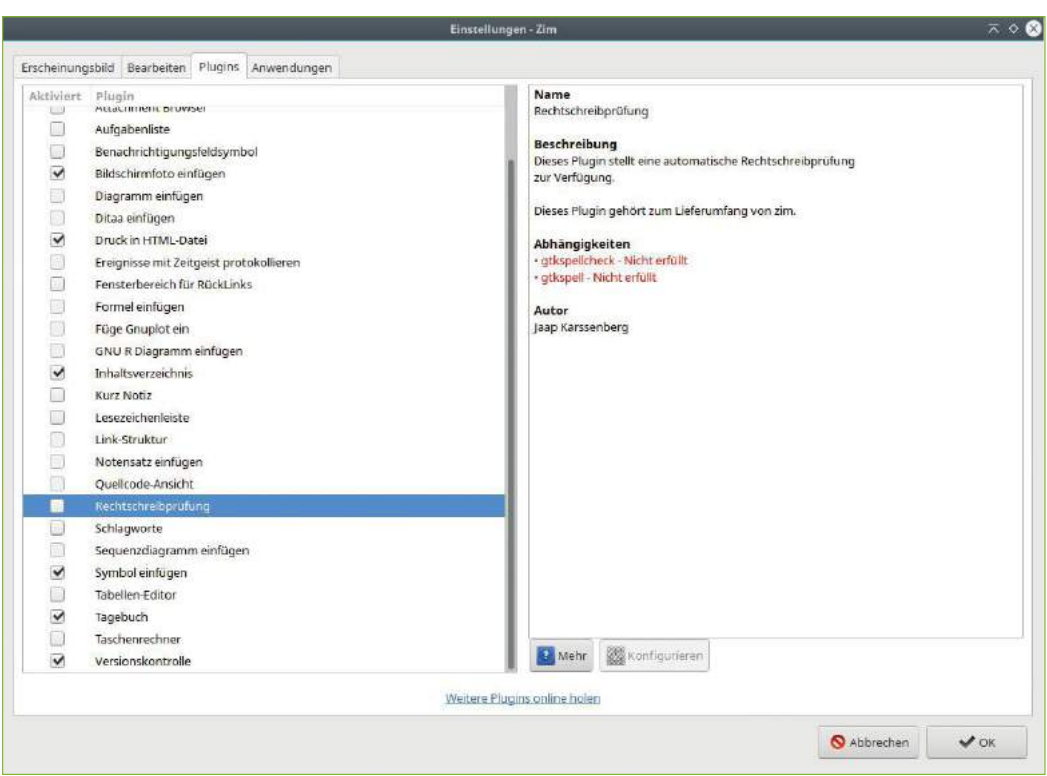

4 Zim lässt sich mit zahlreichen internen und externen Plugins erweitern.

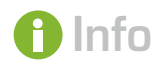

- **[1]** Wiki: *https://de.wikipedia. org/wiki/Wiki* **[2]** Zim:
- *http://www.zim‑wiki.org* **[3]** WikidPad:
- *https://en.wikipedia.org/ wiki/WikidPad*
- **[4]** Erweiterungen: *https://github.com/ jaap‑karssenberg/zim‑wiki/ wiki/Plugins*
- **[5]** CamelCase: *https://de.wikipedia.org/ wiki/Binnenmajuskel# Programmiersprachen*
- **[6]** Dokumentation: *https://github.com/ jaap‑karssenberg/zim‑wiki/ wiki*
- **[7]** Einstieg: *http://zim‑wiki.org/manual/ Usage/Getting\_Started. html*
- **[8]** Android-App: *https://github.com/ jaap‑karssenberg/ zim‑android‑mockapp/wiki*
- **[9]** Kiwix: *http://www.kiwix.org/* **[10]** Portable Zim: *http://portableapps.com/*

*node/16979*

nen; Sie sollten jedoch erst etwas Struktur in Ihr Wiki bringen. Erstellen Sie für jedes Projekt, etwa ein Buchprojekt, eine Linksammlung oder eine Todo-Liste, ein eigenes Notizbuch. So lassen sich die Inhalte am besten auftrennen.

#### Simple Formatierung

Ein Blick in das Menü *Format* klärt über die Möglichkeiten der Formatierung auf, die Sie über die Werkzeugleiste sowie die üblichen Tastaturkürzel auf den aktuell ausgewählten Text anwenden. Ohne das Markieren einer expliziten Textstelle formatiert Zim das Wort, in dem gerade die Schreibmarke steht. Neben den üblichen Auszeichnungen wie fett, kursiv, unter- und durchgestrichen gibt es fünf Überschriftsebenen, zudem lassen sich Wörter oder ganze Passagen auch gelb markieren. Quelltext heben Sie mittels eines Fonts mit fester Breite vom restlichen Fließtext ab. Diagramme, Aufzählungen und Listen komplettieren das Bild. Mithilfe eines Plugins lassen sich auch arithmetische Berechnungen in Zim einbetten und Formeln darstellen. Dasselbe gilt für Gnuplot-Grafiken und

Bilder, die Sie auch in der Größe anpassen dürfen. Zudem können Sie aus Zim heraus über das Kontextmenü eines Bilds eine beliebige Bildbearbeitung nutzen und das Ergebnis in Zim speichern. Dabei bleibt das Originalbild unangetastet.

#### Journal

In der Werkzeugleiste findet sich ein Symbol mit drei Punkten und einem Schreibstift. Fahren Sie mit dem Mauszeiger

darüber, erscheint der Text *Notizbuch bearbeiten*. Ein Klick darauf hat auf den ersten Blick keine sichtbaren Auswirkungen, schaltet aber den Schreibschutz für das gesamte Notizbuch ein. Im Kalender erzeugt ein Klick auf das Icon mit der Aufschrift *Heute* im aktiven Notizbuch die Struktur eines Journals mit Unterpunkten für Jahr, Monat und Tag, der sich unter anderem als Tagebuch nutzen lässt.

Zim speichert während des Bearbeitens fortlaufend den aktuellen Stand ab. Fertige Dokumente exportieren Sie bei Bedarf als HTML, LaTeX oder Markdown 6. Die Reiter unter der Werkzeugleiste, die sich mit zunehmender Anzahl von Projekten erweitert, spiegelt den Verlauf der Bearbeitung und lässt sich während der Sitzung nicht löschen.

#### Listen, Links und Anhänge

Beginnen Sie eine Zeile mit einem Asterisk (\*) oder eckigen Klammern ([]), schaltet Zim automatisch in einen Modus, in dem sich Bullet- beziehungsweise Ankreuzlisten sehr einfach erstellen lassen  $\bullet$ . Um hier für etwas mehr Struktur zu

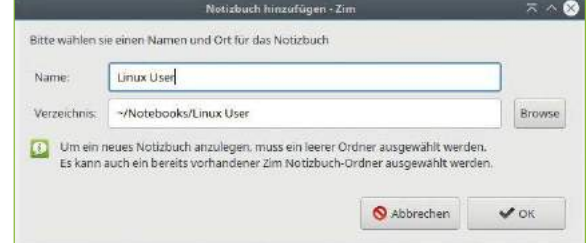

5 Beim ersten Start legt das Desktop-Wiki Zim automatisch für Sie ein erstes Notizbuch im Dateisystem an.

#### Zim **Software**

sorgen, rücken Sie die Zeilen per Tabulator ein. Zim führt diese Listen solange fort, bis Sie eine Leerzeile einfügen.

Aktivieren Sie das Plugin *Aufgabenliste*, lässt sich diese Funktion weiterführen. Indem Sie dem Aufzählungspunkt durch Eingabe von etwa [] Aufgabe 1 23.2.2017 ! noch eine Fälligkeit und eine Priorität hinzufügen (mit jedem zusätzlichen Ausrufezeichen sinkt die Priorität), lassen sich alle Aufgaben des Projekts über einen Klick auf den Button *Aufgabenliste* in der Werkzeugleiste übersichtlich darstellen.

Mit internen Verweisen auf andere Seiten des gerade bearbeiteten oder eines anderen Notizbuchs verfügt Zim zudem über eine mächtige Ordnungsfunktion. Dazu legen Sie entweder mit [Strg]+[L] einen Verweis auf eine nicht existente Seite an (Zim erstellt diese dann automatisch) oder verlinken auf eine bereits bestehende Seite. Dieser Link erscheint im Text dann blau.

Alternativ erstellen Sie Links ohne Dialoge oder Tastenkombinationen mithilfe der CamelCaseoder WikiWord-Notation **[5]**, im Deutschen Binnenmajuskel genannt. So erzeugt die Eingabe von "LinuxUser" durch das großgeschriebene "U" automatisch einen gleichnamigen Link und die entsprechende Seite. Da dies zu unerwünschten Links führen kann, lässt sich die CamelCase-Verlinkung in den Einstellungen aber auch abschalten. Pfadangaben wie /etc/default wandelt Zim ebenfalls automatisch in einen Link, der per Klick in das entsprechende Verzeichnis verzweigt beziehungsweise die zugehörige Datei öffnet. Lokale Dateien können Sie nicht nur verlinken, sondern über den Menüpunkt *Werkzeuge* | *Datei anhängen* auch als Anhang speichern. Diese Anhänge ordnet Zim dem jeweiligen Artikel zu und verlagert sie beim Kopieren oder Verschieben mit. Kopieren Sie das Wiki etwa auf einen zweiten Rechner, bleiben die Anhänge bei dieser Methode erhalten.

#### Fazit

Zim erweist sich als sehr flexibles Werkzeug, mit dessen Hilfe Sie Informationen strukturiert ablegen und bei Bedarf mit anderen Anwendungen weiterverarbeiten. Das in Python geschriebene Programm unterliegt der GPL. Die Dokumentation auf der Projektseite **[6]** beleuchtet alle Aspekte der Anwendung ausführlich und bietet auch eine Seite speziell für Neueinsteiger **[7]**.

Die Datenablage als Text mit Wiki-Formatierung eröffnet vielfältige Möglichkeiten. Mit einem Makefile generieren Sie aus den Wiki-Einträgen eine Webseite. Die gespeicherten Informationen lassen sich dank des Textformats mit Wiki-Notation auf allen drei unterstützten Betriebssystemplattformen einsetzen. Die Methoden zur Verlinkung erlauben das Erstellen reichhaltiger Dokumente, die Sie entweder in anderen Anwendungen als Vorstufe nutzen oder gleich innerhalb von Zim finalisieren.

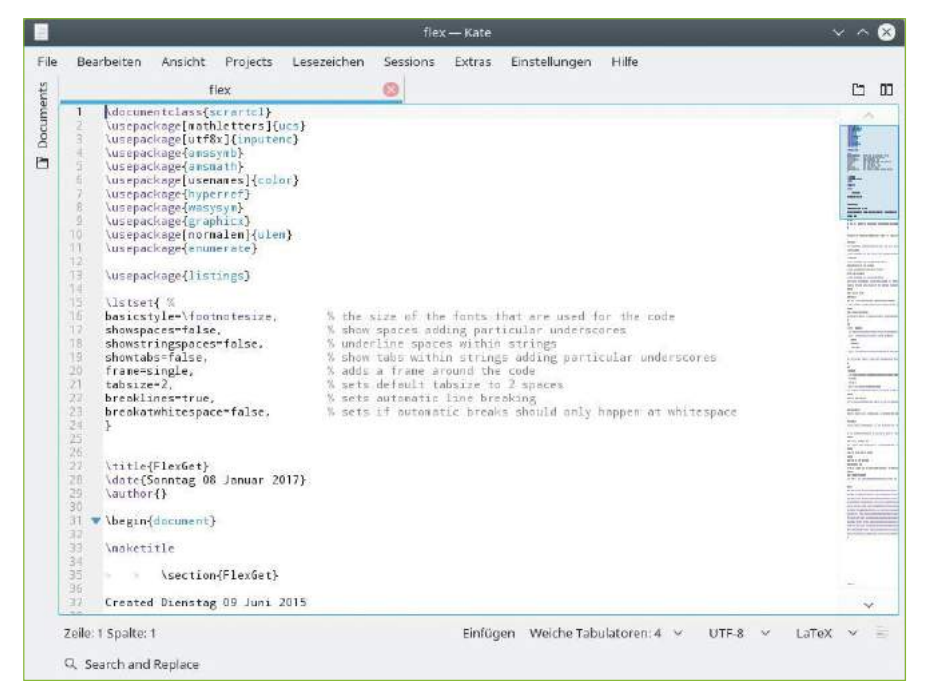

6 Ein aus Zim im universell nutzbaren LaTeX-Format exportierter Artikel in Kate.

Zim lädt zum sofortigen Einstieg ein und enthüllt die Macht seiner Möglichkeiten erst bei Bedarf. So bleibt das Gestalten der Lernkurve dem Anwender überlassen. Wer die Vielseitigkeit von Zim erst einmal für sich entdeckt hat, mag das bereits seit 2005 entwickelte Desktop-Wiki sowieso nicht mehr missen. Auch Linux-Einsteiger, die aus der Windows-Welt Microsoft OneNote kennen, dürften an Zim schnell Gefallen finden.

Auch eine Android-Version **[8]** befindet sich in der Vorbereitung. Mit Kiwix existiert bereits ein Zim-Offline-Reader für Android und iOS **[9]**. Der Datenaustausch soll hier über Plattformen wie Nextcloud oder Dropbox stattfinden. Weiter gibt es bei PortableApps **[10]** eine portable, für USB-Sticks geeignete Version von Zim. Zim ist also eine runde Sache, und wer die Organisationsstrukturen von Wikis mag, der fühlt sich damit sofort heimisch. (cla) ●●●

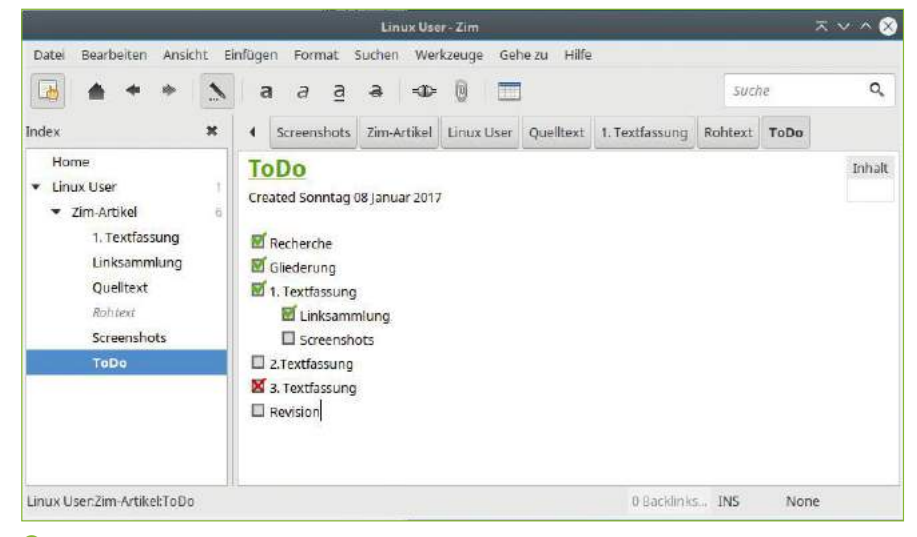

7 Die Organisation dieses Artikels als Aufgabenliste innerhalb von Zim.

#### Internet-Suite Seamonkey

# Geschickt kombiniert

Seamonkey bietet als Rundum-sorglos-Paket alles, was man im Büro für Web, Mail, Chat oder Adressverwaltung benötigt. Erik Bärwaldt

Mozilla Firefox gilt als einer der sichersten Webbrowser und erfreut sich nicht nur deswegen auch auf anderen Plattformen großer Beliebtheit. Doch für leistungsschwächere Hardware eignet er sich – ebenso wie der E-Mail-Client Thunderbird aus dem gleichen Haus – nur bedingt.

So mancher Anwender betagter Computersysteme hielt daher bereits Ausschau nach schlankeren Alternativen, doch die ressourcenschonenden Browser wie Qupzilla, Midori, Chrome oder auch Min und Dillo vereint ein gemeinsamer Nachteil gegenüber Firefox: Sie lassen sich mangels entsprechender Addons bei Weitem nicht so umfangreich erweitern und gegen Spionage- und Schadsoftware aus dem Netz absichern.

Mit dem aus der Mozilla Application Suite hervorgegangenen Anwendungspaket Seamonkey **[1]**

O article 123R

steht nicht nur eine schlanke, standardkonforme Alternative zu Thunderbird bereit, sondern auch ein Webbrowser, der sich dank der gemeinsamen Wurzeln mit Firefox-Erweiterungen optimal an die eigenen Bedürfnisse anpassen lässt. Da die einzelnen Programme verschiedene Bibliotheken gemeinsam nutzen, beansprucht die Suite sowohl auf dem Massenspeicher als auch im RAM erheblich weniger Platz als Firefox und Thunderbird, die jeweils eine eigene Laufzeitumgebung mitbringen. Diese belegt bei simultanem Gebrauch entsprechend das Doppelte an Arbeitsspeicher. Da Seamonkey die gleiche Plattform nutzt wie Firefox, bietet der Browser auch ähnliche Funktionen: So erlaubt er nicht nur die Arbeit mit unterschiedlichen Nutzerprofilen, sondern – teils über Umwege – auch das Nutzen von Thunderbird- und Firefox-Erweiterungen.

#### Auf die Platte

Seamonkey erhalten Sie auf der Webseite des Projekts aktuell in Version 2.46. Die 32-Bit-Version bietet das Projekt in verschiedenen Sprachen an, die 64-Bit-Variante lediglich mit englischer Lokalisierung. Das rund 46 MByte große Archiv entpacken Sie nach dem Herunterladen mit dem

Konsolenbefehl tar ‑xjvf seamonkey‑2.46.tar.bz2. Wechseln Sie danach ins neu angelegte Programmverzeichnis, und starten Sie die Software mit dem Kommandozeilenbefehl ./seamonkey. Auf 64-Bit-Systemen läuft die 32-Bit-Variante von Seamonkey trotz korrekt installierter Bibliotheken manchmal nicht – verwenden Sie in diesem Fall alternativ die 64-Bit-Version.

Nach dem Start zeigt sich der erste Unterschied zu Firefox: In einem kleinen Fenster wählen Sie zunächst per Checkbox, für welche Anwendungen Seamonkey als Standardapplikation dienen soll. Danach gelangen Sie in die Oberfläche des Webbrowsers, der immer noch entfernt an das alte Netscape erinnert. Er bringt viele Einstellmöglichkeiten mit, die bei aktuellen Browser-Varianten komplett gestrichen oder zumindest modifiziert wurden 1. Seamonkey bietet eine konventionelle Menüzeile sowie eine etwas rustikale Schalterleiste mit einem URL-Eingabefeld. In der Grundeinstellung integriert das Fenster eine horizontale Lesezeichenleiste. Beide lassen sich aber frei konfigurieren. Über links am Fensterrand befindliche kleine Schaltflächen blenden Sie die Leisten ein oder aus, sodass nicht benötigte Inhalte verschwinden und somit der Platz für die Anzeige wächst. Die Statusleiste am unteren Fensterrand zeigt die

aufgerufene URL an und ermöglicht den schnellen Wechsel zu Composer, Adressbuch und E-Mail-Client über entsprechende Buttons. Rechts daneben erscheinen Meldungen installierter Addons, eine kleine Balkenanzeige visualisiert den Ladevorgang von Webseiten.

#### **Einstellungen**

Seamonkey verfügt über ein konventionelles Einstellungsmenü sowie die Möglichkeit, einzelne Optionen manuell aus Menüs heraus zu modifizieren. Das Einstellungsmenü öffnen Sie über *Bearbeiten* | *Einstellungen*. Darin befinden sich nach Applikationen sortiert entsprechende Dialoge, in denen Sie die Programmsuite an Ihre Wünsche anpassen. Für alle Komponenten gleichermaßen gültige Einstellungen fassen die Gruppen *Erscheinungsbild*, *Datenschutz & Sicherheit* sowie *Erweitert* zusammen 2.

Darüber hinaus gelangen Sie auch über die Menüleiste zu diversen Dialogen, die ein rasches Ändern bestimmter Konfigurationsoptionen zulassen. So finden Sie unter *Extras* eine stattliche Anzahl von Managern, die jeweils fest umgrenzte Aufgaben wahrnehmen: Mit dem Cookie-Manager verwalten Sie die Cookie-Optionen, der Grafik-Manager hilft bei der Anpassung von Grafikeinstellungen, und der Popup-Manager gestattet es, Popup-Fenster zu öffnen, die der Browser in der Grundeinstellung blockiert.

Weitere Manager beschäftigen sich mit dem Verwalten von Downloads und Passwörtern. Im gleichen Menü finden Sie zusätzlich den Eintrag

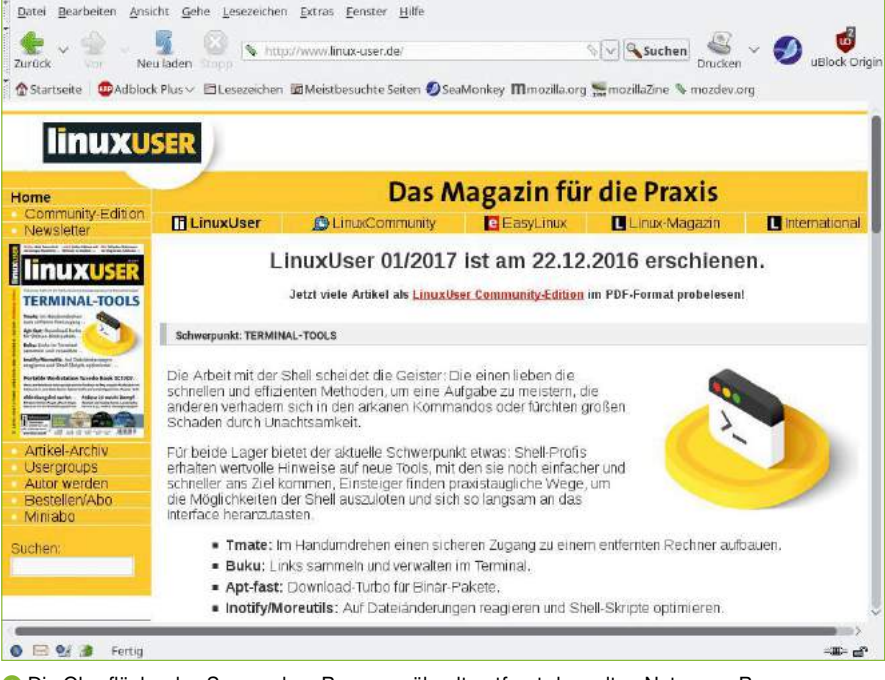

1 Die Oberfläche des Seamonkey-Browsers ähnelt entfernt dem alten Netscape-Browser.

*Private Daten löschen…*, der es erlaubt, Chroniken, Cookies und weitere Datenbestände zu entfernen. Über den Menüeintrag *Profil wechseln…* aktivieren und verwalten Sie bei Bedarf in einem gesonderten Dialog zusätzliche Nutzerprofile.

#### Design und Funktion

Die Wurzeln von Seamonkey reichen bis zu den Anfängen des Netscape Communicators im Jahr 1997 zurück, als Netscape noch die führende Suite von Webanwendungen stellte. Seamonkey kultiviert daher auch eine für heutige Verhältnisse etwas altmodisch anmutende Bedienoberfläche, die sich aber mit vielfältigen Tastenkombinationen sehr gut nutzen lässt.

Während unter der Haube mit der Gecko-Rendering-Engine eine gute HTML5-Unterstützung Einzug hielt, sorgt die Oberfläche zunächst für Irritationen: Die heute gängige Reiterstruktur mit

einzelnen Tabs für die aufgerufenen Webseiten sucht man nach dem ersten Start vergeblich, von der in Seamonkey implementierten Button- und Menüleiste im 3D-Look mit großen Schaltknöpfen verabschiedeten sich die meisten anderen Browser bereits vor Jahren. Doch anstatt mit nur wenigen Schaltern auch die Konfigurationsmöglichkeiten für den Nutzer einzuschränken, geht Seamonkey einen anderen Weg: Über den Einstellungsdi-

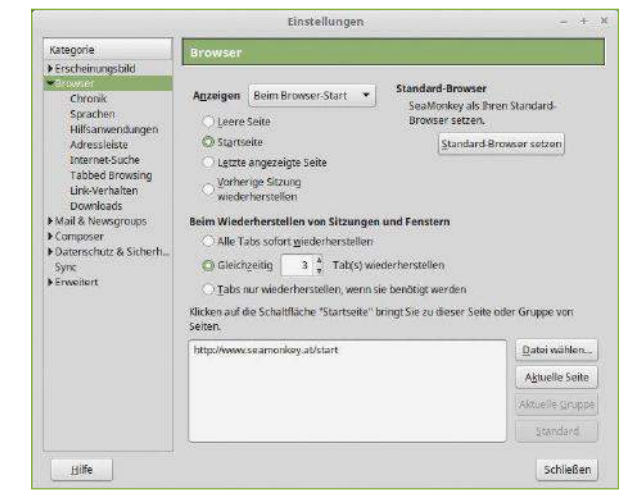

2 Seamonkey vereint die Vielzahl an Konfigurationsmöglichkeiten der verschiedenen Module in einem Fenster.

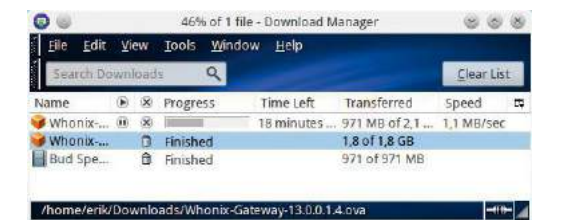

3 Der integrierte Download-Manager erlaubt einen detaillierten Überblick über laufende und abgeschlossene Downloads und bringt eine Suchfunktion mit.

alog passen Sie die Software bis ins Detail Ihren eigenen Wünschen an. So lässt sich darin unter *Browser* | *Tabbed Browsing* durch Entfernen des Häkchens vor *Tab-Leiste verstecken, wenn nur ein Tab angezeigt wird* auch die Tab-Leiste dauerhaft einblenden. Optional steuern Sie die Reiter auch per Tastatur: So öffnet [Strg]+[T] einen neuen Tab, [Strg]+[W] schließt den aktuellen Reiter. Bei mehreren offenen Tabs erscheinen zusätzlich entsprechende Symbole links und rechts in der Leiste zum Öffnen und Schließen.

Die Zoomfunktion bedienen Sie am einfachsten mit den Kombinationen [Strg]+[+] (größer) und [Strg]+[-] (kleiner). Alternativ erreichen Sie dieses Feature im Menü unter *Ansicht* | *Zoom (100%)*, das verschiedene vorgegebene Zoomstufen bereithält. Um zwischen den verschiedenen Applikation zu wechseln, verwenden Sie entweder *Fenster* aus dem Menü oder die Tastenkombinationen [Strg]+[1…4]. Dabei bleibt das Ausgangsprogramm stets geöffnet. So rufen Sie etwa direkt aus dem Browser heraus mit [Strg]+[ 2 ] den E-Mail-Client auf, [Strg]+[ 5 ] startet das Adressbuch. Diese Tastenkombinationen stehen in allen Seamonkey-Anwendungen zur Verfügung. Ein Download-Manager im eigenen Fenster gewährleistet jederzeit einen Überblick über den

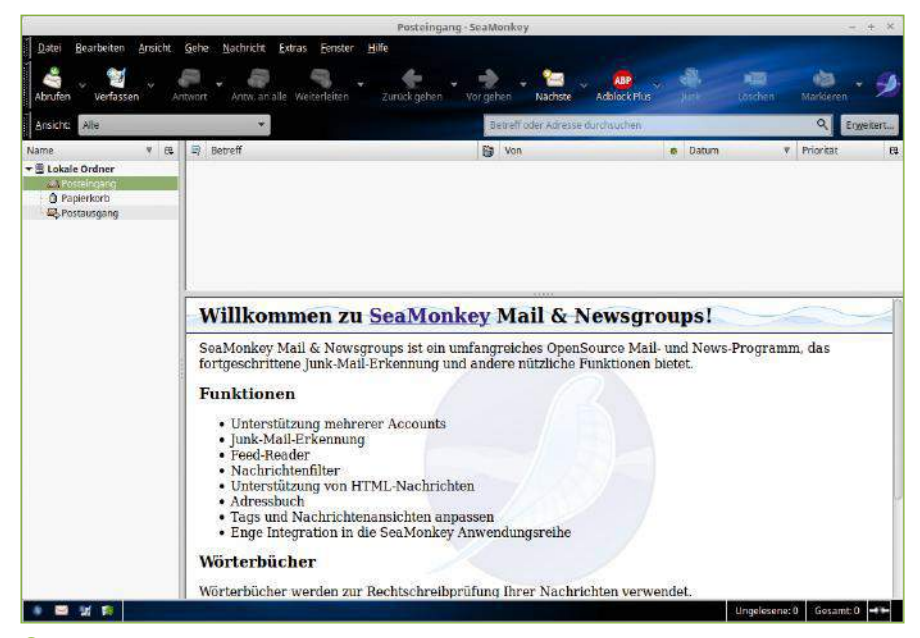

4 Der Mailclient folgt ebenfalls einer eingängigen Bedienphilosophie mit einer dreigteilten Oberfläche. Damit orientiert sie sich an Thunderbird, der als Standalone-Client arbeitet.

aktuellen Status. Eine Suchfunktion erlaubt es, aus langen Download-Listen bestimmte Dateien oder Archive aufzuspüren <sup>3</sup>.

#### Applikationen

Die Seamonkey-Applikationen orientieren sich mit ihrer jeweiligen Oberfläche am Erscheinungsbild des Browsers und erfordern daher praktisch keine Einarbeitung. Der integrierte E-Mail-Client beherrscht sowohl POP3 als auch IMAP. Beim ersten Start führt ein Assistent durch die Konfiguration  $\bullet$ . Auch das im Mailclient integrierte Adressbuch bringt einen solche Assistenten mit. Der Composer stellt eine Oberfläche zum Entwerfen eigener Webseiten bereit, wobei Sie die grundlegenden Formatierungen nicht durch manuelles Setzen von HTML-Tags selbst vornehmen müssen, dafür genügen wenige Mausklicks auf einer Schalterleiste. Daher erinnert das Programm eher an eine Textverarbeitung und lässt sich nach recht kurzer Einarbeitungszeit produktiv nutzen.

#### **Erweiterungen**

Seamonkey lässt sich, wie erwähnt, mit vielen Addons bestücken, die auch für Firefox und Thunderbird bereitstehen. Dafür bietet das Projekt eine eigene Addon-Seite an. Da Seamonkey jedoch eine deutlich kleinere Community besitzt, bleibt die Zahl der Erweiterungen überschaubar. Aufgrund der identischen Softwarebasis lassen sich aber viele Firefox-Addons in die Seamonkey-Suite integrieren. Hierbei führen allerdings insbesondere die Mozilla-Seiten häufig in die Irre: Viele der dort verfügbaren Addons eignen sich angeblich nicht für Seamonkey. Im Test stellte sich aber heraus, dass sich diese oft sehr wohl auch mit der aktuellen Seamonkey-Version nutzen lassen und dort ohne Einschränkung ihren Dienst verrichten. Da sich solche Addons meist nicht über den Standarddialog der Mozilla-Seite einrichten lassen, müssen Sie die jeweilige Datei manuell von der Mozilla-Seite herunterladen und anschließend über den Dialog *Datei* | *Datei öffnen* in der Applikationssuite einrichten.

Auch das etwas rustikale Erscheinungsbild von Seamonkey lässt sich über die Themes-Auswahl auf der Mozilla-Seite für Firefox problemlos aufpeppen: Praktisch alle Zusammenstellungen für Firefox eignen sich auch für Seamonkey. Ein aktiviertes Theme kommt dabei auch in allen anderen Programmmodulen zum Einsatz, sodass auch diese ihr Erscheinungsbild entsprechend ändern. Die Verwaltung der Themes und Addons erreichen Sie im Menü unter *Extras* | *Addon-Manager* 5. In Firefox genutzte Lesezeichen samt Leiste lassen sich in Seamonkey ebenfalls verwenden. Da beide Programme dasselbe Dateiformat für die Lesezeichenlisten verwenden, müssen Sie nur in der Lesezeichenverwaltung von Firefox Ihre Lesezeichen sichern und in Seamonkey importieren.

Durch die solide Mozilla-Basis stellt sich der Seamonkey-Browser als eine der sichersten Alternativen zum Firefox-Browser dar. Seamonkey verzichtet auf jegliches Erheben benutzerspezifischer Informationen wie Telemetriedaten oder Statusberichte. Lediglich ein Absturzmelder zum Verbessern der Software ist implementiert, lässt sich jedoch abschalten. Aufgeblähte lokale Protokollverzeichnisse, wie sie Firefox anlegt, kennt Seamonkey nicht.

Wichtige Addons wie Adblock Plus und YesScript integrieren Sie bequem über den Standard-Dialog in die Suite. Auch das Anti-Tracking-Tool Ghostery lässt sich in einer etwas älteren Variante von der Mozilla-Seite heruntergeladen und installieren. Selbst der Tracking- und Werbeblocker uBlock Origin eignet sich für Seamonkey, allerdings müssen Sie ihn wie oben beschrieben manuell einrichten. Einen Überblick über die derzeit kompatiblen Addons zeigt eine Liste der Entwickler **[2]**. Darüber hinaus besteht die Möglichkeit, lokal heruntergeladene Addon-Dateien auf einer Webseite in das Seamonkey-Format zu konvertieren. **[3]**

#### Handarbeit

Analog zu Firefox bietet auch Seamonkey einen erweiterten Konfigurationsdialog, den Sie mit der Eingabe von *about:config* in der Adresszeile des Browsers aufrufen. Nach dem Bestätigen des Gefahrenhinweises öffnet sich der Einstellungsmodus 6. Um bestimmte Parameter in der Liste zu finden, geben Sie in der Suchleiste ganz oben den gewünschten Begriff ein. Ein Klick auf den fraglichen Eintrag öffnet diesen im Editiermodus. Allerdings sollten Sie hier generell Vorsicht walten lassen, da falsche Einstellungen den Browser als Ganzes unbrauchbar machen können. Die Warnung zu Beginn erscheint nicht ohne Grund.

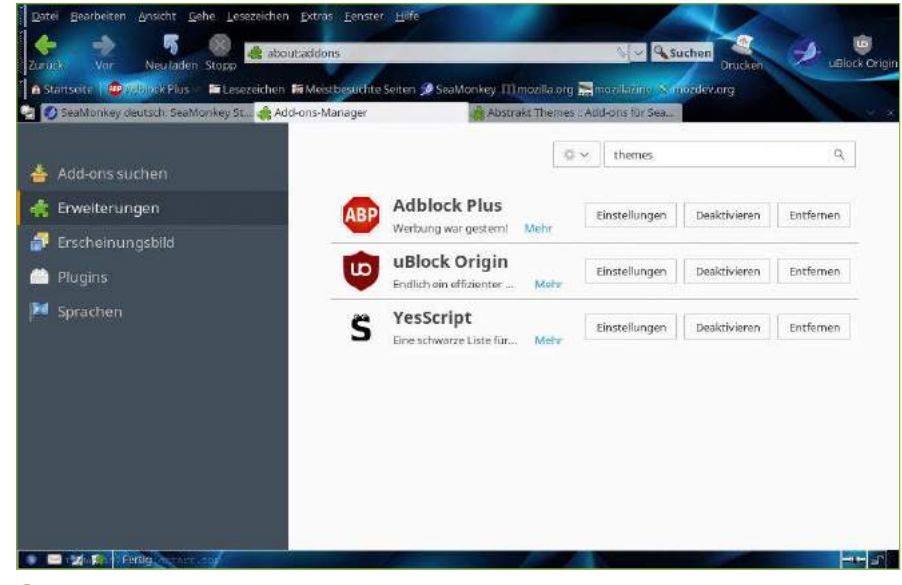

**5** Der Addon-Manager von Seamonkey ähnelt stark dem Pendant von Firefox.

#### Fazit

Seamonkey entpuppt sich als vollwertige Suite für jene Anwender, die nach schlanken Alternativen zu Firefox und Thunderbird suchen. Dank des gemeinsamen Unterbaus hält sie in Fragen Sicherheit mit Firefox mit. Die Integration einiger Addons erfordert allerdings ein wenig Handarbeit, teilweise in Form eines Konverters, der Firefox-Addons für Seamonkey aufbereitet.

Für 64-Bit-Systeme steht bislang jedoch nur eine englischsprachige Variante bereit. Dank der übersichtlichen Menüstruktur und schlichten Nomenklatur dürfte das für die meisten Anwender kaum ins Gewicht fallen. Da die Software stabil und flott arbeitet und sich außerdem auch auf aktuelle Standards wie HTML5 versteht, steht einem Einsatz von Seamonkey in der Praxis auch als Produktivprogramm nichts im Wege. (tle) ●●●

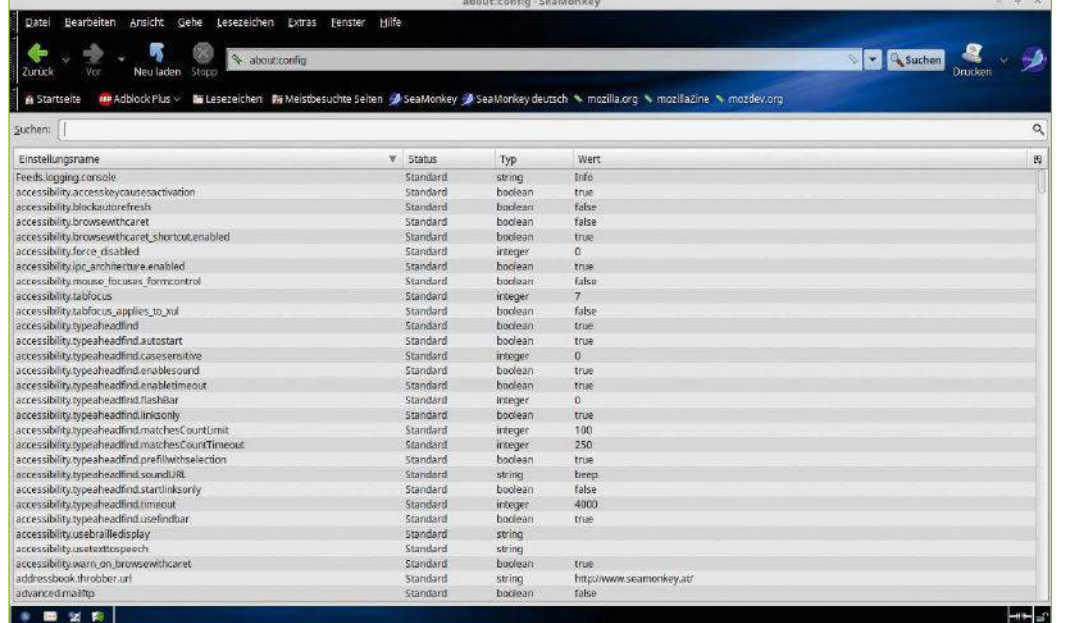

6 Den Zugriff auf tief ins System eingreifende Einstellungen gewährt Seamonkey wie zu Firefox über about:config.

**P** Info

**[1]** Seamonkey: *http://www. seamonkey‑project.org/* **[2]** Kompatibilitätsliste von Addons: *http://addonconverter. fotokraina.com/ compatibility/* **[3]** Addon-Konverter:

*http://addonconverter. fotokraina.com/*

Einführung in den LaTeX-Editor TeXstudio

# Komfortzone

Mit TeXstudio fällt der Einstieg in LaTeX leichter: Eine integrierte Vorschau und Hilfen bei der Fehlersuche unterstützen aber selbst Profis bei der Arbeit mit dem komplexen Satzsystem.

Karsten Günther, Hans-Georg Eßer

LaTeX-Einsteiger tun sich mit dem richtigen Einsatz der diversen TeX-Befehle häufig schwer, ähnlich wie Entwickler, die eine neue Programmiersprache lernen: Viele Befehle sind noch unbekannt, und welche Argumente ein Kommando erwartet, ist auch oft unklar. Hier kommt TeXstudio **[1]** ins Spiel: Die integrierte Schreibumgebung – vergleichbar einer IDE (Integrated Development Environment, deutsch: integrierte Entwicklungsumgebung) für Software-Entwickler – hilft mit Assistenten und Tooltipps zu LaTeX-Befehlen, sodass viele Fehlerquellen versiegen.

In einer Übersicht von LaTeX-Editoren **[2]** findet sich TeXstudio als eines der Programme mit den umfangreichsten Funktionen. Es läuft außerdem unter Linux, OS X und Windows. TeXstudio

 $\bullet$  + + + hieß ursprünglich TeXmakerX und entstand als Fork des Programms TeXmaker. Da die Dokumentation von TeXstudio noch Lücken aufweist, lohnt es sich manchmal, in jener von TeXmaker **[3]** zu spicken. Wir starten mit Hinweisen zur Installation und einer Beschreibung der wichtigsten Features – am Ende des Artikels finden Sie einen Kurz-Workshop, mit dem Sie ein kleines Beispieldokument erstellen.

TeXstudio findet sich in den Repositorys aller gängigen Distributionen, darunter Ubuntu und seiner Derivate: Sie können das Programm bequem über die Paketverwaltung einspielen – allerdings oft nicht in der aktuellsten Ausgabe. So finden Sie derzeit in den Repositorys Version 2.10 beziehungsweise 2.11 (Ubuntu 17.04) unter dem Namen *texstudio*. Sollten Sie LaTeX zuvor nicht installiert haben, zieht dieses Paket die wichtigsten Tools als Abhängigkeit automatisch nach. Allerdings fehlen dann das Paket *texlive-lang-german*, das für deutschsprachige Dokumente nötig ist,: dieses installieren Sie manuell nach. Im Downloadbereich der TeXstudio-Homepage finden Sie alternativ vorbereitete Binärpakete der neuesten TeXstudio-Version, unter anderem auch für Ubuntu.

#### Oberflächliches

Die Oberfläche besteht aus einer Reihe von Dialogen, die zusammengefasst in einem großen Hauptfenster erscheinen. Dieses Konzept verleiht der Software ein recht homogenes Aussehen, wirkt aber unter bestimmten Umständen – etwa auf kleinen Bildschirmen – schnell unübersichtlich. Neben Menü und Werkzeugleiste finden Sie im Fenster mehrere Ein- und Ausgabebereiche. Die Werkzeugleisten lassen sich mit der Maus verschieben; einzelne Leisten blenden Sie ein oder aus, indem Sie mit der rechten Maustaste in eine der Leisten klicken und dann Häkchen vor den angebotenen Leisten setzen oder entfernen. TeXstudio zeigt Tooltipps an, wenn Sie den Mauszeiger über einem Element der Oberfläche plat-

zieren, bei Bedarf schließen Sie Fenster der Oberfläche einzeln oder verschieben deren Inhalt. Die Oberfläche erlaubt es aber nicht, Teilfenster frei zu verschieben oder abzuhängen. Falls Sie mit einem kleinen Bildschirm arbeiten, sollten Sie für die PDF-Anzeige ein externes Programm verwenden, denn der integrierte PDF-Betrachter verkleinert den Editor-Bereich.

Am linken Rand finden Sie vertikal eine Reihe von Symbolen, über die Sie die Funktion des entsprechenden Bereichs daneben steuern: Er zeigt die Struktur, Bookmarks oder spezielle LaTeX-Zeichen an. Allerdings prüft das Programm in letzterem Fall nicht, ob nötige Pakete und Fonts tatsächlich installiert sind. Anhand der "The Comprehensive LaTeX Symbol List" **[6]** finden Sie aber bei Bedarf heraus, was fehlt (und können sich darüber hinaus im Katalog ansehen, welche Sonderzeichen LaTeX darstellen kann).

Links vom Editor liegen Schaltflächen für oft verwendete Formatierungen (zum Beispiel fett, kursiv und die Ausrichtung des Absatzes) sowie für verschiedene Formeln. Ganz oben im Fensterrand erscheinen beim Suchen Schaltflächen, mit denen Sie zur nächsten oder vorherigen Fundstelle im aktuellen Dokument springen.

#### Hilfe bei der Eingabe

Die Parameter des Editors stellen Sie im Menü *Optionen* unter *TeXstudio konfigurieren* im Detail ein. Unter *Editor* legen Sie das grundlegende Verhalten fest, im Dialog *Erweiterter Editor* die Feinheiten, wie die Breite des Tabulators, die Suchfunktion oder den automatischen Zeilenumbruch. Einige Bereiche (darunter auch *Erweiterter Editor*) erscheinen nur, wenn Sie links unten die *erweiterten Optionen* einschalten.

Unter *Syntaxhervorhebungen* passen Sie bei Bedarf das Farbschema für das Syntax-Highlighting an. Genügt das nicht, definieren Sie unter *Eigene Hervorhebungen* neue Modi. Fangen Sie an, einen typischen LaTeX-Befehl einzugeben, greift die automatische Vervollständigung <sup>2</sup>: Sie listet die Varianten auf, die sich aus bisher Getipptem ergeben. Das hilft nicht zuletzt Anfängern, da die Software automatisch die Syntax der Befehle anzeigt. Unter dem Fenster mit dem Editor befindet sich ein Bereich für die Ausgaben des Compilers. Er fällt in der Regel etwas knapp aus, schließen sollten Sie ihn aber nicht: Hier erscheinen die normalerweise im Terminalfenster ausgegebenen Meldungen, Warnungen und Rückfragen. Da TeXstudio Rückfragen durch die LaTeX-Option --nonstopmode unterbindet, bleiben die Meldungen und Warnungen übrig. Diese wertet das Programm soweit möglich selbst aus. Das erlaubt es, mit [Strg]+[Pfeil hoch] und [Strg]+[Pfeil runter] zum nächsten beziehungsweise vorherigen Fehler im Quelltext zu springen, um so die Probleme im Text Schrit für Schritt zu beheben.

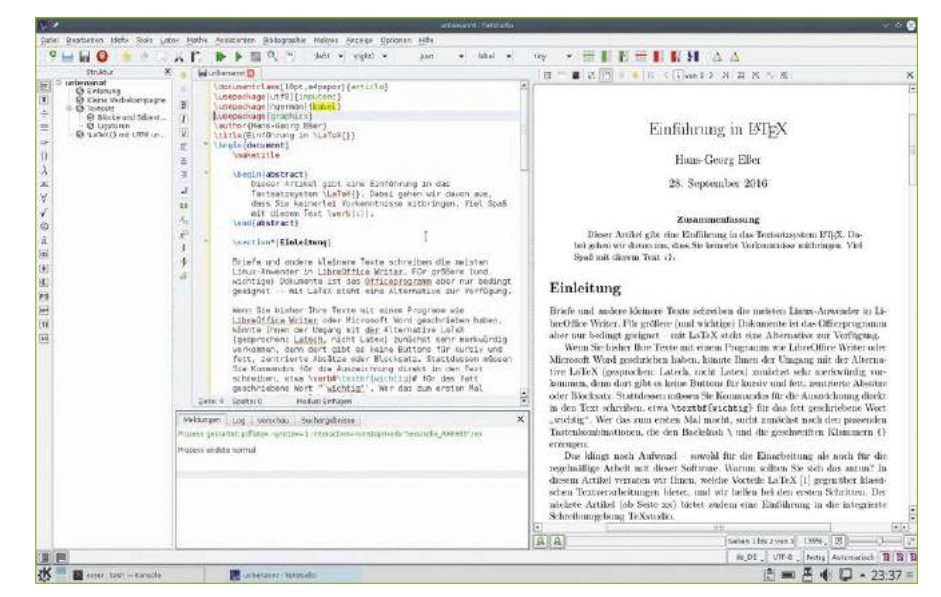

1 Die Oberfläche von TeXstudio wirkt wie aus einem Guss. Sie integriert eine Reihe von externen Programmen, die zum Beispiel die Rechtschreibung prüfen.

TeXstudio ist in der Lage, Dateien mit UTF-8-kodiertem Text zu verarbeiten. Zum Übersetzen steht eine ganze Reihe von LaTeX-Compilern bereit <sup>3</sup>, darunter der heute häufig genutzte XeLaTeX. Welchen dieser Compiler Sie für Ihr Dokument verwenden, stellen Sie in der Konfiguration ein. Wir empfehlen, zunächst bei PDFLaTeX zu bleiben (und nicht auf XeLaTeX umzustellen), weil es in unseren Tests Probleme mit der Verwendung von Umlauten gab: Die von TeXstudio erzeugten Dokumente binden das falsche Paket für die Verwendung der UTF8-Kodierung ein; statt der für PDFLaTeX korrekten Zeile

#### \usepackage[utf8]{inputenc}

in der Präambel muss man für XeLaTeX den Befehl

\usepackage{xltxtra}

verwenden, was LaTeX-Einsteiger aber erst nach längerer Suche im Netz (oder Lektüre dieses Artikels) herausfinden.

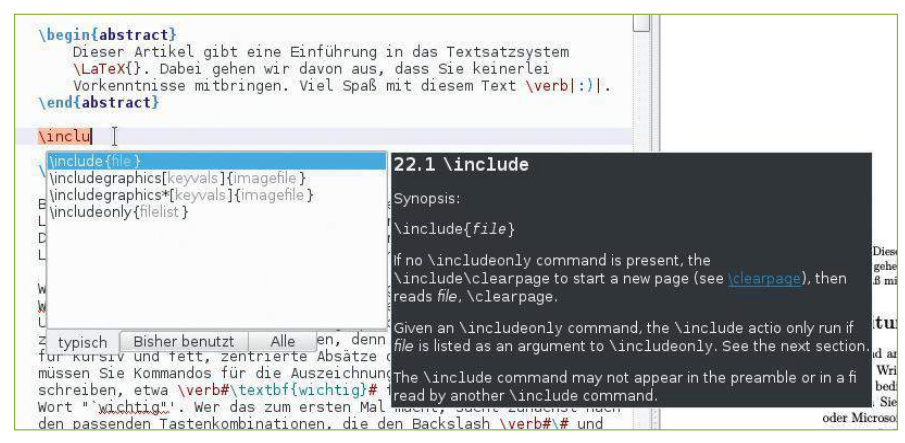

2 Das Programm versucht, LaTeX-Befehle weitgehend automatisch zu komplettieren. Dabei zeigt es auch die Syntax eines Kommandos an.

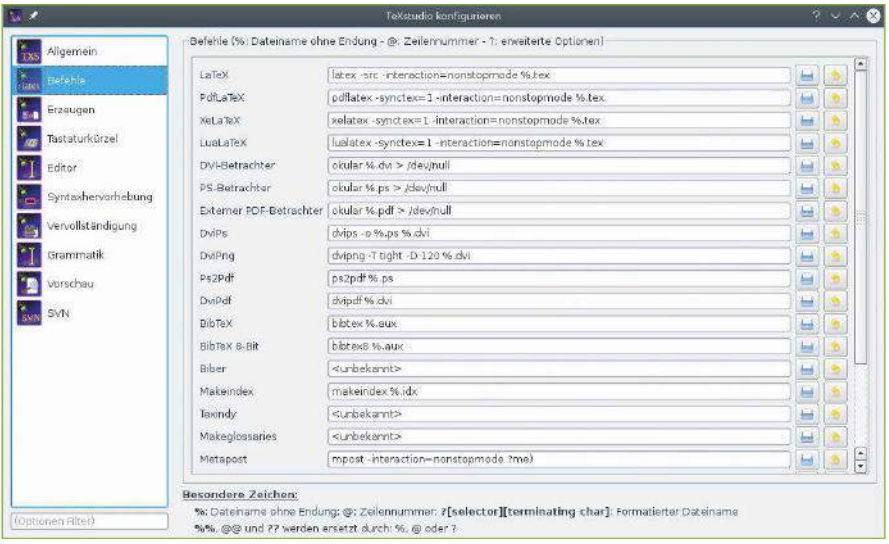

3 TeXstudio unterstützt mehrere LaTeX-Dialekte, darunter XeLaTeX. Wie Sie die verwendete Befehlszeile anpassen, verrät die Hilfe unter den Eingabefeldern.

> Bei Bedarf passen Sie die Befehlszeilen für den Compiler und andere Tools an Ihre Bedürfnisse an. Im entsprechenden Dialog gibt es zudem die Möglichkeit, Befehle festzulegen, die TeXstudio direkt vor dem Kompilieren ausführt – etwa zum Erstellen eines neuen Index oder zum Bereitstellen eingebundener Dateien, die Sie zuvor durch Konvertieren erzeugen.

#### Befehle und Texte

TeXstudio bietet im Menü *Assistenten* viele Hilfen zum Erstellen der Dokumente. Hier rufen Sie den gewünschten Helfer auf und stellen im sich öffnenden Dialog die erforderlichen Parameter ein 4. Allerdings berücksichtigt TeXstudio beim Anlegen eines neuen Dokuments nicht, welche LaTeX-Variante Sie verwenden: Die Vorlagen bleiben gleich, obwohl etwa für XeLaTeX andere Befehle in den Vorspann gehören – das ist ein weiterer Grund,

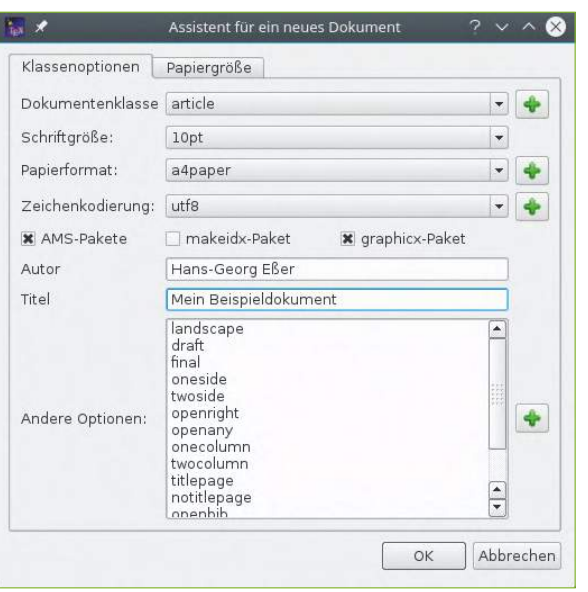

4 Für das Anlegen neuer Dokumente bietet das Programm einen Assistenten, der aus einer Vorlage ein Gerüst erzeugt.

das Programm zunächst nur mit PDFLaTeX zu verwenden.

Auf Wunsch bindet TeXstudio gleich das Paket *graphicx* mit ein, was in den meisten Fällen sinnvoll erscheint. Es erlaubt das Einbinden und Verwenden von Bildern und Farben. Der Sammlung weiterer aktivierbarer Dokumenteigenschaften unter *Andere Optionen* fehlen bisher Erläuterungen, was welche Option genau macht. Schon beim Schreiben des Textes besteht die Möglichkeit, viele potenzielle Fehler zu vermeiden.

Dabei versucht TeXstudio, möglichst weitgehend Hilfe zu leisten: So zeigt der Editor bereits bei der Eingabe von Befehlen durch farbige Hervorhebung an, wenn Sie einen ihm unbekannten Befehl benutzen. Er berücksichtigt hier auch die im Vorspann eingebundenen Pakete und die dort definierten Befehle. Klammern, eines der wichtigsten Elemente zum Strukturieren von LaTeX-Quelltexten, fügt der Editor voreingestellt immer paarweise ein – der Cursor steht dann zwischen den beiden Klammern.

Bei der Arbeit mit Umgebungen (\begin{}...\ end{}) leistet die Software ebenfalls Hilfe: Wie bei den Befehlen erkennt der Editor Umgebungen, welche die in der Präambel eingebundenen Pakete bereitstellen. Das ermöglicht eine schnelle Eingabe über Autovervollständigung. Alternativ schreiben Sie den Namen einer Umgebung ohne \begin ins Dokument, markieren diesen und drücken dann [Strg]+[E] – das fügt einen Block der Form

\begin{*Umgebungsname*} content \end{environment‑name}

in den Text ein - wörtlich mit "environmentname" statt des Namens der Umgebung. Besser ist es darum, von Hand

#### \begin{*Umgebungsname*}

zu schreiben: Das erkennt TeXstudio, und ergänzt automatisch die schließende Zeile mit \end; für Aufzählungsumgebungen wie *itemize* und *enumerate* fügt der Editor dann sogar direkt eine erste, leere \item-Zeile ein.

Bei langen Dokumenten erleichtert das Einklappen von Teilen des Dokuments die Arbeit: Das funktioniert für jede Umgebung, alle Abschnitte sowie viele weitere Strukturen, indem Sie den kleinen Pfeil am linken Rand des Editorfensters anklicken. Dieses Feature kennen Software-Entwickler auch von IDEs, welche auf diese Weise Code-Blöcke für eine bessere Übersicht ausblenden.

Beim Prüfen der Rechtschreibung setzt TeXstudio auf das in Java geschriebene LanguageTool **[4]**, auf das unter anderem auch LibreOffice schon länger zurückgreift. Im Menü *Tools* stehen die Rechtschreibprüfung und ein Thesaurus (ein Wörterbuch sinnverwandter Wörter) bereit, und schon bei der Eingabe werden erkannte Fehler unterkringelt. Ein Rechtsklick auf ein so gekennzeichnetes Wort öffnet eine Liste mit Korrekturvorschlägen.

#### Bilder und Tabellen

Vielen Einsteigern bereiten in LaTeX das Einbinden von Bildern und das Erstellen von Tabellen einiges Kopfzerbrechen. Um diese bekannten Schwierigkeiten zu minimieren, verfügt TeXstudio über passende Assistenten.

1 Inhalt

2 auch

 $\vert$  4

3 Assistenten

Zahl der Zeilen

Zahl der Spalten

Spaltenausrichtung

Horizontaler Trenner

Vertikaler Trenner

 $\overline{2}$ 

kann

direkt

eintragen

 $\boxed{4}$ 

 $\sqrt{3}$ 

ū

Zentriert

 $\overline{\mathbf{a}}$ 

mar

im

TeXstudio **Software** 

 $\ddot{\bullet}$ 

 $\ddot{\bullet}$ 

 $\ddot{\phantom{0}}$ 

 $\overline{\phantom{a}}$ 

Für die Tabellen fällt diese Hilfe relativ mager aus: Der entsprechende Dialog unterstützt lediglich die grundlegendsten Möglichkeiten 5. Ausgefallene Funktionen müssen Sie über die Dokumentation zu den passenden Paketen aufspüren und manuell ergänzen. Eine gute Quelle für aktuelle Informationen ist das Wiki-Book zu LaTeX-Tabellen **[5]**. Bis zu einem gewissen Grad lassen sich die erzeugten Tabellen später noch verändern, indem Sie etwa weitere Zeilen oder Spalten anfügen. Dabei werden aber Vorgaben zu Linien zwischen Zeilen und Spalten ignoriert, sodass hier immer ein wenig Nachbearbeitung nötig ist. Achten Sie darauf, wo der Cursor steht, wenn Sie diese Funktion in der Werkzeugleiste aufrufen: Neue Spalten erscheinen rechts vom Inhalt, auf dem der Cursor steht, neue Zeilen unterhalb der aktuellen Tabellenzeile.

Ähnlich, aber etwas besser, sieht es bei den Bildern aus, für die TeXstudio zusätzliche Features unterstützt 6. Für das *Label* einer Grafik sollten Sie keine speziellen Zeichen verwenden: Oft dienen die Labels als Ziel für Referenzen, und Sonderzeichen können dann schwer auffindbare Fehler verursachen. Keine Berücksichtigung im Assistenten finden die subtileren Möglichkeiten – etwa Bilder, die Text umfließt.

#### Extras und Versionen

Das Zusammenspiel von Editor und Vorschau klappt in TeXstudio ausgezeichnet. Meist können Sie auf den eingebauten PDF-Betrachter zurückgreifen, um den aktuellen Zustand des Quelltextes zu bestimmen; er öffnet sich automatisch, wenn Sie mit [F5] das Dokument übersetzen. Hier und im Editor können Sie jeweils direkt Positionen anklicken und zwischen den Fenstern hin und her springen: Ein rechter Mausklick auf Text im Editor oder in der Vorschau öffnet ein Kontextmenü, aus dem Sie *Gehe zu PDF* (im Editor) oder *Gehe zum Quelltext* (in der Vorschau) auswählen. Die jeweils andere Komponente scrollt dann an die richtige Stelle und hinterlegt den zugehörigen Ausschnitt kurz mit einer gelben Markierung. Wer schon einmal versucht hat, in einem größeren Dokument Fehler manuell zu finden und zu beheben, weiß das Zusammenspiel zu schätzen. Mehrere Versionen der Dokumentenquelltexte verwaltet TeXstudio über die Versionsverwaltung Subversion **[7]**. Die Details dazu stellen Sie im Reiter *SVN* der Konfiguration ein: Wählen Sie im Drop-down-Menü ganz oben auf dem Reiter die Einstellung *Checkin nur nach explizitem Speichern*, wenn Sie das Feature nutzen möchten. Auch beim Erzeugen von Indizes und Literaturverzeichnissen hilft TeXstudio: Neben dem klassischen Index-Tool Makeindex unterstützt das Programm Xindy, und für Bibliographien kommt neben BibTeX auch BibLaTeX zum Einsatz. Ein eigenes Menü *Bibliographie* unterstützt die Eingabe

entsprechender Daten; Sie nutzen die Einträge dieses Menüs, wenn Sie eine *.bib*-Datei mit Literaturangaben bearbeiten. Das setzt aber voraus, dass Sie sich in den BibTeX-Mechanismus einarbeiten.

#### **Workshop**

Anhand eines kurzen Workshops führen wir Sie durch die wichtigsten Schritte bei der Arbeit mit TeXstudio.

#### **Dokument anlegen**

- Starten Sie das Programm über  $[Alt] + [F2]$  und Eingabe von tex-
- studio im Schnellstartfenster.
- Rufen Sie den Menüpunkt *Assistenten / Assistent für ein neues Dokument* auf.
- n Stellen Sie die *Zeichenkodierung* im Dropdown-Menü auf *utf8* um (nach dem Öffnen des Menüs können Sie utf eintippen, um schnell zur richtigen Auswahl zu gelangen) und tragen Sie in den Feldern *Autor* und *Titel* sinnvolle Informationen ein; den Autorennamen merkt sich TeXstudio auch für kommende Dokumente.
- Die restlichen Vorgaben können Sie für unser Beispieldokument übernehmen; wer ein Buch schreiben möchte, würde statt der Dokumentklasse *article* z. B. *book* wählen. Klicken Sie auf *OK*, öffnet sich ein Editor-Unterfenster mit der fast leeren LaTeX-Datei, die ein Gerüst für das neue Dokument enthält.

#### **Text eingeben**

n Text gehört immer in die äußerste Umgebung (*document*); Sie können also hinter der Zeile

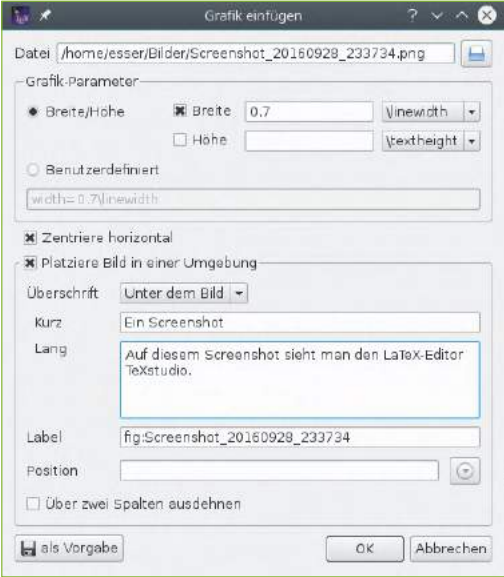

6 Über den Bilder-Assistenten bringen Sie in einem Schritt Beschriftungen und Label an. Nutzen Sie keine Sonderzeichen für die Labels.

**5** Der Tabellen-Assistent unterstützt nur einfache Funktionen.

 $\alpha$ Abbrechen

 $\square$  Füge einen Rand mit der horizontalen Linie hinzu

02/2017 67

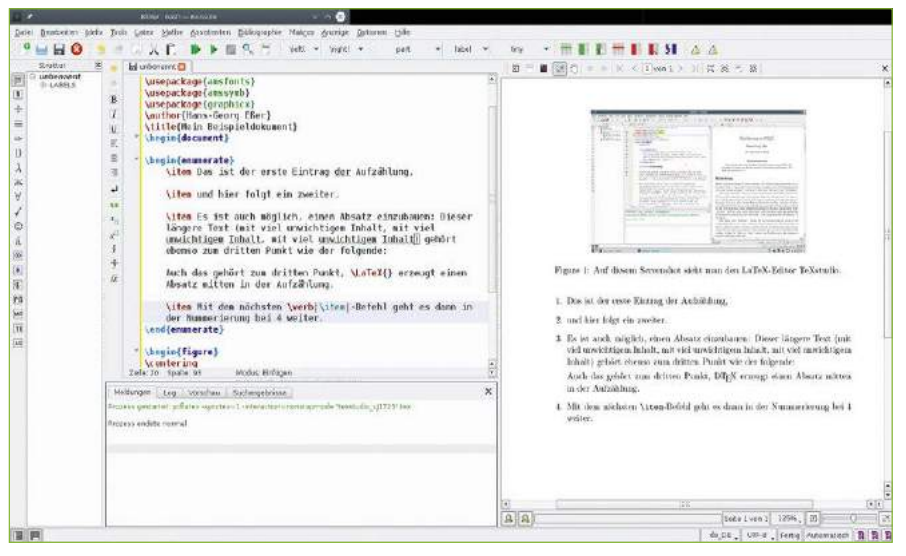

7 Einzelne Punkte in einer Aufzählung ("itemize"-Umgebung) dürfen mehrere Absätzen enthalten.

\begin{document} starten und Inhalte eingeben. Verwenden Sie dabei auch Umlaute und sonstige Sonderzeichen, die Sie über die Tastatur erreichen können.

- n Erzeugen Sie einige Absätze, indem Sie Leerzeilen in das Dokument einfügen und danach weiter schreiben.
- Ergänzen Sie auch eine kleine Aufzählung: Dazu geben Sie \begin{enumerate} ein und drücken [Eingabe] – TeXstudio ergänzt den schließenden Befehl sowie dazwischen eine erste Zeile, die mit \item beginnt: Hinter dem Befehl fügen Sie den Text für den ersten Aufzählungspunkt ein (Abbildung  $\bullet$ ).
- n Markieren Sie einzelne Worte oder Sätze und formatieren Sie diese fett und kursiv, indem Sie auf die entsprechenden Icons *B* (bold = fett) und *I* (italics = kursiv) links neben dem Editor-Bereich klicken. TeXstudio fügt dann die Befehle \textbf bzw. \textit ein.

**PDF-Datei erzeugen**

- Drücken Sie [F5], um den Dokumenten-Compiler zu starten – wenn Sie an den Voreinstellungen nichts geändert haben, sollte das pd‑ flatex sein, und damit gelingt in jedem Fall die Übersetzung des leeren Vorlagendokuments. Ob das auch nach Ihren Ergänzungen noch klappt, hängt davon ab, ob Sie die LaTeX-Befehle korrekt verwendet haben.
- n Rechts öffnet sich ein neues Teilfenster mit der PDF-Vorschau Ihres Dokuments (auch ohne, dass Sie es vorher gespeichert haben).
- n Wenn Sie mögen, können Sie das Dokument auch mit [Strg-S] speichern: Dann erscheint ein

#### \begin(figure)

centering<br>includegraphics[width=0.7\linewidth](home/esser/Bilder/Screenshot\_20160928\_233734)<br>caption[Ein Screenshot\_20160928\_233734]<br>label{fig:Screenshot\_20160928\_233734} apetitud::<br>nd(figure) \end{document]

7 Beim Einbau von Grafiken verschlickt das Programm im Dateinamen einen führenden Schrägstrich. Diesen müssen Sie von Hand nachtragen.

Dateiauswahldialog, mit dem Sie zu einem Zielverzeichnis navigieren. Den vorgeschlagenen Dateinamen *dokument1* können Sie anpassen, und Sie sollten in jedem Fall die Dateiendung *.tex* ergänzen, denn TeXmaker hat die lästige Angewohnheit, diese Endung nicht automatisch anzuhängen. Verwenden Sie zum Speichern am besten einen neu erstellten leeren Ordner, z. B. unterhalb von *Dokumente*, denn dort landen neben der *.tex*-Datei auch alle von LaTeX erzeugten Hilfsdateien.

■ Ergänzen Sie noch ein wenig Text, sodass Ihr Dokument (in der PDF-Vorschau) länger als eine Seite wird. Probieren Sie dann die Funktion aus, mit der Sie aus dem Editor bzw. aus der PDF-Ansicht zur zugehörigen Position in der anderen jeweils Ansicht springen können.

#### **Bild einfügen**

- n Rufen Sie den Menüpunkt *Assistenten / Grafik einfügen* auf.
- Im sich öffnenden Dialog können Sie ganz oben eine Bilddatei angeben – klicken Sie neben dem Eingabefeld auf die Schaltfläche, um die Datei auszuwählen; es eignen sich z. B. PNG- oder JPG-Bilder.
- n Füllen Sie die Felder *Kurz* und *Lang* mit Inhalt: Der lange Text erscheint später als Bildunterschrift, der kurze Text taucht im Abbildungsverzeichnis auf, wenn Sie mit \listoffigures eines erzeugen.
- Bestätigen Sie mit *OK* es erscheint nun an der Cursor-Position im Editor ein längerer Code-Block für das Bild. Bei unseren Tests hat TeXstudio den Dateinamen allerdings fehlerhaft in den \includegraphics-Befehl eingebaut  $\Theta$ : Am Anfang fehlt ein Schrägstrich (/). Ergänzen Sie den noch (falls er auch bei Ihnen fehlt) und überprüfen Sie mit [F5] das Ergebnis.

Die wichtigsten Funktionen für das Erstellen von LaTeX-Dokumenten in TeXstudio haben Sie damit schon genutzt.

#### Fazit

Die einfach zu bedienenden Suite TeXstudio wendet sich vor allem an die Zielgruppe der LaTeX-Einsteiger. Diesen bietet es rundum Hilfestellung und erleichtert über die ausgezeichnete Integration der Vorschau das Aufspüren und Beseitigen von meist gängigen Fehlern bei der Eingabe der zum Teil recht komplexen Makro-Befehle.

Erfahrenere Anwender vermissen dagegen unter Umständen eine ganze Reihe von Features für den fortgeschrittenen Einsatz des Textsatzsystems. Die

> ausgezeichneten Debugging-Features der Software liefern aber selbst diesen Powerusern trotzdem einen guten Grund, sich das Programm in der täglichen Arbeit einmal näher anzusehen. (hge) <sup>●●●</sup>

#### Info

- **[1]** TeXstudio: *http://texstudio. sourceforge.net*
- **[2]** Vergleich LaTeX-Editoren: *http://en.wikipedia.org/ wiki/Comparison\_of\_TeX\_ editors*
- **[3]** TeXmaker: *http://www.xm1math.net/ texmaker/*
- **[4]** LanguageTool: *http://www. languagetool.org*
- **[5]** LaTeX-Tabellen: *https://en.wikibooks.org/ wiki/LaTeX/Tables*
- **[6]** LaTeX-Symbole: *http://tug.ctan.org/info/ symbols/comprehensive/ symbols‑a4.pdf*
- **[7]** Subversion-Artikel: Hans-Georg Eßer, "Kleine Unterschiede", EasyLinux 01/ 2013, S. 44 ff., *http://www. linux‑community.de/28132*

### **JETZT REGELMÄSSIG PER POST IM ABO OHNE VERPFLICHTUNG**

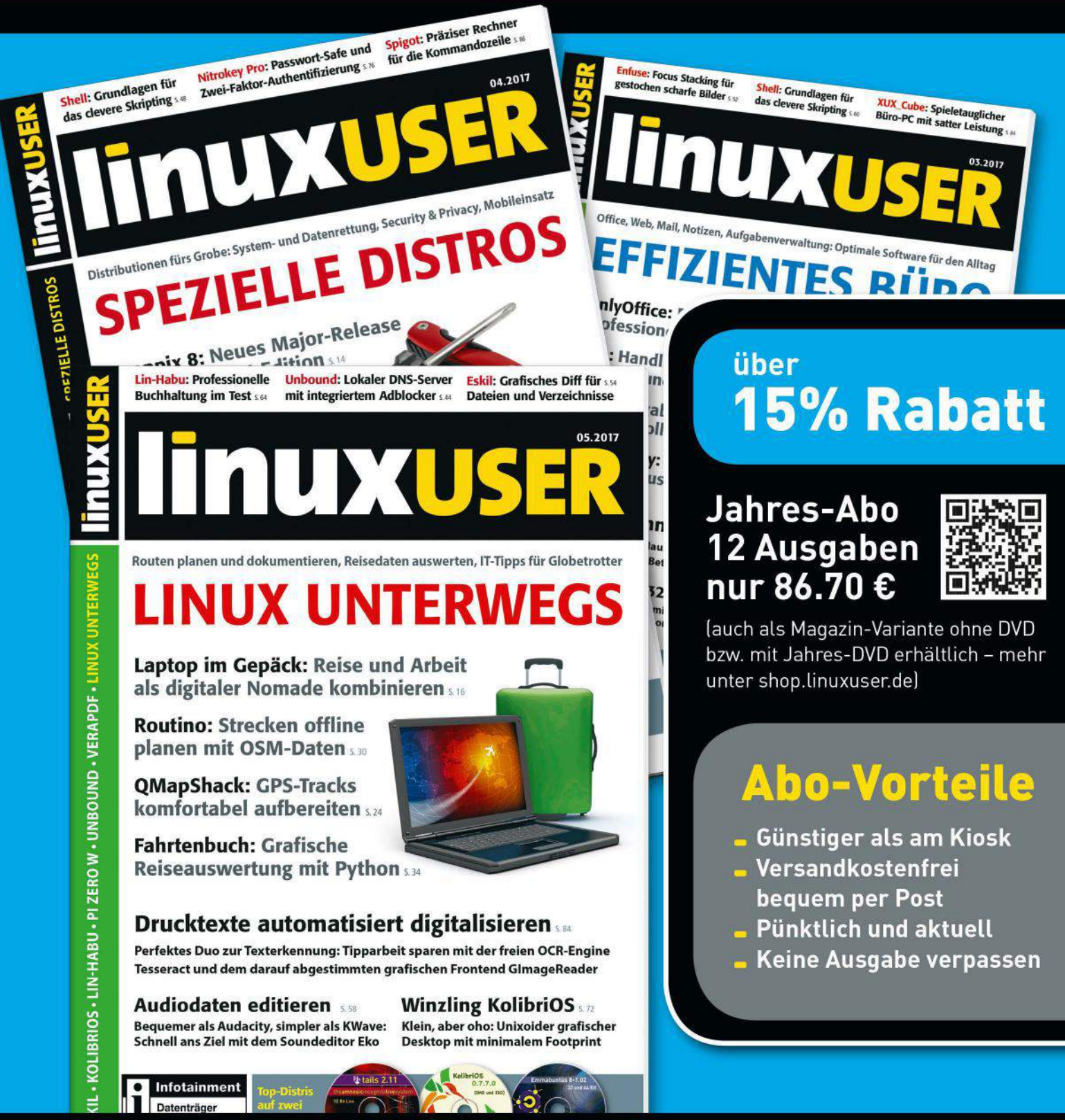

Telefon: 0911 / 993 990 98 - Fax: 01805 / 86 180 02 - E-Mail: computec@dpv.de Einfach bequem online bestellen: shop.linuxuser.de

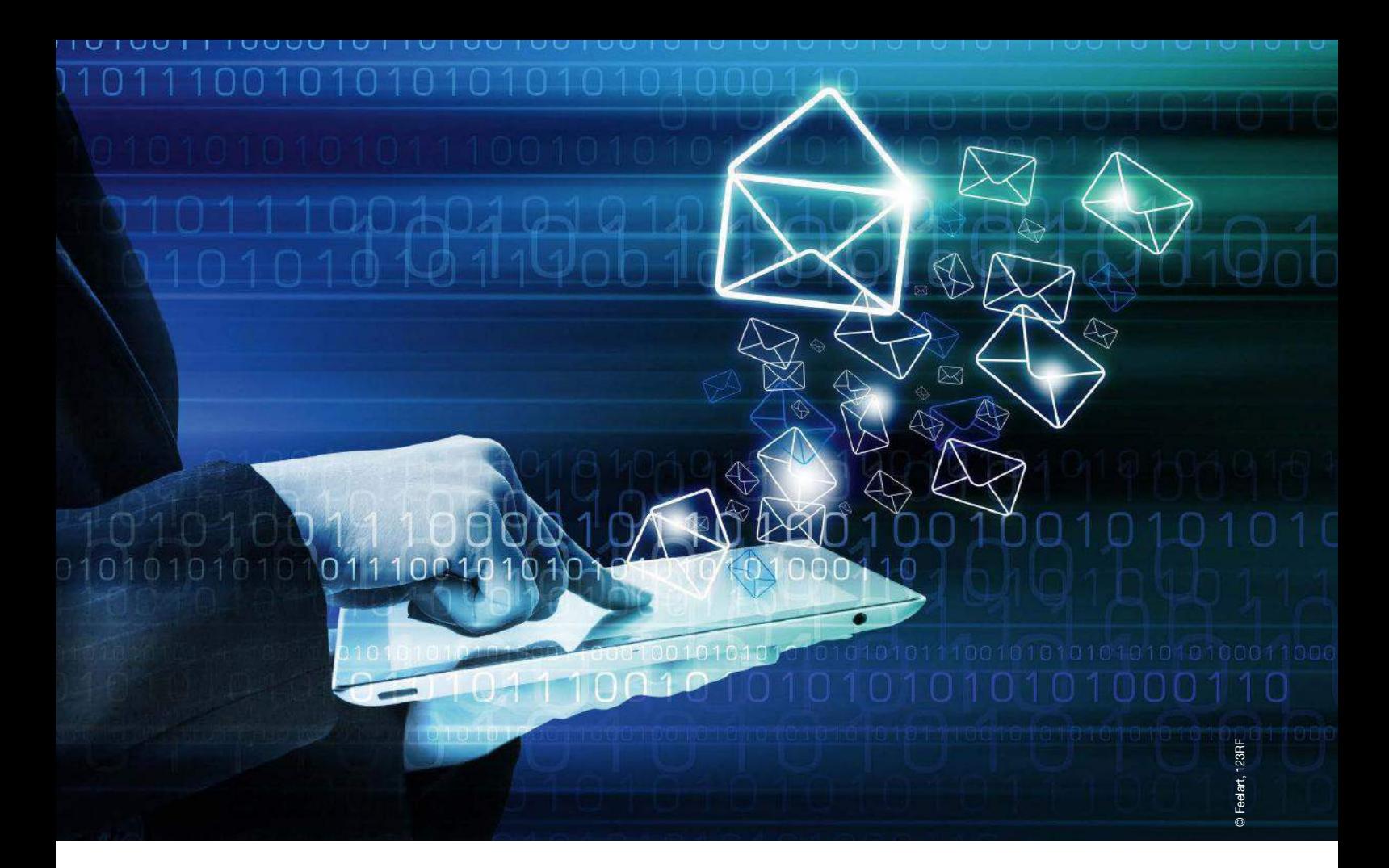

#### Schlanker IMAP-Client Trojitá im Überblick

# Ma(i)l minimal

Der noch recht junge Mailclient Trojitá punktet mit intuitivem Interface und Tempo. Ihm fehlen aber noch einige essenzielle Funktionen.

Mario Blättermann

An E-Mail-Programmen mangelt es Linux wahrlich nicht. Die Platzhirsche Evolution, Thunderbird und KMail haben gleich noch eine ganze **PIM**-Suite mit im Schlepptau, doch viele Anwender benötigen lediglich ein Programm für ihre Mails – sonst nichts. Im Kreis entsprechend schlanker Anwendungen für solche Zwecke finden sich der Gnome-Methusalem Balsa, Claws Mail oder das noch ziemlich neue Geary. Seit einiger Zeit versucht das auf der Version 5 der Qt-Bibliotheken aufbauende Programm Trojitá **[1]** dieser Gruppe beizutreten. Bevor Sie den Neuling überhaupt als Alternative in Betracht ziehen, soll-

ten Sie bedenken, dass das Programm ausschließlich mit dem **IMAP**-Protokoll zusammenarbeitet. Allerdings stellen fast alle Provider selbst für nicht zahlende Kunden einen solchen Zugang bereit, sodass das oft kein Problem darstellt. Läuft die Kommunikation ausschließlich über andere Protokolle wie POP3, bleibt der Mailclient außen vor. Derzeit gibt es keine Pläne, dass zukünftige Versionen die Beschränkung auf IMAP aufheben.

Listing 1 zeigt, wie Sie den E-Mail-Client unter Ubuntu 16.04 einrichten. Für andere Ubuntu-Varianten passen Sie die Versionsbezeichnung entsprechend an, etwa /xUbuntu\_16.10/. Um auf ein Mail-Konto zuzugreifen, öffnen Sie über *IMAP* | *Einstellungen* den entsprechenden Dialog. Ein Klick auf *Hinzufügen* fördert eine Maske zutage, in die Sie Namen und Mail-Adresse eintragen. Ein Klick auf *Speichern* sichert die Angaben, die aber noch nicht ganz ausreichen: Etablierte Mitbewerber wie Thunderbird, KMail oder Evolution suchen anhand der Domain in der Mailadresse selbstständig nach den richtigen Einstellungen für Server und Port – das klappt bei Trojitá noch nicht.

#### Server und Ports

Im Reiter *IMAP* der Einstellungen **O** geben Sie die passenden Parameter für den Empfang der Nachrichten an. In der Online-Hilfe des Anbieters

#### Listing 1

sudo sh -c "echo , deb http://download. opensuse.org/repositories/home:/jkt‑gentoo:/ trojita/xUbuntu\_16.04/ /' > /etc/apt/ sources.list.d/trojita.list" sudo apt‑get update sudo apt‑get install trojita

finden Sie in der Regel alle notwendigen Angaben, wie den Namen des Servers, dessen Port oder die angebotene Technik zum Verschlüsseln für den Transport Ihrer Nachrichten.

Im Reiter *SMTP* 2 geben Sie analog zum Empfang die Daten für den Versand ein. Dabei empfiehlt es sich, in den meisten Szenarien, das Häkchen hinter *Ausgehende E-Mail speichern* zu entfernen, da die Mehrzahl der Anbieter ohnehin Kopien der verschickten Nachrichten im Gesendet-Ordner ablegen. Außerdem scheiterte im Test der Versand der ersten Mails, weil das Programm den voreingestellten Ordner *Gesendet* nicht fand.

Zu guter Letzt geben Sie im Reiter *Offline* an, wie das Programm mit bereits abgerufenen Nachrichten umgeht. In der Voreinstellung speichert Trojitá E-Mails 30 Tage lang, was durchaus praxisgerecht erscheint. Trauen Sie Ihrem Provider bezüglich der Datensicherheit nicht, erscheint die Einstellung *Für immer speichern* sinnvoll.

Zwar deuten die Einstellungen an, dass die Applikation in der Lage sei, mehrere Konten zu verwalten, doch das trifft nicht zu. Sie dürfen zwar mehrere Identitäten angeben, aber die Parameter für Empfang und Versand bleiben für alle dieselben. Abhilfe schaffen Sie gegebenenfalls dadurch, dass Sie die Mails aus verschiedenen Postfächern auf dem Server in einem Postfach zusammenfassen. Im momentanen Zustand vermag Trojitá immerhin, durch die Eingabe mehrerer Adressen Aliase korrekt zu verarbeiten. Solche erhalten Sie insbesondere von den Communities in der Welt der freien Software mehr oder weniger großzügig, dahinter verbergen sich aber schlicht Weiterleitungen statt eines echten Postfachs. Solche alternativen Adressen müssen jedoch beim Mail-Provider ordentlich registriert sein. Anderenfalls schlägt der

Versand unter dieser Identität fehl, da die Software auf dem Server eine gefälschte Adresse vermutet.

#### Arbeitsabläufe

Nach dem Einrichten lädt der Client die Nachrichten vom Server. Schnell zeigt sich, dass die Entwickler das Rad nicht neu erfinden, was die Aufteilung des Hauptfensters angeht <sup>3</sup>: Eine Baumansicht der IMAP-Ordner links, die Kopfzeilenliste oben und der Text unten – so kennt man das von vielen anderen Clients. Auf kleineren Bildschirmen nutzt dieses Schema den Platz am besten aus.

Bei Bedarf ändern Sie im Menü *Ansicht* | *Layout* die Anordnung, sodass die drei Bereiche entweder nebeneinander liegen oder jeweils nur einer zu sehen ist. Speziell mit kachelnden Fenstermanagern spielt die breite Ansicht ihre Stärken aus.

Interessant insbesondere für mobile Geräte ist ein kleines Symbol in der rechten oberen Ecke, das beim Anklicken eine Auswahl des Abrechnungsmodus der Verbindung öffnet. Hier schalten Sie entweder die Datenverbindung ganz ab oder wählen zwischen einer volumenbasierten Verbindung und einer echten Flatrate 4.

#### Kontaktaufnahme

Eine Liste mit Kontakten gehört zu den Brot-und-Butter-Features, die jeder Mailclient mitbringen sollte. Erwarten Sie aber im vorliegenden Fall nicht zu viel: Zwar gibt es ein Adressbuch, das sich aber auf die rudimentärsten Funktionen beschränkt. Den einfachsten Weg, es mit Kontakten zu füllen, stellt ein Klick auf die kleine Schaltfläche mit der stilisierten Person rechts neben einer Adresse in einer Nachricht dar. Daraufhin öffnet sich ein Editor-Fenster, in dem Sie bei Bedarf weitere Daten eingeben, wie Postanschrift oder Telefonnummern. Das Fenster für das Adressbuch sieht noch sehr nach Baustelle aus **6**. Das Suchen nach einer Adresse anhand von Bestandteilen des Namens funktioniert bereits, aber die Einträge auf der rechten Seite des Fensters scheinen sich auf den ersten Blick nicht bearbeiten zu lassen. Erst ein Klick zwischen eines der eckigen Klammernpaare bringt eine Schreibmarke zum Vorschein. Haben Sie Änderungen vorgenommen, dann suchen Sie vergeblich einen Knopf zum Speichern. Immerhin ist Trojitá so clever, beim Schließen des Fensters nachzufragen, ob es die bearbeiteten Kontakte speichern soll. Die Software bietet keine Möglichkeit, Adressen von Absendern automatisch in die Sammlung oder

wenigstens eine separate Liste zu übernehmen, um nicht jede Adresse explizit speichern zu müs-

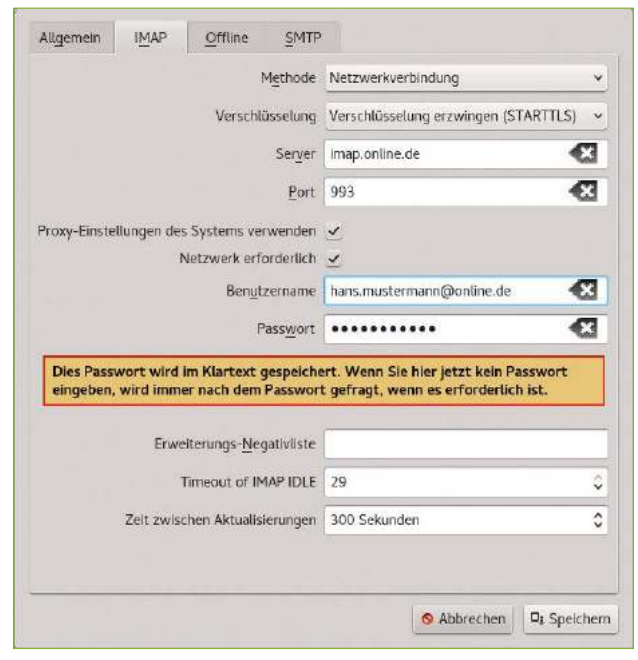

1 Hier richten Sie den Mailclient Trojitá für den Empfang von Nachrichten ein. Dabei ist noch viel Handarbeit notwendig.

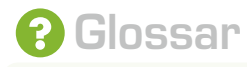

PIM: Ein Personal Information Manager fasst Aufgaben aus dem Büroalltag zusammen, wie Mail, Kontakte, Notizen oder Kalender. Neben dem kommerziellen Einsatz in Netzwerken spielt PIM-Software im privaten Bereich eine immer größere Rolle, etwa auf Mobilgeräten. IMAP: Das schon vor über 30 Jahren entwickelte Internet Message Access Protocol ermöglicht den Abruf von Mails von einem Server, wobei die Nachrichten dort gespeichert bleiben. Das Verschieben, Löschen und Kopieren findet auf dem Server statt, nicht auf dem lokalen Rechner.
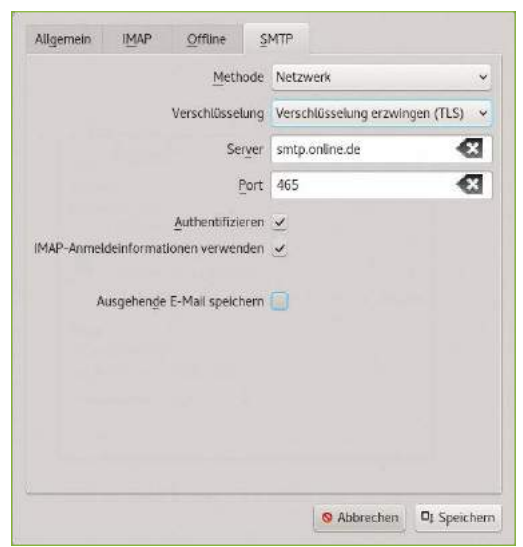

**2** Im Reiter *SMTP* regeln Sie den Versand der Mails.

sen. Wenigstens versteht sich der Editor auf das automatische Vervollständigen der Adresse, sofern er einen passenden Eintrag findet <sup>o.</sup> In Zeiten synchroner Daten auf stationärer, portabler und mobiler Hardware scheint es unverzichtbar, Kontaktdaten immer und überall konsistent und zeitnah zur Hand zu haben. Gerade der Siegeszug der Smartphones und das damit verbundene Speichern in der Cloud hat unter Linux den Abgleich ungemein erleichtert. Mailclients bedienen heute ohne viel Aufhebens Schnittstellen wie LDAP, die der Adressbücher von Google und Facebook oder selbst Microsoft-Benutzerkonten. Ganz so weit lehnt sich Trojitá noch nicht aus dem Fenster: Ein Abgleich mit den Listen des Mail-Providers gelingt mit Bordmitteln noch nicht. Intern verwendet das Programm sowohl das Datenformat als auch den Speicherort des Adressbuchs Abook **[2]**, das oft in Kombination mit dem Mailclient Mutt zum Einsatz kommt. Es residiert in der Regel in .abook/addressbook im Home-Verzeichnis.

| <b><i><u>College Williams</u></i></b><br><b>IMAP</b> |                                       | INBOX - Trojità                                                                                                    |              |             |  |  |  |  |
|------------------------------------------------------|---------------------------------------|----------------------------------------------------------------------------------------------------|--------------|-------------|--|--|--|--|
| Ansicht Postfach Hilfe<br> E                         | $\mathbf{x}$<br>$\frac{1}{2}$         |                                                                                                    |              |             |  |  |  |  |
| <b>MINBOX</b>                                        | Schnellsuche<br>Ω                     |                                                                                                    |              |             |  |  |  |  |
| - [Gmail]                                            | Betreff                               | Absender                                                                                                    | <b>Datum</b> | EroBe fa    |  |  |  |  |
| Alle Nachrichten                                     | www.wunschliste.de Newsletter -       |                                                                                                    | Fr. 20:56    | $524 - 1$   |  |  |  |  |
| Entwürfe<br>Gesendet                                 | <b>W</b> Fedora packager sponsor nee. |                                                                                                    | FL 77.76     | $2.17 - 10$ |  |  |  |  |
| Marklert                                             | M Re: [Translation-team-de] Fehl      |                                                                                                    | 5a. 00:38    | $6.26$      |  |  |  |  |
| Papierkorb                                           | I Franslation-team-de] Überset        |                                                                                                    | Sa. 01:06    | $10.1 - -$  |  |  |  |  |
| Spam (125)                                           | Aug Buchasa mandas Jawa Car           |                                                                                                    | $0 - 07.02$  | 637         |  |  |  |  |
| Trash                                                |                                       | An packager-sponsors@fedoraproject.org *                                                                                      |              |             |  |  |  |  |
| Wichtig<br>Junk                                      |                                       | Fedora 'packager' sponsor needed for totol<br>Freitag, 2. Dezember 2016 22:23:51 CET<br>Absender accounts@fedoraproject.org # |              |             |  |  |  |  |
|                                                      | <b>Stichwort</b>                      |                                                                                                    |              |             |  |  |  |  |
|                                                      |                                       | Fedora user zbyszek<br>has requested<br>membership for total in the packager group and needs a sponsor.                       |              |             |  |  |  |  |
|                                                      |                                       |                                                                                                    |              |             |  |  |  |  |
|                                                      |                                       | Please go to https://admin.fedoraproject.org/accounts/group/view/packager to                                                  |              |             |  |  |  |  |
|                                                      | take action.                          |                                                                                                    |              |             |  |  |  |  |
|                                                      |                                       |                                                                                                    |              |             |  |  |  |  |
|                                                      |                                       |                                                                                                    |              |             |  |  |  |  |
|                                                      |                                       |                                                                                                    |              |             |  |  |  |  |
|                                                      |                                       |                                                                                                    |              |             |  |  |  |  |
|                                                      |                                       |                                                                                                    |              |             |  |  |  |  |
|                                                      |                                       |                                                                                                    |              |             |  |  |  |  |

<sup>3</sup> Der Mailclient Trojitá verwendet in der Voreinstellung ein altbewährtes Layout, bietet aber die Möglichkeit, diese Anordnuung mit wenigen Klicks an die eigenen Vorstellungen anzupassen.

Daraus ergeben sich durchaus einige Möglichkeiten, die sich aber generell nicht direkt in das Mailprogramm integrieren, sondern zusätzliche Software erfordern.

Mithilfe des Python-Skripts vcf2addressbook **[3]** etwa importieren Sie das vCard-Format, das Sie wiederum aus dem Webinterface des Providers oder aus lokalen Anwendungen exportieren. Sie speichern das Skript am besten zusammen mit der zuvor exportierten vCard-Datei im erwähnten Ordner ~/.abook/ und vergeben mit chmod +x vcf2addressbook die entsprechenden Rechte. Der Aufruf mit dem Namen der VCF-Datei als Argument speichert die Ausgabe in der Datei addressbook, wobei das Skript die bestehende Datei in einer neuen mit der Endung .bak sichert. Mit einem regelmäßigen Backup der Kontakte und dem Ausführen des Skripts halten Sie die Liste aktuell. Allerdings überschreiben Sie dadurch die direkt in Trojitá gespeicherten Kontakte. Damit nichts verlorengeht, führen Sie am besten die von vcf2addressbook angelegte Datei mit dem Backup zusammen. Das erledigt das Awk-Skript in Listing 2. Speichern Sie das Skript, und rufen Sie es mit dem Befehl aus Listing 3 in dem Ordner auf, in dem sich das alte und neue Adressbuch befinden. Nach dem Umbenennen der zusammengeführten Liste in addressbook steht es bereit. Das Verfahren ähnelt mehr einer wackligen Hühnerleiter als einem stabilen bidirektionalen Gateway, aber es erfüllt

```
Listing 2
```

```
BEGIN {
  FS = , = "
  print "# abook addressbook file"
  print "[format]"
  print "program=abook"
  print "version=0.5.6"
   print
   print
   count=0
}
/name/ {
  i = $2 name[i]++
   getline
   email[i] = $2
}
END {
   for ( i in name ) {
    print \sqrt{ } [\sqrt{ } count \sqrt{ }]"
    print "name=" i
    print "email=" email[i]
    print ""
      count++
   }
}
```
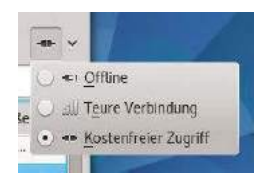

4 Mit einer speziellen Funktion hilft die Applikation dabei, die Kosten für die Verbindung zum Server im Griff zu behalten.

seinen Zweck. Der umgekehrte Weg des Exports eines oder gar aller Kontakte in ein gängiges, für andere Programme geeignetes Format gelingt jedoch nicht.

### Verschlüsselung

Die Verfahren GnuPG und S/ MIME spielen eine immer größere Rolle beim Verschlüsseln privater Kommunikation. Mit Letzterem vermag Trojitá jedoch noch rein gar nichts anzufangen, mit der GNU-Version des PGP-Verfahrens dagegen schon. Beim Schreiben einer Nachricht su-

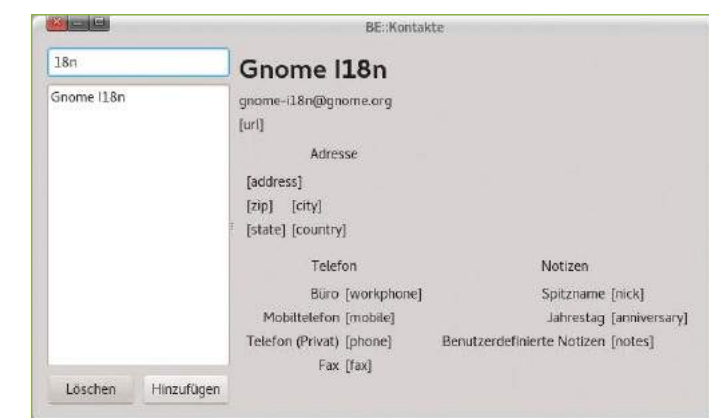

**5** Der Editor für das Adressbuch lässt sich erst auf den zweiten Blick als solcher erkennen. Hier wartet auf die Entwickler noch viel Arbeit.

chen Sie jedoch vergeblich nach einem Knopf, um den Text vor den Blicken Neugieriger zu schützen. Zwar nimmt die in der aktuellen Version erstmals enthaltene Technologie einen exponierten Platz in den Release Notes ein, aber diese verweisen gleichzeitig darauf, dass die Funktion vorerst nur für empfangene Nachrichten greift. Das Entschlüsseln wie der Umgang mit digital signierten Nachrichten funktioniert reibungslos, setzt aber voraus, dass Sie GnuPG bereits eingerichtet haben. Das Verwalten der Schlüssel klappt bislang nur mit externen Werkzeugen.

Zuweilen erinnert das derzeitige Verhalten der Software an die ersten SMS-fähigen Handys vor über zwanzig Jahren, die zwar Kurznachrichten empfingen und anzeigten, aber noch nicht erstellen und verschicken konnten. Erst die nächste Gerätegeneration löste das Problem. Bleibt zu hoffen, dass die Trojitá-Entwickler hier ebenfalls die notwendigen Funktionen ergänzen. Einen Spam-Filter – oder besser ausgedrückt: eine Möglichkeit, Mails manuell als Spam zu markieren – findet sich ebenfalls. Allerdings erlaubt die Funktion es eben bislang nur, entsprechende

#### Listing 3

\$ awk ‑f addressbuchmerger.awk *Adressbuch\_1 Adressbuch\_2* > *Adressbuch\_neu*

Nachrichten zu kennzeichnen. Die Applikation

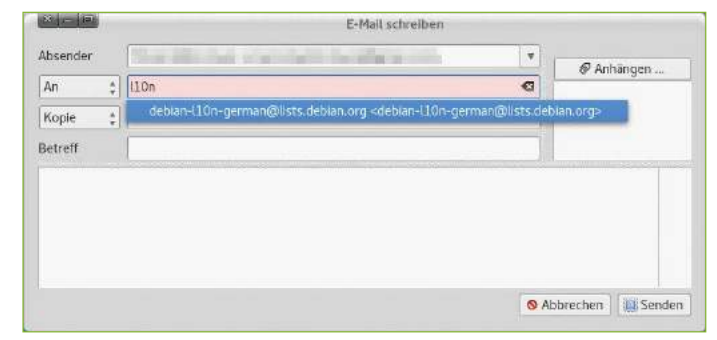

6 Beginnen Sie mit der Eingabe einer Adresse, versucht der Client diese aus dem Adressbuch zu vervollständigen – eine Funktion, die viele andere Programme aus dem Bereich allerdings ebenfalls mitbringen.

verschiebt weder die markierten Mails in den entsprechenden Ordner, noch gibt es eine Funktion, um die Ansicht nach Spam zu filtern. Im Test fiel außerdem auf, dass sich die Software im Moment inkompatibel zu einigen Desktop-Themen verhält: Insbesondere, wenn Qt die Oberflächen mithilfe von Gtk-Widgets zeichnete, kam es zu Problemen beim Anzeigen der Farben. Infos zu entschlüsselten Mails etwa standen kaum leserlich in weißer Schrift auf hellgelbem Grund. Hier scheint den Entwicklern das Anpassen an das KDE-Thema Breeze auf die Füße zu fallen; in den Release Notes erwähnen diese es ausdrücklich als Neuheit der letzten Version 0.7.

### Fazit

Angesichts vieler noch nicht vorhandener Funktionen fällt es schwer, Trojitá für den Alltag zu empfehlen. Möchten Sie aber der gelegentlich nervigen Trägheit von Thunderbird oder KMail entfliehen, stellt das Programm eine gute Wahl dar. Die Oberfläche ist nicht mit Funktionen überfrachtet; das bedeutet umgekehrt jedoch Verzicht auf Komfort. Die Geschwindigkeit macht das mehr als wett. Zudem gibt es im Qt-Ökosystem derzeit wenig Mailclients. Bereits jetzt integriert sich Trojitá gut in Desktops wie LXQt oder KDE. Dass der Quellcode mittlerweile im Git-Repository von KDE lagert und das Projekt in Bugzilla und Userbase-Wiki präsent ist, macht Hoffnung. Unter Umstän-

> den sorgt die Anbindung an Akonadi oder dessen möglichen Nachfolger **[4]** dafür, dass Trojitá insbesondere unter KDE zur Alternative erwächst.

Als Manko fällt derzeit die noch unvollständige Implementation von GnuPG ins Gewicht. Hier müssen Sie die weitere Entwicklung abwarten. Zwar bestünde die Möglichkeit, Texte vor dem Versand zu verschlüsseln; in der Praxis erscheint das aber eher abwegig. (agr) ●●●

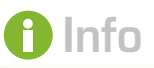

#### **[1]** Trojitá:

- *http://trojita.flaska.net* **[2]** Abook: *http://abook.*
- *sourceforge.net* **[3]** Konverter-Skript von VCF nach Abook: *https://github.com/dglent/*
- *vcf2addressbook/blob/ master/vcf2addressbook. py*
- **[4]** Akonadi-Nachfolger: *https://community.kde.org/ KDE\_PIM/Akonadi\_Next*

### Hardware-Informationen auslesen mit I-Nex

### Infopunkt

Das grafische Werkzeug I-Nex vermittelt Ihnen schnell einen detaillierten Überblick der im Rechner verbauten Hardware. Erik Bärwaldt

Alle gängigen Distributionen und oft auch die Desktop-Umgebungen bringen Werkzeuge mit, um mehr oder weniger detaillierte Informationen über die Hardware des jeweiligen Rechners zu ermitteln. Häufig muss man jedoch mehrere Programme verwenden, um kombinierte Informationen zu

> Treibern, Kernel-Parametern und Hardware zu gewinnen. Zu bestimmten Komponenten, etwa Hauptplatinen oder auch Notebook-Akkus, liefern die

meisten Tools überhaupt keine technischen Spezifikationen. Dann fällt in den meisten Fällen eine zeitraubende Recherche im Internet an. Mit I-Nex verschaffen Sie sich wesentlich einfacher und schneller einen detaillierten Überblick über die im Rechner verbaute Hardware und verschiedene Softwareparameter. Das kompakte Tool präsentiert alle relevanten Informationen in optisch ansprechend aufbereiteter Form.

### **Installation**

Die meisten Distributionen führen I-Nex in ihren Paketquellen, sodass Sie das Programm in der Regel bequem mit wenigen Mausklicks auf dem System einrichten. Entsprechende Installationshinweise liefert auch die Projektseite unter *http:// i‑nex.linux.pl.* Unter Ubuntu richten Sie I-Nex aus dem PPA des Projekts ein (Listing 1).

Auf der I-Nex-Seite erhalten Sie außerdem den Quellcode der Anwendung, sodass Sie einen Blick unter die Haube der Anwendung werfen können.

> Beim Übersetzen aus den Quellen benötigt I-Nex zahlreiche Abhängigkeiten, darunter Gambas, Perl und Python.

Nach erfolgreicher Installation finden Sie in der Menüstruktur des Desktops zwei neue Einträge: *I-Nex* und *I-Nex Library*. Letzterer gibt Aufschluss über die von I-Nex verwendeten Bibliotheken, die das Programm zum Ermitteln von Hard- und Software heranzieht. Die gesuchten Daten und Informationen zum Rechner finden Sie im grafischen Frontend *I-Nex*  $\bullet$ .

Das übersichtliche Programmfenster fasst in horizontal angeordneten Reitern die Informationen zu Hardware, Kernel und Kernkomponenten der Distribution jeweils tabellarisch zusammen. Zusätzlich gibt es im Reiter *CPU* noch eine Lastanzeige in Gestalt eines farbigen Balkens mit Prozentangabe.

### Informativ

Ein Klick auf den Knopf *CPUID* unten im Programmfenster öffnet dort eine neue Ansicht, die Sie über Prozessorgeschwindigkeit, Speichergröße und hardwareseitige Unterstützung für bestimmte Technologien informiert, wie beispielsweise Be-

> fehlserweiterungen für Multimedia oder Virtualisierung.

O brunoil

**Lage** 

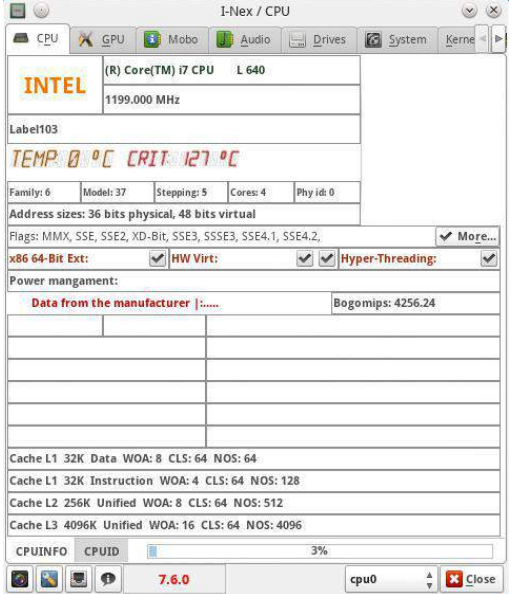

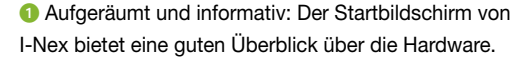

Da moderne Prozessoren eine Vielzahl von solchen fest implementierten Erweiterungen mitbringen, fällt die Liste entsprechend umfangreich aus. Informationen zu den einzelnen Punkten erhalten Sie über einen Klick auf eines der kleinen blauen Quadrate: Dahinter verbirgt sich jeweils ein Link, der die zum fraglichen Terminus gehörende Seite in Wikipedia aufruft <sup>2</sup>. Durch einen Klick auf den Reiter *CPUINFO* unten links im Fenster gelangen Sie anschließend zurück in den primären Bildschirm der CPU-Datenanzeige.

Der Reiter *GPU* liefert Daten zum Grafikadapter und den passenden Treibern und Modulen. Nutzen Sie ein Gerät mit mehreren Grafikkarten, etwa ein Notebook mit einem dedizierten Chip und einer in den Chipsatz integrierten Stromspar-GPU, schalten Sie im entsprechenden Auswahlfeld unten rechts im Programmfenster zwischen diesen um. Für detaillierte Informationen zum Display und dessen Fähigkeiten via EDID ("Extended Display Identification") klicken Sie unten mittig im Fenster auf die Schaltfläche *Force*. Diese Informationen helfen unter anderem bei der Ersatzteilsuche für Notebook-Displays, da in den EDID-Daten der Panelhersteller mit genauen Typenangaben zum Bildschirm steht <sup>3</sup>.

Im dritten Reiter, *Mobo*, zeigt Ihnen I-Nex alle gefundenen Informationen zur Hauptplatine des Computers an. Dabei teilt das Programm diese übersichtlich in einer Tabelle nach den Kategorien *Board*, *Bios*, *Chassis* und *Product* auf.

### Listing 1

\$ sudo add-apt-repository ppa:i-nex-develop? ment-team/stable

- \$ sudo apt‑get update
- \$ sudo apt‑get install i‑nex

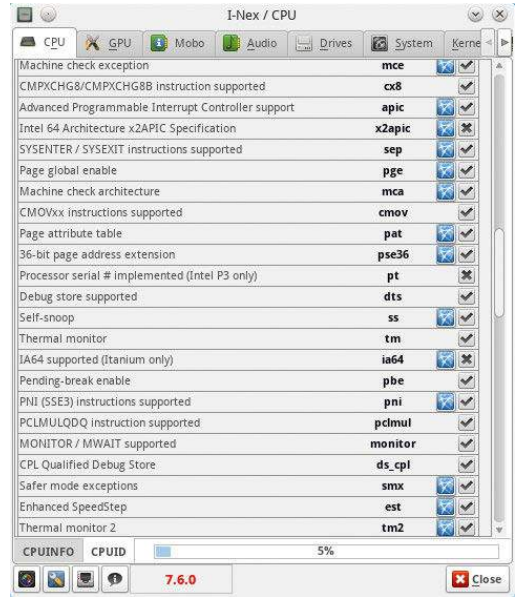

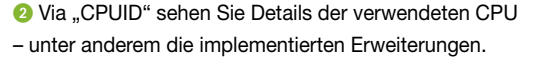

Im vierten Reiter erhalten Sie je, nach eingestellter Audio-Hardware, entsprechende Informationen zum Treibermodul. Oben in der Anzeige wählen Sie in einem Auswahlfeld den fraglichen Treiber aus, sofern das System solche unterstützt oder im Computer mehrere Soundkarten ihren Dienst verrichten. Diese sehr detaillierten Anzeigen kommen insbesondere dann gelegen, wenn Sie professionelle Audiosoftware nutzen und diese optimal konfigurieren möchten.

### **Massespeicher**

Ein weiteres Panel stellt die Anzeige *Drives* dar, die Informationen zu den im Gerät oder extern angeschlossenen Massenspeichern liefert. Über Auswahlfelder am unteren Fensterrand wählen Sie den gewünschten Datenträger und die entsprechende Partition aus. Hardware-Testläufe der Massenspeicher offeriert I-Nex nicht, dazu benötigen Sie zusätzliche Software wie die Smartmontools und deren grafisches Frontend Gsmartcontrol. Grundlegende Daten zum installierten Betriebssystem liefert der Reiter *System*. Hier präsentiert I-Nex Daten zur Desktop-Umgebung, den verwendeten Window-Managern, den Themes sowie zur installierten Distribution. Hier finden Sie auch Angaben zur Versionsnummer der wichtigsten Core-Bestandteile, wie GCC, GLX und X.org <sup>4</sup>. Durch einen Klick auf den Button *Check* ermittelt das Programm zusätzlich die Anzahl der installierten Pakete auf dem Rechner.

Der Reiter *Kernel* fasst verschiedene Informationen über den Betriebssystemkern zusammen, inklusive einer Liste der Bootparameter. Damit bietet sich die Möglichkeit, Probleme aufgrund von Startparametern im Bootmanager Grub zu analysieren. Der Reiter *Memory* zeigt eine Übersicht des physikalisch im System vorhandenen Arbeitsspeichers

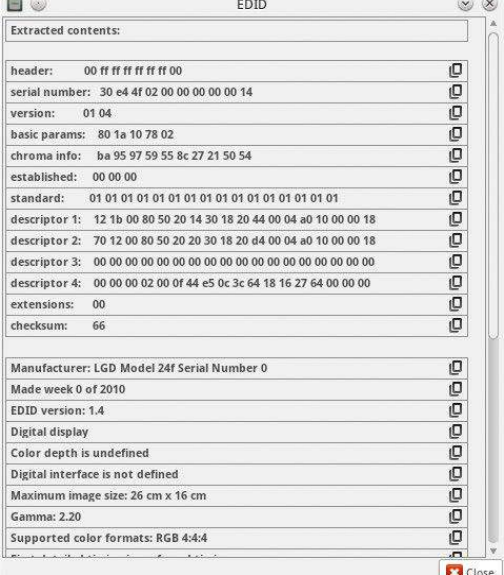

**3** Mithilfe der detaillierte Daten etwa zum angeschlossenen Display konfigurieren Sie die Komponenten.

sowie dessen Auslastung an. I-Nex aktualisiert die Daten permanent in Abständen von wenigen Sekunden. So sehen Sie zeitnah, wie groß der genutzte Cache samt Puffern ausfällt und wie viele Daten das System in den Swap auslagert.

### **Netzwerk**

Der Reiter *Network* fasst alle Informationen zu den Netzwerkschnittstellen zusammen. Dabei wählen Sie oben links in einem Auswahlfeld das jeweilige Interface. Bei Problemen mit der Netzwerkverbindung liefert ein Klick auf *Show Receive and Transmit* eine Tabelle mit einer Liste aller übertragenen Pakete, nach Schnittstellen und Paketarten sortiert. Je mehr Pakete hier in den Gruppen *Errs* und *Drop* auftauchen, desto dringender steht eine Überprüfung der Netzwerkkonfiguration an **O**.

Im nächsten Reiter *USB* | *Input* sehen Sie Informationen zu angeschlossenen USB-Geräten und prüfen zusätzlich die Funktion verschiedener Tasten. Diese sind insbesondere im Zusammenspiel mit ACPI-Events bei Mobilrechnern interessant: Nach

|                       | w<br>Receive    |                |          |          | Receive and Transmit |               |                |          | $x - x$        |
|-----------------------|-----------------|----------------|----------|----------|----------------------|---------------|----------------|----------|----------------|
| E.                    | Face            | Bytes          | Packets  | Errs     | Drop                 | Fifo          | Frame          | Comp     | Multicast      |
| $\overline{2}$        | 10 <sub>2</sub> | 25450          | 333      | U.       | O.                   | O.            | o.             | Ü.       | O.             |
| 3                     | enp0s25:0       |                | Ü.       | $\Omega$ | 0                    | $\mathbbm{R}$ | 0              | Ü.       | $\theta$       |
| 4                     | wwp0s260        |                | e.       | O.       | 0                    | o             | 0              | ō        | O              |
| $\overline{5}$        |                 | wlo1: 69899778 | 60707    | $\Omega$ | 0.                   | $\Omega$      | $\theta$       | ü        | $\alpha$       |
|                       | Transmit        |                |          |          |                      |               |                |          |                |
| t.                    | Face            | Bytes          | Packets  | Errs     | Drop                 | Fifo          | Colls          | Carrier  | Comp           |
|                       | los:            | 25450          | 333      | O.       | $\alpha$             | O.            | $\theta$       | $\alpha$ | $\Omega$       |
|                       | enp0s25:0       |                | $\theta$ | Ü        | $\sigma$             | 0             | Ō.             | $\alpha$ | 0              |
| $2^{\circ}$<br>3<br>4 | wwp0s2f 50488   |                | 202      | $\theta$ | $\Omega$             | $\theta$      | $\overline{0}$ | $\alpha$ | $\overline{0}$ |
| 5                     | wlo1: 5363502   |                | 46332    | $\circ$  | $\circ$              | O.            | O.             | $\circ$  | $\mathbf{0}$   |

5 Die Daten über die Netzwerkschnittstellen geben Auskunft darüber, wie es um den Durchsatz im Netz bestellt ist.

| $\blacksquare$              |                              | I-Nex / System              |                                |                               |  |        |  | $\times$        |  |
|-----------------------------|------------------------------|-----------------------------|--------------------------------|-------------------------------|--|--------|--|-----------------|--|
| <b>B</b> CPU                | <b>X</b> GPU                 | G<br>Mobo                   | Audio                          | $\Box$ Drives                 |  | System |  | Kerne           |  |
| Distro Vendor: ROSA         |                              |                             | Distro Release: Desktop        |                               |  |        |  |                 |  |
|                             | Desktop environment: KDE4    |                             |                                |                               |  |        |  |                 |  |
|                             | Window manager: KWin         |                             |                                |                               |  |        |  |                 |  |
|                             | Window manager Theme: Oxygen |                             |                                |                               |  |        |  |                 |  |
|                             | GTK+ 2 Theme: Not Found      |                             |                                |                               |  |        |  |                 |  |
|                             | GTK+ 3 Theme: Not Found      |                             |                                |                               |  |        |  |                 |  |
| <b>GTK Icons: Not Found</b> |                              |                             |                                |                               |  |        |  |                 |  |
| <b>GTK Font: Not Found</b>  |                              |                             |                                |                               |  |        |  |                 |  |
|                             |                              |                             | Hostname: HP-EliteBook-2540p-2 |                               |  |        |  |                 |  |
|                             | Timezone: Europe/London      |                             |                                | Arch: x86 64                  |  |        |  |                 |  |
| GLX Version: 1.4            |                              |                             |                                | Binutils 2.24.51.0.3.20140127 |  |        |  |                 |  |
| X.Org Version: 1.17.4       |                              |                             |                                | GCC Version: 4.9.2            |  |        |  |                 |  |
| Wireless-tools:             |                              |                             |                                | Linux C Library:              |  |        |  |                 |  |
| PPP:                        |                              |                             |                                | GNU Make Version: 4.0         |  |        |  |                 |  |
| Net-tools:                  |                              |                             |                                | Dynamic linker (Idd): 2.19    |  |        |  |                 |  |
| $\blacktriangleright$ Check |                              | 2845 Packages are installed |                                |                               |  |        |  | Library         |  |
|                             |                              |                             |                                |                               |  |        |  | ıΟ              |  |
|                             |                              |                             |                                |                               |  |        |  |                 |  |
| $\sigma$                    | 旻<br>$\bullet$               | 7.6.0                       |                                |                               |  |        |  | <b>EX</b> Close |  |

4 Selbst zur auf dem Geräte verwendeten Linux-Distribution liefert das Tool einige Informationen.

wie vor treten bei mancher Hardware Probleme bei der korrekten Konfiguration verschiedener ACPI-Zustände auf.

Der Reiter *Battery* bleibt mobilen Geräten und Convertibles vorbehalten: Hier finden Sie detaillierte Angaben zu den physikalischen Eigenschaften der im Gerät verbauten Batterie(n). Falls die Akku-Elektronik den entsprechenden Wert ausgibt, erkennen Sie anhand des *Cycle Count*, wie viele Ladezyklen die Batterie des Notebooks durchlaufen hat. So lässt sich abschätzen, ob eventuell demnächst ein Austausch ansteht.

Da es für die Batterieelektronik nach wie vor keinen verbindlichen Firmwarestandard gibt, bleiben die entsprechenden Felder mangels Unterstützung durch den Hersteller gelegentlich leer. Die in den Rubriken *Charge full:* und *Charge full design:* auftauchenden Werte liefern im Zusammenspiel mit der Ladestandsanzeige unten im Programmfenster Hinweise auf defekte Zellen im Akku oder dessen bevorstehende Erschöpfung.

### Fazit

Der Informationssammler I-Nex fasst zahlreiche Informationen über die Hardware und essenzielle Daten über das Betriebssystem unter einer einheitlichen, übersichtlich gestalteten Oberfläche zusammen. Dabei benötigt die Software selbst kaum Ressourcen. Durch die sinnvolle Zusammenstellung der Daten liefert das Programm auch Hinweise auf mögliche Problemquellen. Daher eignet sich diese Software vor allem für Anwender, die grafisch aufbereitet einen detaillierten Überblick über ihr System erhalten möchten, um es anschließend optimal zu konfigurieren. (cla) ●●●

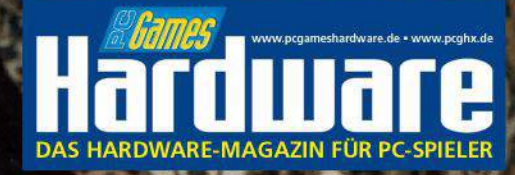

PC Games Hardware - Das IT-Magazin für Gamer. Immer aktuell mit Kaufberatung, **Hintergrundartikeln und Praxistipps.** 

# HARDGORE

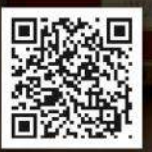

WWW.PCGAMESHARDWARE.DE

PC Games Hardware bequem online bestellen: www.pcgh.de/shop

Oder einfach digital lesen: epaper.pcgameshardware.de

GPU-Poster + 2 Spiele

dware

GTX 1080

Ryzen 5: So schlägt AMD Intel Radeon RX 580/570 im Test Mainboards für jeden Sockel

Die schnellsten Grafikkarten im Test

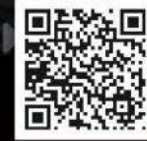

genommen **[2]**.

### Gimp 2.9: Ausblick auf die nächste Gimp-Hauptversion

# Flott unterwegs

Lange kann es nicht mehr dauern, bis das nächste Gimp-Major-Release 2.10 erscheint. Wir beleuchten die neuesten Entwicklungen aus den Entwicklerversionen 2.9.4 und 2.9.5. Karsten Günther

erschien bereits 2012. Nach nun vier Jahren ist das Erscheinen eines neuen Major-Releases überfällig. Woran die Entwickler gerade arbeiten und was sie bereits erledigt haben, fasst die Gimp-Roadmap zusammen **[1]**. Für die Version 2.10 sieht es gut aus, sie könnte schon bald erscheinen: Viele Verbesserungen hat das Entwickler-Team bereits abgehakt, alles andere zumindest in Angriff

Die derzeitige Hauptversion 2.8 von Gimp

Bei Erscheinen von Gimp 2.10 sollen alle Werkzeuge und elementaren Filter auf Basis von GEGL arbeiten, der Generic Graphics Library. Das bedeutet für Anwender primär, dass sich sämtliche Funktionen direkt im Hauptfenster von Gimp ausführen lassen. Zudem erfasst die Anwendung alle in einem Bild vorgenommenen Arbeiten als Aktionen in Form eines abstrakten "Graphen" – der lässt sich speichern, nachträglich manipulieren, recyceln und skripten. Allerdings steht noch nicht fest, ob wirklich sämtliche Features in

Gimp 2.10 in allen Details bereits für den Anwender bereitstehen.

Schon jetzt bietet GEGL die Möglichkeit, Bilder in hohen Farbtiefen (32-Bit-Fließkommazahlen) zu

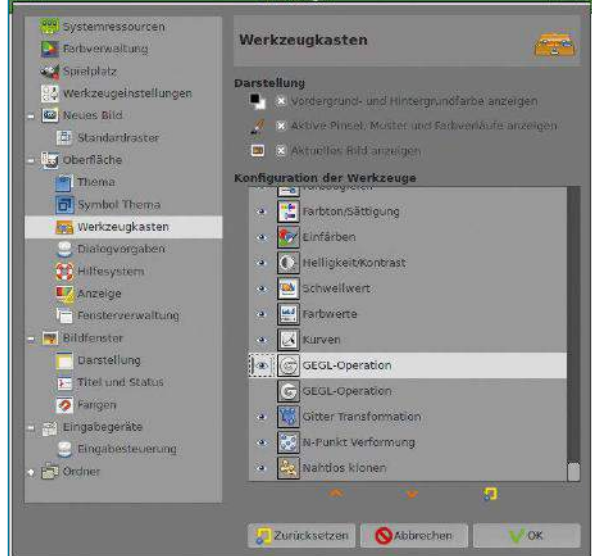

**1 Per Option aktivieren Sie die neuen Werkzeuge.** 

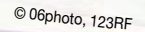

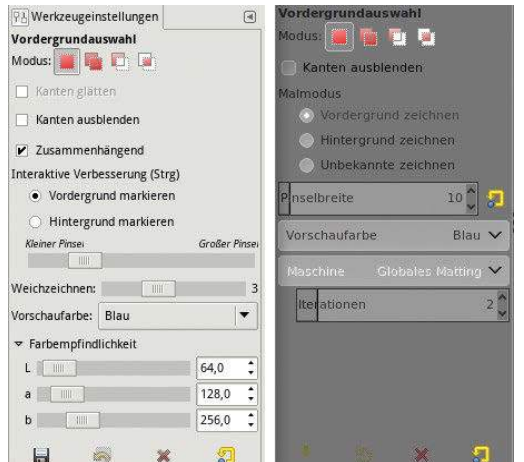

<sup>2</sup> Neue Verfahren zum Auswählen des Vordergrunds bietet sowohl bei Gimp 2.8.18 als auch in der Entwicklerversion das Werkzeug *Vordergrundauswahl*.

bearbeiten – eine gigantische Farbauflösung, deren Möglichkeiten sich vermutlich in den nächsten Jahren gar nicht voll ausschöpfen lassen. Zudem erfolgen alle Arbeitsschritte mit GEGL "nondestructive", also zerstörungsfrei. Das bedeutet, dass das Originalbild erhalten bleibt und Gimp nur die angewendeten Aktionen zusammen mit dem Ergebnis speichert.

Diese Vorgehensweise kennen Sie wahrscheinlich schon von RAW-Konvertern, die grundsätzlich so funktionieren. Sie fassen alle Aktionen zu einer Art "Rezept" zusammen, eben dem "Graphen"<sup>[3]</sup>. Den wenden sie dann auf das Originalbild an und generieren dabei ein gesondertes Ausgabebild, quasi einen Abzug des Originals. Ein einmal erstelltes Rezept lässt sich immer wieder auf neue Bilder anwenden.

Der Kasten "GEGL-Operationen" fasst einige der wesentlichen Besonderheiten von GEGL zusammen. Bei Gimp 2.8 steht diese Technologie nur rudimentär zur Verfügung: Das spezielle GEGL-Werkzeug erlaubt zwar den Zugriff auf eine Teil-

#### GEGL-Operationen

GEGL bietet im Wesentlichen grundlegende Funktionen für die Bildbearbeitung, die Sie in der Art eines Baukastens kombinieren **[11]**. Dabei beherrscht es Multi-Core- und Multi-Thread-Support, was auf modernen Rechnern das Bearbeiten erheblich beschleunigt. Zu GEGL gehört ein kleines Programm, das es erlaubt, von der Befehlszeile aus einzelne GEGL-Operationen auf Bilder anzuwenden. Die allgemeine Syntax zeigt Listing 1. In der Praxis gelingt es auf diesem Weg schnell und einfach, GEGL-Operationen zu testen (Listing 2). Die Option --1ist-a11 führt alle in der aktuellen GEGL-Implementierung vorhandenen Funktionen auf. Bei fehlerhaften Befehlszeilen veranlasst die Option ‑v GEGL, zusätzliche Informationen auszugeben, mit denen sich Fehler genauer eingrenzen lassen, beispielsweise: *Error: gegl:exposure has no value property, properties: 'exposure', 'offset', 'gamma'*.

menge der entsprechenden Funktionen, aber die konkrete Einbettung in die Anwendung lässt derzeit noch keine wahre Freude aufkommen. Bei Gimp 2.8 beschränkt zudem die maximale Farbtiefe von 8 Bit den Nutzen von GEGL. Bei HDR-Funktionen wie *Mantiuk06*, *Fattal02* und *Reinhard05* wirkt sich das so aus, als würden Sie diese direkt auf JPEG-Bilder anwenden. Das führt zwar manchmal zum Erfolg **[4]**, reizt aber die Leistungsfähigkeit der Funktionen nicht aus. Möchten Sie sich also mit GEGL rundum vertraut machen, müssen Sie zur Entwickler-Version Gimp 2.9 greifen (siehe Kasten "Gimp 2.9 installieren").

### Werkzeuge im Wandel

In den letzten vier Jahren kamen zu den in Gimp 2.8 vorhandenen Werkzeugen eine Reihe neuer hinzu, einige bestehende veränderten oder erweiterten die Entwickler. Um die neuen Werkzeuge zu nutzen, müssen Sie diese im Dialog *Einstellungen* aktivieren <sup>0</sup>.

Bei den Auswahlwerkzeugen hat sich relativ wenig getan. Die lokale Farbauswahl ("Zauberstab") hat mit *Diagonale Nachbarn* eine Option für niedrig

### Gimp 2.9 installieren

Im PPA (Personal Package Archive) https://launchpad. net/~otto-kesselgulasch stellen die Entwickler die jeweils aktuellsten Gimp-Versionen für die derzeit aktuellen Ubuntu-Varianten bereit. Sie richten das PPA im Terminal wie folgt auf Ihrem System ein und installieren Gimp 2.9.5 darauf:

sudo add-apt-repository

ppa:otto‑kesselgulasch/gimp‑edge

sudo apt‑get update

Sollte Gimp bereits auf dem System vorhanden sein, genüg ein

sudo apt‑get upgrade

um es auf Version 2.09.5 zu heben. Ist das nicht der Fall richten Sie die Software mit der Eingabe von sudo apt install gimp gimp-gmic auf dem System ein.

#### Listing 1

\$ gegl *Eingabedatei* ‑o *Ausgabedatei* ‑‑ *Operation* value=*Wert*

### Listing 2

\$ **gegl ‑v /tmp/\_7088750\_lzn.jpg ‑o /tmp/tst.jpg ‑‑ exposure value=.6** Parsed commandline:

 mode: Output in a file file: /tmp/\_7088750\_lzn.jpg xml: (null) output: /tmp/tst.jpg rest: yes

/tmp/\_7088750\_lzn.jpg

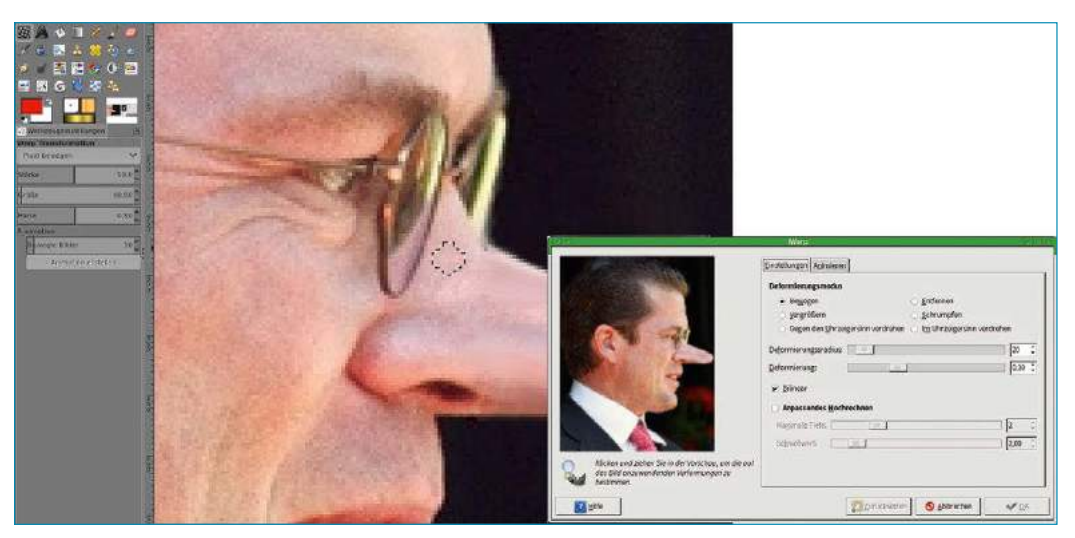

<sup>3</sup> Den früheren *IWarp*-Filter können Sie nun als "normales" (Warp-)Werkzeug verwenden.

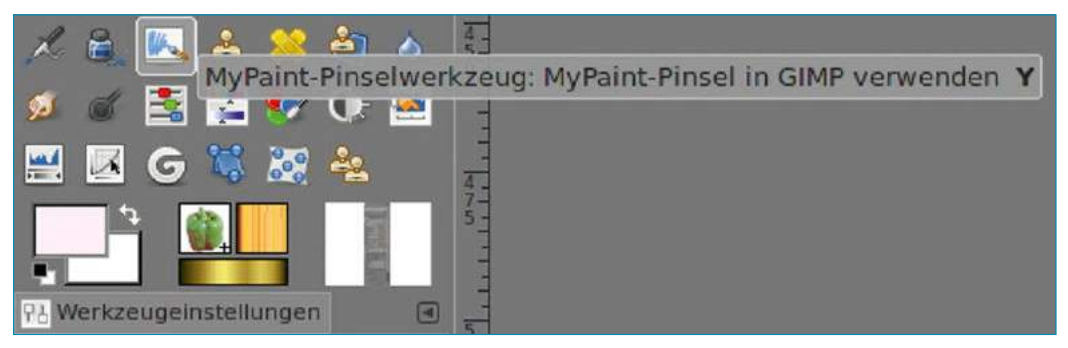

4 Gimp erhält nun zusätzliche Zeichenfunktionen, die von MyPaint stammen.

aufgelöste Bilder erhalten: Sie wertet nicht nur horizontal und vertikal angrenzende Pixel als zusammengehörig, sondern auch solche, die einander nur an den Ecken berühren. Das tritt etwa oft bei Linien auf Karten auf, die nur in einer geringen Auflösung vorliegen. Sowohl beim Zauberstab als auch bei der globalen Farbauswahl können Sie unter *Auswahl nach* jetzt mit *Alpha* die Deckkraft als Auswahlkriterium verwenden. Hinzu kommt mit *Maske zeichnen* eine weitere Möglichkeit, die aktuelle Auswahl darzustellen, was durch die "Ameisenlinie" oft nur ungenügend gelingt. Die magnetische Schere erhält mit *Interaktive Umrandung* eine "Vorschau" beim Verschieben von Stützpunkten. Wie bei den Farbauswahlen erlaubt diese eine Prognose über den Verlauf der Auswahlkante, wenn Sie einen der Stützpunkte verschieben. Es lässt sich dabei jedoch nicht festlegen, welche Parameter Gimp zum Ermitteln des Linienverlaufs auf welche Weise und mit welcher Gewichtung verwendet. Eine solche Möglichkeit bietet Gimp 2.8.18 beim Werkzeug *Vordergrundauswahl*: Dort gibt es mit der *Farbempfindlichkeit* eine L\*a\*b\*-basierte Funktion, um festzulegen, nach welchen Kriterien das Tool die angepinselten Bereiche im Bild berücksichtigen soll. Gimp 2.9 treibt dieses Konzept weiter voran <sup>2</sup>. Dort lässt sich demnächst unter *Maschine* ein *Verfahren* zur Berechnung einstellen, dessen Stärke Sie zusätzlich über *Iterationen* steuern. Erweiterte

Funktionen erlauben das Kennzeichnen der einzelnen Bildbereiche: Wie bisher markiert *Vordergrund zeichnen* das gewünschte Objekt und *Hintergrund zeichnen* Bildteile, die garantiert nicht dazugehören. Durch *Unbekannte Zeichnen* lässt sich nun der Übergangsbereich eingrenzen. Bei den Transformationswerkzeugen offeriert Gimp 2.9 eine *Vereinheitlichte Transformation* ("Universal Transformer"). Das Werkzeug kombiniert die bereits vorhandenen Transformationswerkzeuge *Drehen*, *Skalieren*, *Scheren*, *Perspektive* sowie *Verschieben*. Wie schon bei Gimp 2.8 erzeugen diese Funktionen automatisch "schwebende" Auswahlen, falls vor der Aktion eine Auswahl im Bild bestand.

Die Funktionsweise hängt davon ab, welche der Anfasser Sie verwenden. Gimp zeigt jeweils durch einen angepassten Mauszeiger an, welche Funktion es gerade ausführt. Durch einen Wechsel zu einem anderen Anfasser ändern Sie die Funktion. In den Werkzeugoptionen können Sie für jedes Verhalten eine mit der Umschalttaste auszulösende Einschränkung auswählen – etwa, dass Drehungen nur als Vielfache von 15 Grad erfolgen. Die schwierig zu bedienende und daher oft wenig genutzte IWarp-Transformation gibt es nun als Werkzeug *Warptransformation*. Dessen Oberfläche hat sich mehrfach geändert. Nun stehen alle Optionen des ursprünglichen Filters auf einfache Weise wieder bereit <sup>8</sup>.

Das gilt auch für die Variante, in der Sie die Veränderungen in Form einer Animation aufzeichnen. Stellen Sie einfach unter *Animation* die gewünschte Anzahl von Bildern beziehungsweise Bildebenen ein, die Gimp berechnen soll, und starten Sie die Aktion mit *Animation erstellen*. Welche Aktion Sie zuvor ausgeführt haben, legen Sie im Auswahlmenü *Pixel bewegen* fest.

### **Malwerkzeuge**

Viel Bewegung gab es bei der großen Gruppe der Malwerkzeuge. Zunächst einmal hielt die Malmaschine von MyPaint **[5]** Einzug in Gimp. Damit offerieren nun alle klassischen Malwerkzeuge die Option *Weiches Zeichnen* **4**. Sie erlaubt, feine Details realistisch darzustellen, und verhält sich in weiten Bereichen annähernd so, wie man es von realen Pinseln oder Stiften kennt. Die zwei Komponenten *Qualität* und *Stärke* steuern die Darstellung; beide wurden speziell für den Einsatz der Maus als Eingabegerät entwickelt und glätten den Verlauf der erzeugten Linie.

Alle klassischen Malwerkzeuge bringen zwei neue Optionen mit. Dabei weist *Pinselgröße an Zoom koppeln* eine irreführende Bezeichnung auf: Bei Gimp 2.8 verändert sich die Pinselgröße normalerweise im gleichen Maß, wie Sie die Ansicht der Zeichenfläche vergrößern beziehungsweise verkleinern. Die neue Option entkoppelt beide Größen, das Skalieren der Ansicht beeinflusst also die Größe der Pinselspitze nicht mehr – gut für nachträgliche Korrekturen. Die neue Option *Harte Kanten* bewirkt, dass Gimp die weichen Kanten der aktuellen Pinselspitze ignoriert und eine weiche Auswahl an der Ameisenlinie abschneidet. Daneben taucht die neue MyPaint-Engine als eigenes einfaches Malwerkzeug wieder auf <sup>6</sup>. Dessen

Pinselspitzen lassen sich über *Mit diesem Pinsel radieren* auch zum Radieren verwenden. Auch dieses Werkzeug bietet die Option *Weiches Zeichnen*, allerdings fehlt *Harte Kanten*. Dafür lässt sich die Härte der Pinselspitze direkt durch den Schieberegler *Härte* einstellen. Bisher fehlt noch die von den Standardwerkzeugen bekannte Möglichkeit, den *Modus* des Malwerkzeugs zu verändern. Auch bei den nichtklassischen Malwerkzeugen gibt es wichtige Neuerungen. So können Sie etwa beim Farbverlaufswerkzeug die beiden Endpunkte über dem Bild platzieren und anschließend ganz beliebig die Farbverläufe wechseln. Das ermöglicht, im Handumdrehen mehrere Varianten eines Bilds auszuprobieren. Sie lassen dabei die beiden Stützpunkte des Werkzeugs unverändert und wechseln nur mit dem Mausrad (der Mauszeiger muss dabei über dem Farbverlaufsschalter stehen) die Verläufe. Interessante Ergebnisse befördern Sie mit *Neu aus Sichtbarem* auf eine neue Ebene, um später aus den verschiedenen Ergebnissen das beste aussuchen zu können.

Schon vor einiger Zeit hielt das Werkzeug *Nahtlos klonen* Einzug in den Werkzeugkasten. Es erlaubt, Teile mit quasi unsichtbaren Rändern zwischen Bilder auszutauschen. Zunächst bereiten Sie das einzufügende Material vor und kopieren es in Form einer Ebene ins Zielbild. Dort wählen Sie auf der eingefügten Ebene das zu klonende Material großzügig aus – die Ränder sorgen später für die weichen ("nahtlosen") Übergänge. Das ausgewählte Material kopieren Sie mit [Strg]+[C] in die Zwischenablage.

Dann aktivieren Sie die Zielebene und heben die Auswahl auf, um das Klonmaterial an beliebiger Stelle einfügen zu können. Zweckmäßigerweise machen Sie die eingefügte Ebene unsichtbar, da

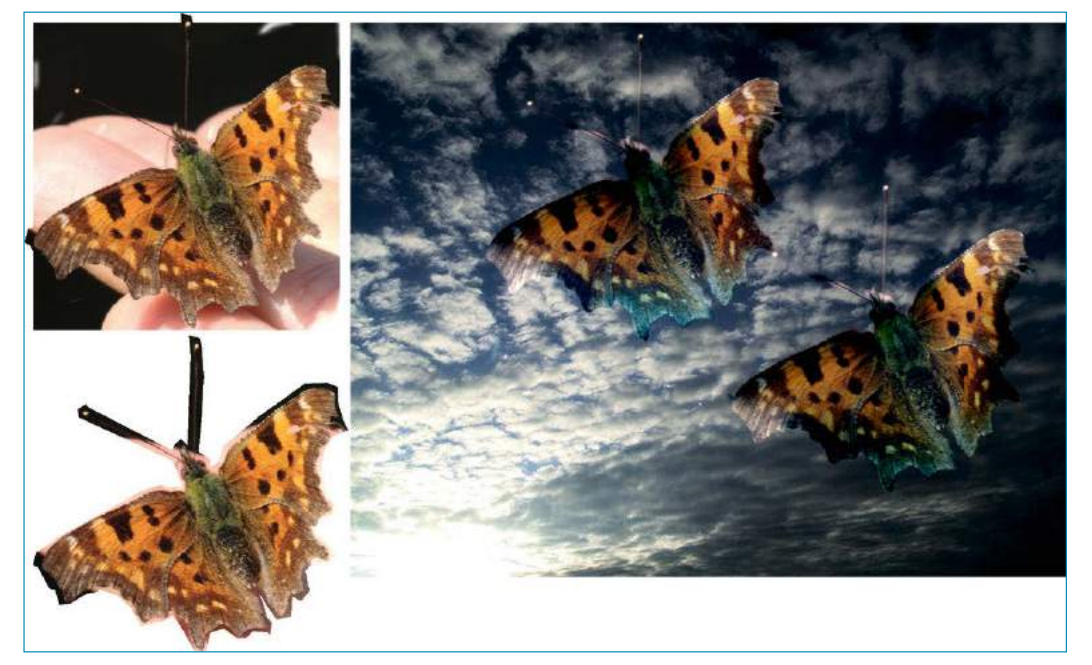

5 Beim nahtlosen Klonen verankern Sie ein mit einem Rand ausgeschnittenes Objekt so auf einer zweiten Ebene, dass die Ränder nahezu unsichtbar bleiben.

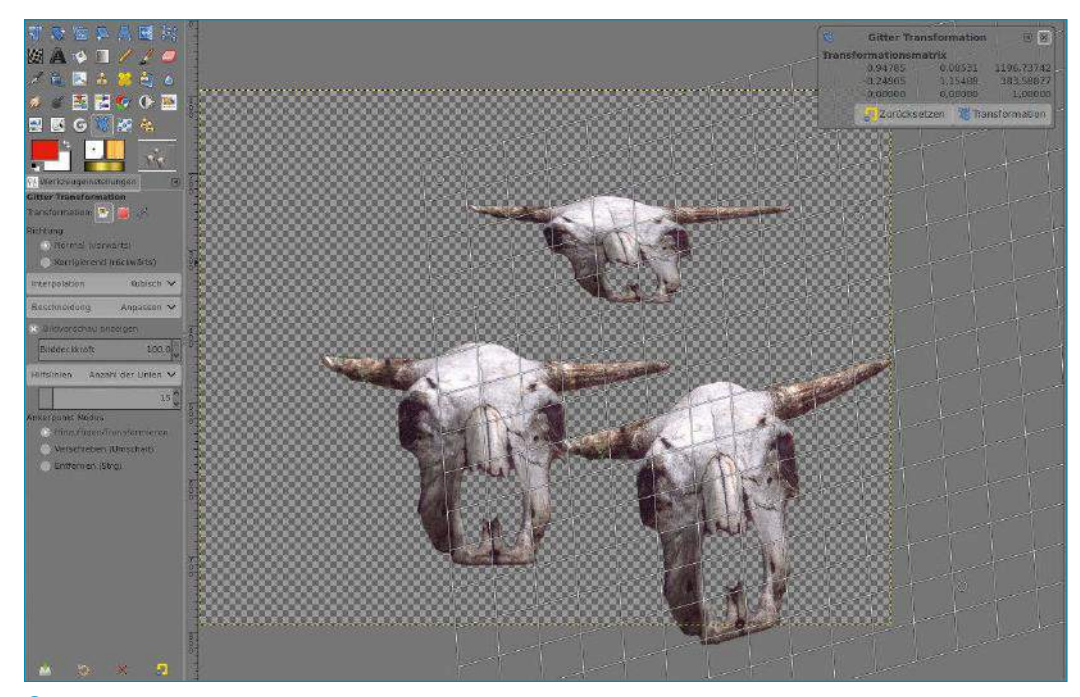

6 Beim neuen Werkzeug *Gitter Transformation* verändern Sie über Hilfslinien den eingeschlossenen Inhalt.

sie sonst stört. Nun erst wählen Sie das Werkzeug *Nahtlos Klonen*, was Gimp mit dem Hinweis *Vordergrund duplizieren* kommentiert. Sie verschieben jetzt das eingefügte Material auf der Zielebene und verankern es dann über die Eingabetaste nahtlos im Bild **[6]**. Am besten funktioniert das Ganze, wenn Sie die Zielebene zuvor mit einer unregelmäßigen Struktur versehen <sup>5</sup>.

Die letzte Gruppe neuer Werkzeuge dient dem Deformieren, funktioniert aber ganz anders als

IWarp. Als Basis dazu dient das bereits von Gimp 2.8 bekannte *Käfigtransformationswerkzeug*. Es teilt das Bild mit einem Gitter in Segmente auf, die sich mehr oder weniger unabhängig voneinander deformieren und anschließend wieder zusammenfügen lassen **[7]**.

Das Werkzeug *Gitter Transformation* wirkt wie eine Kombination aus der *Vereinheitlichten Transformation* und dem *Käfigtransformationswerkzeug*. Zum einen nehmen Sie damit räumliche Transfor-

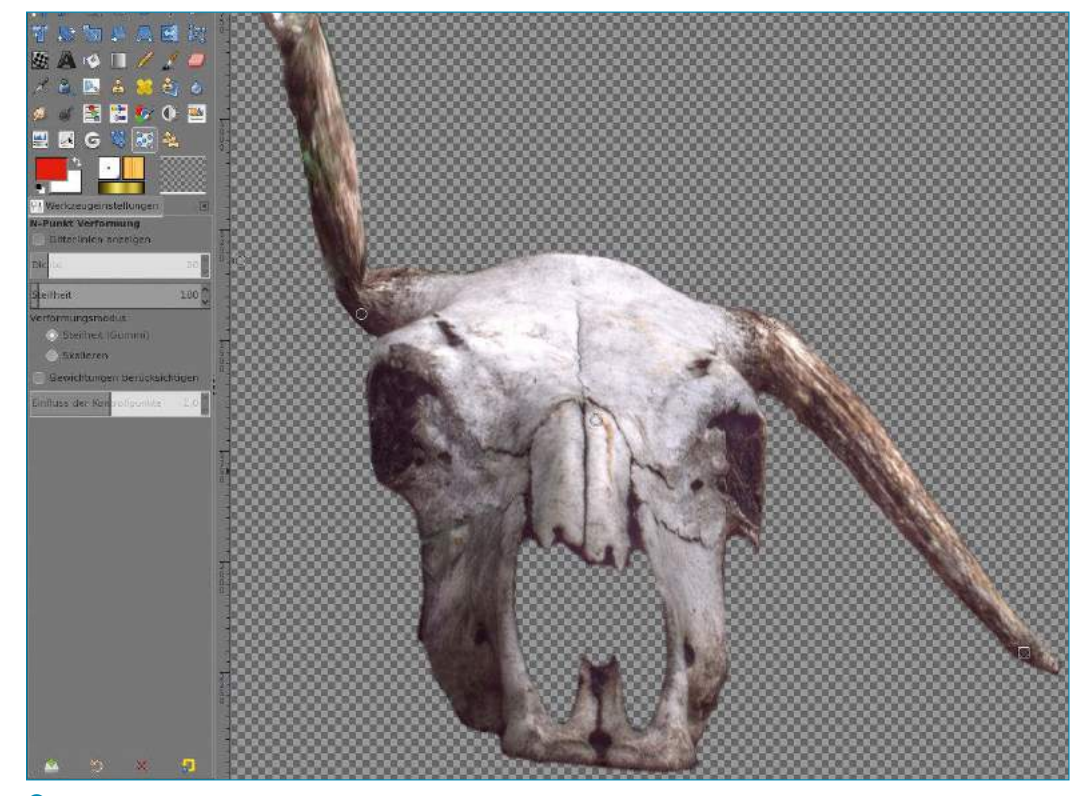

7 Mit dem Werkzeug *N-Punkt Transformation* lassen sich auf transparenten Ebenen Objekte sehr gezielt verformen, wobei Sie zusätzlich die Möglichkeit haben, die Materialeigenschaften einzustellen.

mationen vor, erzeugen also ein Ergebnis, das einem Drehen und Kippen im Raum entspricht <sup>6</sup>.

### Deformationen

Beim Aktivieren des Werkzeugs erhalten Sie ein Gitter, das Sie mit der Maus manipulieren. Unter *Ankerpunkt Modus* fügen Sie zusätzliche Stützpunkte hinzu oder entfernen sie wieder. *Transformation*

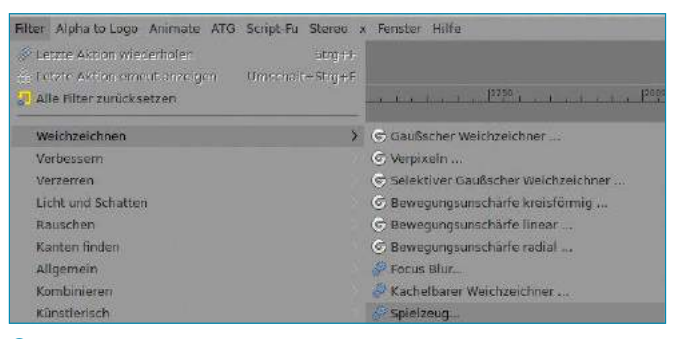

8 Der Buchstabe G markiert im *Filter*-Menü die neuen GEGL-Filter, die verschränkten Zahnräder kennzeichnen durch Plugins oder Skripte bereitgestellte Funktionen für die Bildverarbeitungssoftware.

**G Unscharf maskleren** instellunger  $\checkmark$  $+<sup>5</sup>$ standardabweichung 0.550  $4,000$ Skalierung vorecha Gamma hack (temp hack, please jegore) Zurücksetzen Abbrechen OK

9 Wie alle GEGL-Filter bietet auch *Unscharf Maskieren* nun die Möglichkeit, *Einstellungen* zu speichern. Über den Plus-Schalter lassen sie sich benennen und dauerhaft speichern.

nimmt die durch die Vorschau simulierte Transformation vor. Das Werkzeug lässt sich auch gut auf Ebenen ohne Transparenz sowie auf Auswahlen und Pfade anwenden.

Das verspielte neue Werkzeug *N-Punkt Transformation* erlaubt, auf transparenten Ebenen Teile der nicht transparenten Pixel zu manipulieren. Dazu überziehen Sie auf einer solchen Ebene das zu verformende Objekt per Mausklick mit einem Gitter aus Hilfslinien. Per Doppelklick erzeugen Sie darauf die Kontroll- oder Stützpunkte, an denen Sie später Verformungen vornehmen.

Die Besonderheit der N-Punkt-Transformation besteht darin, dass Sie dem verformten Material eine bestimmte Steifheit zuweisen können. Dadurch setzt sich die Verformung auch auf nicht direkt betroffene Bereiche fort, was zu sehr realistischen Bildern führt. Zusätzlich beeinflussen Sie mit *Gewichtungen berücksichtigen* die Wirkung der Kontrollpunkte <sup>0</sup>.

### Geänderte und neue Filter

Bei den Filtern haben die Entwickler nahezu alle durch GEGL-Filter ersetzt beziehungsweise ergänzt, viele kamen neu hinzu. Sie erkennen die GEGL-Filter an dem im Menü *Filter* vorangestellten großen G. Wie das Beispiel der Weichzeichner in Abbildung 8 zeigt, präsentieren sich alle Standard-Filter bereits in GEGL-Form. Für die Bewegungsunschärfe gibt es nun drei separate Filter, was die einzelnen Dialoge deutlich vereinfacht. Unter *Verbessern* gibt es mit *Hochpass* nun einen direkten Hochpass-Filter. Bisher musste man dieses wichtige Werkzeug zum Hervorheben feiner Details immer über ein Skript oder mittels GMIC nachbauen. Alle Filter können nun auf zuvor verwendete Einstellungen zurückzugreifen 9. Der Filter *Schlagschatten* unter *Licht und Schatten* verfügt jetzt über eine Vorschau und erlaubt, die Schattenfarbe anzupassen. Dazu arbeitet er im GEGL-Stil immer auf der aktiven Ebene. Benötigen Sie dagegen eine neue, separate Schatten-Ebene, dann müssen Sie weiterhin auf GMIC ausweichen. Das Untermenü *Rauschen* umfasst ausschließlich GEGL-Filter – einige portiert, andere neu. Besonders bei eher subtil arbeitenden Filtern hilft die

neue Option *Ansicht teilen*, die Wirkung zu erkennen. Voreingestellt teilt Gimp das Bildfenster mittig und zeigt links das Ergebnis des Filters, rechts zum Vergleich das Originalbild. Die Trennlinie lässt sich verschieben, was erlaubt, interessante Bildteile gezielt zu prüfen  $\Phi$ .

Im Bereich *Kanten finden* stehen die altbekannten Filter jetzt als GEGL-Implementation zur Verfügung. Das Untermenü *Allgemein* wartet mit der

#### Neue Filter in Gimp 2.9

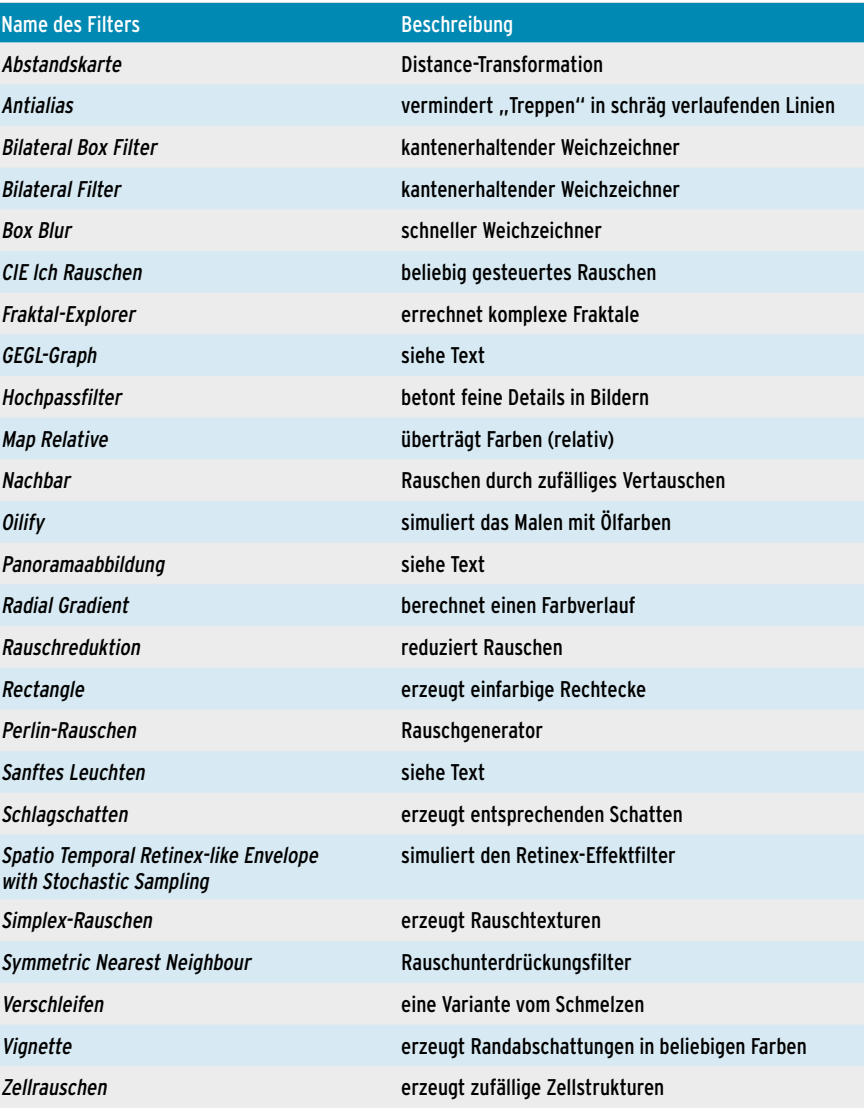

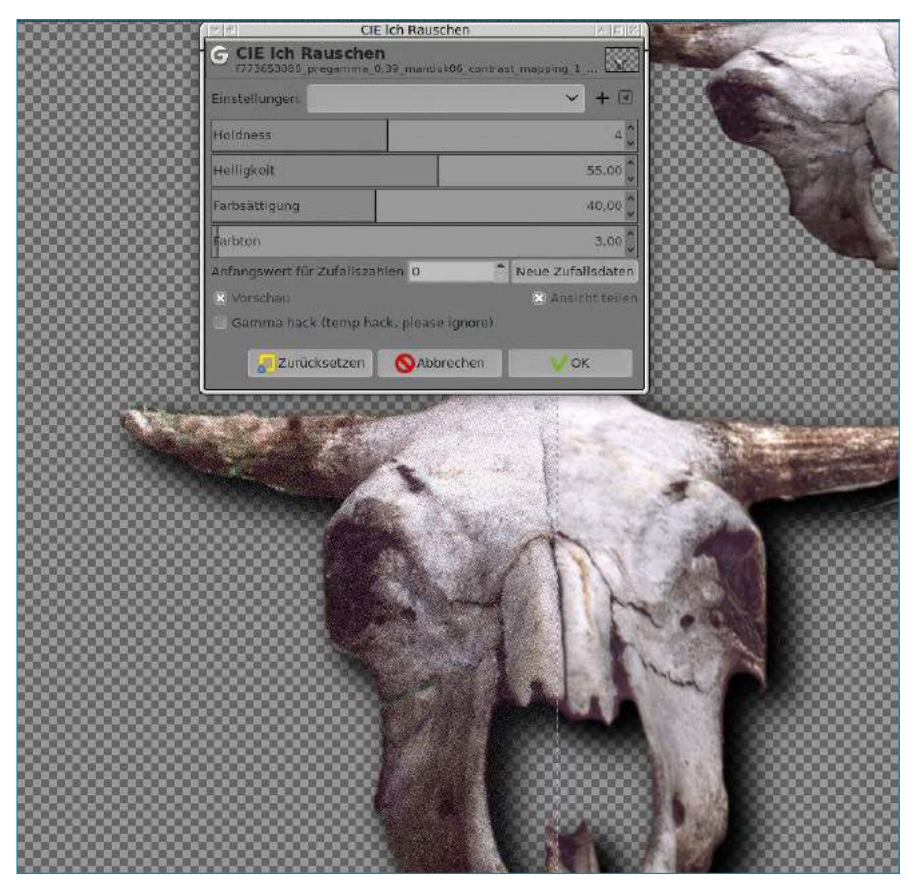

 Bei subtil arbeitenden Filtern hilft es, über *Ansicht teilen* einen Schnitt durch das betreffende Objekt zu legen, um sich die Wirkung der jeweilegen Werkzeuge besser zu verdeutlichen.

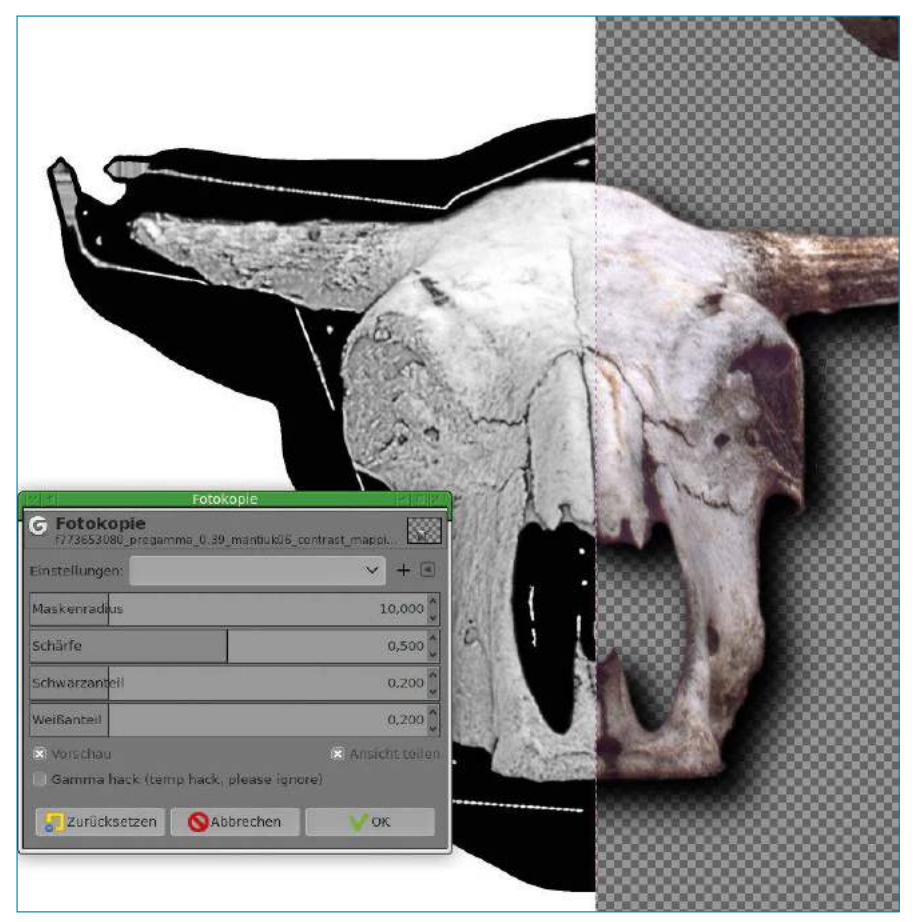

 Die von den Anwendern oft stiefmütterlich behandelte Funktion *Fotokopie …* erweist sich in der vorliegenden als äußerst leistungsfähiges Werkzeug für künstlerische Effekte.

neuen Funktion *GEGL-Graph…* auf, die das Testen von GEGL-Funktionen und deren Parametern erlaubt. Die Untermenüs *Kombinieren*, *Dekoration* und *Render* enthalten nichts Neues, die dort vorhandenen Funktionen arbeiten mit Skripten oder externen Plugins.

### Für Künstler

Dafür gibt es unter *Künstlerisch* interessante Entwicklungen. Ganz neu ist der Filter *Sanftes Leuchten*: Der sogenannte Orton-Effekt **[8]** erzeugt seltsam verträumte, etwas neblig wirkende Bilder. Der Filter *Kubismus …* erscheint zwar weniger gut gelungen, dafür erzielt *Fotokopie …* exzellente Ergebnisse. Wie das Beispiel aus Abbildung  $\star$ zeigt, macht dieser Filter bei geeigneter Maske sogar Strukturen sichtbar, die im unbearbeiteten Bild nahezu untergehen. Die Linien um den Schädel herum stammen von der Vorverarbeitung und markieren den Rand der für die Experimente weich ausgeschnittenen Bitmap.

Im Untermenü *Abbilden* haben die Entwickler die klassischen Filter wie *Bump Map …*, *Verschieben …* und weitere portiert; bei *Bump Map …* lassen sich nun auch Ebenen unterschiedlicher Größe kombinieren. Mit dem neuen Filter *Panoramaabbildung …* lassen sich mehrere Ebenen überblenden. *Papierschnipsel* zerpflückt Bilder in kleine Teile, verschiebt sie und setzt sie dann wieder zusammen (Abbildung ). Das klappt nun viel "weicher" als beim bisherigen Filter. Mit Bild als *Hintergrundtyp* ähneln die Ergebnisse jenes des *Kubismus …*-Filters.

Im Untermenü *Render* finden sich zusätzliche Rauschfilter, dabei einige ganz neue. Bei *Muster* wurden die wichtigsten Filter portiert, einige fehlen noch. Ähnlich sieht es auch in den Untermenüs *Web* und *Animation* aus.

### Weitere Neuerungen

Zu den wichtigsten Neuerungen von Gimp 2.9 zählen die höheren Farbtiefen. Bei JPEGs spielt das keine Rolle, aber auch PNG-Bilder können mit 8 beziehungsweise 16 Bit Farbtiefe vorliegen. Es empfiehlt sich, diese in Gimp dem entsprechend zu bearbeiten, da die höhere Farbtiefe wesentlich bessere Ergebnisse bei den einzelnen Operationen erlaubt. Das äußerst sich unter anderem in weniger Artefakten, weicheren Übergängen und insgesamt einem gleichmäßigeren, detaillierteren Eindruck beim Betrachter.

Etwas subtiler arbeiten die neuen GEGL-Transformationsmodi. *Lanc* entfiel, da er kaum Vorteile gegenüber *Kubisch* bietet. Dafür kamen *NoHalo* und *LoHalo* hinzu, die teilweise deutlich bessere Ergebnisse liefern. Vergleichen Sie dazu einmal ein Originalbild mit einer doppelt (hin und zurück) transformierten Variante im Ebenenmodus *Faser extrahieren*, um die Unterschiede am lebenden Objekt zu studieren.

Die kommende Gimp-Version löst das Personalisieren der Oberfläche nun endlich einfach und umfassend: Im entsprechenden Reiter *Thema* des Dialogs *Einstellungen* unter *Bearbeiten* stehen nun eine Reihe von zusätzlichen Themes bereit, einige davon speziell für kleine Bildschirme oder helle Arbeitsplätze konzipiert. Im Dialog *Einstellungen* lassen sich nun viele grundlegende Voreinstellungen manuell festlegen (Abbildung ). Künftig kann man hier alle Details aus den gimprc-Dateien

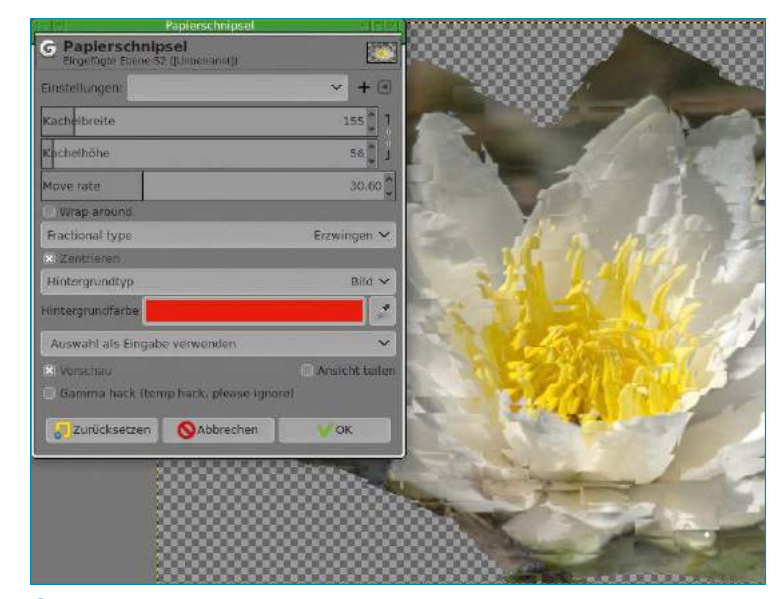

Der Filter *Papierschnipsel* kann Ergebnisse ähnlich wie *Kubismus …* erzeugen.

Normal V 100.0

(systemweit wie benutzerspezifisch) einstellen. Den entsprechenden Reiter der Einstellungen erweitern die Entwickler derzeit, sodass sich auch weitergehende Voreinstellungen aus den Dialogen von Werkzeugen und Filtern im Detail konfigurieren lassen **[9]**.

Eine nicht ganz unwichtige Erweiterung gibt es beim Ebenendock: einen neuen Schalter speziell für das Erstellen von Ebenenmasken (Abbildung ). Ein Klick darauf zeigt den schon bisher bekannten Dialog. Ein Klick bei gehaltener Umschalttaste dagegen erzeugt die Maske analog zur zuletzt generierten, bei gehaltenem [Strg] wird die Ebenenmaske entfernt, und so weiter. Die Entwickler planen, in Zukunft noch mehr Buttons dieser Art zu implementieren.

### Fazit

Jede neue Ausgabe der Entwicklerversion Gimp 2.9 bietet neue Features, die Stabilität fällt im allgemeinen bereits recht zufriedenstellend aus. Allerdings klemmt es in Gimp 2.9.5 noch an einigen wichtigen Stellen, etwa bei neuen Werkzeugen wie dem *Nahtlosen Klonen*. Das macht die Arbeit in der Praxis etwas mühseliger und setzt häufiges Speichern voraus, damit Sie bereits geleistete Arbeitsschritte nicht durch einen Fehler im Programm unversehens wieder verlieren Mit dem Portieren aller Filter auf GEGL, den neuen Werkzeugen und dem Einführen von Konzepten zur nichtzerstörenden Bildbearbeitung hebt

> Gimp 2.9 die Bildbearbeitung unter Linux auf ein ganz neues Niveau – mit zwei Effekten: Einsteiger tun sich nun unter Umständen schwerer, eingefleischte Anwender freuen sich über die Entwicklung weg vom Amateurprogramm hin zur echten Profi-Software. Letzteres zeigt sich auch auf den Mailinglisten, wo immer mehr Fragen und Antworten von Profis auftauchen, die nur noch auf Gimp setzen. (jlu) ●●●

Systemressourc logvorgaben **De** Farbiverwaltung sal Spielplatz **July Reset Dialog Defa** Werkzeitgel **AJ** Neues Bild **Sil** Standard ge Layers Dialog **Ol Oberfläche** Expanded as neccessary Memed lager size Thoma Symbol Th Werkzeugkaste Oialogvorgal **Jialog für neuen Kana** Hilfesystem Anzelge Forbe und Deckkraf Fensterve .<br>Dialog für neuen Pfac Bildfenster Darstellung<br>F. Titel und Stat **Export Paths Dialog** Export folder (keine) **D** Fangers Eingabegeräte **port Paths Dialog** Eingabesteu (keine) Merge imported pat Scale imported pat Zurücksetzen Abbrechen

 Die Aspekte von Gimp lassen sich in der Entwicklerversion 2.9 weitergehend vom Anwender vorgeben.

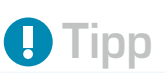

Eine weitere, in der Praxis wichtige Neuerung hat sich außerhalb von Gimp abgespielt: Darktable **[10]** lässt sich nun als vorgeschalteter RAW-Konverter verwenden und löst damit das in die Jahre gekommene Plugin Ufraw ab. Die Anwendung bietet umfangreiche Möglichkeiten zum Vorbehandeln von RAW-Dateien, was die Aufgaben von Gimp reduziert.

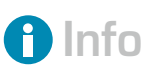

- **[1]** Gimp-Roadmap: *http://wiki.gimp.org/wiki/ Roadmap*
- **[2]** Filter-Portierung: *https://wiki.gimp.org/wiki/ Hacking:Porting\_filters\_to\_ GEGL*
- **[3]** Graphenbasiertes Editieren: *http://www.cb.uu.se/~filip/ ImageProcessingUsing Graphs/LectureNotes/ Lecture1.pdf*
- **[4]** Luminance HDR: Karsten Günther, "Mehr Licht!", LU 08/2013, S. 12, *http://www. linux‑community.de/28992*
- **[5]** MyPaint: Karsten Günther, "Schwungvoll", LU 02/2015, S. 36, *http://www. linux‑community.de/31473*
- **[6]** Seamless Cloning: *https://www.youtube.com/ watch?v=pqVMt‑ReaDc*
- **[7]** Deformationswerkzeuge: *https://www.youtube.com/ watch?feature=player\_em‑ bedded&v=OmOyQyuiO\_E*
- **[8]** Orton-Effekt: *https://de. wikipedia.org/wiki/ Orton\_%28Fotografie%29*
- **[9]** Neue Settings: *https:// www.gimp.org/news/2016/ 10/06/making‑settings‑ persistent/*
- **[10]** Darktable: Peter Kreußel, "Mischgemüse", LU 03/ 2015, S. 56, *http://www. linux‑community.de/33967*
- **[11]** GEGL-Funktionen: *http:// gegl.org/operations.html*

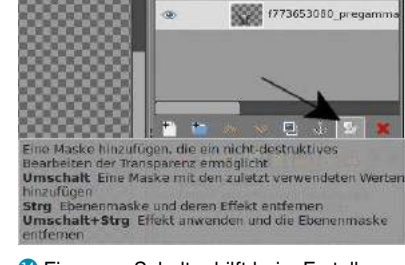

**C** Ein neuer Schalter hilft beim Erstellen oder Löschen von Ebenenmasken.

### Durchgehend scharfe Makrofotos unter Linux erstellen

## Scharfe Sache

Durch das Verschmelzen mehrerer Bilder zu einem Gesamtergebnis erzeugen Sie Makrofotos mit hoher Schärfentiefe. Als Werkzeug dazu eignet sich beispielsweise Enfuse, alternativ funktioniert es aber auch mit Gimp. Karsten Günther

Die Makrofotografie fasziniert viele Betrachter, zeigt sie doch oft übersehene Details und hebt diese ins rechte Licht. Allerdings gelingt es meist nicht, über das gesamte Objekt scharfe Makrofotos zu erzeugen. Das liegt vor allem an der geringen Schärfentiefe aufgrund der optischen Eigenschaften der Kamera und des Objektivs. Je größer der Sensor der Kamera und die Brennweite des Objektivs, umso geringer fällt die Schärfentiefe aus. Das geht so weit, dass die Kamera bei offener Blende oft nur wenige Millimeter scharf abbildet. Diese optischen Eigenschaften zeichnen auch dafür verantwortlich, dass Kom-

paktkameras mit kleinen Sensoren und Objektiven sich oft erstaunlich gut für Makroaufnahmen mit großer Schärfentiefe eignen. Allerdings reicht ihre Bildqualität bei Weitem nicht an die ihrer größeren Vettern heran.

Aber auch durch starkes Abblenden lässt sich die Schärfentiefe in einem gewissen Umfang verbessern. So bieten heutige Objektive nur eine maximale Blendengröße von 22. Früher gab es zwar Objektive mit größeren Blendenzahlen, was aber schnell zu Beugungsunschärfen führte. Damit erweist sich die Alternative des Abblendens in vielen Fällen nicht als die beste Wahl, da sie gleich mehrere Probleme mit sich bringt.

So bleibt auch beim starken Abblenden die Schärfe auf einen relativ schmalen Bereich begrenzt. Durch die verlängerten Belichtungszeiten kann man zudem selbst sich langsam bewegende Motive oft nicht mehr ohne Verwacklungen fotografieren. Schließlich fällt das Foto durch Beugungseffekte umso unschärfer aus, je kleiner Sie die Blendenöffnung wählen.

Schon früh kamen Fotografen daher auf die Idee, das Problem der geringen Schärfentiefe zu lösen, indem sie mehrere Bilder des gleichen Objekts mit unterschiedlichen Fokuspunkten kombinierten. Dabei überdecken jeweils nur die scharfen Bildteile die unscharfen. Das setzt voraus, dass Sie neben den geeigneten Bildern auch über das passende Werkzeug verfügen, um aus Bildern kleine Teile auszuschneiden.

Bildbearbeitungsprogramme wie Gimp bieten hierfür Masken an. Abhängig von der verwendeten Maskenfarbe blenden diese gekennzeichnete Bildbereiche ein oder aus. So bewirkt Weiß, dass der Ebeneninhalt erscheint, Schwarz macht ihn unsichtbar. Um aus verschiedenen Fotos ein scharfes Gesamtbild zu erzeugen, gilt es, alle Teilbilder als Ebenen in einer Datei zusammenzufassen. Programme wie Darktable und Rawtherapee verfügen zudem über Indikatoren, die scharfe Bildbereiche markieren  $\bullet$  und so die Arbeit im Vorfeld erleichtern.

### Das richtige Ausgangsmaterial

Um gute Ergebnisse zu erzielen, müssen Sie schon beim Fotografieren einiges beachten. Ein Stativ gehört dabei zur Grundausstattung: Algorithmen allein genügen nicht, um größere Unterschiede aus den Teilbildern herauszurechnen, wie sie schon minimale Bewegungen der Kamera während der Serienbildaufnahmen verursachen. Dabei bleiben Artefakte zurück und verderben den Spaß. Viele Focus-Stacking-Bilder entstehen darüber hinaus im Studio oder in Laborbedingungen, denn schon kleinste Luftbewegungen stören die häufig extrem leichten Objekte. Ebenso beeinflussen abweichende Lichtverhältnisse das Ergebnis negativ. Es stellte sich daher als nützlich heraus, nicht nur die Kamera, sondern auch die Lichtquellen auf Stativen zu platzieren. Bei der Verwendung von Kamerastativen empfiehlt es sich, eventuell vorhandene Bildstabilisatoren auszuschalten. Verwenden Sie einen einfarbigen, möglichst schwarzen Hintergrund, um gute Konturen und Kontraste zu erhalten, und leuchten Sie diesen nicht direkt an. Mit Streiflicht vermeiden Sie zu harte Schatten und zu grelle Lichter, was die Dreidimensionalität des Objekts herausarbeitet. Außer-

### Focus Stacking und Mikroskopie

Ursprünglich wurde Focus Stacking für mikroskopische Aufnahmen entwickelt: Dort betragen die Schärfentiefen teils nur wenige Mikrometer. Entsprechend lassen sich durchgängig scharfe Bilder in den meisten Fällen nur mit dieser Methode erzeugen. So verwundert es auch nicht, wenn einige der besten Anleitungen und Informationssammlungen sich auf den entsprechenden Seiten finden **[7]**.

© Benjamin Simeneta, 123RF

Benjamin Simeneta, 123R

dem empfiehlt es sich, die Belichtungskorrektur um mindestens eine Blendenstufe zu reduzieren. Das dunkelt den Hintergrund zusätzlich ab, ohne dass dabei das Objekt zu dunkel wird.

Zu den Faktoren, die die Schärfentiefe der Aufnahme beeinflussen, zählen der Abstand zwischen Objektiv und Objekt, die Brennweite, die Sensorgröße sowie die Blendenöffnung. Es gibt mehrere Varianten, um für das Focus Stacking geeignete Bilder zu erzeugen.

Fokussieren Sie zunächst manuell den vordersten Teil des Objekts, und machen Sie ein Bild. Dann fahren Sie mit der nächsten, etwas weiter entfernten Ebene fort und so weiter. Der Vorteil dieser Methode: Bereits beim Aufnehmen erhalten Sie einen ersten Eindruck, was auf welcher Schärfeebene liegt. Der Nachteil: Wenn Sie eine Schärfeebene auslassen, lassen sich die fehlenden Bilder kaum noch nachträglich erstellen.

Viele moderne Kameras lassen sich über den Touchscreen scharfstellen und auslösen. Das vereinfacht im Vergleich zum manuellen Fokussieren das Erstellen der Bilder und verringert das Risiko, Bereiche zu vergessen. Aber auch hier gilt: Schießen Sie lieber ein paar Bilder zu viel als zu wenig. Die Genauigkeit dieser Methode, bestimmte Bereiche zu treffen, ist allerdings begrenzt.

Gute, moderne Kameras implementieren bereits spezielle Focus-Stacking-Funktionen. Bei einer Variante von Olympus legen Sie die Schrittweite sowie die Anzahl der Schritte fest und fixieren dann den vordersten Punkt des Objekts. Beim Auslösen erzeugt die Kamera die eingestellte Anzahl von Bildern in den eingestellten Schritten. Es bedarf jedoch einiger Erfahrung, um die richtigen Parameter zu ermitteln.

Da Makroaufnahmen sehr empfindlich auf Verwackler reagieren, empfiehlt es sich, mit Spiegelvorauslösung zu arbeiten, sofern Ihre Kamera eine solche Funktion mitbringt. Sie sollten dem ersten Bild von vorn besondere Aufmerksamkeit widmen: Es enthält oft die meisten sichtbaren Teile, die am präsentesten im Vordergrund stehen. Hier fallen Fehler besonders auf. Es erweist sich als nützlich, für manuelle Korrekturen neben einer Stacking-Reihe ein weiteres, normales Bild aufzunehmen 2. Machen Sie zumindest zu Beginn viele Fotos. Versuchen Sie unterschiedliche Varianten, idealerweise mit zwölf oder mehr Bildern. Es dauert, bis Sie einen Blick für die richtigen Winkel, Belichtungen und so weiter entwickeln.

### Bilder kombinieren

Egal, ob Sie die Bilder automatisch oder manuell weiterverarbeiten: Immer müssen Sie die Teilbilder so ausrichten, dass die Ebenen möglichst exakt übereinanderliegen. Selbst wenn Sie bei den Aufnahmen ein Stativ verwenden, erweist sich das in der Praxis als schwieriger, als es klingt. Bei Makrofotos fallen selbst kleinste Fehler sofort auf  $\bullet$ .

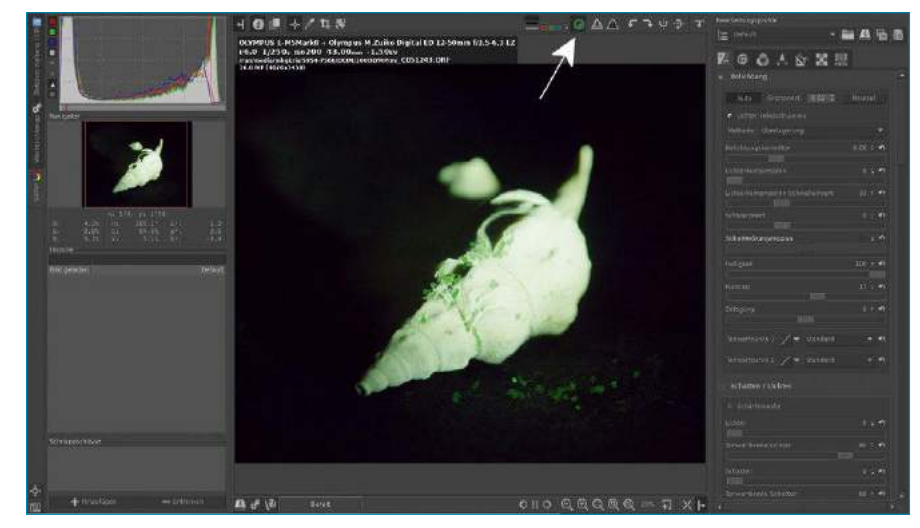

1 Rawtherapee zeigt auf Wunsch Bereiche in der Aufnahme an, bei denen die Schärfe stimmt. Sie aktivieren diese Funktion über eine Schaltfläche oberhalb des Bilds (Pfeil).

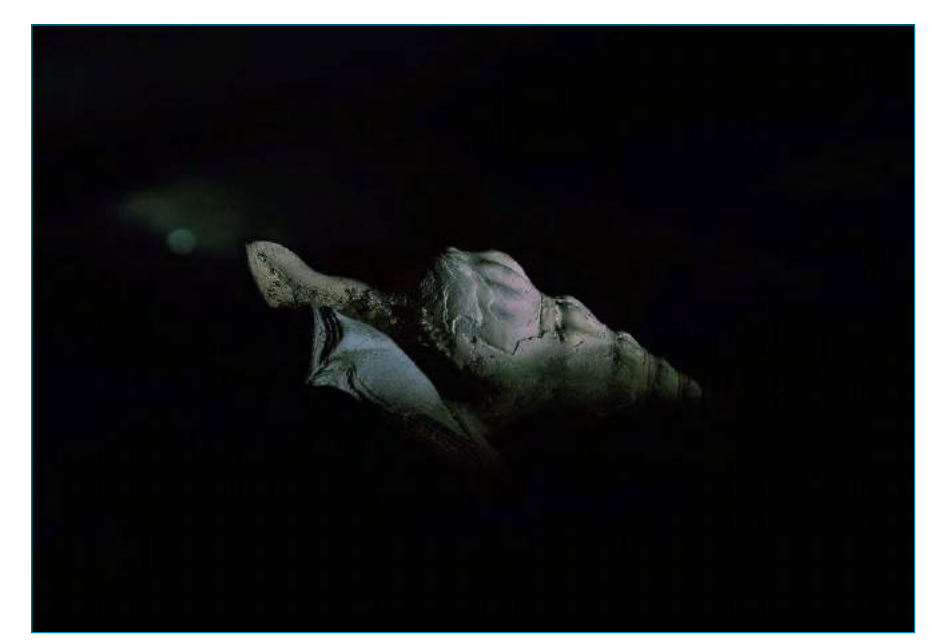

<sup>2</sup> Vier Ebenen und etwas Kantenschärfe genügen, um dieses Objekt durchgängig scharf abzulichten. Das liegt unter anderem an dem im Vergleich zur Bildgröße relativ kleinen Objekt.

In vielen Fällen lässt sich diese Aufgabe mit dem Befehlszeilenprogramm align\_image\_stack aus der Programmsuite Hugin erledigen. Das Tool liest die Eingabedateien ein, analysiert sie und gibt sie als nummerierte Ausgabedateien (eventuell mit einem Präfix) im aktuellen Verzeichnis aus. Dabei berücksichtigt der Befehl die Verschiebungen und Verzerrungen zwischen den Eingabedateien und erzeugt die Ausgabedateien soweit möglich deckungsgleich. Eine Auflistung sämtlicher Schalter liefert der Aufruf align\_image\_stack ‑‑help, eine detaillierte Beschreibung der Befehl man align\_ image\_stack.

Außer den Optionen ‑m (erzeugt einen optimierten Sichtbereich, mit Ausnahme des ersten Bilds), ‑a (Präfix) und eventuell ‑v (ausführliche Meldungen) benötigen Sie bei guten Eingabedateien keine weiteren Schalter, um eine ausreichend gute Ausrichtung zu erzielen. Ein typisches Praxisbeispiel:

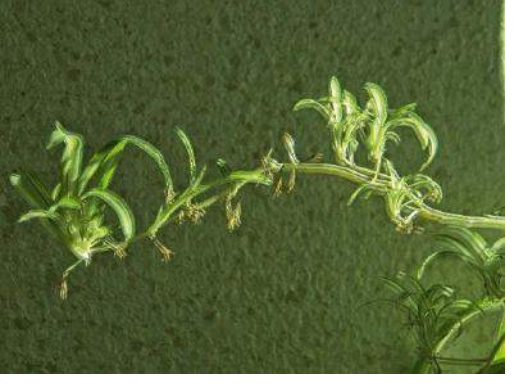

<sup>3</sup> Selbst kleine Fehler beim Ausrichten der Aufnahmen fallen bei der Kombination deutlich auf. Größere Fehler wie auf diesem Bild lassen sich aber nicht mehr automatisch reparieren, sondern bedürfen manueller Arbeit.

\$ align\_image\_stack ‑v ‑m ‑a align \*jpg

Dieser Aufruf erzeugt ausgerichtete Dateien mit dem Namen align000\*.tif, bei null beginnend. Das Ausgabeformat TIFF unterstützt einen Alphakanal, den wiederum Enfuse in der späteren Bearbeitungskette nutzt.

### Alternative Gimp

Falls Align image stack keine ausreichend guten Ergebnisse liefert, bleibt Ihnen noch die Möglichkeit, die Teilbilder manuell mit Gimp zu platzieren. Laden Sie zunächst ein Teilbild, danach das nächste als neue Ebene. Ändern Sie nun den Modus der oberen Ebene in *Faser extrahieren*. Identische Teile in den Ebenen darunter erscheinen nun grau. Mit dem Verschiebewerkzeug und den Cursortasten platzieren Sie nun die Ebenen möglichst exakt übereinander 4.

Passt alles, so verschwinden die Konturen in einem einheitlichen Grauton. Misslingt das, platzieren Sie die Bilder so gut wie möglich dort, wo Sie

entsprechend scharfe Bereiche verwenden wollen. Anschließend ändern Sie den Ebenenmodus wieder auf *normal*. Fügen Sie der oberen Ebene über *Ebenen* | *Transparenz* | *Alphakanal hinzufügen* einen Alpha-Kanal hinzu, und radieren Sie die nicht passenden oder unscharfen Bildteile weg 5.

### Verschmelzen mit Enfuse

Das Standardwerkzeug zum eigentlichen Verschmelzen von Teilbildern heißt bei den freien Werkzeugen Enfuse **[1]**. Seine Besonderheit besteht darin, dass es über den speziellen Burt-Adelson-Algorithmus **[2]** sowohl die scharf abgebildeten Bereiche ermittelt, als auch über mehrere Bilder die Helligkeiten so kombiniert, dass sich nahtlose Übergänge ergeben.

Die Eingabedateien müssen exakt ausgerichtet sein, andernfalls drohen Schattenbilder. Eine gute Grundlage bieten die mit Align\_image\_stack erzeugten TIFFs. Normalerweise verarbeitet Enfuse die Bilder in der angegebenen Reihenfolge. Alternativ lässt sich diese Sequenz über sogenannte Response-Files definieren. Response-Files werden anstelle der Eingabedateien verwendet und durch ein @ markiert: enfuse ... @*response‑file*. Für das Focus Stacking sollten Sie Enfuse immer die Optionen ‑‑hard‑mask und ‑‑contrast‑weight=1 übergeben. --exposure-weight=0 und --saturation‑weight=0 unterstützen das.

Die Kantenerkennung steuern Sie über --contrast‑edge‑scale=*Fließkommazahl*. Dieser Parameter soll unter bestimmten Umständen zu einer besseren Schärfe führen. Die Fließkommazahl liegt normalerweise im Bereich von 0,1 bis 0,5 (Pixel), zum Experimentieren schlagen wir einen Anfangswert von 0.3 vor. Einige empfehlen, beim Verwenden von ‑‑contrast‑edge‑scale= den Parameter ‑‑contrast‑window‑size= nicht anzugeben. Der Schalter ‑‑save‑masks bewirkt, dass die Soft-

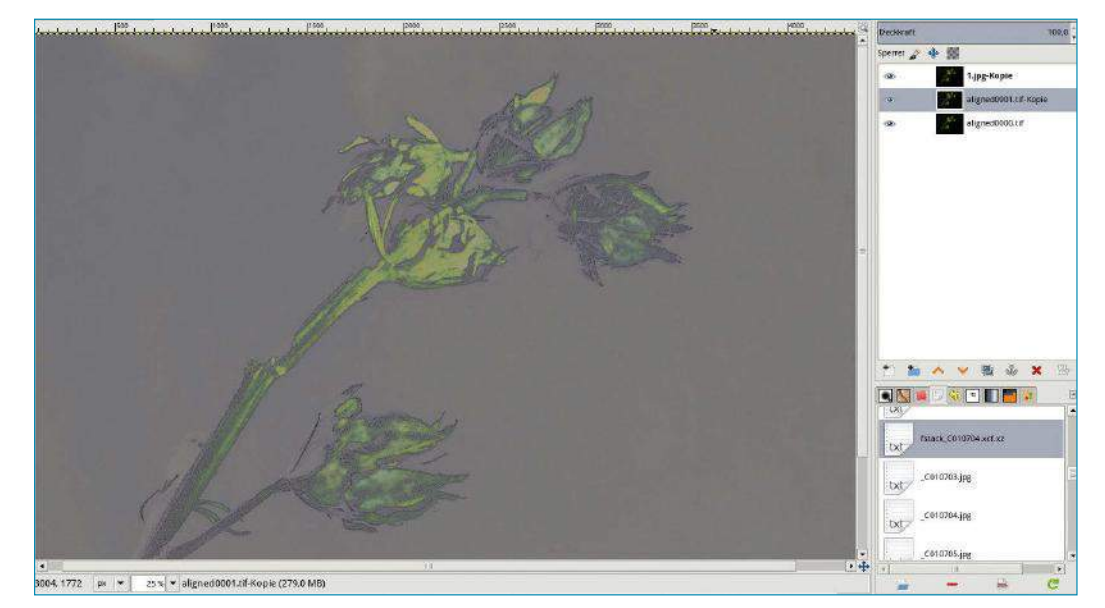

4 Ebenen lassen sich in der Bildbearbeitungssoftware Gimp manuell ausrichten. Als Ebenenmodus der oberen Ebene verwenden Sie außerdem die Einstellung *Faser extrahieren*.

ware die verwendeten Masken nicht automatisch löscht. Sie können diese analysieren, manipulieren und bei Bedarf wiederverwenden. Enfuse speichert sie in der Form *Typ*‑*Nummer*.tif. Als Argument weisen Sie dieser Option ein anderes Benennungsschema zu, das Sie dann bei ‑‑load‑masks ebenfalls angeben müssen.

Eine Reihe weiterer, recht spezieller Optionen kann die Ergebnisse verbessern. So definiert ‑‑contrast‑window‑size=*Größe* die Größe des für die lokale Kontrastanalyse verwendeten Fensters in Pixel. Eine Erhöhung auf *5* kann das Ergebnis manchmal verbessern und soll helfen, Halos zu verhindern. ‑‑gray‑projector=*Typ* steuert die Art, wie in der Kontrastanalyse die relevanten Bildbereiche berechnet werden. Voreingestellt ist average, möglich sind auch anti‑value, l‑star, lightness, luminance, pl-star, value oder channel-mixer. Vermutlich ist die letzte Variante die beste, erfordert aber genaue Kenntnis des Kanalmixers, den drei Parameter steuern. Ansonsten erzeugt die 1-star-Variante auch recht gute Ergebnisse.

Eine Zusammenfassung aller Parameter erhalten Sie mit enfuse ‑h, eine ausführliche Dokumentation liefert man enfuse. Die Originaldokumentation **[3]** beschreibt alle Details. Einige Tipps zu den Parametern gibt auch Pat David in seinem Blog **[4]**.

### **Macrofusion**

Bei vielen Anwendern hält sich die Begeisterung für Befehlszeilenprogramme wegen ihrer Teils umständlichen Handhabung in Grenzen. Hier springt Macrofusion <sup>6</sup> in die Bresche, eine grafische Oberfläche für die Tools Align\_image\_stack und Enfuse. Das Python-Programm **[6]**, eine Variante von EnfuseGUI, steht im PPA **[5]** als DEB-Paket zum Herunterladen bereit.

Macrofusion bildet aber bei Weitem nicht den Funktionsreichtum der Kommandozeilenprogramme ab. So fehlen beispielsweise Möglichkeiten, Masken zu speichern oder zu laden. Zunächst laden Sie die gewünschten Eingabedateien über *Hinzufügen* in das obere linke Fenster. Um die Wirkung zu testen, lassen sich dort nachträglich einzelne Bilder deaktivieren. Die dabei erzeugten temporären Dateien speichert die Software im Verzeichnis ~/.config/mfusion/.

Bevor Sie im mittleren Fensterbereich die Optionen von Enfuse auswählen, aktivieren Sie unten unter *Align images* bei den Optionen für Align\_image\_ stack durch *Align* die automatische Ausrichtung. *Autocrop* beschneidet das Ausgabebild so, dass keine unsauberen Ränder entstehen. Die anderen beiden Optionen unterstützen dies noch. In der Fenstermitte stellen Sie in den drei Reitern *Fusion*, *Expert* und *Configuration* die Optionen zu Enfuse ein. *Fusion* dient für die Basiseinstellungen 7. Um gute Ergebnisse zu erzielen, aktivieren Sie außerdem im Reiter *Expert* die dort vorhandene Option *Force HardMask* 8.

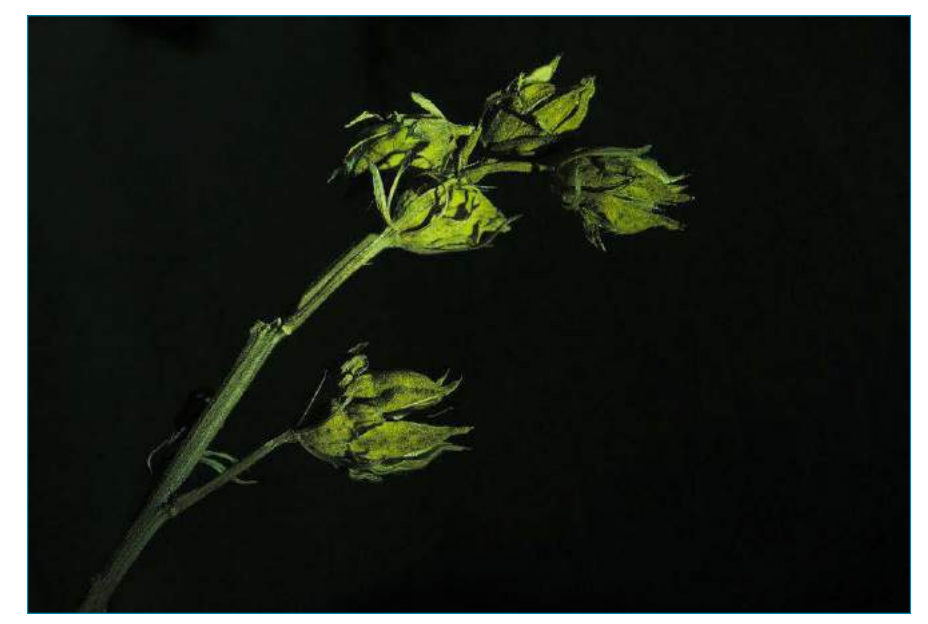

5 Das Ergebnis einer mit Gimp (moderat) manuell bearbeiteten Focus-Stacking-Serie.

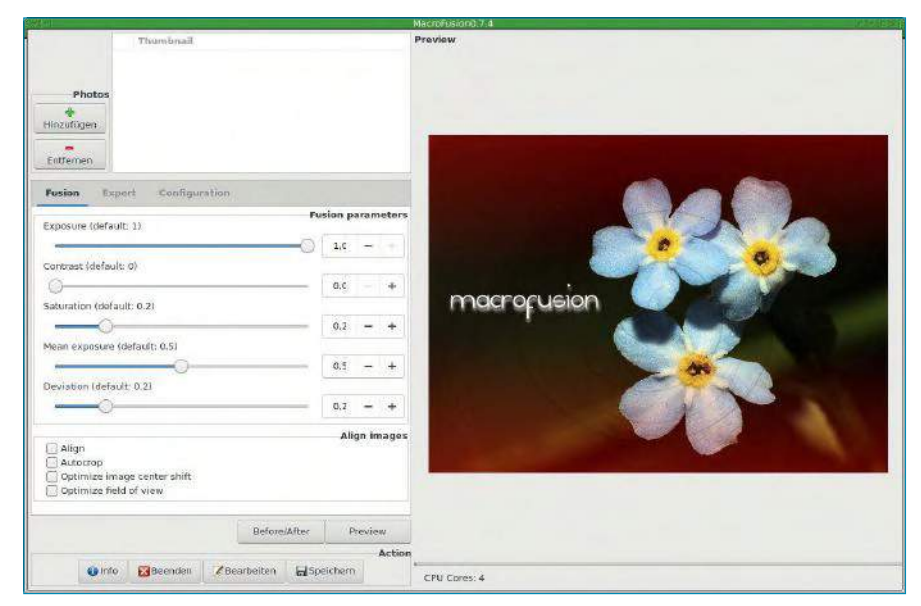

6 Die Oberfläche von Macrofusion besteht aus mehreren Teilen: Die Eingabedateien (oben), die Optionen (links), die Vorschau und alle anderen Funktionen (unten).

Unter *Configuration* finden Sie unter anderem die Ausgabeoptionen für JPEG- und TIFF-Bilder. *Copy exif info* übernimmt die EXIF-Daten der Teilbilder ins neu erzeugte Gesamtbild. Durch *Preview* erzeugen Sie eine Vorschau mit den aktuellen Einstellungen der Software. Mit einem Klick auf den Button *Before/After* vergleichen Sie die alte mit der neuen Version.

Die manuell mit Align\_image\_stack und Enfuse erzeugten Bilder sehen oft besser aus als die Ergebnisse von Macrofusion – ein Indiz dafür, dass die grafische Oberfläche einige der benötigen Optionen bislang noch nicht unterstützt. Zwar lassen sich einzelne Bilder von der Bearbeitung ausschließen, in einigen Fällen genügt das aber offenbar nicht für das entsprechende Resultat. Die fragliche Art von Fehlern tritt insbesondere bei hochaufgelösten Bildern auf. Diese müssen Sie

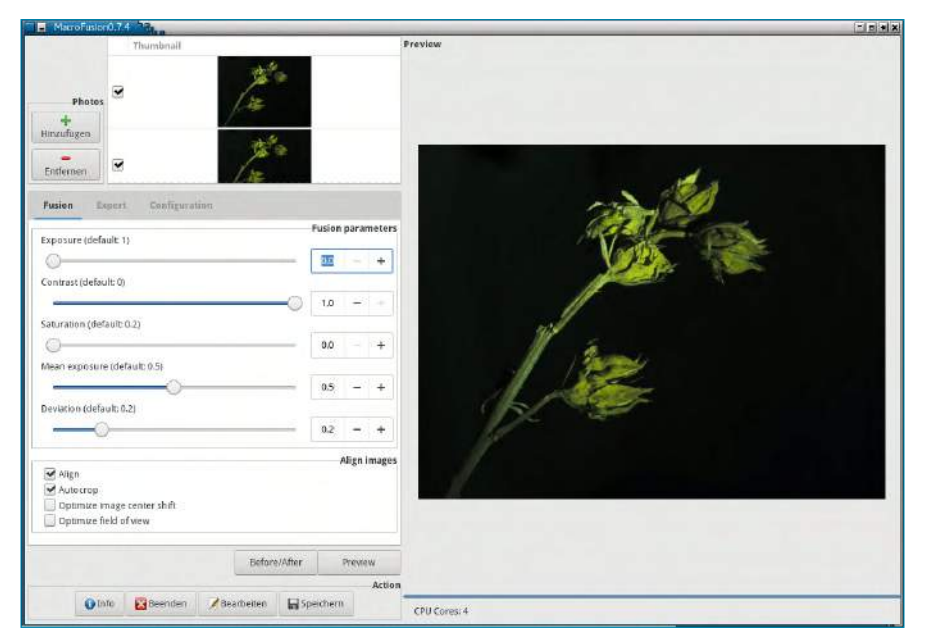

7 Die Grundeinstellungen für das Focus Stacking finden Sie im ersten Reiter.

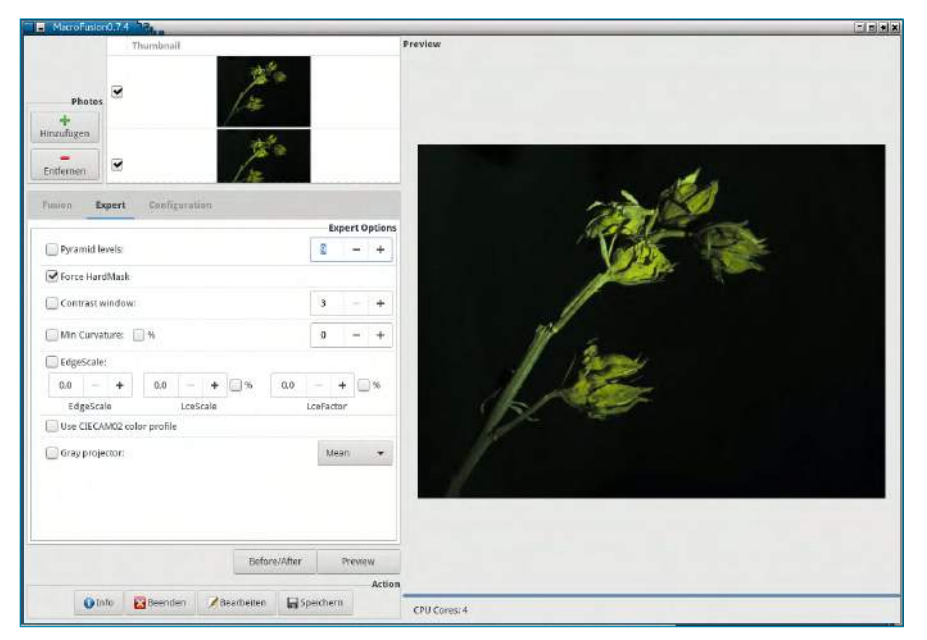

<sup>8</sup> Vergessen Sie nicht, im zweiten Reiter "Force HardMask" (beziehungsweise "--hard-mask") zu aktivieren, um gute Resultate zu erzielen.

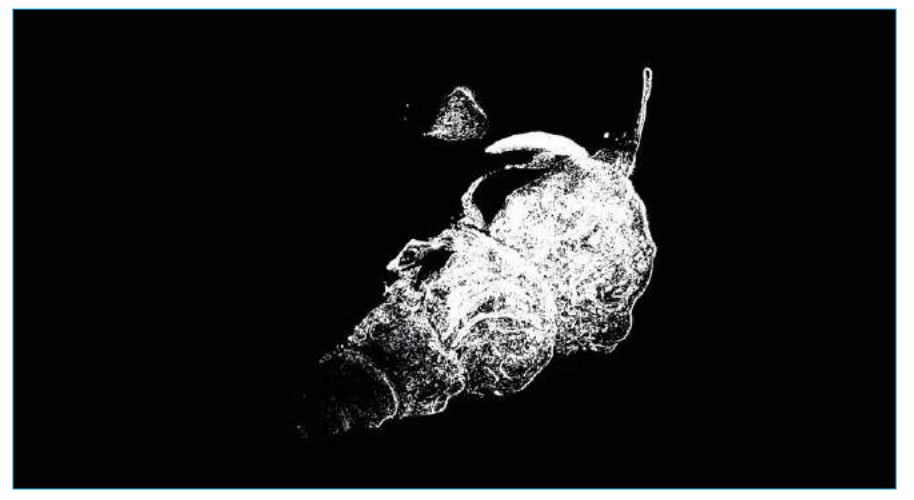

<sup>9</sup> Die von Enfuse mit der Option "--save-masks" erzeugten harten Masken lassen sich auch in Gimp laden und manuell nachbearbeiten.

möglichst genau ausrichten und verschmelzen, um gute Ergebnisse zu erzielen. Hier fehlt Macrofusion die Unterstützung der Option -d ("distortion") und die Möglichkeit, manuell bearbeitete Masken zu nutzen, die das kompensieren könnten. Eine weitere Besonderheit besteht in der Reihenfolge der Bilder. Normalerweise erzeugen Kameras diese in der richtigen Reihenfolge. Andernfalls müssen Sie die Bilder umsortieren, was Macrofusion bislang aber nicht unterstützt. Allerdings genügt es, Align\_image\_stack mit der korrekten Abfolge zu füttern, die ausgerichteten TIFFs lassen sich dann mit Macrofusion weiterverarbeiten.

### **Maskenball**

Erfahrene Bildbearbeiter greifen vermutlich gern auf die Enfuse-Optionen ‑‑save‑masks und ‑‑load‑masks zurück. Erstere erzeugt im Arbeitsverzeichnis für jede eingelesene und bearbeitete Bilddatei die beiden Masken hardmask‑*Nummer* und softmask‑*Nummer*.

Die weichen Masken entstehen automatisch, die harten über den Schalter ‑‑hard‑mask. Anhand der durch den bereits erwähnten Algorithmus konstruierten Masken ermittelt die Software scharfe Bildbereiche. Durch die Option ‑‑hard‑mask kommen die harten Masken auch beim Verschmelzen der Bilder zum Einsatz <sup>(2)</sup>. Die weißen Bereiche auf dem zugrundeliegenden Bild nutzt die Software dabei, die schwarzen verwirft es.

Die voreingestellten weichen Masken erzeugt die Software immer als softmask\*.tif. Sie enthalten viel weicher abgestufte Übergänge zwischen den einzelnen Bildbereichen und entsprechen gegenüber den schwarzweißen harten Masken also eher Graustufenbildern. Diese Masken sieht das Tool ursprünglich für das Überblenden von hochaufgelösten Belichtungen zu HDR-Bildern vor. Sie eignen sich erst nach einer gründlichen Bearbeitung, etwa mit dem Kurvenwerkzeug, für die beim Focus Stacking anstehenden Aufgaben. Normalerweise erzielen Sie hier mit den harten Masken schneller gute Ergebnisse als mit den weichen. Um die Masken anzupassen, laden Sie diese zunächst in Gimp. Zum Bearbeiten eignen sich Malwerkzeuge wie ein weicher Stift oder harter Pinsel. Um harte Kanten zu erzeugen, nutzen Sie das *Kalligraphiewerkzeug*. Anschließend überschreiben Sie die alte Version mit der bearbeiteten und verwenden diese via --load-masks weiter. Alternativ lassen sich die Masken auch direkt in Gimp nutzen. Diese eher fortgeschrittene Technik bietet interessante Möglichkeiten. Laden Sie dazu zunächst das zur Maske gehörende Bild, beispielsweise align0001.tif. Diese Aufnahme versehen Sie via *Ebene* | *Transparenz* | *Ebenenmaske hinzufü-*

*gen* mit einer Ebenenmaske. Laden Sie danach die Maske mittels *Datei* | *Als Ebenen öffnen …* als zusätzliche Ebene. Durch [Strg]+[X],[Strg]+[V] schneiden Sie diese Ebene

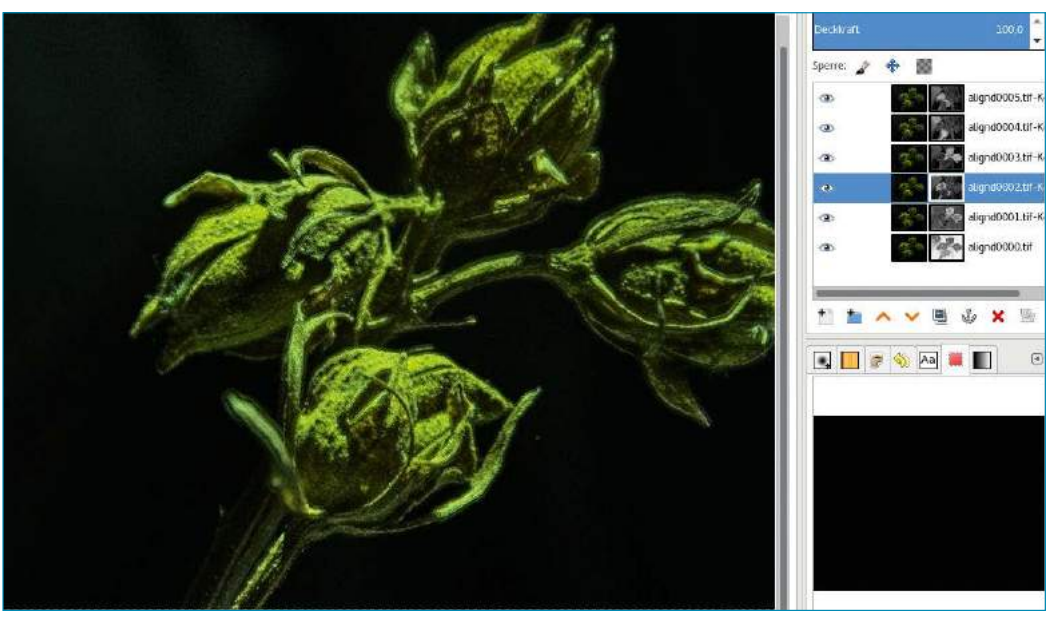

In Gimp lassen sich harte Masken als Ebenenmasken nutzen.

aus, fügen Sie in die Zwischenablage ein und platzieren sie dann als schwebende Auswahl ins Bild. Mittels *Ebene verankern* im Menü *Ebene* fügen Sie diese in die Ebenenmaske ein <sup>0</sup>. Nun lässt sich die Maske manuell verändern, wobei Sie den Effekt sofort sehen.

Gerade bei den harten Masken kommt es mitunter vor, dass Sie gewisse Übergänge schaffen müssen, um realistischere Ergebnisse zu erzielen. In Gimp laden Sie dafür die Maske als normales Bild. Wählen Sie mit der globalen Farbauswahl alle weißen Bereiche aus, erweitern Sie die Auswahl durch *Vergrößern …* und *Ausblenden* aus dem Menü *Auswahl* etwas, und füllen Sie die neue Auswahl mit weißer Farbe. Als Ergebnis erhalten Sie eine etwas größere Auswahl mit etwas weicheren Kanten, die damit etwas sanftere Übergänge erlaubt.

### Nachbearbeiten

In vielen Fällen müssen Sie die mit Macrofusion erzeugten Bilder noch nachträglich bearbeiten. Ein Klick auf den Schalter *Bearbeiten* startet die im Reiter *Configuration* unter *Edit with* eingestellte Bildbearbeitung, üblicherweise Gimp. Die in Abbildung **O** gezeigte sehr gute Schärfe verdankt das Bild unter anderem den recht guten Ausgangsbildern sowie dem Verknüpfen der Ebenen in Gimp mit dem Ebenenmodus *harte Kanten*. Das führt dann allerdings zu farblichen Artefakten, die Sie anschließend beispielsweise durch gezieltes Entfärben oder das Anpassen der Farbtemperatur noch bearbeiten müssen.

### Fazit

Auch unter Linux lassen sich mittels Focus Stacking sehr gute Makrofotos erzeugen. Hier gilt ausnahmsweise einmal: Viel hilft viel. Es erfordert zahlreiche Versuche, bis wirklich gute Bilder entstehen. Komplexe Objekte, wie in der letzten

Abbildung, lassen sich nur relativ schwer und mit erheblichem Aufwand darstellen.

Macrofusion dient nur als grafische Oberfläche für Kommandozeilentools, liefert dafür aber schnelle Ergebnisse. Etwas bessere Resultate erzielen Sie, wenn Sie direkt auf der Kommandozeile arbeiten. Das gilt besonders beim Einsatz eigener Masken, was die Möglichkeiten ungemein erweitert. Von da aus ist es allerdings auch nicht mehr weit zum manuellen Kombinieren der Bilder. Verzichten Sie dann noch auf das automatische Ausrichten mittels Align\_image\_stack, lassen sich qualitativ optimale Bilder erzeugen. Die lassen sich dann – allerdings erst mit Gimp ab Version 2.9 – in hoher Farbtiefe verschmelzen. (tle) ●●●

### **P** Info

- **[1]** Enfuse: *http://enblend.sf.net* **[2]** Burt-Adelson: *https://de.*
	- *wikipedia.org/wiki/ Gau%C3%9F‑Laplace‑ Py‑ ramide*
- **[3]** Enblend-Dokumentation: *http://enblend. sourceforge.net/enblend. doc/enblend\_4.1.xhtml/ enblend.xhtml*
- **[4]** Pat Davids Blog: *http://blog.patdavid. net/2013/01/ focus‑stacking‑macro‑*
- *photos‑enfuse.html* **[5]** Macrofusion-PPA: *https://launchpad.net/ ~dhor/+archive/myway*
- **[6]** Macrofusion: *https://sourceforge.net/ projects/macrofusion/*
- **[7]** Focus Stacking in der Mikroskopie: *http://www.microscopy‑uk. org.uk/mag/artjun09/ rp‑stack.html*

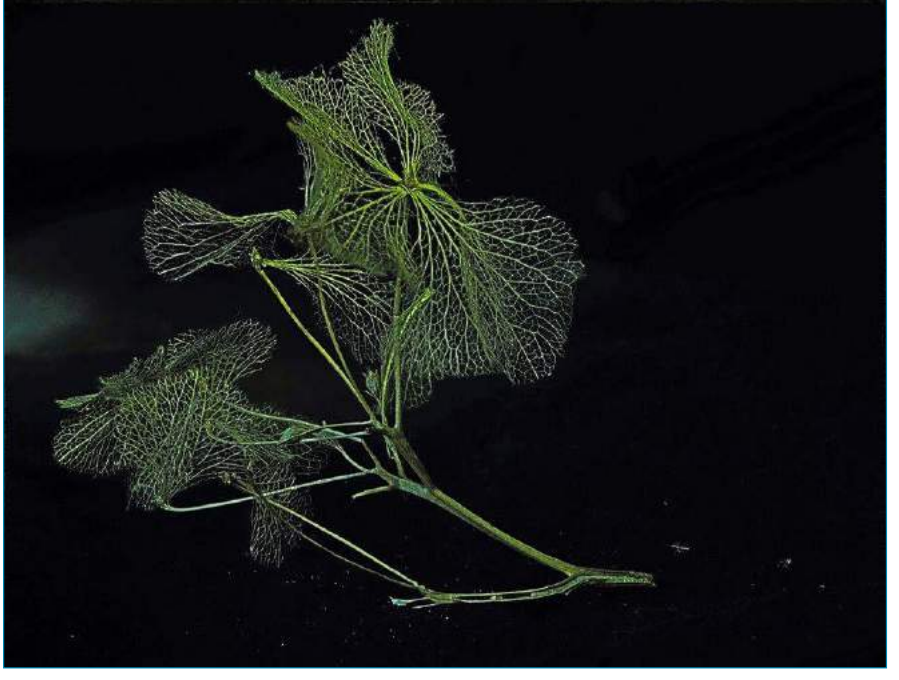

 Einige typische Probleme zeigen sich hier: Die Artefakte am unteren Bildschirmrand gilt es, manuell zu entfernen. Auch die Farbfehler bedürfen noch einer Korrektur.

### RAW-Entwickler und Bildbearbeitung in einem

# Alles im Fluss

Beim Bearbeiten von RAW-Bildern wiederholen sich die gleichen Arbeitsschritte immer wieder. Photoflow versucht, den Ablauf mithilfe eines speziellen Ebenenkonzepts zu vereinfachen.

Karsten Günther

Typische RAW-Konverter bearbeiten RAW-Bilder komplett zerstörungsfrei, neuhochdeutsch "non-destructive": Sie berechnen aus dem digitalen "Negativ" zunächst ein "Positiv", das man anschließend als Bitmap mit klassischer Bildbearbeitungssoftware wie Gimp weiterverarbeitet. Für sehr viele Aufgaben erweist es sich als sinnvoll und nützlich, Ebenen einzusetzen. Sie speichern Bildteile und Zwischenergebnisse, lassen sich als Varianten verwenden oder helfen, Effekte zu verstärken oder abzuschwächen. Zusätzlich kommen oft noch Ebenenmasken zum Einsatz, um Bereiche einer Ebene unterschiedlich darzustellen oder sogar auszublenden.

Dabei übernehmen gängige RAW-Konverter eine Reihe der anfallenden Aufgaben. Zunächst lesen sie die RAW-Bilder ein und dekodieren sie, was heute dank Libraw **[1]** weitgehend problemlos gelingt, einer Bibliothek zum Import von diversen RAW-Formaten. Anschließend gilt es, die RAW-Daten zu "rastern", dieser Prozess nennt sich Demosaicing **[2]**. Dazu gibt es heute eine ganze Reihe von Algorithmen, die im Detail durchaus unterschiedliche Ergebnisse liefern.

Anschließend nimmt der RAW-Konverter normalerweise noch eine Reihe grundlegender Bearbeitungen vor, etwa den Weißabgleich, das Anpassen der Belichtung, ein elementares Entrauschen ("raw denoise") oder das Nachschärfen. Als Ergebnis speichern diese Programme dann ein Bild im Format PPM, PNG oder TIFF.

Da die Abfolge der Bearbeitungsschritte bei RAW-Konvertern im Prinzip weitgehend feststeht, legen sich Programme wie Darktable auf einen statischen Workflow fest. Das bietet den großen Vorteil, dass sich so reproduzierbare Ergebnisse erzielen lassen. Rawtherapee oder Lightzone dagegen verwenden einen freien Workflow. Dafür zeigt Rawtherapee einen anderen Trend (und Vorteil, wie viele meinen): Die Software übernimmt viele Funktionen aus der klassischen Bildbearbeitung – insbesondere Gradationskurven, die sehr feine Farb- und Helligkeitsanpassungen ermöglichen. Das zeigt, wie RAW-Konverter und klassische Bildbearbeitung immer stärker verschmelzen. Eine Weiterführung dieser Fusion würde bedeuten, dass das Speichern eines Bitmap-Zwischenbilds überflüssig wird und noch mehr Funktionen aus der

© alexmstudio, 123RF

Photoflow **Multimedia** 

Bildbearbeitung in den RAW-Konverter oder ein Kombinationsprogramm wandern.

Genau diese Art von Software stellt Photoflow **[3]** dar. Derzeit gibt es die Software in zwei Varianten: als Stand-alone-Programm und als Gimp-Plugin. Letzteres funktioniert allerdings nur mit der Entwicklerversion Gimp 2.9, da es einige der modernen Features nutzt, die nur diese bereitstellt, etwa die hohen Farbtiefen.

Das relativ junge Photoflow-Projekt wurde erstmals Anfang 2015 angekündigt. Wundern Sie sich daher nicht, wenn Sie es noch nicht in den Paketquellen der von Ihnen genutzten Distribution finden. Derzeit steht der Versionszähler der Anwendung bei 0.26, die Version 0.27 befindet sich in der Entwicklung.

Mit jedem Update erhält diese Software momentan noch neue Funktionen. So kamen vor einiger Zeit noch Routinen hinzu, die eigentlich für das Bildbearbeitungsframework GMIC **[4]** entwickelt wurden, wie etwa das "Dream-Smoothing". Zusätzlich verfügt Photoflow über eine Plugin-Schnittstelle, über die Sie das Programm um zusätzliche, komplexere Funktionen erweitern.

### RAW, TIFF und JPEG

Photoflow verarbeitet und erzeugt Bilder mit Farbtiefen von bis zu 64 Bit (Gleitkomma) pro Farbkanal. Dazu lädt es RAW-, TIFF- und JPEG-Bilder einschließlich der EXIF-Tags und eingebetteter Farbprofile. Mittels Lensfun-Profilen lassen sich dabei automatische Objektivkorrekturen vornehmen. Ein ausgefeiltes Farbmanagement deckt alle Bearbeitungsschritte ab und erlaubt Farbraumkonvertierungen.

Zu den eher für Bildbearbeitungen typischen Funktionen zählen diverse Helligkeits- und Farbanpassungen, Weichzeichnen, Schärfen, Zuschneiden, Skalieren und Drehen sowie verschiedene Ebenenmodi und Ebenenmasken, einschließlich Ebenengruppen. Dabei bietet Photoflow Vorschauen in Echtzeit. Selbst Freihandzeichnungen gestattet das Programm.

Die Installation unter Ubuntu und dessen Derivaten erfolgt über ein PPA. Listing 1 zeigt, wie Sie dabei vorgehen.

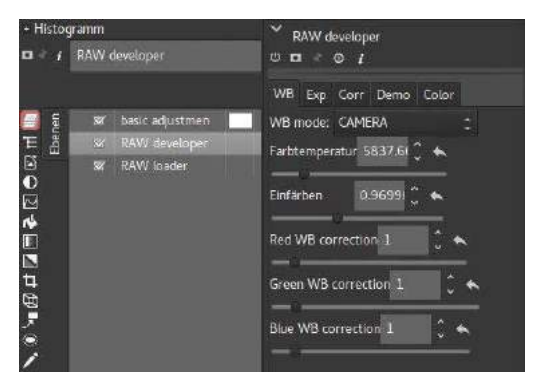

**2 Der RAW developer legt grundlegende Parameter**  $\frac{1}{2}$  sudo apt–get update<br>\$ sudo apt–get install photoflow des digitalen Negativs fest.

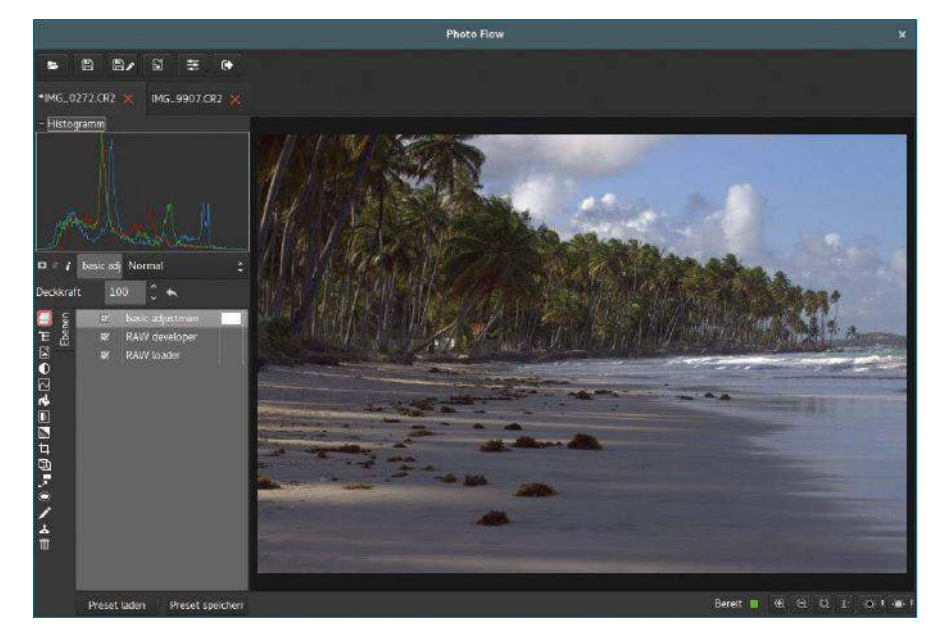

1 Auf den ersten Blick präsentiert Photoflow eine schlichte und aufgeräumte Oberfläche.

Photoflow präsentiert sich beim Start betont schlicht  $\bullet$ . Als Erstes fordert die Software auf, ein Bild zu laden, idealerweise im RAW-Format. Derzeit fehlt dem Ladedialog allerdings eine Vorschaufunktion, ebenso funktioniert das Laden aus dem Dateimanager via Drag & Drop noch nicht. Sie müssen daher zuvor das gewünschte Bild mit einem anderen Bildbetrachter heraussuchen. Im nächsten Schritt führt Photoflow automatisch das Demosaicing durch. Dabei erstellt es die Ebenen *RAW developer* und *RAW loader*. Sie finden diese im Ebenendock auf der linken Seite des Fensters. Oberhalb davon zeigt Photoflow das typische Histogramm. Ein Doppelklick auf eine der Ebenen fördert die dort versteckten Dialoge zutage $\bullet$ .

### Übersichtlich angeordnet

Am oberen Rand des Photoflow-Fensters befinden sich eine Reihe von Buttons für elementare Dateifunktionen wie das Laden oder Speichern. Hier gibt es auch den bisher fast funktionslosen Button für die Programmeinstellungen. Am unteren Rand finden Sie links zwei Buttons zum Laden und Speichern der Voreinstellungen, rechts Schalter zum Steuern der Ansicht und Vorschau. Das rotgelb-grüne Ampelsymbol zeigt den Status anstehender Aktionen an. Die schwarze Lampe zeigt beim Klick darauf unterbelichtete Bereiche an, die weiße überbelichtete.

Die gesamte funktionale Steuerung der Applikation erfolgt über eine kleine Schalterleiste an der linken Seite des Fensters <sup>3</sup>. Dort legen Sie neue

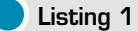

\$ sudo add‑apt‑repository ppa:dhor/myway \$ sudo apt‑get update

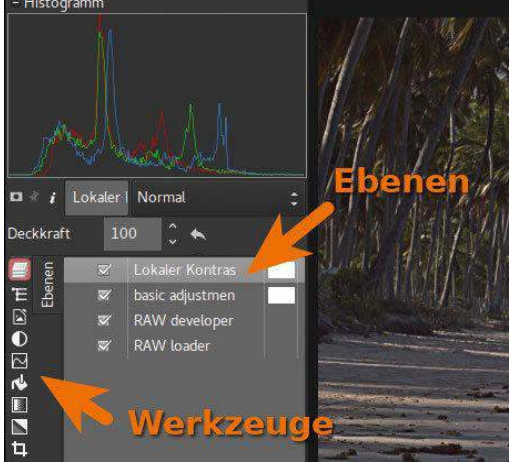

<sup>3</sup> Sämtliche Funktionen erreichen Sie über die Schalter in der linken Seitenleiste.

Ebenen an, mit denen Photoflow anschließend die gewünschten Aktionen ausführt.

### Interna

Bemerkenswert ist die Tatsache, dass das Programm intern mit der VIPS-Library **[5]** arbeitet. Dieses Bildbearbeitungssystem – es handelt sich nicht um eine klassische Bildbearbeitung im herkömmlichen Sinne – gilt als extrem leistungsfähig und effizient. Das erklärt auch, warum die anderenorts oft stiefmütterlich behandelten Themen wie das Farbmanagement oder hohe Farbtiefen für Photoflow kein Problem darstellen: VIPS integriert die entsprechenden Funktionen.

Auch die enge Kooperation mit Gimp sticht hervor. In einem Video **[6]** beschreibt *DrRaw* (wohinter sich vermutlich der Entwickler verbirgt), wie diese Zusammenarbeit aussehen kann. Sie erlaubt zum einen eine Vorbearbeitung von RAW-Bildern –

### Funktionen in der Seitenleiste Funktion **Anmerkungen** Neue Ebenengruppe Ebenengruppen anlegen (dürfen Masken erhalten) Bild als neue Ebene einfügen importiert ein Bild als neue Ebene Grundlegende Bearbeitungen Helligkeit/Kontrast/Sättigung/Farbton/Gamma Gradationskurven analog zum Kurven-Werkzeug aus Gimp, wirkt auf RGB Füllung füllt mit einer Farbe (und einem Ebenenmodus) Verlaufswerkzeug sehr einfache Variante des gleichnamigen Werkzeugs aus Gimp Entsättigen Leuchtkraft, Durchschnitt, Helligkeit, L von L\*a\*b Freistellungswerkzeug entspricht Zuschneiden aus Gimp Perspektivkorrektur einfache Perspektivkorrektur Skalieren-und-Rotieren-Werkzeug Transformationswerkzeug Pfadwerkzeug erzeugt geschlossene Pfade (Auswahlen) Freihandwerkzeug für Freihandlinien Klonstempel einfaches Stempelwerkzeug Ebene löschen entfernt aktive Ebene

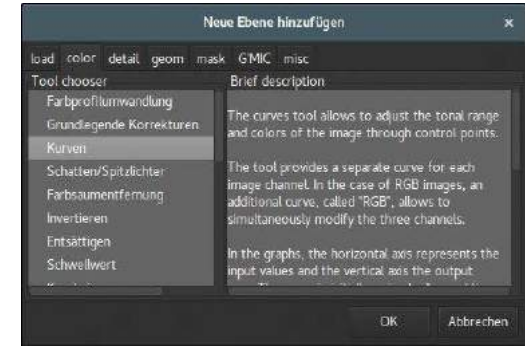

4 Photoflow bringt eine Reihe von Filtern mit, um Details und Farben in importierten Bildern zu bearbeiten.

quasi als RAW-Konverter – zum anderen aber auch ein nachträgliches Bearbeiten einzelner Ebenen mit einer extern gestarteten Photoflow-Instanz. Das ist zwar schon länger machbar, kam aber bisher selten zum Einsatz, etwa bei den LabCurves. Dieses nur noch schwer aufzutreibende, aber sehr praktische Programm finden Sie bei Interesse im GIMP Magazin 01/2016 **[7]**. In gewisser Weise arbeitet auch GMIC so, verwendet allerdings ein spezielles Plugin, das außerhalb von Gimp nicht läuft. Viele Werkzeuge von Photoflow erhielten in der letzten Zeit neue Features oder änderten ihr Verhalten. Bisher funktionierte das Klonwerkzeug analog zu dem von Gimp – mit gedrücktem [Strg] und einem Klick auf die linke Maustaste nehmen Sie eine Farbe auf, mit einem herkömmlichen Mausklick setzen Sie diese wieder ab. In der Vorschauversion von Photoflow 0.27 funktioniert das jedoch nicht mehr. Dort müssen Sie zum Aufnehmen der Farbe [Strg]+[Alt] gedrückt halten. Ähnliches gilt für andere Werkzeuge, sodass es sich lohnt, im Blog von Photoflow **[8]** nach entsprechenden Informationen zu stöbern.

### Scharfe Sache

Filter zum Schärfen – für die RAW-Entwicklung besonders wichtig – finden sich im Menü *Detail* 4, das sich beim Anlegen einer neuen Ebene öffnet. Der Filter für den lokalen Kontrast ist ein Highlight von Photoflow. Er sorgt allerdings eher für "Klarheit" in den Bildern, als sie zu schärfen. Dafür bietet er über einen Equalizer ganz hervorragende Möglichkeiten, die Wirkung in unterschiedlichen Helligkeitsbereichen separat zu steuern. Im Prinzip kommt hier eine unscharfe Maske zum Einsatz, allerdings mit relativ großen Radien. Abbildung 5 zeigt den Filter mit seinen Parametern. In derselben Abbildung sehen Sie auch den Filter zum Schärfen. Er bietet derzeit zwei Varianten, die unscharfe Maske und das von Rawtherapee geerbte "RL Deconvolution". Unter *Sharpen method* schalten Sie zwischen den beiden um. Enthält das zu bearbeitende Bild viel Bildrauschen, hervorgerufen etwa durch hohe ISO-Werte, um die Belichtungszeit kurz zu halten, müssen Sie diese vor dem Schärfen minimieren. Das erledigen

Photoflow **Multimedia** 

Sie mithilfe des Filters *Rauschreduzierung*, der die zwei von Rawtherapee entliehenen Filter *Impulsrauschen* und *Nicht-lokales Mittel* zusammenfasst. Sie müssen dafür eine oder beide Varianten zunächst explizit aktivieren.

Im Workflow von Photoflow erscheint dieser Filter nach dem Aktivieren an oberster Position, das Programm wendet ihn also zuletzt an. Das ergibt jedoch keinen Sinn, da das Schärfen die Rauschartefakte verstärkt: Der Rauschfilter muss also zwingend vor dem Schärfen zum Einsatz kommen. Das erreichen Sie, indem Sie die entsprechende Ebene im Ebenendock via Drag & Drop nach unten ziehen, direkt über *RAW developer*. Dabei zeigt sich, das es sich bei Photoflows "Ebenen" nicht um Ebenen im Sinne von Gimp handelt, sondern auch ganz wesentlich um Symbole für Filter. Jedes Verschieben stößt die gesamte Bearbeitung erneut an, was ziemlich viel Rechenzeit erfordert.

Die sehr wichtigen Gradationskurven funktionieren ebenfalls schon recht gut. Sobald Sie das Kurvensymbol in der Seitenleiste aktivieren, erscheint der Filter unmittelbar über dem *RAW developer* statt an oberster Position im Ebenenstapel. Die Gradationskurven wirken derzeit nur auf RGB, obwohl L (aus L\*a\*b) sicherlich interessanter wäre. Dafür lassen sich Gradationskurven mit Masken kombinieren. In Abbildung 6 kommen beispielsweise zwei Gradationskurven zum Einsatz, die jeweils über eigene Masken verfügen.

### GMIC

Zum echten Highlight könnte sich die (bisher nur rudimentäre) Integration von GMIC in Photoflow entwickeln. Dabei aktivieren Sie den gewünschten Filter direkt beim Anlegen einer neuen Ebene. Ein Dialog zeigt die verfügbaren Filter, wobei es sich

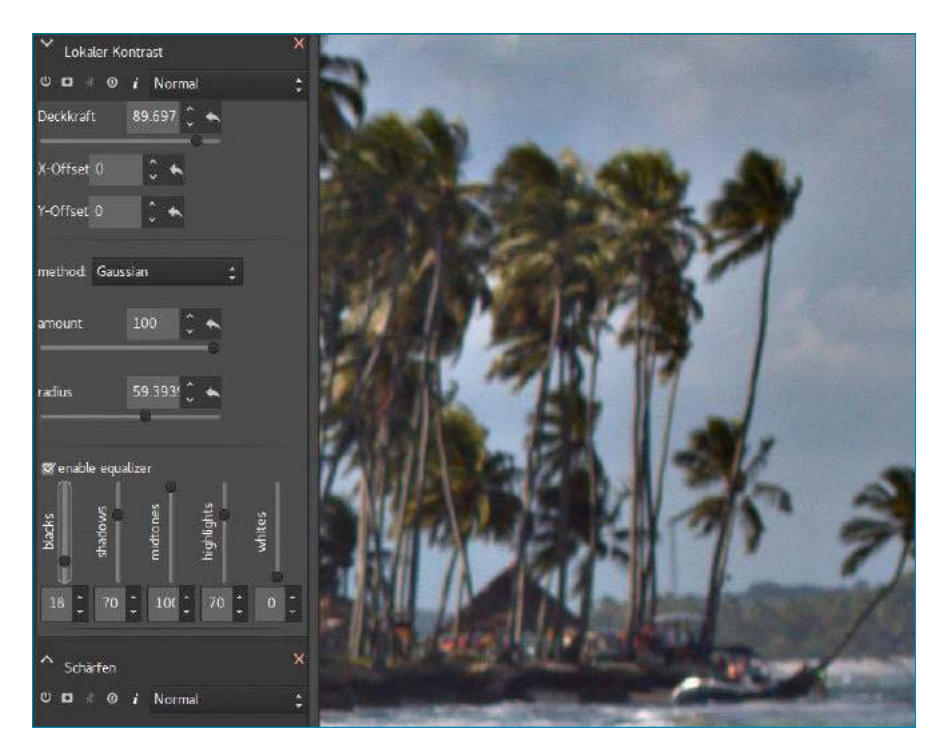

**6** Zum Verbessern des lokalen Kontrasts und das Schärfen bietet Photoflow brauchbare Filter.

um eine sehr begrenzte Teilmenge der inzwischen fast 500 GMIC-Filter(varianten) handelt. Photoflow bindet die GMIC-Filter jedoch nicht als Plugin ein, sondern recycelt die entsprechenden Teile des Quellcodes. Daher gibt es auch keine Vorschau für die GMIC-Filter, um deren Parameter zu ermitteln: Alle Einstellmöglichkeiten tauchen erst nach dem Aktivieren als Ebene auf  $\bullet$ . Bisher ist es nicht möglich, einen einmal ausgewählten Filter noch zu ändern, lediglich seine Parameter lassen sich noch anpassen. Sie müssen stattdessen den unerwünschten Filter löschen (*Ebene löschen*) und einen neuen anlegen. Aller-

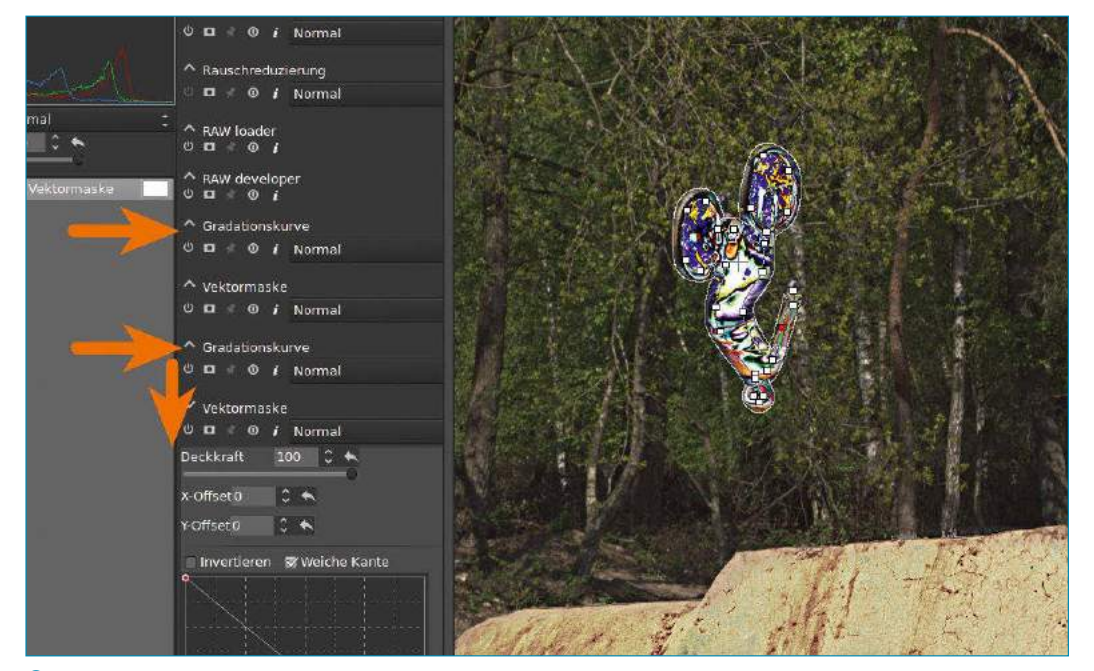

6 Die als Solarisationskurve aktivierten Gradationskurven wirken durch Masken begrenzt nur in Teilen des Bildes. Für beide Bereiche mussten zwei separate Instanzen der Gradationskurven verwendet werden.

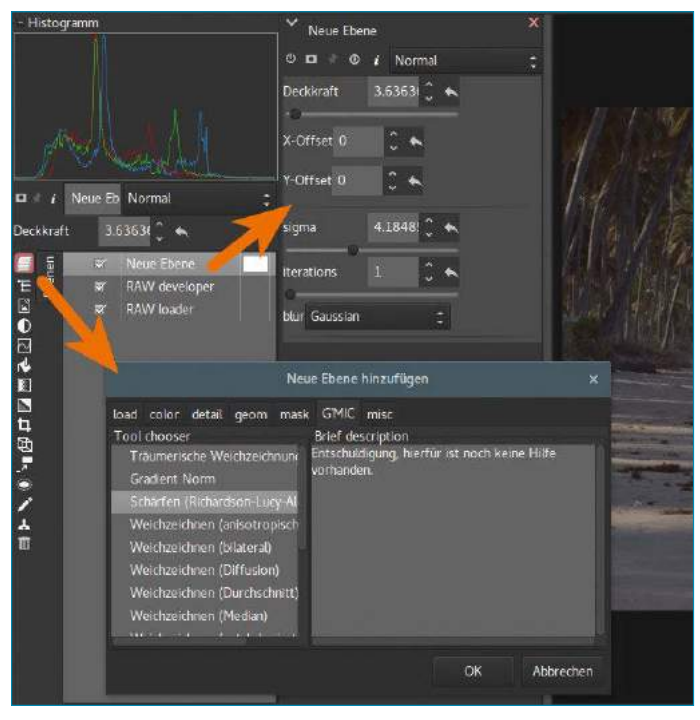

7 Die Parameter von GMIC-Filtern erscheinen nach dem Aktivieren in einem eigenen Track neben dem Bildfenster.

dings bietet Photoflow die Möglichkeit, die Wirkung eines Filters temporär zu deaktivieren. Das erfolgt über den linken Schalter im Stil eines Ein/ Aus-Tasters in der Titelzeile der Filter 8. Der erste Knopf (de-)aktiviert den Filter beziehungsweise das entsprechende Werkzeug, ohne es zu entfernen. Der zweite Button schaltet die Wirkung der Maske um. Deren Darstellung erfolgt nur im *Erstellen*-Modus, in dem sie sich auch anpassen lässt. Der dritte Schalter steuert die Ansicht des Filters.

Mit dem nächsten Button lassen sich die vorgenommenen Einstellungen auf die Standardwerte zurücksetzen. Der letzte der runden Buttons ("i") stellt für Sie eine kurze Hilfe zum aktuellen Werkzeug bereit. Nur für einige der Werkzeuge gibt es hier hilfreiche Informationen. Der breite Schalter ganz rechts schließlich schaltet den Ebenenmodus um – analog zu GIMP, wo es allerdings deutlich mehr Modi gibt.

### **Praxis**

In der Praxis bietet Photoflow noch keinen einheitlichen Workflow. Sie müssen eine Menge Tricks und nicht unbedingt einsichtige Verfahren kennen, um die einzelnen Filter und damit das Programm sinnvoll nutzen zu können. Ein typisches Beispiel dafür liefert die Arbeit mit (Ebenen-)Masken.

Zunächst wählen Sie das Werkzeug, das Sie mit einer Maske verwenden wollen. Stellen Sie es in etwa so ein, wie Sie es später einsetzen möchten. Dabei erscheint eine normale neue Ebene im Dock. Mit einem Doppelklick auf das weiße Feld neben dem Ebenennamen

– das Ebenendock erscheint grau – aktivieren Sie den Maskenmodus 9.

Nun können Sie im Prinzip mit jedem Werkzeug eine Maske für die zuvor aktive Ebene erstellen. So richtig gut funktioniert das bisher allerdings nur mit dem Pfadwerkzeug. Das genügt zwar für viele Zwecke, bringt aber einige Beschränkungen mit sich. So darf das Pfadwerkzeug nur jeweils einen Pfad enthalten, der geschlossen sein muss. In der linken Seitenleiste erscheint beim Anlegen der Maske ein neuer Reiter. Er trägt den Namen *Deckkraft*, gefolgt vom Namen des Werkzeugs in runden Klammern. Um wieder die normalen Ebenen im Ebenendock zu sehen, aktivieren Sie den Reiter *Ebenen*. Dieses Konzept erscheint etwas konfus, vermischt es doch Ebenen und

deren Masken so, als wären es gleichwertige Objekte.

Hinzu kommt, dass derzeit für jede Ebenenmaske ein neuer, zusätzlicher Reiter erscheint, was die Übersicht weiter erschwert. Zudem können bei diesem Konzept im Prinzip mehrere Werkzeuge die Masken eines (primären) Werkzeugs erstellen. Welche Maske sich dann auf welche Weise auswirkt, lässt sich kaum noch durchschauen – ganz zu schweigen von der Möglichkeit, Masken für eine Maske zu erzeugen.

Für weitere Irritationen bei Arbeiten sorgt die grafische Oberfläche der Software: So lassen sich numerische Werte bisher nur in manchen Fällen mit Schiebereglern einstellen, zudem müssen Sie die Eingabe von Zahlenwerten in der Regel mittels der Eingabetaste abschließen. Diese Details lassen sich heute deutlich geschickter lösen und machen den Umgang mit der Anwendung auf diese Weise unnötig kompliziert.

| Klonpinsel                                                     |                                                                                                    |
|----------------------------------------------------------------|----------------------------------------------------------------------------------------------------|
| $\Theta$ $\Box$ $\Theta$ $i$ Normal<br>100<br><b>Deckkraft</b> | The healing brush tool allows to clone<br>pixels from one part of the image to<br>another.<br>To define the source region, set the tool in                     |
| $^{\circ}$ $^{\star}$<br>X-Offset 0<br>Y-Offset 0              | "editing" mode and left-click on the<br>preview area while holding down the Ctrl<br>+Alt key.                                                                  |
| Rückgängig<br>Stempelgröße: 555<br>Stempeldeckkraft: 100       | Once the source region is defined, the<br>pixels can be cloned by dragging the<br>mouse while holding down the left button.<br>Two circles show the source and |
| Kantenweichheit: 100                                           | destination pixel areas. The fuzziness of<br>the brush edges can be set from zero<br>(sharp edges)<br>to 100 (very smooth edges).                              |
|                                                                | The strength of the blending between the<br>original and cloned pixels can be set via<br>the opacity parameter.                                                |
|                                                                | Schließen                                                                                                    |

8 In der Titelzeile der Werkzeuge beziehungsweise Filter gibt es eine Reihe von wichtigen Schaltern.

### Info

- **[1]** Libraw: *http://www.libraw.org* **[2]** Demosaicing: *https://de.wikipedia.org/*
- *wiki/Demosaicing* **[3]** Photoflow: *https://aferrero2707.*
- *github.io/PhotoFlow* **[4]** GMIC: *http://gmic.eu*
- **[5]** VIPS: *http://www.vips.ecs. soton.ac.uk*
- **[6]** Gimp und Photoflow: *https://www.youtube.com/ watch?v=mhEQrAVMp\_Q*
- **[7]** GIMP Magazin 01/ 2016: *http://shop. computec.de/linux/ linux‑user/sonderhefte/ gimp‑magazin‑01‑2016‑ sonderheft‑gimp‑2‑8.html*
- **[8]** PhotoFlow Image Editor Blog: *http://photoflowblog. blogspot.com*
- **[9]** Carmelo DrRaw auf Google+: *https://plus.google.com/ 110624611011165412718*

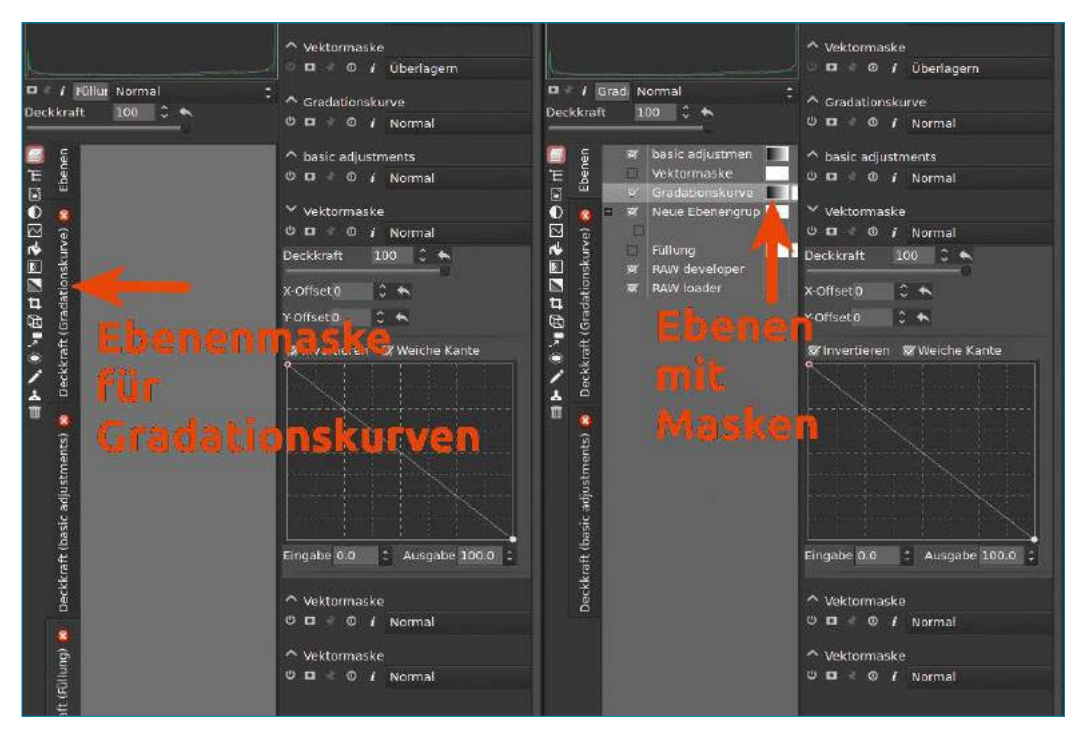

9 Für Ebenenmasken bedarf es eines Doppelklicks auf das zunächst weiße Feld, das sich anschließend in eines mit einem Verlauf umwandelt.

### Fazit

Photoflow hinterlässt einen sehr durchwachsenen Eindruck: Einerseits glänzt es mit der Grundidee, die bestehende Lücke zwischen klassischem RAW-Konverter und herkömmlicher Bildbearbeitung zu schließen. Damit gibt es die Richtung vor, in die sich diese Tools in Zukunft entwickeln. Auf der anderen Seite kann die konkrete Implementierung noch nicht überzeugen, von den Ebenen mit den eigentlich Filtern entsprechenden Aktionen bis hin zum konfusen Masken-Konzept. Die Entwickler sollten sich besser an bekannte und bewährte Vorgehensweisen halten und beispielsweise das Ebenenkonzept von Gimp übernehmen.

Auch grenzt sich Photoflow bislang zu wenig von guten RAW-Konvertern ab. So verfügt Darktable ebenfalls über Ebenen, Ebenenmodi (deutlich mehr als Photoflow) und Ebenenmasken, die zudem noch viel klarer definiert sind und sich einfacher anwenden lassen. Ähnliches gilt für Filter, sowohl in Sachen Leistung wie Integration. Dennoch sollte man Photoflow auf dem Schirm behalten – die Anwendung steht noch am Anfang ihrer Entwicklung. Tipps und Hilfe zu Photoflow finden sich im Account von *DrRaw* auf Google+ **[9]** sowie auf der Homepage des Projekts. Allerdings befindet sich nur ein Teil dieser Einträge auf dem neuesten Stand. (cla) ●●●

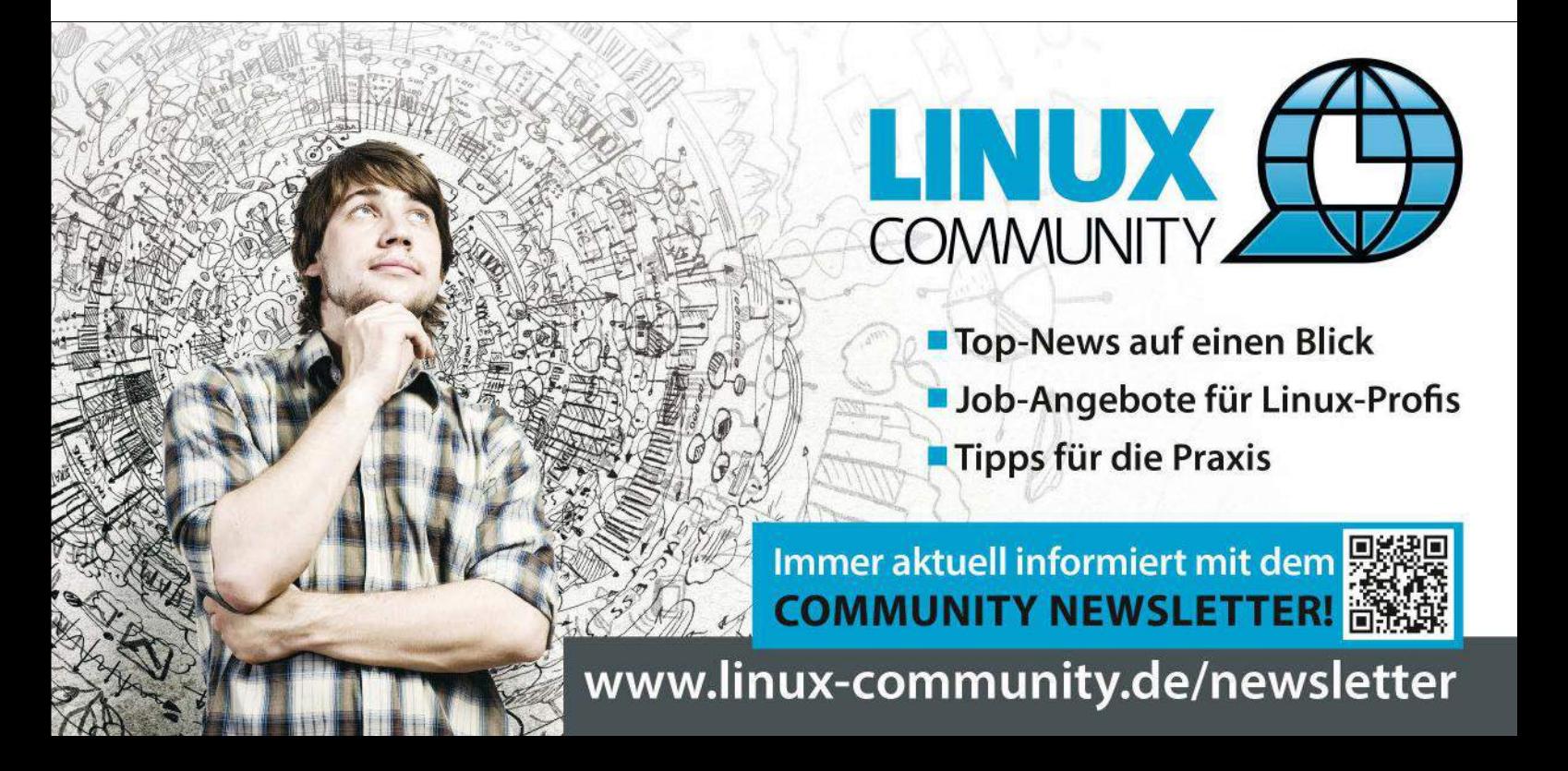

### Werbeblocker uBlock Origin im Test

### Sauber

Kaum eine Webseite verzichtet auf Werbung oder Tracker, manche von ihnen überfluten den Besucher mit Dutzenden davon. Adblocker wie uBlock Origin bieten allerdings in solchen Fällen ein wirksames Gegenmittel. Erik Bärwaldt

Moderne Webbrowser wie beispielsweise Mozilla Firefox und Google Chrome/Chromium erleichtern nicht zuletzt durch ihr modulares Design, das System durch passende Erweiterungen gegen vielerlei Gefahren aus dem Internet abzusichern. Auch gegen penetrante Werbung und Spionagetechnologien bilden solche Browser-Extensions eine wirksame Hürde. Aufgrund der immer raffinierteren Methoden des Ausspähens über das Internet hat sich der Aufwand, die Browser gegen Spionageversuche mit herkömmlichen Mitteln zu immunisieren, erheblich vergrößert. Dementsprechend viele Erweiterungen stehen mittlerweile zur Auswahl. Zu den beliebtesten Addons für Firefox und Chrome zählen die Werbe- und Tracking-Blocker Adblock Plus **[1]** und Ghostery **[2]**. Beide basieren unter anderem auf umfangreichen Filterlisten, welche die Community und der Hersteller permanent pflegen und aktualisieren.

Doch die Addons haben auch Nachteile: Ghostery müssen Sie in einem umständlichen und Fachkenntnisse erfordernden Dialog manuell konfigurieren, Adblock Plus lässt in den voreingestellten Optionen einige "nicht aufdringliche" Werbung passieren, für die sich der Anbieter von den jeweiligen Webseitenbetreibern bezahlen lässt. Dagegen ging unter anderem der Springer-Verlag in der Vergangenheit bereits gerichtlich vor.

Darüber hinaus prüfen immer mehr Anbieter von Inhalten beim Aufruf der Webseiten, ob der Client Werbeblocker einsetzt. Falls ja, verweigern sie die Anzeige der Inhalte. Um solche Seiten trotz eines eingeschalteten Werbeblockers zu betrachten, benötigen Sie wiederum Browser-Erweiterungen, die mithilfe von Skripten die Blockade des Werbeblockers aufheben. Das verursacht nicht nur zusätzlichen Konfigurationsaufwand, sondern bremst mit zunehmender Anzahl installierter Addons auch den Webbrowser spürbar aus.

Nicht erst seit dem Datenskandal um das Addon "Web of Trust" (WOT) kommt erschwerend die Problematik von Browser-Tools hinzu, die selbst trotz vorgeblichen Erhöhens des Datenschutzes den Anwender ausspähen. Auch der Hersteller von Ghostery, die in New York City beheimatete gleichnamige Firma, stand zeitweise im Verdacht, gesammelte Daten der Nutzer an die Werbeindustrie weiterzuverkaufen. Es gibt jedoch die Möglichkeit, die Datenübermittlung des Tools zu unterbinden, indem Sie das in der Grundeinstellung aktivierte Ghostrank abschalten.

Ebenfalls wegen ihres Geschäftsmodells in der Kritik stand und steht die Firma Eyeo GmbH aus Köln, die Adblock Plus pflegt und weiterentwickelt: Zwar lässt das Addon in den Voreinstellungen bestimmte, als "nicht aufdringlich" deklarierte Werbeanzeigen passieren, doch können Sie diese Option deaktivieren. Grundsätzlich empfiehlt es sich, jede Erweiterung vor dem Verwenden sorgfältig zu konfigurieren, um solche Stolpersteine aus dem Weg zu räumen.

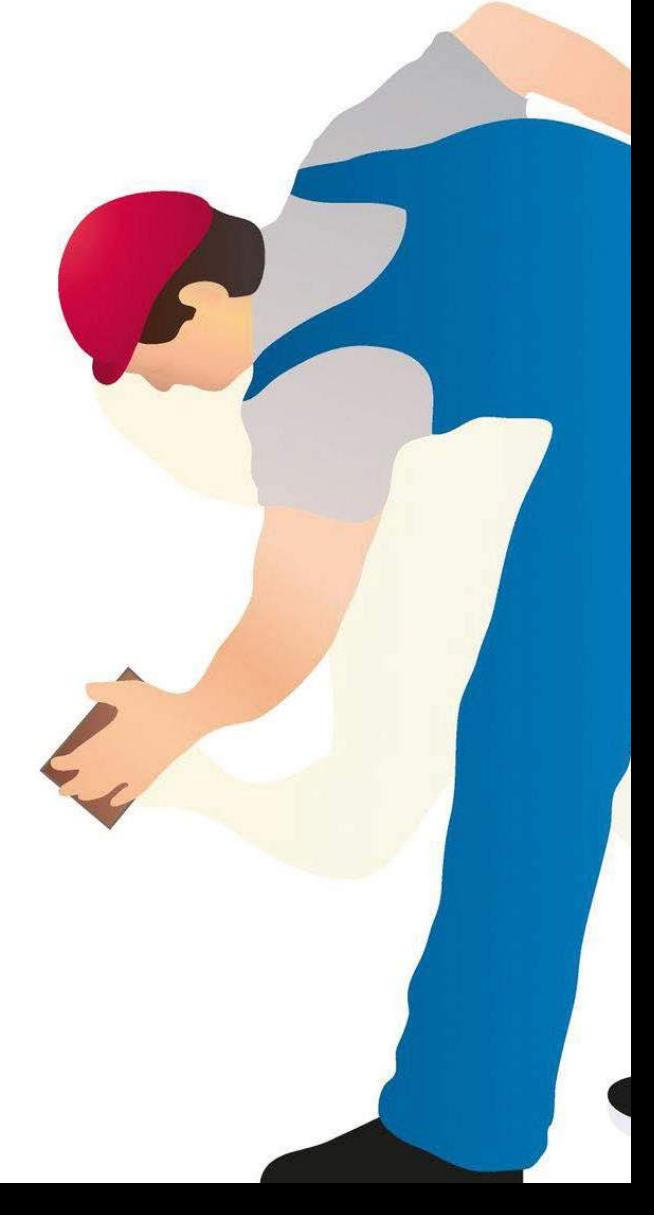

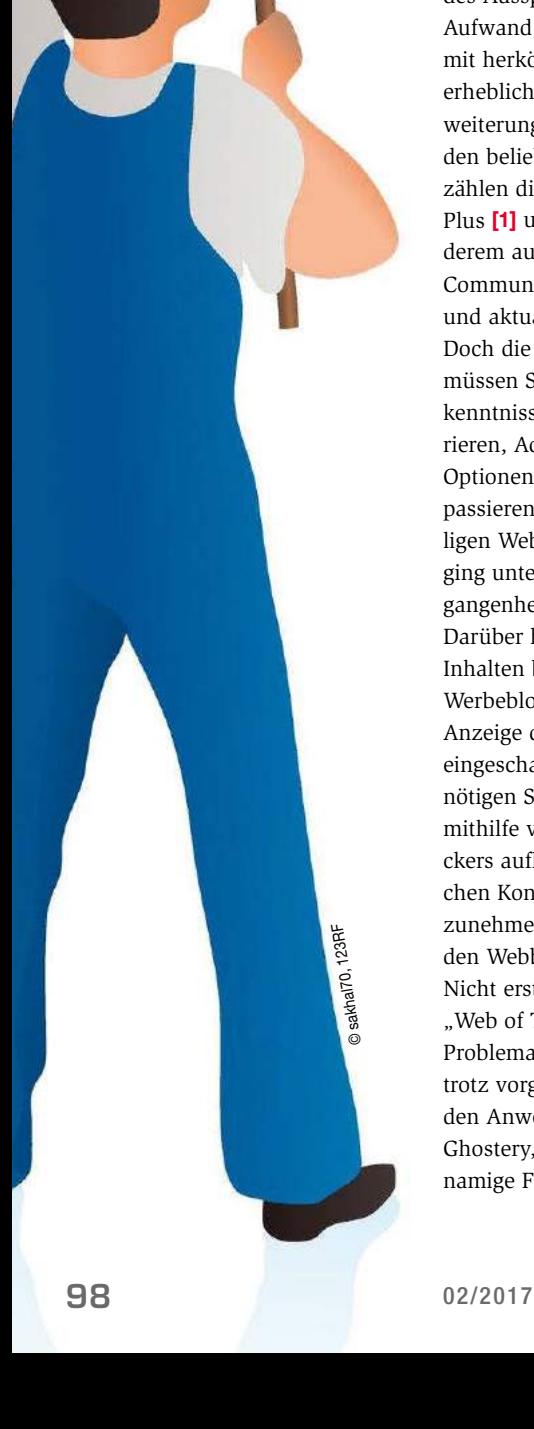

Mit uBlock Origin **[3]**, das vom inzwischen nicht mehr weiterentwickelten uBlock **[4]** abstammt und von freien Entwicklern gepflegt wird, schickt sich ein noch relativ junges Projekt an, dem Chaos unter den vielen Werbe- und Tracking-Blockern ein Ende zu setzen.

Sie erhalten uBlock Origin für Firefox oder Chrome über die jeweiligen Addon-Seiten. Das Tool platziert bei der Installation ein Symbol in der Adressleiste des Browsers zwischen den Lesezeichen und dem Einstellungsmenü. Für Google Chrome steht darüber hinaus uBlock Origin Websocket bereit, das alternative Datenströme erfasst und filtert. Es bietet nach der Installation jedoch keine weiteren Einstellungsmöglichkeiten.

### Rundumschlag

Ein Klick auf das uBlock-Symbol öffnet ein kleines Statusfenster, in dem Sie durch einen weiteren Mausklick auf die Versionsnummer die Konfigurationsseite der Erweiterung öffnen. Sie gestattet in mehreren horizontal angeordneten Reitern ein sehr genaues Anpassen aller Optionen  $\bullet$ . Im Reiter *Einstellungen* stellen Sie zunächst einige grundlegende Optionen ein. Dazu zählen neben Vorgaben zum Erscheinungsbild auch Modifikationen des Browserverhaltens. Im rechts daneben liegenden Reiter *Vorgegebene Filter* passen Sie die Effizienz des Tools durch Integration entsprechender Filterlisten an.

Die Option *Automatische Aktualisierung der Filterlisten* aktivieren Sie am besten unmittelbar nach der Installation durch Setzen des entsprechenden Häkchens. Anschließend bringen Sie die Listen durch einen Klick auf den Schalter *Jetzt aktualisieren* gleich einmal auf den neuesten Stand. Unterhalb dieser Optionen finden Sie mehrere Gruppen mit verschiedenen Filterlisten, die Sie jeweils durch Setzen eines Häkchens aktivieren oder abschalten können 2.

Anders als Adblock Plus, das nur eine einzige Auswahlliste für Filter bietet, finden Sie bei uBlock Origin auch Listen von Domains, die Schadsoftware verbreiten, sowie von Seiten, die mithilfe verschleierter Technologien wie Zählpixeln das Surfverhalten der Anwender ausspionieren. Für Vielreisende, die häufig im Ausland unterwegs sind, bietet die Erweiterung zusätzlich zahlreiche Filterlisten im Segment *Regionen, Sprachen*, die dafür sorgen, dass auch aus den entsprechenden Ländern stammende Werbung nicht mehr im Browser ankommt.

Eine weitere Besonderheit stellt der Filter *Anti-Adblock-Killer* | *Reek* dar, ein Skript, das der Browser normalerweise mithilfe des Addons Greasemonkey ausführt. Es verhindert, dass Webseiten ihre Inhalte sperren, wenn auf dem anfragenden Client ein Werbeblocker läuft. In uBlock Origin funktioniert Reek auch ohne zusätzliche Installation von Greasemonkey. Tests ergaben jedoch, dass es bei

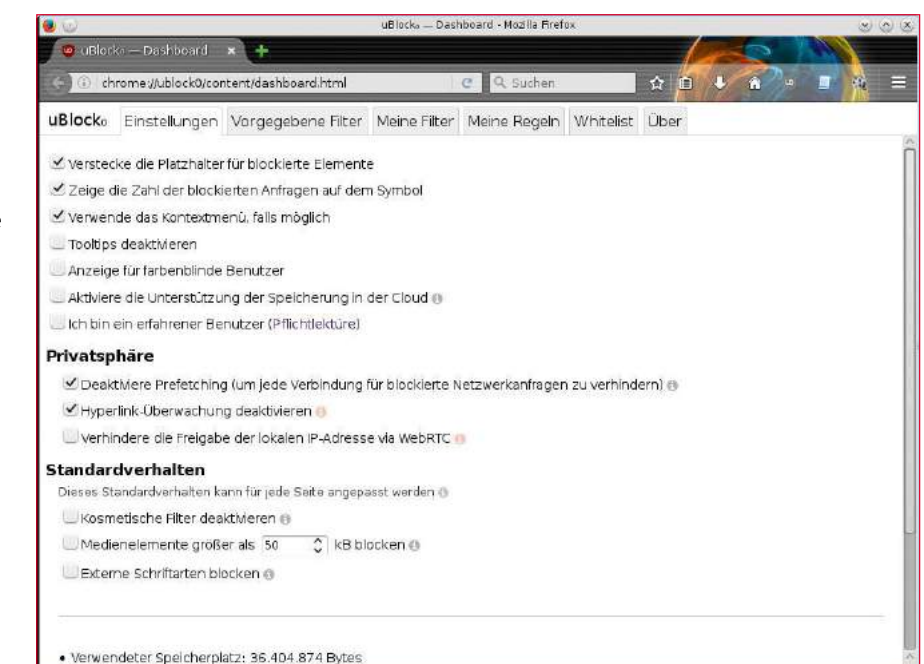

1 Die Einstelloptionen von uBlock Origin fallen sehr umfangreich aus.

einigen Seiten nicht greift: So gewährte es etwa Zugang zu Bild.de und Forbes.com, Sueddeutsche. de blieb aber weiter gesperrt.

Mithilfe der Listen unter *Soziale Netzwerke* deaktivieren Sie bei Bedarf auch die bekannten "Like"-Buttons diverser Social-Media-Seiten wie Facebook oder Twitter, die ebenfalls Daten der Besucher sammeln und deren Surfverhalten ausspionieren. Sobald Sie eine der Listen und Optionen aktivieren, müssen Sie diese durch einen Klick auf die Schaltfläche *Änderungen anwenden* oben rechts im Fenster aktivieren. Die Software lädt dabei

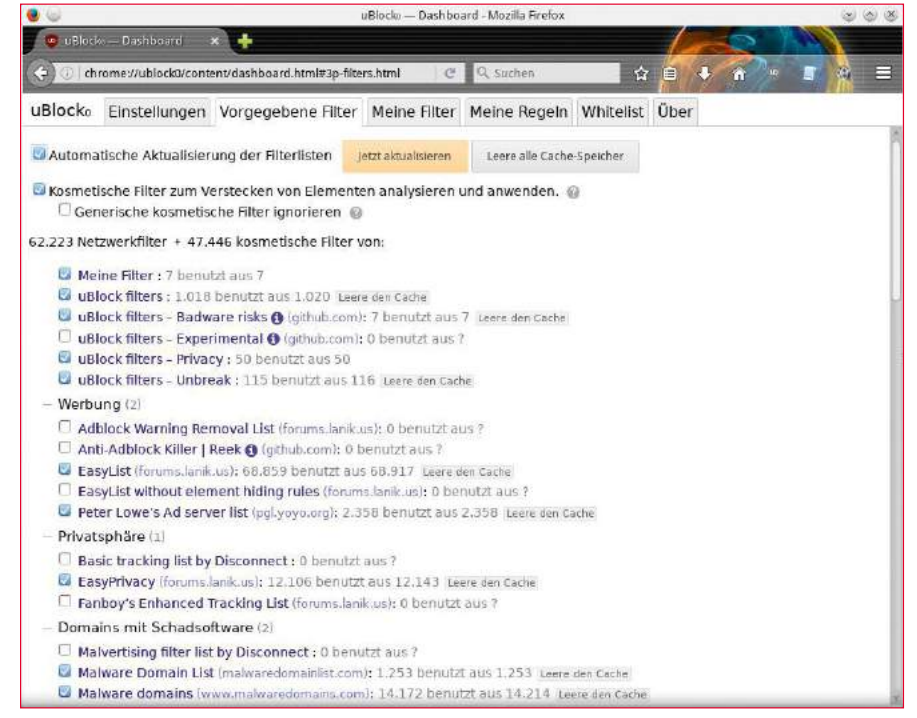

2 Anders als etwa die ähnlich gelagerte Software Adblock plus bietet das Addon uBlock Origin eine große Auswahl an Filterlisten für verschiedene Zwecke.

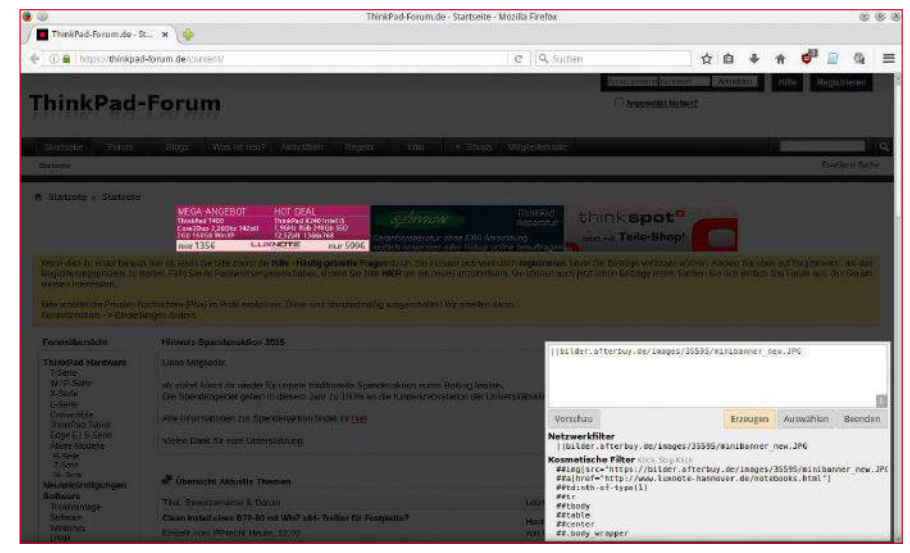

3 Mit wenigen Mausklicks fügen Sie uBlock Origin eigene Filter hinzu.

die neuen Filterlisten aus dem Internet herunter, was bei vielen aktivierten Filtern etwas Zeit beansprucht. Hinter den jeweiligen Filtern zeigt Ihnen die Erweiterung die Anzahl der vorhandenen Einträge an und deren aktuellen Aktivierungsstatus. Ein Klick auf den jeweiligen Filter öffnet diesen als Textdatei im Browser.

### **Eigenmächtig**

Im Reiter *Meine Filter* definieren Sie beliebige eigene Filterregeln. Sie können dabei auch Filter aus Adblock Plus importieren oder selbst angelegte Filter exportieren. Um neue Einträge in die Liste auf-

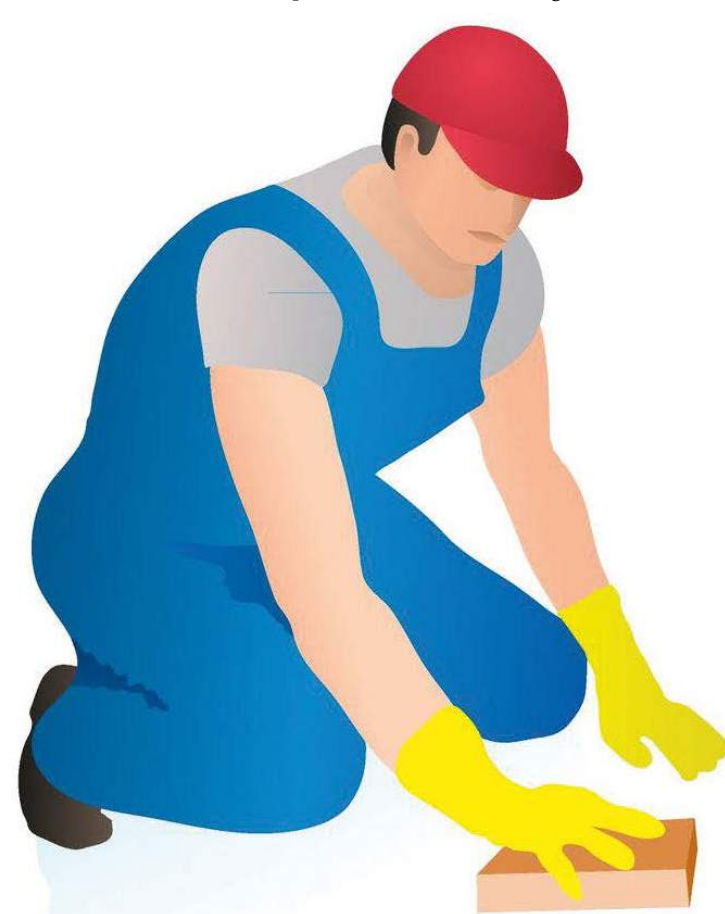

zunehmen, klicken Sie auf der jeweiligen Webseite das zukünftig zu filternde Element mit der rechten Maustaste an und wählen aus dem Kontextmenü *Element blockieren*.

Das Browserfenster erscheint nun abgedunkelt, rechts unten öffnet sich ein überlagerndes Fenster mit der Blockierregel. Beim Berühren dieses Fensters mit dem Mauszeiger hellt es sich auf, und Sie fügen die neue Filterregel durch einen Klick auf *Erzeugen* hinzu. Das blockierte Element verschwindet danach von der Webseite <sup>3</sup> Gleichzeitig erscheint der neue Eintrag in der Liste Ihrer individuellen Filter.

Unter *Meine Regeln* definieren Sie bei Bedarf weitere eigene Filterregeln, die das Tool jedoch unabhängig von einzelnen Elementen auf einer Webseite anwendet. Die an dieser Stelle notwendigen manuellen Eingaben erfordern eine gewisse Fachkenntnis; über den Link *Vollständige Dokumentation* erhalten Sie eine Erläuterung der Befehlssyntax.

Unter *Whitelist* tragen Sie bei Bedarf jene Hostnamen ein, die uBlock Origin nicht filtern soll. Auch hier bestehen über die Schaltflächen *Importieren und anfügen* und *Exportieren* Optionen zum Datenaustausch mit anderen Anwendungen.

### **Statussymbol**

Rufen Sie nach Abschluss der Konfiguration eine Webseite auf, zeigt Ihnen uBlock Origin nach einem Linksklick auf das Symbol in der Adressleiste einige statistische Daten zu den auf der Seite blockierten Elementen an. Zusätzlich können Sie durch einen Klick auf eines der Symbole ganz unten in der Statusanzeige auch temporär für die aktive Seite einige Einstellungen modifizieren: Auf diese Weise lassen Sie beispielsweise das temporäre Einblenden von Popup-Fenstern oder das Laden großer Mediendateien zu. Ersteres erweist sich immer dann als nützlich, wenn Sie in Popup-Fenstern – die das Addon ja in der Voreinstellung blockiert – Daten eingegeben müssen. Die maximale Größe von zu ladenden Mediendateien legen Sie generell im Reiter *Einstellungen* | *Standardverhalten* des Konfigurationsdialogs fest, die Vorgabe liegt bei 50 KByte.

#### uBlock – das Original

Das originale uBlock steht nach wie vor für verschiedene Webbrowser bereit und weist ein sehr ähnliches Interface mit nahezu identischen Funktionen auf. Im Test fiel allerdings bei gleicher Konfiguration der beiden Varianten auf, dass das ältere uBlock im Vergleich zum jüngeren uBlock Origin mehr Speicher benötigt. Dabei waren in beiden Testversionen die gleichen Filterlisten aktiviert, die im Abstand von nur wenigen Minuten aktualisiert wurden. Trotzdem beanspruchte uBlock rund 26 MByte Speicherplatz, während uBlock Origin sich schon mit 18 MByte zufrieden gab.

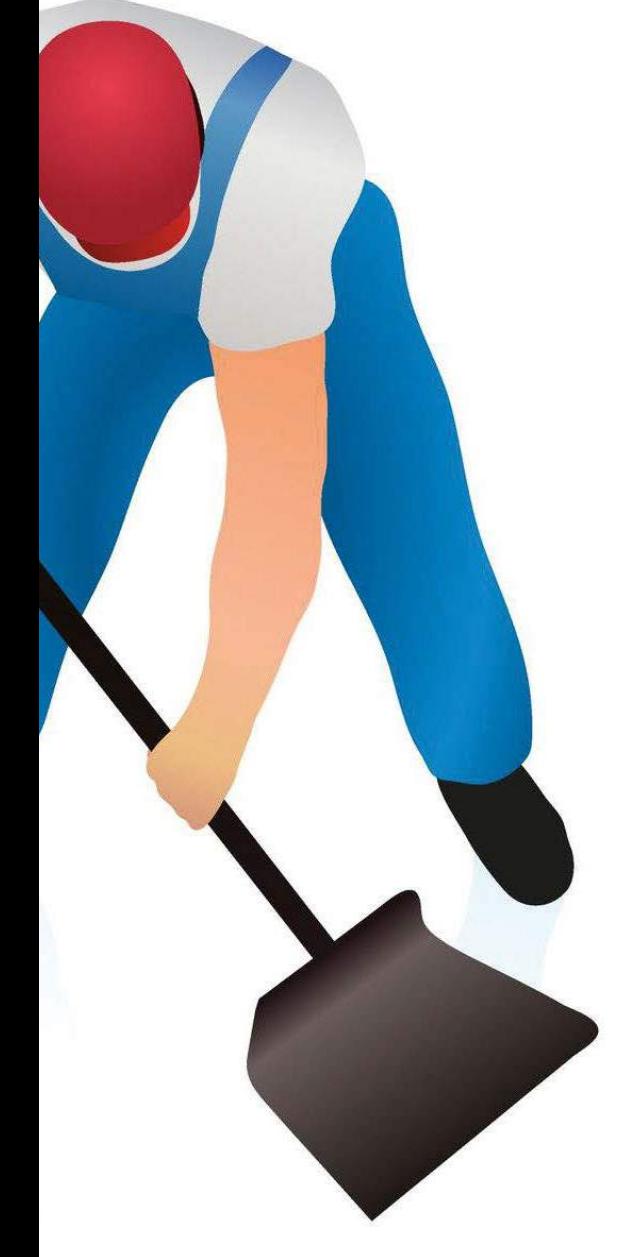

Falls durch eine zu restriktive Konfiguration des Tools der Browser Inhalte nicht mehr anzeigt, schalten Sie die Erweiterung durch einen Klick auf das große Einschaltsymbol komplett ab, wobei das entweder nur für die jeweils aktive Webseite oder aber generell für alle Seiten einer Domain gilt. Möchten Sie live verfolgen, wie uBlock Origin arbeitet, dann klicken Sie im Statusfenster auf das Tabellensymbol *Protokoll der Netzwerkanfragen öffnen*. Im zunächst leeren Fenster erscheinen nach und nach sämtliche Verbindungsanfragen und, farblich gekennzeichnet, deren Behandlung durch die Erweiterung 4.

Sofern ein Filter eine Anfrage erfasst (rot markiert), genügt ein Klick auf das Muster in der zweiten Spalte, um die verantwortliche Liste anzuzeigen. Details zum Treffer erhalten Sie mit einem Klick auf die Bewertungsangabe rechts daneben. Es öffnet sich ein Fenster, in dem Sie den Filter gegebenenfalls modifizieren.

### **Praxistest**

Im Test verglichen wir die Effizienz von uBlock Origin mit jener des Duos Adblock Plus und

Ghostery. Auf den Testsystemen kam dafür Firefox 45.4.0 ESR zum Einsatz. Dabei zeigte sich, dass der Webbrowser mit uBlock spürbar agiler arbeitete als mit Adblock Plus und Ghostery. Die Filterergebnisse bei Werbeanzeigen fielen bei uBlock Origin genauso effektiv aus wie bei Adblock Plus. Positiv fiel auf, dass uBlock Origin den bei Adblock Plus nötigen Einsatz von Greasemonkey zum Deaktivieren von Adblock-Sperren überflüssig macht, was Ressourcen spart. Weniger effizient arbeiteten uBlock und uBlock Origin dagegen beim Filtern von Tracking-Software wie Zählpixeln: Hier hatte Ghostery deutlich die Nase vorn. Es empfiehlt sich also neben uBlock Origin auch Ghostery oder TrackerBlock **[5]** zu verwenden. Beide filtern Tracking-Software jeder Art auf Webseiten und verhindern damit die Anlage von Surf-Profilen. Die Kombination der Tools mit uBlock Origin bewirkt keine spürbare Verlangsamung von Firefox, säubert jedoch die Webseiten zuverlässig von unerwünschten Elementen.

### **Fazit**

Nach wie vor gestaltet sich das Absichern von Webbrowsern gegen penetrante Reklame und unerwünschte Lauscher aufwendig. Das Tool uBlock Origin reduziert jedoch den Aufwand, indem es die Funktionen mehrerer Addons zusammenfasst und damit auch den Browser selbst entschlackt und beschleunigt. Um jedoch auch den lästigen versteckten Trackern den Garaus zu machen, benötigen Sie nach wie vor einen Zusatz wie Ghostery oder TrackerBlock. Beim Einsatz von Ghostery sollten Sie die Ghostrank-Funktion abschalten, da sonst die Erweiterung Daten über Ihr Surfverhalten an das Projekt überträgt. (tle) ●●●

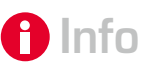

- **[1]** Adblock plus: *https:// adblockplus.org/de/* **[2]** Ghostery:
- *https://www.ghostery. com/our‑solutions/ ghostery‑browser‑ erwei‑ terung/*
- **[3]** uBlock Origin: *https:// github.com/gorhill/uBlock*
- **[4]** uBlock: *https://www.ublock.org*
- **[5]** TrackerBlock für Firefox: *https://addons.mozilla. org/de/firefox/addon/ trackerblock/*

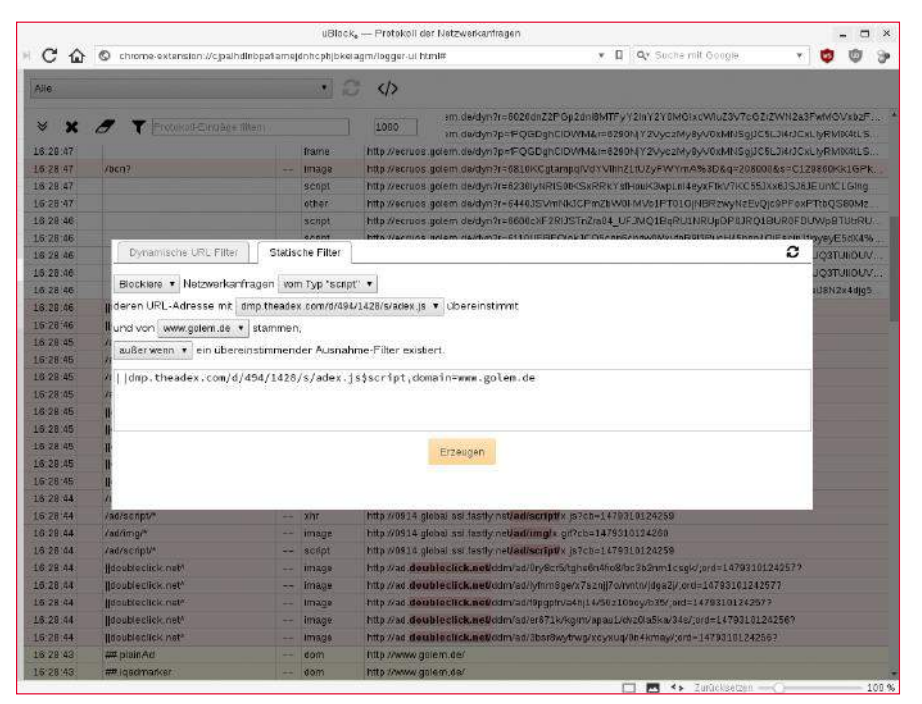

4 Indem Sie das *Protokoll der Netzwerkanfragen öffnen*, können Sie in Echtzeit sämtliche Verbindungsanfragen einsehen. Dabei dürfen Sie die Filter sogar manuell editieren.

Opera sichert Verbindungen durch eingebautes VPN ab

## Sicherer surfen

Der Browser Opera bietet neuerdings eine eingebaute VPN-Funktion: Damit sichern Sie den Browser-Datenverkehr in öffentlichen WLAN-Netzen ab und umgehen Ländersperren.

Martin Loschwitz

Vielleicht haben Sie den Begriff VPN bereits gehört: Die Abkürzung steht für Virtual Private Network, eine Technik, die Verbindungen zwischen Computern oder ganzen Netzwerken absichert. Ursprünglich ist die Idee im Unternehmensumfeld entstanden: Wer unterwegs Zugriff auf das interne Netzwerk seines Arbeitgebers benötigt, kann sich mit einem VPN-Client in dieses einloggen und auf dessen Ressourcen zugreifen.

Mittlerweile hat sich die Bedeutung von VPN-Netzwerken jedoch verändert: Auch Endanwender nutzen die Technik heute, um ihre Internetverbindung abzusichern oder standortbasierte Sperren zu überwinden - genannt "Geoblocking". Seit kurzem bietet der Browser Opera **[1]** eine eingebaute VPN-Funktion: Wenn Sie diese in der Browserkonfiguration aktivieren, stellen Sie automatisch die Verbindung ins Internet über einen separat abgesicherten VPN-Server her – und das ohne zusätzlich anfallende Kosten.

Wir beleuchten das VPN-Prinzip, stellen die VPN-Funktion von Opera im Detail vor und erklären, welchen Mehrwert sie Ihnen bietet.

### Zweck von VPN-Netzen

Um zu verstehen, was die Motivation hinter VPN-Netzwerken ist, halten Sie sich am besten die Bedeutung der Abkürzung vor Augen. Denken Sie zunächst an Ihr privates Netzwerk zu Hause: Alle

Geräte darin kommunizieren lokal über die vorhandene Netzwerkhardware, also über Switches oder per WLAN. Den Internetzugang ermöglicht ein Router, der meist auch gleichzeitig als Firewall fungiert: Rechner, die sich außerhalb Ihres heimischen Netzwerks befinden, können nicht einfach durch den Router hindurch eine Verbindung zu Rechnern in Ihrem privaten Netz aufbauen. Der Router ist also eine physische Barriere. Große Unternehmensnetzwerke sind in den meisten Fällen ähnlich aufgebaut: Auch dort gibt es eine sehr strikte Trennung zwischen "drinnen" und "draußen".

Ein Problem entsteht, wenn ein Computer außerhalb dieses Netzes auf Dienste oder Dateien im Inneren zugreifen soll. Dann kommt VPN-Software ins Spiel: Ein spezielles Programm, das sowohl auf dem externen Computer wie auch auf der das Netzwerk absichernden Firewall läuft, schafft zwischen diesen beiden Geräten ein "virtuelles Netz". Virtuell bedeutet dabei, dass die Software eine Art virtuellen Switch zwischen den beiden Geräten aufbaut, den es tatsächlich aber gar nicht gibt. Für beide Systeme sieht es bei aktiver VPN-Verbindung so aus, als sei das jeweils andere Gerät am selben physischen Netz angeschlossen – auch wenn tausende Kilometer die beiden Clients trennen. Das "P" in VPN für "Private" kommt als wichtiger Faktor hinzu: Gängige VPN-Lösungen bieten im-

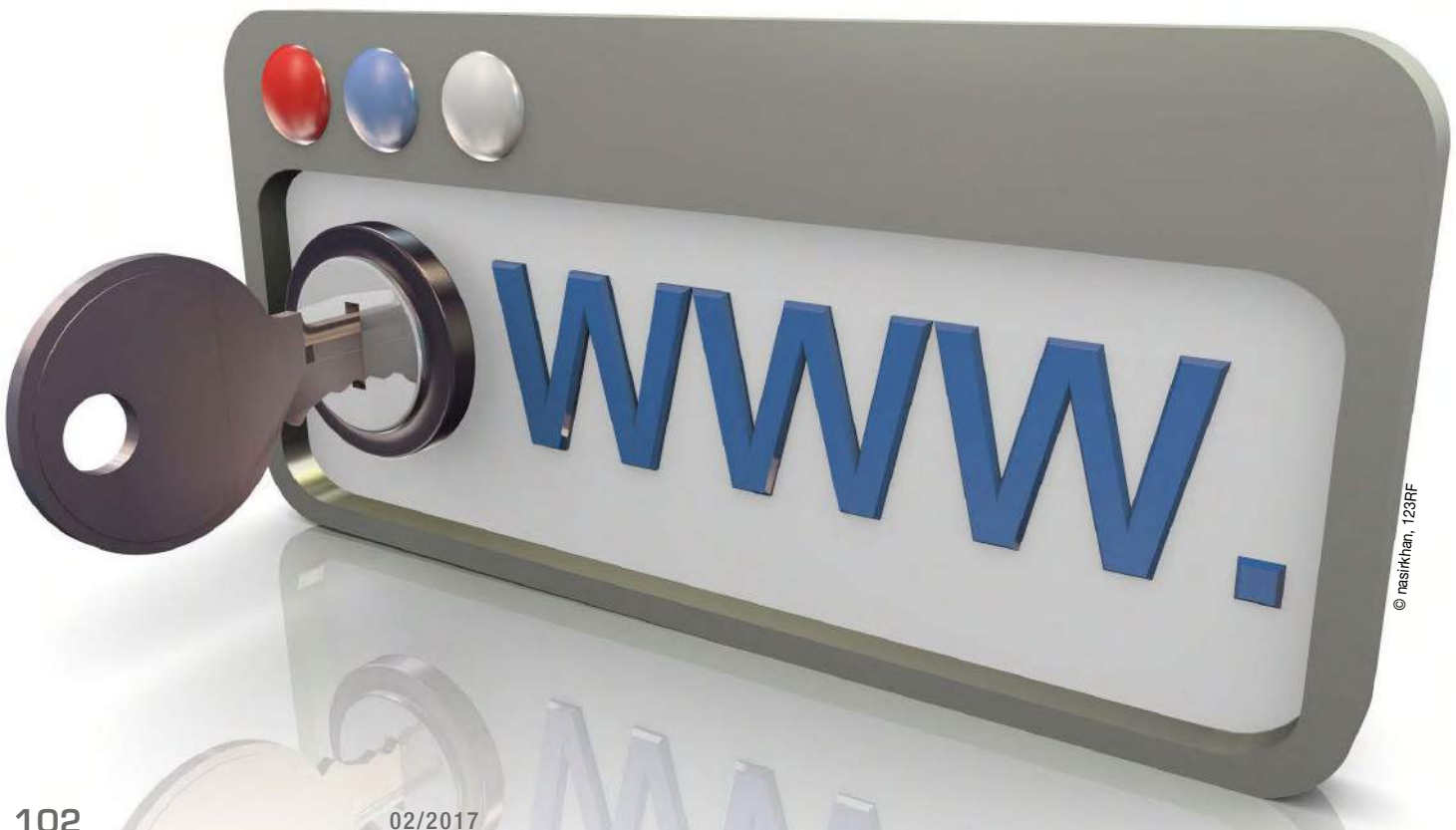

mer auch eine Verschlüsselung an. Wer also den VPN-Datenverkehr zwischen zwei Systemen per Lauschangriff abhört, empfängt nur Datensalat, den er nicht entschlüsseln kann.

### Umfunktioniert

Auch für andere Einsatzzwecke lassen sich VPNs sinnvoll nutzen: Wenn Sie etwa ein öffentliches WLAN nutzen und darin Websites per Browser ansteuern, die keine verschlüsselte Verbindung erlauben, ist der gesamte Datenverkehr für alle anderen Clients im WLAN frei und im Klartext zugänglich. Greifen Sie stattdessen über eine VPN-Verbindung auf Webserver zu, sind die Verbindungen verschlüsselt, und die übertragenen Inhalte sind aus dem WLAN heraus nicht zugänglich.

Hilfreich sind VPNs obendrein, wenn Sie Zugriffseinschränkungen für Webinhalte umgehen wollen, die auf Basis von IP-Adressen und deren Länderzuordnungen basieren. Dieses Prinzip hat sich in den vergangenen Jahren immer stärker durchgesetzt: Anhand der IP-Adressräume der Provider geben viele Anbieter ihre Inhalte so frei, dass sie nur für die Kunden bestimmter Anbieter und damit für Nutzer aus bestimmten Ländern zugänglich sind. Netflix etwa stellt auf diese Weise sicher, dass nur US-Kunden bestimmte Inhalte sehen, für die Netflix nur in den USA eine Lizenz hat. Indem Sie ein VPN benutzen, das aus dem richtigen Land kommt, umgehen Sie das Geoblocking: Für den Server des Anbieters sieht Ihre Verbindungsanfrage so aus, als käme sie aus dem "richtigen Land".

### Opera mit Ein-Klick-VPN

An Nutzer, die sich aus den letztgenannten Gründen für VPN interessieren, richtet sich Operas neuestes Angebot: Der Browser Opera integriert neuerdings einen VPN-Client, der sich per Konfiguration starten lässt und dann automatisch eine VPN-Verbindung zu Opera-Servern aufbaut – genauer: Opera hat vor einiger Zeitn Monaten die Firma SurfEasy gekauft, die bis dahin ausschließlich auf dem Markt kommerzieller VPN-Dienstleistungen tätig war. SurfEasy bot eine eigene Software für die gängigen Betriebssysteme an, und diese Software nutzt Opera nun zusammen mit einigen Einwahl-Servern von SurfEasy, um den VPN-Dienst für seine Kunden bereitzustellen.

Anders als bei den SurfEasy-Angeboten zahlen Sie als Nutzer von Opera aber für diese Funktion im Browser nichts: Lediglich die Anzahl der verfügbaren Einwahl-Server ist beschränkt, aber die verfügbaren Server nutzen Sie komplett kostenlos.

### VPN bei Opera aktivieren

Wenn Sie den VPN-Service von Opera nutzen möchten, müssen Sie ihn in den Konfigurationseinstellungen von Opera zunächst aktivieren. Der Dienst ist zwar Teil der Opera-Standardversion, aber ab Werk abgeschaltet. So gehen Sie vor:

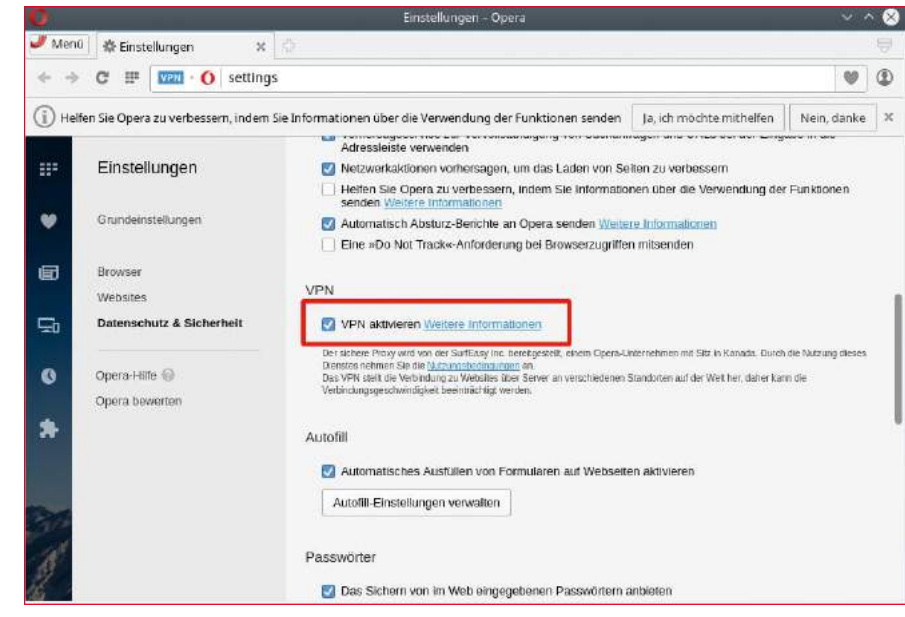

**1 In den Einstellungen von Opera aktivieren Sie die VPN-Funktion per Mausklick.** 

- Starten Sie Opera, klicken Sie auf *Menü*, und wählen Sie dann den Eintrag *Einstellungen* aus.
- n Klicken Sie links auf die Rubrik *Datenschutz & Sicherheit* und scrollen Sie auf der folgenden Seite nach unten, bis Sie den Eintrag *VPN aktivieren* sehen **0**.
- n Klicken Sie in das Kästchen vor *VPN aktivieren*. Danach erscheint links von der Adressleiste ein "VPN"-Symbol – dieses verrät Ihnen, ob Opera VPN für ausgehende Verbindungen nutzt.

n Schließen Sie den Reiter mit den *Einstellungen*. Das beschriebene Kästchen in der Adressleiste ist für Sie die zentrale Stelle, um VPN an- oder abzuschalten. Grundsätzlich gilt: Erschein das Symbol in blauer Farbe, ist die VPN-Verbindung aktiv. Wenn Sie ein inaktives VPN aktivieren oder ein

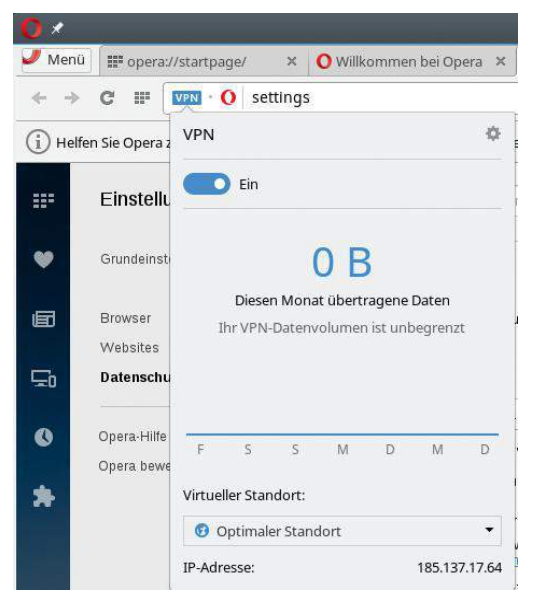

<sup>2</sup> Wenn VPN aktiviert ist, rufen Sie über das "VPN"-Symbol neben dem Adressfeld das VPN-Kontrollzentrum auf, über das Sie alle wichtigen Einstellungen zur Verbindung vornehmen.

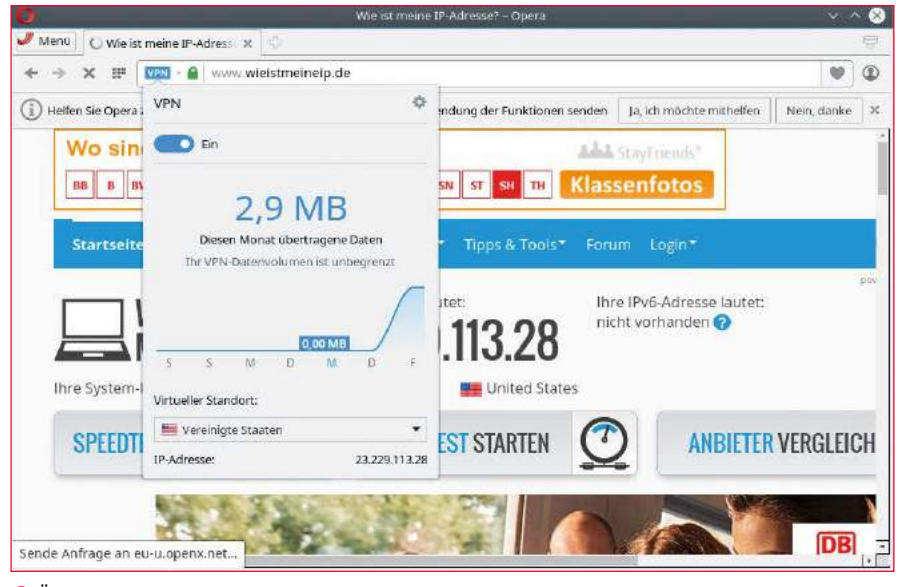

3 Über den Vergleich der IP-Adressen im VPN-Kontrollzentrum und einer IP-Test-Website prüfen Sie, ob der Aufbau der VPN-Verbindung korrekt vonstatten gegangen ist.

aktives VPN deaktivieren wollen, funktioniert das, folgtendermaßen:

- n Klicken Sie auf das blaue, graue oder orangefarbene VPN-Symbol oben in der Adressleiste.
- $\blacksquare$  Es öffnet sich ein kleiner Dialog mit einem Schiebregler *VPN*. Klicken Sie ihn an: Wenn VPN aktiv war, wechselt die Farbe des Schalters von ursprünglich Blau auf Grau. War VPN deaktiviert, schalten Sie ihn damit an, der Schalter färbt sich in Blau.

Ein organgefarbenes Symbol zeigt an, dass Opera gerade eine Verbindung zum VPN-Server aufbaut oder den voreingestellten VPN-Server nicht erreichen kann; im letzteren Fall wählen Sie unten in der Liste einen anderen aus  $\bullet$ .

### Einen Server auswählen

Opera bietet Ihnen die Wahl zwischen mehreren VPN-Servern in verschiedenen Ländern. In der Grundeinstellung sucht Opera den passenden VPN-Server für Sie automatisch aus. Wollen Sie hingegen einen anderen VPN-Server nutzen – etwa einen, der in einem anderen Land steht –, gehen Sie wie folgt vor:

■ Klicken Sie auf das VPN-Symbol in der Adressleiste und stellen Sie sicher, dass es blau ist (VPN also angeschaltet ist). Falls nicht, aktivieren Sie das VPN wie beschrieben.

**© DOWNLOAD** 

152.51 Mbps

n Im unteren Teil des VPN-Kontrollzentrums sehen Sie ein Menü, bei dem ab Werk *Optimaler Standort* vorausgewählt ist. Klicken Sie auf eben dieses Drop-down-Menü und wählen Sie den gewünschten Server (Kanada, USA, Deutschland, Niederlande oder Singapur) aus.

### VPN testen

Wenn Sie testen wollen, ob die VPN-Verbindung des Browsers wie erwartet funktioniert, helfen Ihnen dabei Webseiten, die Ihnen die IP-Adresse anzeigen, über die Sie auf die Seite zugreifen. Ein Beispiel ist der Dienst "Was ist meine IP?" [2].

- Stellen Sie über den VPN-Button in der Adressleiste zunächst sicher, dass VPN abgeschaltet ist, und rufen Sie die Seite **[2]** auf. Sie sehen dann die IP-Adresse, die Ihnen Ihr Internetanbieter zugewiesen hat.
- Aktivieren Sie nun, wie zuvor beschrieben, den VPN-Dienst, sodass sich das VPN-Symbol in der Adressleiste von Grau in Blau verfärbt.
- Öffnen Sie die Adresse erneut. Sie sehen nun eine andere IP-Adresse als beim ersten Test: Das ist die IP-Adresse des VPN-Anbieters. Übrigens: Das VPN-Kontrollzentrum, das Sie über die *VPN*-Schaltfläche erreichen, besitzt unten

rechts auch eine Anzeige für die IP-Adresse, die Sie bei Nutzung des gerade ausgewählten VPN-Servers haben sollten. Stimmen die Ausgabe der IP-Test-Seite **[2]** und die im Kontrollzentrum angezeigte Adresse überein, funktioniert die VPN-Verbindung <sup>8</sup>.

### Den optimalen Server finden

Im Gegensatz zur Anzahl von Servern, die SurfEasy selbst bietet, ist bei der Browser-Variante in Opera die Anzahl merklich eingeschränkt. Es lohnt sich trotzdem, die unterschiedlichen Server miteinander zu vergleichen: Über eine Speedtest-Seite **[3]** finden Sie heraus, welche Download- und Upload-Geschwindigkeiten Ihnen der gerade ausgewählte VPN-Server bietet. Experimentieren Sie am besten ein wenig und wiederholen Sie den Speedtest nacheinander mit allen Servern, die Sie im VPN-Menü von Opera sehen. Wenn Sie einen VPN-Server gefunden haben, der die über Ihren Internetanbieter verfügbare Bandbreite ausreizt, sind Sie mit diesem Schritt fertig <sup>0</sup>.

"Optimal" kann im VPN-Kontext übrigens etwas

Server Mania

 $*** + +$ 

**SHARE THIS RESULT** 

0000

anderes bedeuten: Beim Geoblocking ist der optimale Server in der Regel der, den eine Website mit Inhalten beliefert, statt nur eine Fehlermeldung anzuzeigen. Je nach besuchter Website lohnt es sich also, mit den verschiedenen Servern zu experimentieren – bis Sie einen im "richtigen" Land erwischt haben und Zugriff auf die Inhalte erhalten.

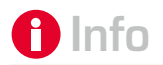

- **[1]** Opera-Download: *https://www.coderslagoon. com/index.php?lang=DE*
- **[2]** IP-Test: *http://www. wasistmeineip.de/* **[3]** Speedtest:
- *http://www.speedtest.net/*

**AGAIN** 

® UPLOAD

 $7.47$  mpm

**4 GigeNET** 

CHANGE HOS

Opera bietet eine VPN-Verbindung ohne großen Konfigurationsaufwand. Es stellt sich schließlich die Frage, wie gut diese funktioniert und ob sie ihren Zweck erfüllt. In unserem Test fiel zunächst auf, dass die verfügbare Bandbreite über die Verbindung durchaus beachtlich ist: Über 60 MByte pro Sekunde gingen bei allen Servern durch die Leitung, teils sogar deutlich mehr. Das Ziel, Videos über die VPN-Verbindung zu schauen, ist also erreichbar – denn die gebotenen Bandbreiten reichen dafür aus. Auch die Uploadraten sind gut und übertreffen die Bandbreite, die der Internetanbieter bereit stellt, meist deutlich. In Sachen Performance lässt Opera sich also nicht lumpen. Zwiespältiger fällt das Fazit in Sachen Sicherheit aus. Klar ist: Wenn Sie bei bestehender VPN-Verbindung aus Opera heraus eine Website öffnen, sieht ein möglicher Angreifer im lokalen Netz nur den verschlüsselten Datenverkehr. Ohne die VPN-Verbindung würde er den tatsächlichen Inhalt des Datenverkehrs sehen, zumindest dann, wenn die Kommunikation nicht über eine verschlüsselte HT-TPS- Verbindung mit dem Zielserver abläuft. Die Krux an der Sache: Wenn Sie über das normale, unverschlüsselte HTTP-Protokoll mit einem Webserver sprechen, kann der VPN-Anbieter selbst diesen Verkehr im Klartext mitschneiden. Anders als bei einer auf OpenVPN basierenden

Lösung gehören bei der Opera-Variante eben nicht beide Endpunkte Ihnen. Nur Verbindungen mit HTTPS-Verschlüsselung sind deshalb wirklich wirksam vor den Blicken Dritter geschützt – der Effekt ist ohne VPN aber derselbe. Aus sicherheitstechnischer Sicht ist der Nutzen des Opera-VPNs deshalb eingeschränkt.

Schließlich bleibt die Funktionalität, über die VPN-Verbindung das Geoblocking verschiedener Anbieter zu umgehen. Hier spielen VPN-Anbieter und Seitenbetreiber seit Jahren Katz und Maus: Netflix und YouTube etwa sind besonders gut darin, VPN-Verbindungen zu erkennen und Inhalte trotz der eigentlich passenden IP-Adresse nicht anzuzeigen. Bei den Großen der Branche fruchtet die VPN-Verschleierung also nicht. Stichproben der Redaktion ergaben aber, dass sich die Geoblocker von vielen Diensten mit VPN austricksen ließen. Eine generelle Aussage zum Umgehen von Geoblocking lässt sich also nicht treffen.

### Fazit

Das Opera-VPN ist schnell aktiviert. Wiegen Sie sich aber nicht in allzu große Sicherheit, was die Vertraulichkeit angeht: Der zu Opera gehörende VPN-Anbieter sieht Ihre Daten, wenn Sie nicht zusätzlich zum VPN verschlüsselte Verbindungen per HTTPS nutzen. (hge) ●●●

### **Linux-Zertifizierung LPIC-1/LPIC-2 Mit Ingo Wichmann**

- Lernen Sie mit LPI-zertifizierten Trainern und Dozenten!
- 100% abgestimmt auf die originalen Lehrpläne des LPI!
- Bereiten Sie sich optimal auf die LPIC-1- und LPIC-2-Prüfungen vor!

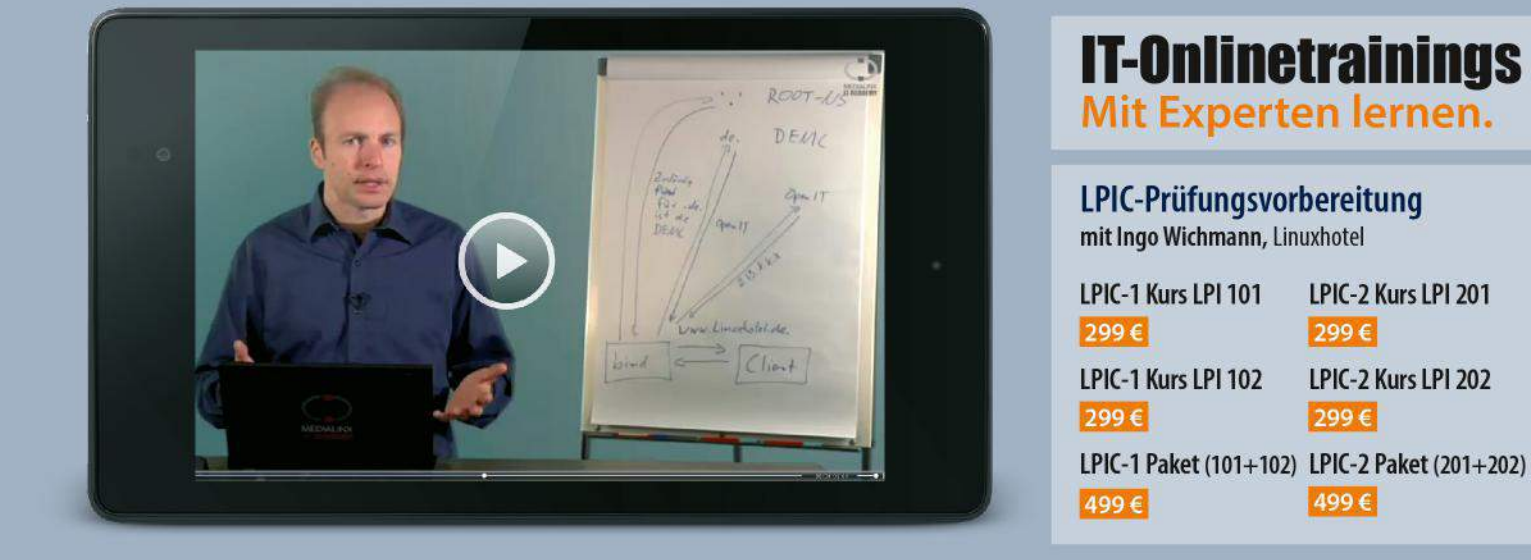

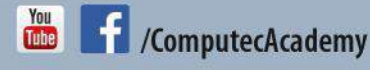

### www.computec-academy.de

 $\lim_{x \to 0}$ 

**Sicherheit** 

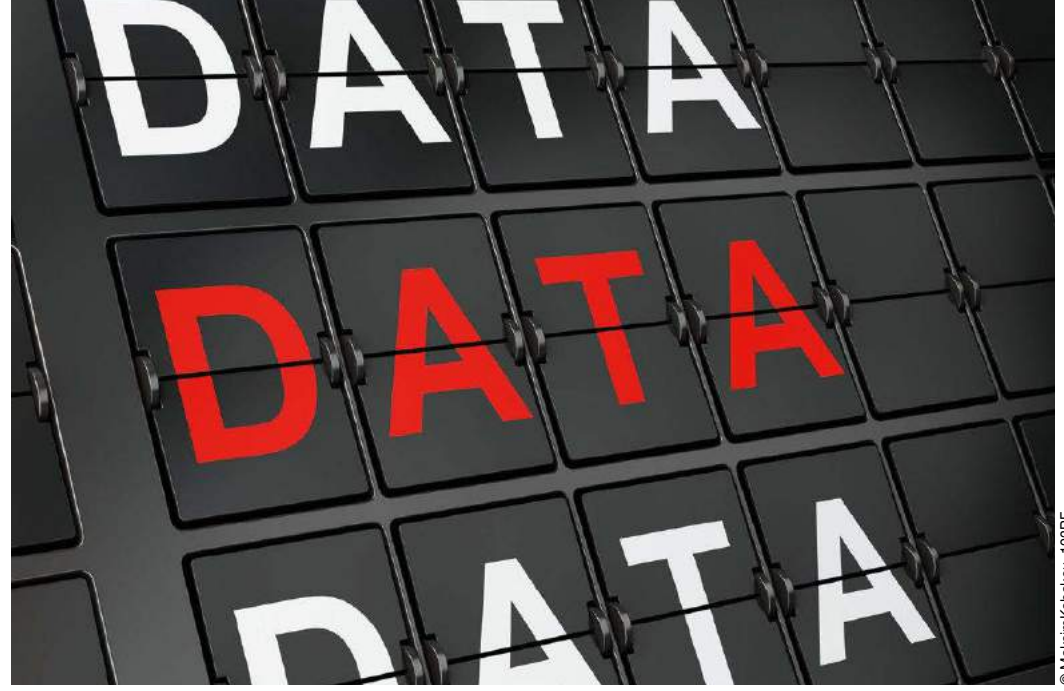

Datensicherungen, Images und mehr mit Qt4-Fsarchiver

# Kopie auf die Schnelle

Mit Qt4-Fsarchiver sichern Sie per Mausklick Dateien, ganze Partitionen und komplette Festplatten-Images. Erik Bärwaldt

### Listing 1

sudo add-apt-repository ppa:dieterbaum/ qt4‑fsarchiver sudo apt‑get update sudo apt‑get install qt4‑fsarchiver

Im Gegensatz zu gängigen proprietären Systemen unterstützt Linux eine Vielzahl von Dateisystemen, bringt sichere Software zum Verschlüsseln mit und beherrscht eine Vielzahl von Verfahren und Formaten zur Komprimierung. Damit bietet es beste Voraussetzungen, um auch in heterogenen Umgebungen System- und Datensicherungen abzuwickeln. Mit dem grafischen Tool Qt4-Fsarchiver **[1]** sind Ihnen dabei kaum Grenzen gesetzt. Zur Installation unter Ubuntu und seinen Derivaten binden Sie das entsprechende PPA **[2]** in die Paketquellen ein und installieren die Software anschließend bequem über die Paketverwaltung. Wie Sie dabei vorgehen, zeigt Listing 1. Da Ubuntu ab Version 16.04 Qt5 verwendet, hat der Maintainer des Projekts dafür ein eigenes PPA **[3]** bereitgestellt. Darüber hinaus benannte er die Software in Qt5-Fsarchiver um, funktional entspricht sie aber der Vorgängerversion. Listing 2 zeigt, wie Sie das entsprechende Repository ab Ubuntu 16.04 und seinen Derivaten einbinden, und das Programm installieren.

Nach erfolgreicher Installation finden Sie je nach Distribution im Hauptmenü unter *Werkzeuge*, *Systemwerkzeuge* oder *Hilfsprogramme* einen Starter für Qt4- Fsarchiver. Da das Programm Root-Rechte benötigt, fragt das

System bei jedem Start das Administratorpasswort ab. Beachten Sie, dass das Programm auf die Kommandozeilenapplikation Fsarchiver aufsetzt und diese daher ebenfalls installiert sein muss. Bei der Installation via Paketverwaltung wandert Fsarchiver oft automatisch mit auf die Festplatte. Beziehen Sie die Software jedoch aus Drittquellen, müssen Sie das Kommandozeilenwerkzeug meistens manuell auf den Massenspeicher packen.

### Programm-oberfläche

Qt4-Fsarchiver empfängt Sie mit einer komplex wirkenden, nicht unbedingt intuitiv zu bedienenden Oberfläche. Daher gilt es, erst einmal die wichtigsten Programmfunktionen kennenzulernen, wobei sich detaillierte Vorkenntnisse insbesondere zur Massenspeicherpartitionierung als hilfreich erweisen. Die Software blendet denn beim Programmstart zunächst ein Hinweisfenster ein, das auf die Datei Liesmich verweist – allerdings unter Angabe eines falschen Verzeichnisses, tatsächlich liegt das File unter /usr/share/doc/qt4‑fsarchiver/doc/. Schauen Sie sich den Inhalt auf jeden Fall an, da Sie hier neben einigen Installationshinweisen auch Tipps für den Einsatz des Programms erhalten. Nach dem Schließen des Hinweisdialogs öffnet sich das eigentliche Programmfenster. Hier finden Sie neben einer Menüzeile am oberen Rand und darunter einer Iconleiste auf der linken Seite einen

Bereich mit verschiedensten Einstellungen, während rechts zwei Listenfenster alle erkannten Partitionen und die Dateistruktur in Baumform anzeigen. Die Partitionsliste führt zudem die Dateisysteme der einzelnen Partitionen auf. Allerdings unterstützt Qt4- Fsarchiver nur Btrfs, Ext2/3/4 sowie NTFS voll, das veraltete FAT(32) und VFAT jedoch nur teilweise. Somit eignen sich USB-Sticks nur dann als Quelloder Zielmedium, wenn diese eines der unterstützten Dateisysteme mitbringen. ISO9660 und das hochmoderne, aber im Linux-Umfeld noch kaum verbreitete ZFS bleiben ganz außen vor. Das etablierte Dateisystem XFS unterstützt Qt4-Fsarchiver jedoch, womit sich das Programm auch zum

Einsatz im Server-Umfeld als nützlich erweist. Ganz unten im Programmfenster führt ein Infobereich mit entsprechenden Zeitangaben auf, wie viele Dateien und Verzeichnisse Sie zum Sichern freigegeben haben und wie viele bereits gesichert wurden. Ein Fortschrittsbalken rundet die optische Anzeige des Sicherungsvorgangs ab  $\bullet$ . Qt4-Fsarchiver bietet im Programmfenster eine große Anzahl Einstellungsoptionen für den jeweiligen Sicherungslauf. Darüber hinaus nehmen Sie unter *Einstellungen* | *Basiseinstellungen* eine Grundkonfiguration vor, die zum Tragen kommt, wenn Sie in den Optionen der einzelnen Sicherungsläufe nichts ändern. In einem übersichtlichen Dialog legen Sie fest, wie sich die Software bei Sicherungsläufen und Rekonstruktionen verhält, und spezifizieren verschiedene Optionen zum Sichern auf Rechnern im Netzwerk. Nach Abschluss der Änderungen sichern Sie diese mit einem Klick auf die Schaltfläche *Einstellungen speichern* 2. Die grafische Oberfläche setzt den Befehlsumfang des Kommandozeilenprogramms Fsarchiver nahezu komplett um, sodass Sie zunächst links im Programmfenster einige Einstellungen vornehmen müssen. Beim Sichern einer Partition legen Sie zunächst fest, ob Sie die Sicherung verschlüsseln möchten. Dazu setzen Sie ein Häkchen vor der Option *Sicherung verschlüsseln. Schlüssel:* und geben den Schlüssel mit einer Länge von 6 bis

### Listing 2

sudo add-apt-repository ppa:dieterbaum/ qt5‑fsarchiver‑64‑bit sudo apt‑get update sudo apt-get install qt5-fsarchiver

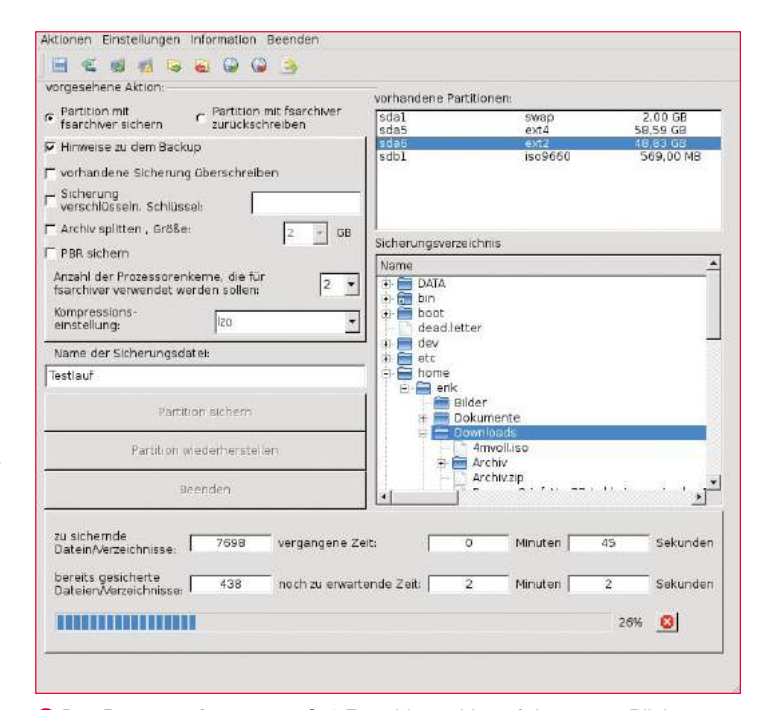

1 Das Programmfenster von Qt4-Fsarchiver wirkt auf den ersten Blick etwas unübersichtlich, sodass Sie sich etwas Zeit zum Einarbeiten nehmen sollten.

> 64 Zeichen rechts daneben im Eingabefeld ein. Beim Backup großer Partitionen mit umfangreichen Datenbeständen lässt sich die Sicherung in mehrere Teile splitten, beispielsweise so, dass die Größe der einzelnen Abschnitte mit der Kapazität eines USB-Sticks oder einer CD/DVD korreliert. Um den ersten Block einer startfähigen Partition mitzusichern, setzen Sie zusätzlich einen Haken vor der Option *PBR sichern*.

Bei Multicore-Systemen lässt sich der Sicherungslauf deutlich beschleunigen, indem Sie dem Programm mehrere Prozessorkerne zuteilen. Die entsprechende Anzahl geben Sie hinter der Option *Anzahl der Prozessorenkerne, die für fsarchiver verwendet werden sollen:* ein. Anschließend legen Sie fest, welches Kompressionsformat Qt4-Fsarchiver für die Datensicherung anwenden soll. In der zugehörigen Ausklappliste finden sich verschiedenste Kompressionsmethoden, auch mit unterschiedlichen Kompressionsraten, sodass sich je nach vorhandenen Datentypen das Backup signifikant verkleinern lässt. Im darunterliegenden Eingabefeld definieren Sie einen Namen für die Sicherung. Anschließend müssen Sie noch rechts oben in der Auswahlliste *vorhandene Partitionen:* das zu sichernde Laufwerk anwählen. Zu guter Letzt suchen Sie darunter im Verzeichnisbaum noch das Zielverzeichnis aus, in dem Qt4-Fsarchiver das Backup ablegt. Um den Sicherungslauf anzustoßen, klicken Sie links mittig im Programmfenster auf die Schaltfläche *Partition sichern*. Qt4- Fsarchiver zeigt nun zunächst ein kleines Fenster mit einer Zusammenfassung des

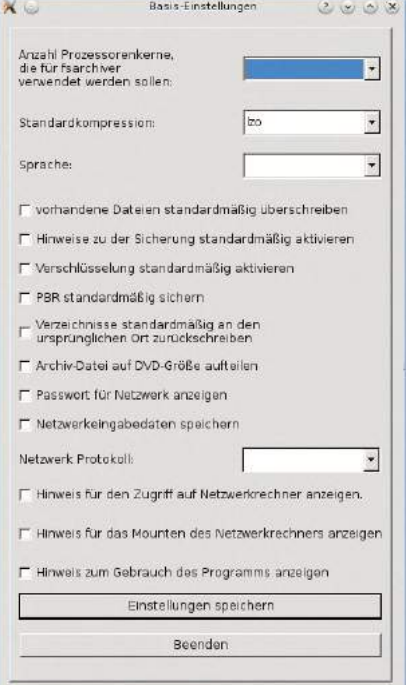

2 Die Basiseinstellungen kommen zum Einsatz, wenn Sie für einzelne Sicherungen keine eigenen Optionen definieren.
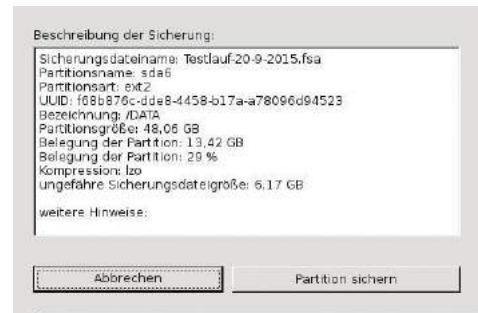

<sup>3</sup> Das Tool fasst vor dem Backup alle Einstellungen in einer gesonderten Anzeige zusammen.

Auftrags <sup>3</sup> und legt nach einem Klick auf den Button *Partition sichern* das komprimierte Backup am angegebenen Ort ab. Während des Ablaufs erhalten Sie im Programmfenster zusätzliche Informationen <sup>1</sup>. Nach Abschluss der Sicherung präsentiert Qt4-Fsarchiver in einem Hinweisfenster nochmals eine Statistik zur Anzahl der gesicherten Verzeichnisse,

Dateien und Links. Im Zielverzeichnis legt die Software zusätzlich eine kleine Textdatei mit diesen Daten ab.

Ohne den Master Boot Record beziehungsweise seinen Nachfolger für sehr große Datenträger mit einer Kapazität von mehr als zwei TByte, die GUID-Partitionstabelle (GPT), startet kein Betriebssystem. Daher empfiehlt es sich, für MBR respektive GPT ein gesondertes Backup zu erstellen. Die entsprechenden Backup- und Restore-Funktionen finden Sie im Menü *Aktionen* unter *MBR/GPT sichern* sowie *MBR/GPT wiederherstellen*. Beim Sichern geben Sie im Dialog das Sicherungsverzeichnis an und – sofern der Rechner über mehrere Massenspeicher verfügt – diejenige Festplatte oder SSD, deren MBR oder GPT Sie sichern möchten. Mit einem Klick auf *MBR/GPT sichern* legen Sie eine Kopie der fraglichen Sektoren am gewünschten Ort ab. Analog dazu restaurieren Sie im gleichen Dialog einen zuvor gespeicherten MBR oder eine GPT. Qt4-Fsarchiver beherrscht auch das schnelle Backup und Restore einzelner Verzeichnisse,

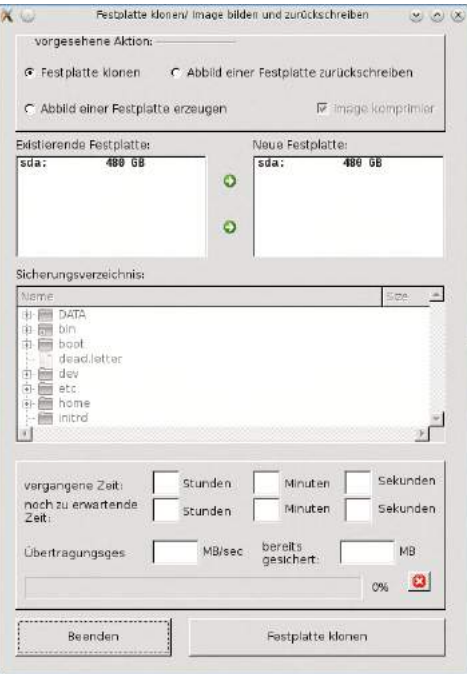

5 Mit wenigen Mausklicks klonen Sie einen Massenspeicher oder legen ein Image an.

die Sie auch rekursiv sichern oder wiederherstellen können. Den zugehörigen Einstellungsdialog öffnen Sie über *Aktionen* | *Verzeichnis sichern* und geben dann lediglich noch Quelle und Ziel an. Das Programm komprimiert die Sicherung von Haus aus, wobei Sie auch hier aus mehreren Kompressionsformaten wählen und das Backup optional verschlüsseln können. Ein Klick auf *Verzeichnis sichern* startet dann den Sicherungslauf **O**.

#### Sichern via LAN

In Netzwerken ermöglicht Qt4-Fsarchiver auch Komplettsicherungen auf andere Rechner im LAN. Dazu muss allerdings auf dem zu sichernden System ein Samba-Client installiert sein, denn als Sicherungsziel dient entweder ein Windows-Rechner oder ein Linux-System mit einem per CIFS-VFS freigegebenen Verzeichnis.

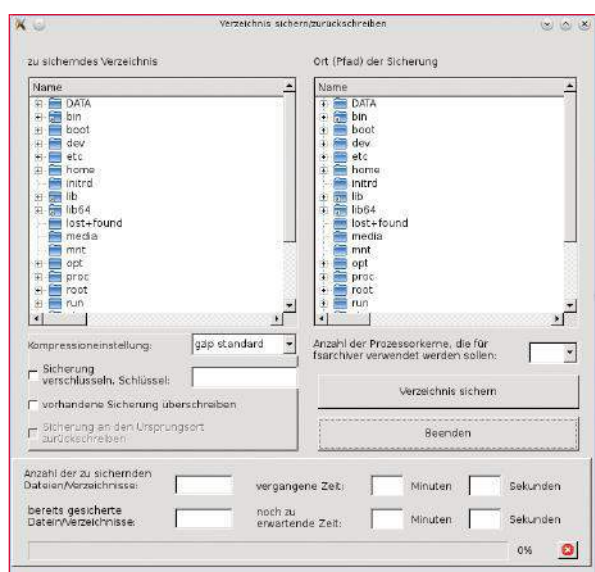

4 Über diesen Dialog sichern Sie mit der Qt-basierten Software einzelne Verzeichnisse auf einem Rechner.

In jedem Fall müssen Sie auf dem Ziel ein Verzeichnis zum Ablegen der Sicherung freigeben. Anschließend rufen Sie über *Aktionen* | *Partition sichern über ein Netzwerk* die Routine zum Sichern auf einen entfernten Rechner auf. Die Software prüft nun automatisch die Freigaben im Netz und präsentiert einen kurzen Dialog zur Authentifizierung am Zielrechner. Anschließend hängt Qt4- Fsarchiver die Freigabe ein und präsentiert denselben Dialog wie bei lokalen Partitionssicherungen.

#### Images

Qt4-Fsarchiver klont auf Wunsch komplette Festplatten oder SSDs. Dazu klicken Sie im Menü *Aktionen* auf den Eintrag *Festplatte klonen, Festplattenimage erzeugen/zurückspielen*. Im Fenster zeigt Ihnen die Software die tatsächlich vorhandenen Massenspeicher an. Sie wählen die zu klonende Festplatte oder SSD aus, geben das Ziellaufwerk an und klicken anschließend unten rechts im Fenster auf die Schaltfläche *Festplatte klonen*. Möchten Sie eine Abbilddatei eines Massenspeichers erzeugen, aktivieren Sie im gleichen Fenster den Radiobutton *Abbild einer Festplatte erzeugen* und wählen das Quelllaufwerk sowie den Dateipfad aus, in dem Qt4-Fsarchiver das Image ablegen soll. Danach klicken Sie unten rechts auf *Festplatten-Abbild erstellen*. Im selben Fenster sichern Sie durch Auswahl der Option *Abbild einer Festplatte zurückschreiben* auch ein vorhandenes Image auf einen Massenspeicher zurück. Die entsprechenden Dialoge gestatten keine weiteren Auswahloptionen wie Anzahl der Prozessorkerne oder Verschlüsselungsmechanismen; die Images komprimiert das Programm jedoch grundsätzlich <sup>6</sup>.

#### **Datenrekonstruktion**

Um ein Backup wieder einzuspielen, klicken Sie im Menü *Aktionen* auf den Eintrag *Partition wie-*

*derherstellen*. Das Programm zeigt nun denselben Dialog wie beim Anlegen eines Backups an, wobei es jedoch irrelevante Felder ausgraut und automatisch die Option *Partition mit fsarchiver zurücksichern* aktiviert.

Hatten Sie das Backup verschlüsselt, müssen Sie noch den zugehörigen Key in das Feld *Sicherung entschlüsseln. Schlüssel:* eingeben. Anschließend definieren Sie auch hier wieder, wie viele Prozessorkerne Qt4-Fsarchiver zum Entschlüsseln nutzt. Im letzten Schritt geben Sie die Zielpartition an und tragen im Feld *Name der Sicherungsdatei:* den fraglichen Dateinamen ein. Für die Wiederherstellung muss die Zielpartition ausgehängt sein, anderenfalls kann die Software keine Daten zurückschreiben.

Ansonsten gibt sich Qt4-Fsarchiver sehr flexibel: So darf die Zielpartition mit einem anderen Dateisystem formatiert sein als die Ursprungsquelle. Das Programm legt die Daten auf der neuen Partition problemlos ab und stellt dabei die ursprüngliche Formatierung wieder her. Auch des Rücksichern von Daten auf eine kleinere Partition als das ursprüngliche Quelllaufwerk klappt. Hier gilt es allerdings zu beachten, dass die unkomprimierten Datenbestände auch in die kleinere Zielpartition passen. Dabei zahlt es sich aus, dass Qt4-Fsarchiver zu jedem Backup eine kleine Textdatei mit statistischen Daten speichert: Anhand dieser Angaben ermitteln Sie den ursprünglichen Speicherbedarf der unkomprimierten Datenbestände. Das Zurücksichern einzelner Verzeichnisse ebenso wie das Einspielen eines Backups von einem entfernten Rechner aus nehmen Sie analog dazu vor, wobei die Dialoge denen beim Sichern gleichen. Die entsprechenden Routinen starten Sie über *Aktionen* | *Partition wiederherstellen über ein Netzwerk* beziehungsweise *Aktionen* | *Verzeichnis zurückschreiben*. Die zurückgesicherten Dateien zeigt das Programm Ihnen in einem Listenfenster fortlaufend an. Kann Qt4-Fsarchiver eine oder mehrere Dateien nicht restaurieren, ignoriert es diese und fährt mit der Rekonstruktion der nächsten Datei fort.

#### Live-Variante

Die Live-CD von Qt4-Fsarchiver dient primär dazu, Windows-Rechner zu sichern und nach einem Defekt oder Datenverlust wieder zu rekonstruieren. Daneben setzen Sie sie auch für Fälle ein, in denen Sie eine gesicherte Partition auf ein Laufwerk restaurieren möchten, das im stationären Betrieb ins Dateisystem eingehängt wäre.

Neben der eigentlichen Backup-Software bietet das Live-Medium, welches Sie als etwa 900 MByte großes ISO-Image auf der Projektseite **[1]** finden, in Form der Programme Rkhunter und Chkrootkit auch zwei nützliche Tools zum Aufspüren von Rootkits unter Linux **[4]**. Erfreulicherweise verzichteten die Entwickler bei der Live-Variante

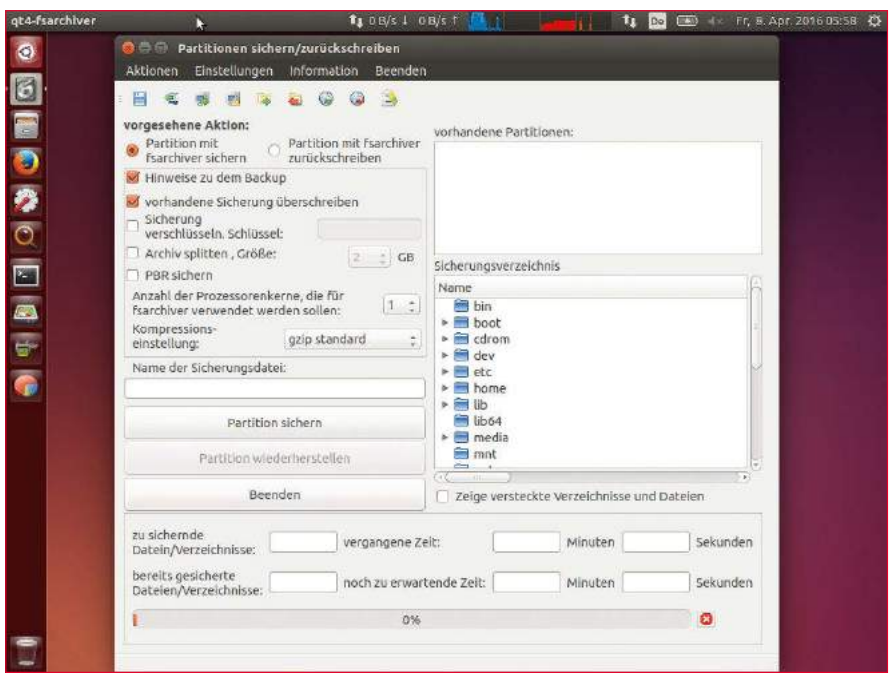

6 Die Live-Variante beschränkt sich auf zielführende Software und entschlackt Ubuntu.

auf jegliche Software, die nicht dem eigentlichen Einsatzzweck des Systems dient. Daher wirkt die Unity-Oberfläche erstaunlich aufgeräumt und lässt sich auch von Neulingen sofort nutzen.

Das klassische Programmmenü in der oberen Panelleiste fehlt. Das vertikal am linken Bildschirmrand angeordnete Startmenü bietet überwiegend Starter für Software zur Datei- und Datenträgerverwaltung: So finden Sie im Menü neben Qt4-Fsarchiver auch GParted und einen System-Profiler. Über den Terminal-Starter nutzen Sie zudem bequem ohne Umweg über ein Menü auch sofort die Kommandozeilentools 6.

Es gilt, zu beachten, dass auch die Live-Variante nicht alle Dateisysteme unterstützt. So ist das Live-Medium auf Systemen des Herstellers Apple mit dem HFS- und HFS+-Dateisystem nicht einsetzbar. Auch für BSD-Derivate mit ZFS-Dateisystem eignet sich die Live-Variante nicht. In heterogenen Umgebungen mit aktuellen Microsoft-Betriebssystemen oder reinen Linux-Netzen sind jedoch keine Funktionseinschränkungen zu erwarten.

#### Fazit

Qt4-Fsarchiver erweist sich als ein nützliche Software, wenn es um das Sichern und Wiederherstellen von Dateien und Partitionen geht. Es benötigt allerdings etwas Einarbeitung und für Sicherungen über das Netzwerk einen entfernten Rechner mit proprietärem Übertragungsprotokoll oder Betriebssystem. Dafür zeigt es auf Stand-Alone-Systemen unter Linux hohe Flexibilität und ersetzt gleich mehrere Backup-Programme, die nur Teilbereiche sichern können. Im Test arbeitete Qt4-Fsarchiver extrem stabil, zuverlässig und erfreulich schnell, wobei der Ressourcenverbrauch auf leistungsschwächeren Systemen überzeugt. (jlu) ●●●

Info

- **[1]** Qt4/5-Fsarchiver *https://sourceforge.net/ projects/qt4‑fsarchiver/* **[2]** Qt4-Fsarchiver (PPA): *https://launchpad.net/*
- *~dieterbaum/+archive/ ubuntu/qt4‑fsarchiver* **[3]** Qt5-Fsarchiver (PPA):
- *https://launchpad. net/~dieterbaum/ +archive/ubuntu/ qt5‑fsarchiver‑64‑bit*
- **[4]** Rootkits aufspüren: Erik Bärwaldt, "Alarmstufe Root", LU 03/2009, S. 76, *http://www. linux‑community.de/17880*

#### Shell-Skripte selbst schreiben

# Solides Fundament

Der Einstieg in die Programmierung auf der Kommandozeile fällt erstaunlich leicht. Mit Skripten implementieren Sie einfache Abläufe ebenso elegant wie komplexe Strukturen. Harald Zisler

Viele Einzelschritte, die Sie mühsam in der GUI durch viel Klicken erledigen, fassen Sie im optimalen Fall in einem Shell-Skript zusammen. Mit wenigen Zeilen Code sichern Sie so etwa zuverlässig Daten, durchsuchen große Textmengen nach Zitaten oder verwalten Adressen abseits der SQL-Welt.

#### Grundsätzliches

Shell-Skripte dürfen einen beliebigen Namen tragen. Gleicht dieser dem Namen von bestehenden Tools, entscheidet die Variable \$PATH, welches zuerst greift. Das verwirrt unter Umständen. Daher empfiehlt es sich, die Endung .sh zu verwenden.

Am einfachsten schreiben Sie Ihre Skripte mit einem Texteditor. Viele bieten dabei ein Syntax-Highlighting an, das die Orientierung im Code erleichtert. Zu beliebten Kandidaten zählen Vim und Nano auf der Konsole oder aber Gedit oder Kate in der grafischen Oberfläche. Mithilfe des Editors Ihrer Wahl erstellen Sie ein Skript wie in Listing 1 und speichern es unter dem Namen 1.sh ab: Beim Betrachten dieses Mini-Listings erkennen Sie, dass die erste Zeile nach dem sogenannten Shebang #! den Pfad zum Interpreter enthält. Das funktioniert auf fast jedem Unix-ähnlichen System, wie unter Linux und den Vertretern der BSD-Familie. Überwiegend kommt in der Praxis die Zeile #!/ bin/sh zum Einsatz. Welche Shell aber tatsächlich das Ausführen des Skripts übernimmt, erfahren

Sie, indem Sie mittels echo \$SHELL die Standard-Shell abfragen. Möchten Sie die Vorzüge eines bestimmten auf dem System installierten Interpreters nutzen, geben Sie den absoluten Pfad ein, wie etwa #!/usr/bin/zsh für die Z-Shell.

Sie haben verschiedene Möglichkeiten, um ein Skript zu starten (siehe Tabelle "Startmethoden"). Dabei kommt es in einigen Fällen darauf an, dass die Datei die korrekten Rechte zum Ausführen erhält. Diese vergeben Sie mit dem Kommando chmod im Terminal. Das erste Beispiel aus Listing 2 zeigt, wie Sie die Rechte nur für den Benutzer setzen, die zweite Zeile setzt diese für alle.

Angenommen, ein Skript verfügt über die passenden Rechte, liegt im aktuellen Verzeichnis und Sie wollen es ausführen, dann greift ein spezieller Mechanismus: Der Aufruf verlangt ein vorangestelltes ./ vor dem Namen. Das verhindert Angriffe, bei denen im Verzeichnis ein bösartiges Skript liegt, das den Namen eines bekannten Shell-Kommandos trägt. Ist das Verzeichnis allerdings in der Variablen \$PATH enthalten, brauchen Sie Punkt und Schrägstrich nicht voranzustellen.

Normalerweise gibt ein Shell-Skript nach dem Abarbeiten wie jedes andere Kommando einen Wert zurück. Diesen sogenannten Exit-Code legt der Interpreter in der Variablen \$? ab. Im Erfolgsfall erhalten Sie den Wert 0; tritt ein Fehler auf, lautet der Exit-Code 1. Für bestimmte Zwecke lohnt es sich aber, andere numerische Werte zu verwenden. Dazu setzen Sie ein exit *Wert* ans Ende des Skripts beziehungsweise an die Stelle, an der Sie es abbrechen.

#### Variablen belegen und leeren

Sie sehen in Beispielen zur Dateneingabe immer wieder den Echo-Befehl, um das Ergebnis zu prüfen. Dabei kommt das Kommando oft in einer einfachen Form zum Einsatz. Es hilft unter anderem dabei, den Wert von Variablen zu ermitteln. Diese belegen Sie innerhalb eines Skripts in derselben Form wie direkt in der Shell – durch Zuweisen mit dem Gleichheitszeichen (Listing 3, Zeile 1 oder Zeile 2). Möchten Sie die Ausgabe einer Sub-Shell (also quasi eines externen Kommandos) in einer Variablen ablegen, nutzen Sie die Notation aus Zeile 3. Die Variante aus Zeile 4 mit den sogenannten Backticks funktioniert zwar auch (noch), gilt aber als veraltet.

Der Einsatz einer Sub-Shell zum Belegen einer Variablen findet sich in der Literatur oft als "Kommandosubstitution". Sie kommt etwa in For-Schleifen zum Einsatz. Die Variablensubstitution wertet dagegen den Inhalt einer Variablen aus und reagiert entsprechend. In der Tabelle "Variablensubstitution" finden Sie einige wichtige Möglichkeiten. Die Eingabe von Daten erledigen Sie mittels der Positionsparameter beim Aufruf. Alle Shell-Interpreter erlauben, zumindest neun Werte zu verwenden. Mittels des Shift-Kommandos erweitern

Sie den Umfang nach Ihren Vorstellungen. Speziell die Bash benötigt dieses Kommando aber nicht. Positionsparameter sprechen Sie auch für Werte größer als 9 in der Form \${*Position*} an. Möchten Sie alle Positionsparameter zusammengefügt auf einmal verwenden, greifen Sie auf den Inhalt der Variable \$@ zu.

#### Interaktive Abfragen

Mit dem Befehl read gestalten Sie einfache Dialoge auf der Shell – so belegen Sie etwa Variablen. Einige gebräuchliche Optionen finden Sie in der Tabelle "Read-Optionen". Durch Umleiten der Standardeingabe oder den Einsatz weiterer Eingabekanäle lesen Sie sogar den Inhalt einer Datei zeilenweise in der Form read *Variable Datei* ein. Die einfachste Form der Anwendung lautet read *Variable*. Dabei blinkt der Prompt im Terminal. Listing 4 zeigt, wie Sie die Optionen aus der Tabelle "Read-Optionen" in der Praxis einsetzen, etwa um eine Eingabeaufforderung zu verwenden (Zeile 1), die geschützte Eingabe von Passwörtern zu ermöglichen (Zeile 2) oder den Wert einer Variablen zu editieren (Zeile 3). Die maximale Länge

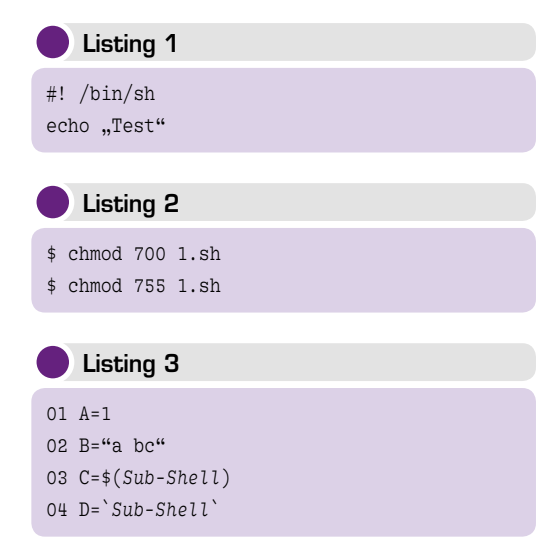

#### **Startmethoden**

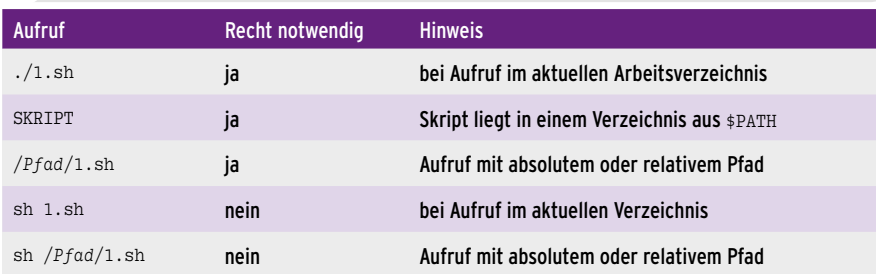

#### Variablensubstitution

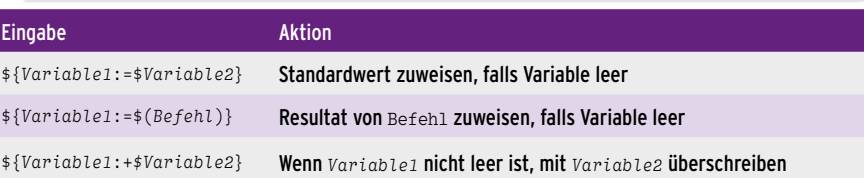

```
$ bash 9.sh
Tabulator: abc def
Vertikaler Tabulator: abc
                         defNeue Zeile: abc
def
Name eingeben: Linux
Linux
5
```
**1** Steuerzeichen in Aktion (Listing 9).

einer Zeichenkette nutzen Sie etwa für Menüs. In diesem Fall brauchen Anwender nicht die Eingabetaste zu bemühen, das Skript schließt die Eingabe automatisch ab (Listing 4, Zeile 4). Das Skript aus Listing 5 zeigt ein solches einfaches Menü. Geben Sie diesem die entsprechenden Rechte, und rufen Sie es abweichend von der bisher gezeigten Weise in der folgenden Form auf: bash 4.sh. Nutzen Sie einen anderen Interpreter, erhalten Sie bezüglich der erweiterten Optionen von read eine Fehlermeldung. Das Ergebnis sieht noch nicht so überzeugend aus, Schleifen und weitere Anweisungen könnten an dieser Stelle zum Abfangen von Fehlern dienen.

Beim Skript aus Listing 6 geben Sie zunächst einen Vornamen ein. Der Code gibt dann diese Eingabe wieder aus und fordert Sie auf, einen Nachnamen hinzuzufügen. Achten Sie auch bei diesem Skript auf die gezielte Angabe des korrekten Interpreters.

#### Daten aus Sub-Shells

Vielfach sehen Sie den Befehl cat im Einsatz beim Einlesen von Textdateien. Richtig eingesetzt, belegen Sie mit dem Inhalt eine Variable:

*Variable*=\$(cat *Datei*)

#### Listing 4

```
01 read -p "Bitte Text eingeben: " Variable
02 read -s -p "Kennwort eingeben: " Variable
03 read -ei $Variable -p "Text" Variable
04 read -n1 -p "Funktion auswählen: "
  Variable
```
Read-Optionen Option Aktion ‑e Editieren ermöglichen, zusammen mit ‑i verwenden ‑i "*Zeichenkette*" Zu editierende Zeichenkette, benötigt ‑e ‑p "*Prompt*" Zeichen für Eingabeaufforderung setzen ‑s Keine Ausgabe der eingegebenen Zeichen ‑d *Begrenzer* Feldbegrenzer für Zeilenende ‑n *Zahl* Maximale Länge der Zeichenkette ‑N *Zahl* Maximale Länge der Zeichenkette, wertet Delimiter nicht aus ‑t *Sekunden* Zeitablauf für die Eingabe, Teileingaben erscheinen auf der Standardausgabe Der Dreizeiler aus Listing 7 demonstriert das Einlesen der Datei merker.txt – sie enthält nur die Zeichenkette INFORMATION. Möchten Sie Wörter oder Zeilen einzeln auswerten, nutzen Sie dazu eine Schleife, was hier aber nicht geschieht. Den Wert einer Variablen löschen Sie entweder mit dem Befehl unset *Variable*, oder indem Sie die Variable in der Form *Variable*="" belegen. Beachten Sie, dass Sie in beiden Fällen die Variable ohne das Dollar-Zeichen ansprechen – in der Praxis ein häufiger Fehler.

#### Ausgabe

Mit dem Kommando echo geben Sie Daten an verschiedene Ziele aus: Bildschirm, Dateien (durch Umlenken der Ausgabe) oder in einer sogenannten Pipe an nachfolgende Befehle. Dabei besteht die Möglichkeit, wie in echo "Name: \$name" feste Werte und Variablen zu kombinieren. Wollen Sie den Namen der Variablen und dessen Wert ausgeben, nutzen Sie einen der Befehle aus Listing 8. Mit der Option ‑e interpretiert die Shell Steuerzeichen in der Ausgabe, mit ‑E unterbinden Sie dieses Verhalten. Die Option ‑n unterdrückt den Zeilenumbruch nach der Ausgabe. Das benötigen Sie beispielsweise, wenn die verwendete Shell die Anzeige eines Prompts bei read nicht unterstützt. Dann verwenden Sie die folgende Kombination:

echo -n "Eingabe: "; read *Variable* 

```
D Listing 5
#!/bin/sh
echo "(1) Erster Punkt"
echo "(2) Zweiter Punkt"
echo "(3) Dritter Punkt"
read ‑s ‑n1 FUNK
echo "Ausgewählte Funktion: $FUNK"
```
#### **Listing 6**

#!/bin/bash read -p "Vorname eingeben: " NAME echo "–––––––––––––––––––––––––––––––" read -ei \$NAME -p "Bitte Nachnamen hinzufügen: " NAME echo ..---------------echo \$NAME

#### **D** Listing 7

#!/bin/sh A=\$(cat merker.txt) echo \$A

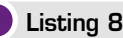

```
echo "\$Variable = $Variable"
echo '$Variable =' $Variable
```
Mit Steuerzeichen erweitern Sie die Ausgabe auf Terminal oder einer umgelenkten Ausgabe: Auf diese Weise fügen Sie Tabulatoren oder Zeilenvorschübe ein oder unterdrücken diese. Listing 9 zeigt, wie Sie diese Zeichen einsetzen, in Abbildung <sup>1</sup> sehen Sie das Ergebnis. Die Tabelle "Steuerzeichen" führt die möglichen Steuerzeichen auf und erläutert deren Funktion.

Es besteht die Möglichkeit, die Ausgabe mit Farbe und diversen Attributen zu versehen, sofern das verwendete Terminal diese Funktion unterstützt. So heben Sie wichtige Meldungen hervor oder gestalten Menüs ansprechender. Das Zusammenstellen der dazu genutzten sogenannten Escape-Sequenzen gestaltet sich dabei etwas kryptisch. Die Tabelle "Farben und Attribute" vermittelt einen Überblick der Möglichkeiten. Sie leiten die Angaben mit einem ESC-Zeichen

ein (\) gefolgt von der eckigen Klammer ([). Anschließend folgen die gewünschten Effekte und Farben, jeweils getrennt durch ein Semikolon. Der Buchstabe m schließt die Sequenz ab. So sorgt bei-

#### Listing 9

#### #!/bin/bash

```
echo -e "Tabulator: abc\tdef"
echo -e "Vertikaler Tabulator: abc\vdef"
echo -e "Neue Zeile: abc\ndef"
# Neue Zeile unterdrücken (wie ‑n)
echo -e "Name eingeben: \c"; read NAME; echo
$NAME
```
#### Listing 10

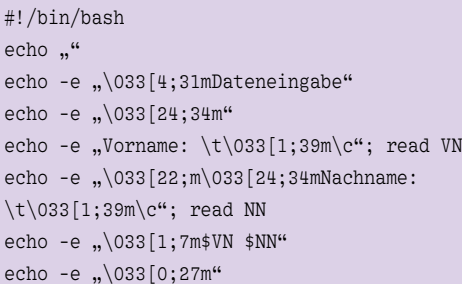

#### Steuerzeichen

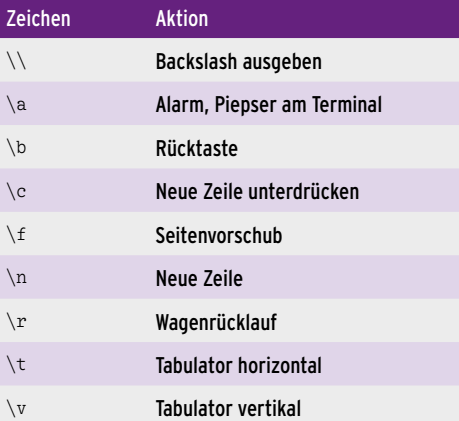

spielsweise folgender Befehl im Terminal für blaue Schrift bei der Ausgabe:

#### $$ echo -e , \033[0;34m"$

Dabei leitet \033 die Sequenz mit dem ESC-Zeichen ein. Die Null vor dem Semikolon zeigt an, dass Sie keine Effekte wünschen. Nach dem Semikolon steht die 3 für den Vordergrund, also die Schriftfarbe, wobei diese blau erscheint (4). Mit reset setzen Sie das Terminal wieder zurück. Listing 10 erzeugt eine Maske zur Eingabe von Daten: Die Überschrift erscheint dabei unterstrichen, die Feldnamen blau, die Eingaben fett und in Schwarz, anschließend zeigt das Skript diese invers und setzt danach die Einstellungen zurück  $\bullet$ .

#### Ausgabe mit Printf

Printf erlaubt Anweisungen zur Ausgabeformatierung. Sie erzeugen damit etwa tabellarische Datenausgaben mit übereinander stehenden Spalten. Im Gegensatz zu Echo unterscheidet Printf verschiedene Datentypen. Dabei steht %s für eine Zeichenkette, %c für ein einzelnes Zeichen, %d für eine Ganzzahl und %f für eine Fließkommazahl.

#### Farben und Attribute

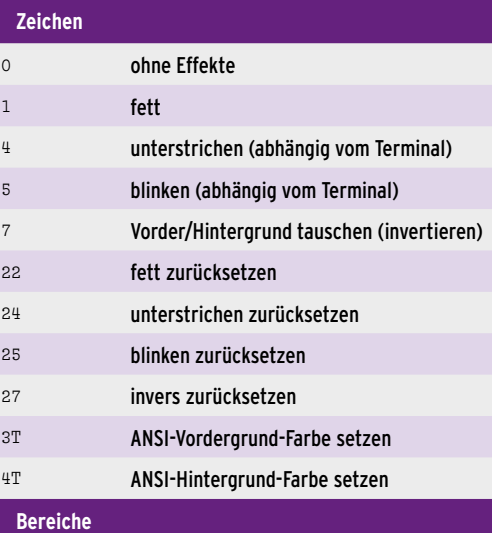

#### <sup>3</sup> Vordergrund <sup>4</sup> Hintergrund **Farben** <sup>0</sup> Schwarz <sup>1</sup> Rot <sup>2</sup> Grün <sup>3</sup> Braun <sup>4</sup> Blau <sup>5</sup> Magenta <sup>6</sup> Cyan <sup>7</sup> Hellgrau

<sup>9</sup> auf Normalfarbe zurücksetzen

#### \$ bash 10.sh

Dateneingabe

Vorname: Nachname: Linus Torvalds Linus Torvalds

 $5$ 

2 Jetzt wird es bunt (Listing 10).

Mit der Option ‑v *Variable* weisen Sie das formatierte Ergebnis als Wert direkt einer Variablen zu. Es gibt weitere Anweisungen. Für die Ausgabe von Fließkommazahlen benötigen Sie zwei Angaben: die gesamte Länge der Ausgabe, also inklusive dem Komma und den Nachkommastellen sowie die Zahl der Nachkommastellen selbst. Das Minuszeichen sorgt für eine linksbündige Ausgabe. man 3 printf gibt Aufschluss über die Operatoren.

#### Listing 11

```
01 #! /bin/bash
02 TEXT="Mustertext"
03 NR1=12,345
04 NR2=‑3,4
05 NR3=‑45
0607 printf "Beispiel 1 (Text): %8.3s \n" $TEXT
08 printf "Beispiel 2 (Text): %-8.3s \n" $TEXT
09 printf "Beispiel 3 (Text): %-15s \n" $TEXT
10 printf "Beispiel 4 (Text): %15s \n" $TEXT
11 printf "Beispiel 5 (Zahl 1): %10.2f \n" $NR1
12 printf "Beispiel 6 (Zahl 2): %10.2f \n" $NR2
13 printf "Beispiel 7 (Zahl 3): %d \n" $NR3
14 printf "Beispiel 8 (Zahl 3): %.5d \n" $NR3
15 printf -v f "%.3s \n" $TEXT
16 echo -e "Beispiel 9: Wert der Variablen \$F: $F"
17 printf "Text: %-.3s Zahl1: %.2f Zahl2: %.2f\n\n"
   $TEXT $NR1 $NR2
```
#### Listing 12

#### #! /bin/bash

# Beispiel 1: Standardausgabe umleiten, # ggf. vorhandene Zieldatei überschreiben echo "Zeile 1" > dateil.txt

# Beispiel 2: Standardausgabe umleiten, # Inhalt an ggf. vorhandene Zieldatei anfügen echo "Zeile 2" >> dateil.txt

# Ausgabe: cat datei1.txt

# Beispiel 3: Standard‑ und # Standardfehlerausgabe umleiten find liste1.txt >& fehler.log

# Ausgabe: cat fehler.log

# Beispiel 4: Standard‑ und Standardfehlerausgabe # in jeweils getrennte Dateien umleiten cat datei\*.txt > ergebnis.txt 2> fehlerlog.txt

# Ausgabe cat ergebnis.txt echo "––––––– cat fehlerlog.txt Im Listing 11 finden Sie die meisten für den Alltag notwendigen Anweisungen <sup>3</sup>. So formatiert Zeile 8 den Text so, das der Gesamtplatz 8 Stellen einnimmt und die Zeichenkette 3 Stellen, die rechtsbündig ausgerichtet ist. Das Beispiel der folgenden Zeile ist vom Platz gleich gestaltet, aber linksbündig ausgerichtet.

In den Beispielen 1 bis 4 nimmt der Text einen Platz von 8 beziehungsweise 15 Stellen ein, je-

> weils linksbündig und rechtsbündig formatiert. Die folgenden Zeilen zeigen Beispiele für Fließkommazahlen mit zehnstelliger Breite mit zwei Stellen nach dem Komma sowie dem Pendant mit negativen Werten.

> Die Beispiele 7 und 8 zeigen die Ausgabe einer ganzen, negativen Zahl – einmal ohne besondere Formatierungen, einmal mit 5 Stellen Platz. Die vorletzten Zeilen demonstrieren das Zuweisen einer Variablen. In der letzten Zeile sehen Sie die gleichzeitige Ausgabe mehrerer Werte. Dabei ist es wichtig, die Anweisungen und Variablen in der gleichen Reihenfolge zu platzieren.

#### **Umleitungen**

In der Shell haben Sie die Möglichkeit, die Ausgabe eines Programms mittels einer Pipe (|) direkt an nachfolgende Kommandos zu übergeben. Dabei verknüpfen Sie in der Regel die Standardausgabe (STDOUT) mit der Standardeingabe (STDIN). Die Standardausgabe für Fehler (STDERR) liefert die Angaben zu Problemen.

Diese Eingaben und Ausgaben leiten Sie bei Bedarf nicht nur zwischen Befehlen um, sondern schreiben Sie direkt in Dateien (Tabelle "Umleitungen"). Listing 12 verdeutlicht diese Fälle. Beachten Sie, dass dieses Skript nur mit der Bash als Shell vollständig funktioniert.

#### Ein-/Ausgabekanäle

Bei Bedarf erweitern Sie die standardmäßig vorhandenen Kanäle 0 (STDIN, Standardeingabe), 1 (STDOUT, Standardausgabe) und 2 (STDERR, Standardfehlerausgabe) um weitere. Dafür stehen die Kanäle 3 bis 9 bereit.

In der Praxis leiten Sie so komfortabel Daten in verschiedene Dateien oder Geräte um. Tabelle "File-Deskriptoren" zeigt die Regeln für die zusätzlichen Kanäle. Bei Kanälen zum Lesen und Schreiben gilt es, beide Schritte zum Aufheben vorzunehmen.

#### Tipp

Enthält eine Variable eine Zeichenkette mit Leerzeichen, müssen Sie sie beim Einsatz mit dem Operator %s in Anführungszeichen stellen.

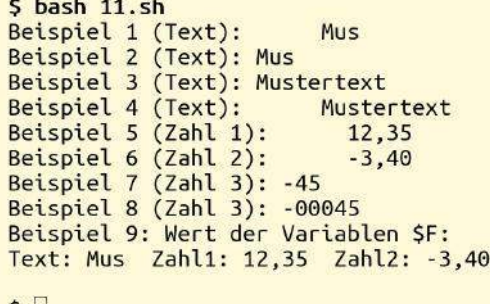

 $5<sub>1</sub>$ 

3 Gebräuchliche Formatierungen mit Printf (Listing 11).

Hier hängen Sie Ausgaben ebenfalls an bestehende Dateien an, indem Sie das Zeichen > doppelt verwenden. Nicht mehr benötigte Deskriptoren sollten Sie unbedingt wieder aufheben. Ein selbsterklärendes Anwendungsbeispiel finden Sie in Listing 13.

#### Tests für die Shell

Das Paket *coreutils* enthält ein Werkzeug namens Test, um Entscheidungen auf der Basis von Tests zu treffen. Es wertet das Zutreffen bestimmter Bedingungen aus; als Kriterien kommen Vergleiche von Zahlen, Zeichenketten oder Eigenschaften von Objekten im Verzeichnisbaum infrage. Der Befehl kennt zwei unterschiedliche Formen der Syntax. In der Klammerform, die in der Praxis häufig vorkommt, steht die Anweisung innerhalb eckiger Klammern (if [ \$? ‑eq 0 ]). Beachten Sie, dass zwischen der eckigen Klammer und dem Inhalt ein Leerzeichen stehen muss. In der ausgeschriebenen Form fallen die eckigen Klammern weg (if test \$? ‑eq 0).

Der Befehl gibt einen Exit-Code aus. Die 0 steht dabei für "wahr", die 1 für "falsch". Es gibt die Möglichkeit, Ausdrücke zu negieren. Das signalisieren Sie durch ein mit Leerzeichen abgetrenntes, vorangestelltes Ausrufezeichen ([ ! ‑e *Datei* ]). Die Tabelle "Test-Varianten" liefert eine Übersicht über die Möglichkeiten des Tools.

#### **Fazit**

Wer die Möglichkeiten einer Shell wie der Bash voll ausreizt, kommt meist für einen ganze Weile ohne eine weitere Programmiersprache aus. Immerhin bestehen große Teile des eigentlichen Li-

#### File-Deskriptoren

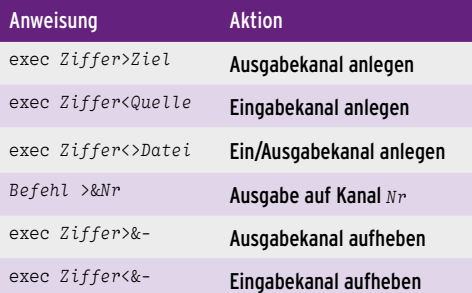

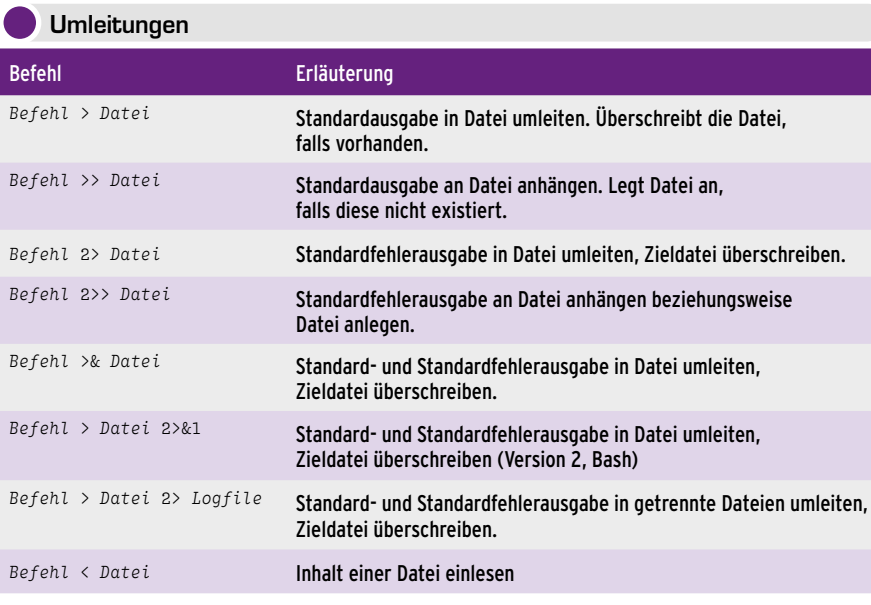

#### Listing 13

#! /bin/bash

# Testdateien erzeugen echo -e "erste\nzweite\ndritte\n" > eingabe.txt echo -e "eins\nzwei\ndrei\n" > puffer.txt

echo "Das ist lesbar"

# Anlegen Ausgabekanal 3: exec 3>zieldatei2.txt

# Anlegen Eingabekanal 4: exec 4<eingabe.txt

# Anlegen Ein‑/Ausgabekanal 5: exec 5<>puffer.txt

# Setzen Umleitung stdout und stderr exec >zieldatei1.txt 2>fehlerlog

echo "Das kommt in die Datei"

# Ausgabe über Kanal 3 echo "Das kommt in die andere Datei" >&3

echo "Die einzelne Anweisung zur Umleitung ist nicht nötig!"

# Erzeugen einer Fehlermeldung ls neuedatei.txt

# Auslesen aus Kanal 4 und schreiben auf Kanal 3: read A <&4 echo \$A >&3

# Benutzung der Datei puffer.txt tail ‑1 <&5 echo "Neue Zeile" >&5

# Schließen zusätzlicher Kanäle: exec 3>&‑ exec 4<&‑ exec 5<&exec 5>&‑

nux-Systems aus Skripten, die oft über viele Jahre in der Praxis gewachsen und gereift sind. Sie haben ihre Zuverläsigkeit bereits vielfach bewiesen. Dabei macht es die Shell leicht, einfache Abläufe und Abfragen (selbst mit Benutzerinteraktion) sowie komplexe Operationen auf Dateien zu erstellen. Diese Aktionen gelingen ohne in der Regel ohne zusätzliche Tools. Beim Arbeiten mit den Skripten erleben Sie außerdem die grundlegenden Funktionsprinzipien eines Linux-Systems in Aktion. Eingaben und Ausgaben erfolgen oft direkt aufeinander, und so haben Sie eine gute Möglichkeit, dem Kollegen Computer beim Datenverarbeiten zuzuschauen (agr/jlu) ●●●

#### Test-Varianten Ausdruck Erläuterung **Vergleichen von Zeichenketten** [ "\$A" ] wahr, wenn Variable \$A nicht leer ist  $[-z, *A^{\mu}]$  wahr, wenn Variable  $*A$  leer ist [-n ,  $*\mathbb{A}^n$ ] wahr, wenn die Länge der Zeichenkette in  $*\mathbb{A}$  nicht 0 beträgt  $[$ ,  $A^* =$ ,  $B^* =$   $B^* =$  $[$ ,  $\ast$ A"  $!$  =  $\ast$  $\ast$ B" ] wahr, wenn der Inhalt der beiden Variablen ungleich ist **Vergleichen von ganzen Zahlen** [ \$A ‑eq \$B ] wahr, wenn die Werte gleich sind [ \$A ‑ne \$B ] wahr, wenn die Werte ungleich sind  $[$  \$A –gt \$B ] wahr, wenn \$A größer als \$B ist [ \$A ‑ge \$B ] wahr, wenn \$A größer oder gleich \$B ist [ \$A ‑lt \$B ] wahr, wenn \$A kleiner als \$B ist [  $$A - le $B ]$  wahr, wenn  $$A$  kleiner oder gleich  $$B$  ist **Eigenschaften von Objekten** [ ‑e *Objekt* ] wahr, wenn *Objekt* existiert [ ‑b *Objekt* ] wahr, wenn *Objekt* ein Blockgerät ist [ ‑c *Objekt* ] wahr, wenn *Objekt* ein Zeichengerät ist [ ‑d *Objekt* ] wahr, wenn *Objekt* ein Verzeichnis ist [ ‑f *Objekt* ] wahr, wenn *Objekt* eine Datei ist [ ‑g *Objekt* ] wahr, wenn für *Objekt* die Gruppen-ID-Bit gesetzt ist [ ‑k *Objekt* ] wahr, wenn für *Objekt* das Sticky-Bit gesetzt ist [ ‑u *Objekt* ] wahr, wenn für *Objekt* das UID-Bit gesetzt ist [ ‑s *Objekt* ] wahr, wenn die Größe von *Objekt* ungleich 0 ist [ ‑p *Objekt* ] wahr, wenn *Objekt* ein FIFO ist [ ‑S *Objekt* ] wahr, wenn *Objekt* ein Socket ist [ ‑L *Objekt* ] wahr, wenn *Objekt* ein symbolischer Link ist [ ‑r *Objekt* ] wahr, wenn das Leserecht für *Objekt* gesetzt ist [ ‑w *Objekt* ] wahr, wenn das Schreibrecht für *Objekt* gesetzt ist [ ‑x *Objekt* ] wahr, wenn das Recht zum Ausführen von *Objekt* gesetzt ist [ ‑O *Objekt* ] wahr, wenn der Abfrageprozess den selben Eigentümer aufweist [ ‑G *Objekt* ] wahr, wenn der Gruppeneintrag von Prozess und Datei übereinstimmen [ *Objekt1* ‑nt *Objekt2* ] wahr, wenn *Objekt1* neuer als *Objekt2* ist [ *Objekt1* ‑ot *Objekt2* ] wahr, wenn *Objekt1* älter als Objekt2 ist [ *Objekt1* ‑ef *Objekt2* ] wahr, wenn *Objekt1* und Objekt2 sich auf dasselbe Objekt beziehen **Vergleich von Testausdrücken** [ Ausdruck1 -a Ausdruck2 ] wahr, wenn Ausdruck1 und Ausdruck2 wahr sind

[ *Ausdruck1* ‑o *Ausdruck2* ] wahr, wenn *Ausdruck1* oder *Ausdruck2* wahr ist

### NO. JRI  $\blacksquare$ **CC-Lizenz:** Frei kopieren und weiter verteilen!

## **Solution Section 32 Seiten als kostenloses PDF!**

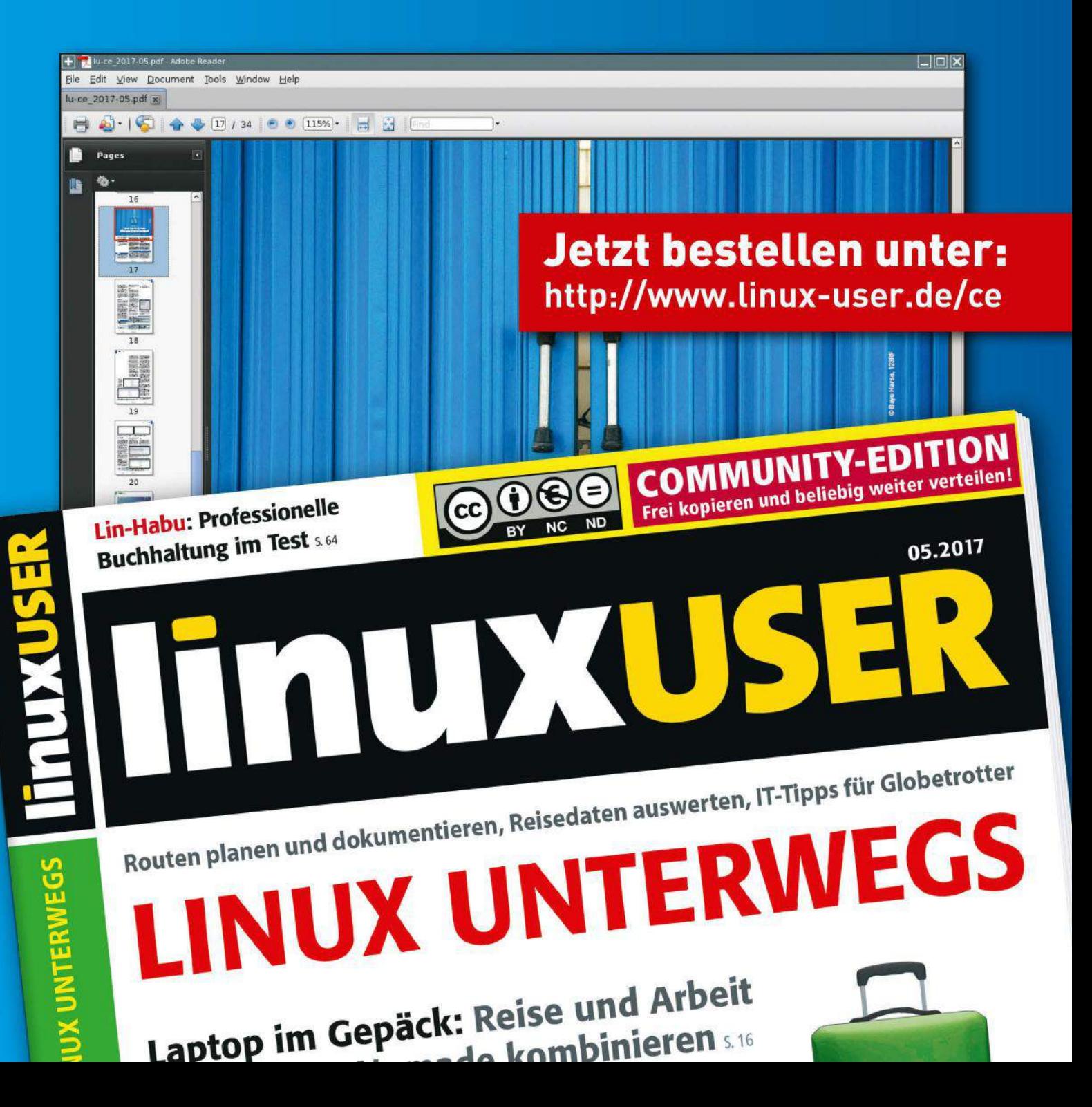

#### Das Dateisystem eines Speichermediums bestimmen

# Ratespiele

Linux bringt kleine Werkzeuge mit, mit denen Sie schnell herausfinden, welches Dateisystem auf einem Speichermedium vorliegt. Wir zeigen Ihnen, wie Sie diese nutzbringend einsetzen. Frank Hofmann

Linux kann mit vielerlei Dateisystemen umgehen. Das problemlose Nutzen eines Datenträgers setzt jedoch voraus, dass man zumindest weiß, welcher Dateisystemtyp darauf vorliegt: Rettungsversuche auf Speichermedien, deren Dateisystem Sie nicht kennen, gestalten sich recht schwierig. Ähnliches gilt, wenn Sie ein heruntergeladenes Abbild einer DVD oder einen fremden Datenträger lesen und daher ins System einbinden müssen. Das betrifft auch neue Medien wie beispielsweise frisch erworbene Speicherkarten.

Deswegen sehen wir uns im Folgenden näher an, mit welchen Bordmitteln Sie den korrekten Typ eines Dateisystems ermitteln und danach die Partition, das via Netzwerk bereitgestellte Verzeichnis oder das Speichermedium ins System integrieren.

Das Einhängen ("mounten") eines Dateisystems nehmen Sie über das Mount-Kommando als Benutzer mit administrativen Rechten vor, also in der Regel als *root*. Dabei geben Sie einen Einhängepunkt ("mountpoint") an, teilen dem System also mit, an welcher Stelle im lokalen Dateisystembaum es das neue Dateisystem einbinden soll. Geben Sie keinen Mountpoint an, zieht das Kommando die Liste der vorbereiteten Partitionen oder Speichermedien in der Datei /etc/fstab ("file systems table") zurate, um das Verzeichnis zu ermitteln, das als Einhängepunkt dienen soll.

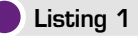

# mount ‑t ext3 /dev/sdb1 /opt/usb‑platte

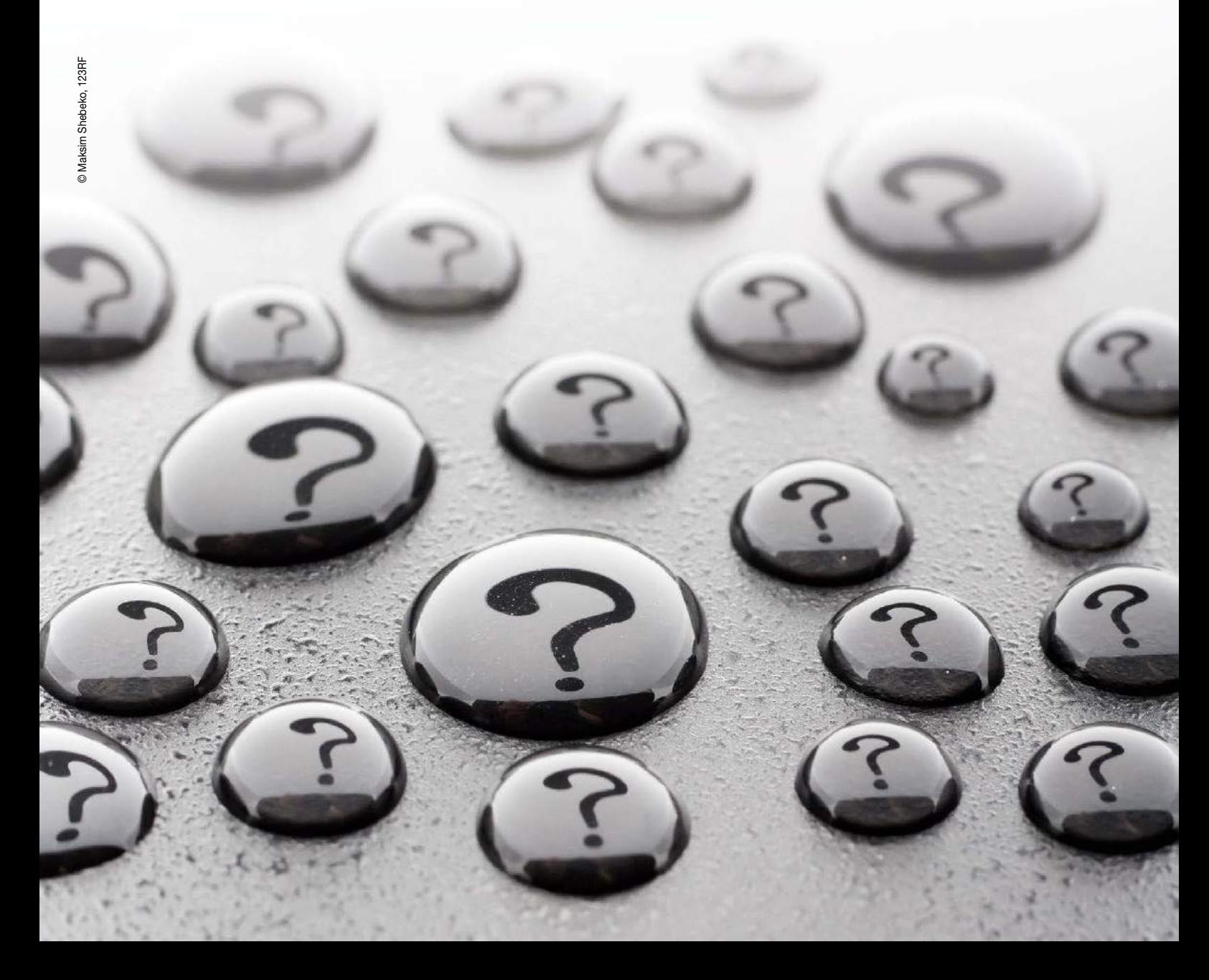

Eine Liste der bereits eingebundenen Dateisysteme finden Sie in der Datei /proc/mounts, welche die Informationen des Kernels widerspiegelt. Demselben Zweck diente früher einmal die Datei /etc/mtab ("mounted file systems table"), bei der es sich heute in den meisten Distributionen nur noch um einen symbolischen Link auf /proc/mounts handelt. Der Schalter ‑t des Mount-Befehls bestimmt, als welchen Typ das Betriebssystem das einzubindende Dateisystem interpretiert. Listing 1 zeigt ein Beispiel für einen Aufruf, der die mit Ext3 formatierte erste Partition der zweiten Festplatte im Verzeichnis /opt/usb‑platte/ einhängt. Welche Dateisystemtypen das System unterstützt, hängt davon ab, welche Kernel-Bestandteile für Dateisysteme es statisch integriert oder als Kernelmodul geladen hat. Um den korrekten Typ zu ermitteln, können Sie a) so lange mit Mount herumprobieren, bis es klappt, b) das Betriebssystem erkennen lassen, was sich für ein Dateisystem auf dem Speichermedium befindet, oder c) mithilfe

der passenden Werkzeuge selbst herausfinden, was für ein Dateisystem vorliegt. Variante a) kann länger dauern und gestaltet sich oft frustrierend, b) dagegen gelingt mittlerweile recht zuverlässig. Die Variante c) hilft weiter, wenn Ihnen a) nicht liegt, b) schief geht und Sie wissen wollen, woran es liegen könnte.

#### **Autodetect**

Für eine automatische Erkennung des Dateisystemtyps rufen Sie Mount entweder ohne den Schalter ‑t auf oder stattdessen explizit mit ‑t auto. Daraufhin versucht Mount das Dateisystem mithilfe der Bibliothek Libblkid **[1]** zu erkennen. Gelingt das, bindet es das Medium ohne direkte Rückmeldung im sogenannten Silent Mode ein. Anderenfalls wertet Mount anschließend die Einträge in der Datei /proc/filesystems aus. Abbildung  $\bullet$  zeigt die Datei, wie sie auf einem Ubuntu-System vorliegt. Die mit dem Schlüsselwort nodev markierten Einträge zeigen an, dass derzeit kein entsprechendes Dateisystem einem Block-Device zugeordnet ist **[2]**.

In den meisten Fällen gelingt auf diesem Weg das Einhängen – zumindest dann, wenn es sich beim einzubindenden Dateisystem um einen der üblichen Verdächtigen handelt. Dazu zählen Ext2/3/ 4, VFAT und MSDOS. MINIX, BTRFS, XFS und ZFS hingegen bedürfen als Wackelkandidaten zusätzlicher Module und gegebenenfalls auch weiterer

#### Listing 2

# **mount ‑v Fedora‑Xfce‑Live‑x86\_64‑24‑1.2. iso /tmp/usb‑platte/**

mount: /dev/loop0 is write-protected, mounting read-only mount: /dev/loop0 mounted on /tmp/ usb‑platte.

Softwarepakete. Damit funktionieren dann auch die entsprechenden Kommandovarianten von Fsck, Mount und und Mkfs.

Mit dem Schalter ‑v veranlassen Sie Mount, nach dem erfolgreichem Abschluss des Vorgangs eine zusätzliche Statusmeldung auszugeben. Listing 2 demonstriert das für ein Fedora-Abbild, das Mount als CD/DVD (ISO9660) erkennt.

Schlägt die automatische Erkennung des einzubindenden Filesystems fehl, müssen Sie zwangsläufig zur Variante c) übergehen und selbst herausfinden, welcher Dateisystemtyp vorliegt. Das klappt erfreulicherweise mit Bordmitteln problemlos. Mit Fdisk und dessen etwas komfortableren Ncurses-Variante Cfdisk arrangieren Sie die Partitionen auf einem Speichermedium, legen also neue Parti-

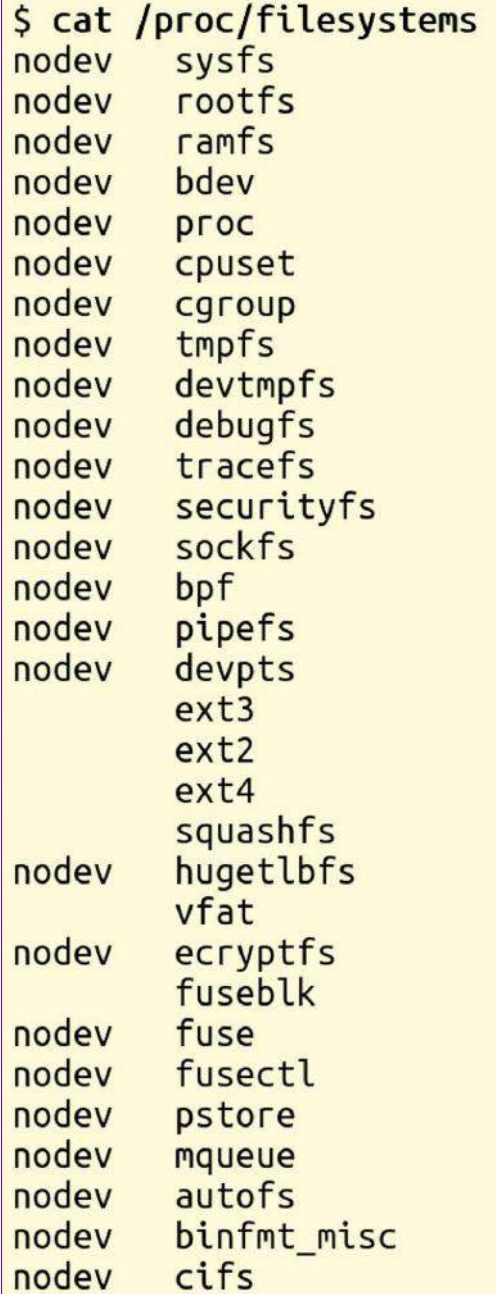

1 Integrierte Filesysteme eines Standard-Kernels bei einem Ubuntu-System.

| Command (m for help): p<br>Disk Fedora-Xfce-Live-x86 64-24-1.2.iso: 1,1 GiB, 1132462080 bytes, 2211840 sectors<br>Units: sectors of $1 * 512 = 512$ bytes<br>Sector size (logical/physical): 512 bytes / 512 bytes<br>I/O size (minimum/optimal): 512 bytes / 512 bytes<br>Disklabel type: dos<br>Disk identifier: 0x6d731e67 |      |                                                                                |                      |                                |                |                            |
|----------------------------------------------------------------------------------------------------|------|--------------------------------------------------------------------------------|----------------------|--------------------------------|----------------|----------------------------|
| Device                                                                                                    |      | Boot Start                                                                     |                      | End Sectors Size Id Type       |                |                            |
| Fedora-Xfce-Live-x86 64-24-1.2.isol *                                                                                                    |      |                                                                                |                      | 0 2211839 2211840 1,1G 0 Empty |                |                            |
| Fedora-Xfce-Live-x86 64-24-1.2.iso2 90084 100723 10640 5,2M ef EFI (FAT-12/16/32)<br>Fedora-Xfce-Live-x86 64-24-1.2.iso3                                                                                                    |      | 100724 124067                                                                  |                      | 23344 11,4M 0 Empty            |                |                            |
| Command (m for help):<br>Size: 1,1 GiB, 1132462080 bytes, 2211840 sectors                                                                                                    |      | Disk: Fedora-Xfce-Live-x86 64-24-1.2.iso<br>Label: dos, identifier: 0x6d731e67 |                      |                                |                |                            |
| Device                                                                                                    | Boot | Start                                                                          | End                  | <b>Sectors</b>                 | Size Id Type   |                            |
| Fedora-Xfce-Live-x86 64-24-1.2.isol                                                                                                    |      | 0                                                                              | 2211839              | 2211840                        | 1,16           | $0$ Empty                  |
| Fedora-Xfce-Live-x86 64-24-1.2.iso2                                                                                                    |      | 90084                                                                          | 100723<br>124067     | 10640                          |                | 5,2M ef EFI (FAT-12/16/32) |
| Fedora-Xfce-Live-x86 64-24-1.2.iso3<br>Free space                                                                                                    |      | 100724<br>124928                                                               |                      | 23344<br>2211839 2086912       | 11,4M<br>1019M | 0 Empty                    |
| Bootable ]<br>Delete<br>$\pm$<br>$\mathbb{I}$                                                                                                    | Quit | $\mathbf{1}$ $\mathbf{1}$                                                      | Type<br>$\mathbf{1}$ | Help                           | $\mathbf{1}$   | Write 1                    |

2 Dateisysteme in einem gemounteten ISO-Image (oben in Fdisk, unten in Cfdisk).

tionen an, löschen alte oder machen eine Partition durch Setzen des Bootable-Flags bootfähig. Mit dem Aufruf fdisk /dev/sda ‑l geben Sie beispielsweise die gesamte Partitionstabelle der ersten Festplatte im Terminal aus, analog fördert cfdisk /dev/ sda die gesuchten Informationen zutage. Meist zeigen Fdisk und Cfdisk nur den Partitionstyp an, was lediglich ein Eingrenzen auf möglicherweise unterstützte Dateisysteme gestattet – was eben bei Linux, Solaris, BSD, OS X oder

Windows so üblich ist. Bei dem in Abbildung <sup>2</sup> eingebundenen ISO-Image haben wir etwas mehr Glück und erfahren nützliche Details: Der zweite Eintrag enthält ein FAT-Dateisystem.

#### **Blkid**

Das Werkzeug Blkid ("Block ID") liest die Informationen zum Dateisystem aus, wozu es auf die bereits erwähnte gleichnamige Bibliothek zurückgreift. Listing 3 zeigt den entsprechenden Aufruf

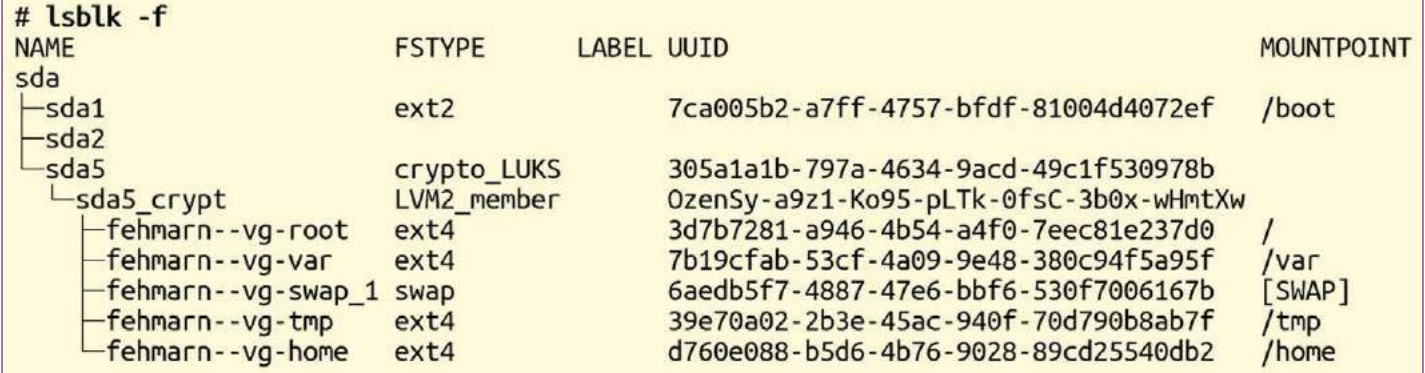

3 Lsblk bietet eine übersichtliche Ausgabe aller Blockgeräte in Form eines Baums. Dabei liefert der Schalter ‑f ausführliche Informationen zum Dateisystem.

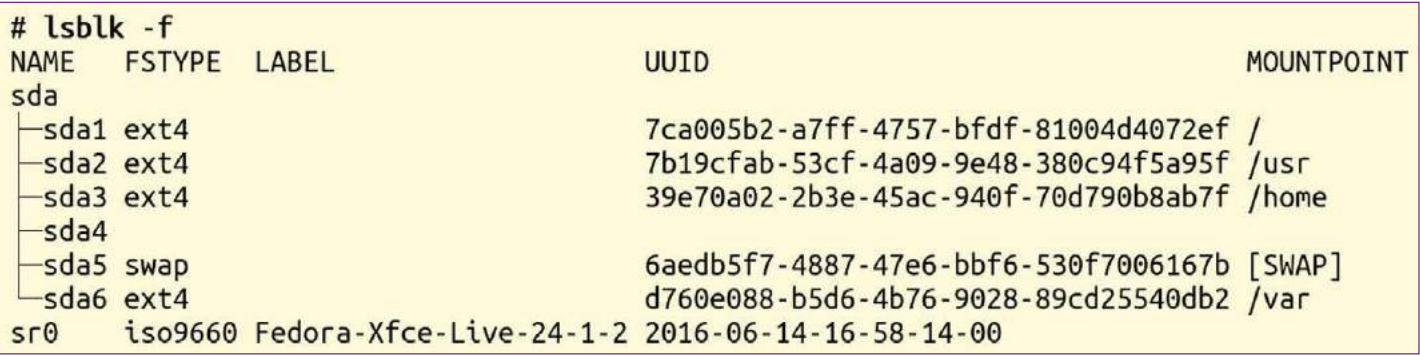

4 Unter den von Lsblk erkannten Filesystemen findet sich auch ein noch nicht eingehängtes ISO-Image.

für die erste Partition der ersten Festplatte. Der Schalter ‑p sorgt hier dafür, dass das Tool die Informationen aus dem Plattencache ignoriert und stattdessen direkt auf den Datenträger zugreift. Da die Ausgabe von blkid üblicherweise recht umfangreich ausfällt, grenzen Sie sie mit ‑s TYPE auf die Informationen zum Dateisystem ein. In Listing 4 sehen Sie die Informationen, die Blkid zum bereits in Abbildung 2 verwendeten ISO-Image ermittelt hat. TYPE enthält den korrekten Parameter, den Mount zum Einbinden benötigt. Blkid wartet daneben noch mit anderen nützlichen Fähigkeiten auf: So kann es beispielsweise auf das Vorhandensein bestimmter Dateisysteme prüfen sowie zahlreiche Zusatz- und Detailinformationen darstellen. Die entsprechenden Schalter beschreibt die Manpage des Programms.

#### Lsblk

Das Kommando Lsblk gibt eine Liste der Blockgeräte in Form eines Baums aus, wodurch sich die Zuordnung leichter erfassen lässt. Der Schalter ‑f (Langform ‑‑fs) liefert dieselben Informationen wie ‑o NAME,FSTYPE,LABEL,MOUNTPOINT. So sehen Sie detailliert, wie die einzelnen Speichermedien eingehängt sind.

Die zweite Spalte der Ausgabe enthält die Information zum Dateisystem. In Abbildung  $\odot$  sind das sda1 (Ext2) sowie sda5 (Crypto-FS); darunter liegt ein LVM2 mit als Ext4 beziehungsweise Swap angelegten und formatierten Logical Volumes. Alle Dateisysteme wurden bereits eingehängt.

Abbildung 4 zeigt hingegen ein Beispiel mit einem erkanntem, aber noch nicht ins Betriebssystem eingehängten ISO-Image. Dem Gerät /dev/sr0 ist bereits ein ISO9660-Dateisystem zugeordnet,

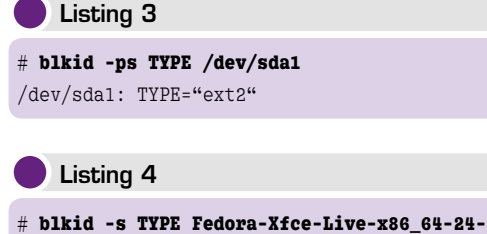

**1.2.iso** Fedora-Xfce-Live-x86 64-24-1.2.iso: TYPE="iso9660"

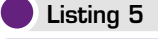

Model: Linux device-mapper (linear) (dm) Disk /dev/mapper/fehmarn--vg-home: 227GB Sector size (logical/physical): 512B/512B Partition Table: loop Disk Flags:

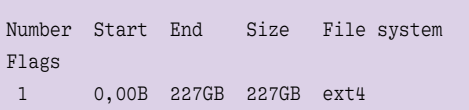

Informationen über /dev/sda3 Idev/sda3 141.01 GiB Dateisystem<br>Dateisystem:<br>Bezeichnung 69.34 GiB<br>71.67 GiB  $(49%)$ <br>(51%) xt4 Benutzt: Unbenutzt: data 32f09aaf-0ff9-4dfd-884e-37f3a5fce503  $ULID:$ Größe 141.01 GiB Status: Eingehängt als / Partition /dev/sda3 Erster Sektor: 16773120 Pfad: sda3<br>msftdata Name: Letzter Sektor: 312498175 Markierungen: Sektoren insgesamt: 295725056 **X** Schließen

5 Gparted liefert bei Bedarf umfangreiche Detailinformationen zum eingehängten Dateisystem.

das Sie bei Bedarf über folgenden Befehl ins System einhängen:

# mount ‑t iso9660 /dev/sr0 /tmp/iso

Dazu muss das Verzeichnis /tmp/iso/ bereits existieren – falls nicht, legen Sie es vorab flink mit mkdir /tmp/iso an.

#### Parted

Auch Parted sowie die grafischen Werkzeuge Kvpm **[3]** und Gparted **[4]** erweisen sich als auskunftsfreudig. Detaillierte Informationen zu einer Partition liefert Parted mit dem Schalter ‑l (‑‑list). Listing 5 zeigt den Ausschnitt zu der Partition aus der letzten Zeile von Abbildung <sup>3</sup>. In der fünften Spalte der Ausgabe finden Sie das Dateisystem – hier handelt es sich um Ext4. Gparted liefert ähnlich umfangreiche Informationen, allerdings wesentlich schicker in grafischer Form  $\Theta$ .

#### File

Auch der Befehl File erweist sich als nützlich. Es liefert Informationen zu einem Dateisystemeintrag, ignoriert dabei jedoch in der Vorgabe unübliche Einträge wie "special files". Mithilfe des Schalters ‑s (‑‑special‑files) liest File jedoch auch diese. Listing 6 zeigt den Aufruf für die fünfte Partition auf der ersten Festplatte, der darauf korrekt ein verschlüsseltes Dateisystem (LUKS) ermittelt.

#### **Fazit**

Mit wenig Aufwand liefern Ihnen spezialisierte Werkzeuge wie Blkid, Lsblk, Parted und File umfangreiche Informationen zum Dateisystem eines Speichermediums. Damit steht einer sauberen Integration des jeweiligen Datenträgers Ihrerseits nichts mehr im Weg. (jlu) ●●●

#### Listing 6

#### # **file ‑s /dev/sda5**

/dev/sda5: LUKS encrypted file, ver 1 [aes, xts-plain64, shal] UUID: 305a1a1b-797a-4634-9acd‑49c1f530978b

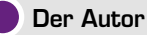

Frank Hofmann arbeitet in Berlin im Büro als Dienstleister mit Spezialisierung auf Druck und Satz. Seit 2008 koordiniert er das Regionaltreffen der LUGs aus der Region Berlin-Brandenburg. Er ist zudem Koautor des Debian-Paketmanagement-Buchs (http://www.dpmb.org).

#### **Danksagung**

Der Autor bedankt sich bei Wolfram Eifler und Axel Beckert für deren Anregungen und kritische Kommentare im Vorfeld dieses Artikels.

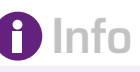

- **[1]** Libblkid: *https://github. com/karelzak/util‑linux/ tree/master/libblkid*
- **[2]** /proc/filesystems (CentOS-Handbuch): *https://www.centos. org/docs/5/html/5.1/ Deployment\_Guide/ s2‑proc‑filesystems.html*
- **[3]** Kvpm: *https://sourceforge. net/projects/kvpm/*
- **[4]** Gnome Partition Editor: *http://gparted. sourceforge.net/*

#### Tmate als Terminal-Alternative zu Teamviewer

# Erste Hilfe

So mancher Fan schwört Stein auf Bein, dass ein Linux-System nie kaputt geht. Ab und an passiert es aber doch: Nichts geht mehr. Um Freunden oder Bekannten dann über das Internet helfen zu können, gibt es Tmate.

Christoph Langner

Wer unter Freunden und Bekannten als Computerexperte gilt, der kommt immer wieder in die Verlegenheit, bei Problemen einspringen zu müssen. Befindet man sich nicht vor Ort, genügen oft ein paar E-Mails oder ein Chat zum Beheben der Fehlerursache. Manchmal braucht es jedoch auch eine Verbindung über eine Fernwartungssoftware wie etwa Teamviewer, sodass man direkt das Geschehen auf dem Schirm des Gegenübers sieht. Sitzt der Fehler jedoch so tief im System, dass die grafische Umgebung nicht mehr startet, etwa nach einer missglückten Systemaktualisierung, scheidet Teamviewer als Hilfsmittel jedoch aus. In so einem Fall steht man mit recht stumpfen Waffen da: Um weiterzuhelfen, müsste man zuerst den X-Server oder die Paketverwaltung zum Laufen bekommen – doch die dafür notwendigen Kniffe überfordern viele Ein- und Umsteiger, selbst wenn man sie telefonisch anleitet. Die

beste Option böte ein Login über SSH, doch dazu müsste man eine Port-Weiterleitung vom Router zum Rechner einrichten und den OpenSSH-Server installieren. Mit einer defekten Paketverwaltung funktioniert auch das nicht, selbst wenn man die Hürde Port-Weiterleitung meistert.

#### Hilfe im Terminal

Als Lösung für dieses Dilemma bietet sich nun aber Tmate an **[1]**. Das Programm basiert auf dem Terminalmultiplexer Tmux **[2]**, der funktional dem Kommando Screen ähnelt. Allerdings bringt Tmate eine Remote-SSH-Funktion mit, die sich ähnlich wie Teamviewer durch ein NAT-Netzwerk oder eine Firewall hindurchtunnelt.

Sie installieren das Programm sowohl auf Ihrem Rechner wie auch auf jenem des Hilfesuchenden. Unter Ubuntu und seinen Derivaten spielen Sie es über eine PPA-Paketquelle ein (Listing 1).

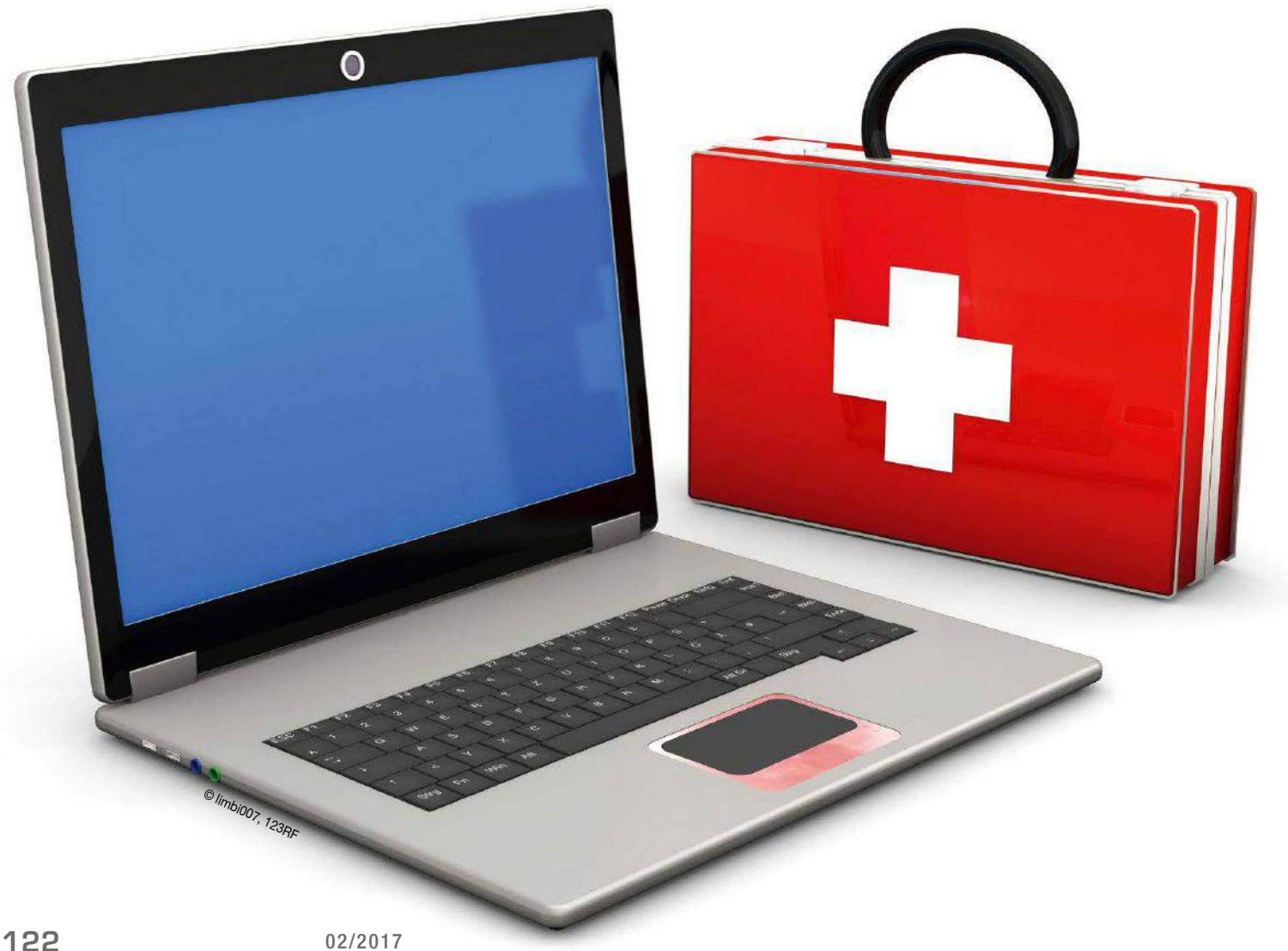

Funktioniert auf dem Zielrechner die Paketverwaltung nicht, scheitert freilich die Installation über die Paketquellen. Für diesen Fall bieten die Entwickler sogenannte Static Builds für 32- und 64-Bit-Systeme an. Die laden Sie als Tarball auf den betroffenen Rechner herunter, den Sie entpacken und anschließend das Tmate-Binary aufrufen (Listing 2). Die Builds funktionieren auf vielen Distributionen, es gibt sogar ein spezielles Binary für ARM-Systeme wie den Raspberry Pi. Es erscheinen regelmäßig neue Versionen des Programms, wir gehen hier vom bei Redaktionsschluss aktuellen Release 2.2.1 aus.

#### Installation vereinfachen

Gilt es, einen Einsteiger zu unterstützen, dann empfiehlt es sich, die Aktion ein wenig zu vereinfachen: Laden Sie das entsprechende Binary aus dem Netz, und verpacken Sie es ohne ein Unterverzeichnis in ein Archiv mit einem simpleren Dateinamen. Das legen Sie dann auf Ihrem eigenen Webspace ab und kommunizieren dem Hilfesuchenden das entsprechende Wget-Kommando mit einer Kurz-URL (nutzen Sie dabei einen URL-Abkürzer Ihrer Wahl). Diese Vorgehensweise erspart dem Hilfesuchenden viel Tipparbeit, und Sie vermeiden Fehler bei der "Installation" des Tmate-Clients.

Nach der Installation von Tmate auf dem Patienten-Rechner erhält dessen Anwender beim ersten Aufruf des Programms eventuell die Meldung *[tmate] Reconnecting… (SSH keys not found. Run 'ssh-keygen' to create keys and try again.)* auf den Schirm <sup>0</sup>. Dann war auf dem Rechner bislang noch kein SSH-Server installiert, bei Linux-Einsteigern nichts Ungewöhnliches. Ubuntu beispielsweise richtet bei einer Desktop-Installation den OpenSSH-Server nicht von Haus aus ein.

#### Im Falle eines Fehlers

Im Falle des Fehlers könnte man nun den SSH-Server nachinstallieren – das muss aber gar nicht sein. Es genügt, das System anzuweisen, einmalig die SSH-Schlüssel zu erstellen. Weisen Sie also den Hilfesuchenden an, Tmate mit der Eingabe von exit zu beenden und anschließend das Kommando ssh‑keygen einzutippen. Dazu benötigt er keine Root-Rechte und darf jede der anschließenden Fragen ganz simpel durch Drücken der Eingabetaste ohne weitere Eingaben abnicken 2. Am Ende landet er wieder auf einer Eingabeaufforderung. Nun lassen Sie den Hilfesuchenden die erste "richtige" Tmate-Sitzung anstoßen. Beim Aufruf

#### Listing 1

\$ sudo add‑apt‑repository ppa:tmate.io/ archive \$ sudo apt update \$ sudo apt install tmate

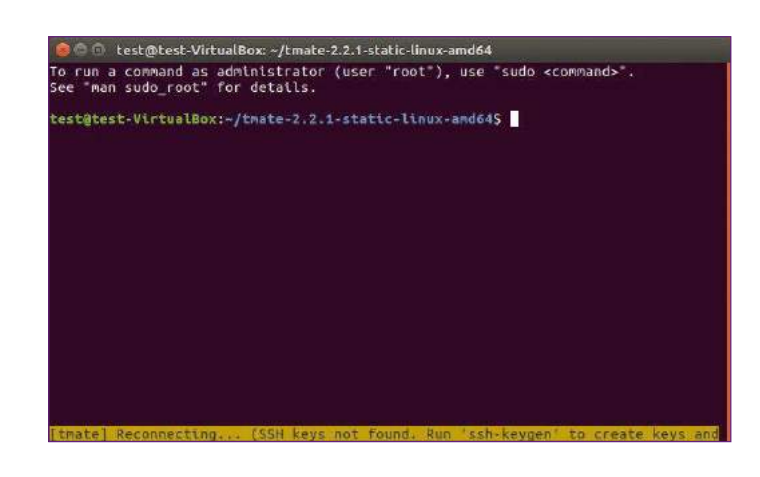

test@test-VirtualBox: ~/tmate-2.2.1-static-linux-amd64 ited<sup>1</sup> -VirtualBox:-/tmate-2.2.1-static-linux-amd64\$ ssh-keygen<br>g public/private rsa key pair.<br>irectory '/home/test/.ssh'/id\_rsa):<br>irectory '/home/test/.ssh'/id\_rsa):<br>gphrase (empty for no passphrase):<br>gphrase (empty for no passp se agatn:<br>has been saved in /home/test/.ssh/id\_rsa.<br>been saved in /home/test/.ssh/id\_rsa.pub. ation<br>y has:<br>print .s.<br>ChJv8RBoFe2l/jPMt7AEl+kBjx4mtPo test@test-VirtualBox<br>image is:

test@test-VirtualBox: ~/tmate-2.2.1-static-linux-amd64 o run a command as administrator (user "root"), use "sudo «command»".<br>ee "man sudo root" for details. est@test-VirtualBox:~/tmate-2.2.1-static-linux-amd64\$

#### Listing 2

### Static Build von Tmate für 64‑Bit Rechner herunterladen... \$ **wget https://github.com/tmate‑io/ tmate/releases/download/***2.2.1*/ tmate‑*2.2.1*‑static‑linux‑amd64.tar.gz ### Static Build von Tmate für 32‑Bit Rechner herunterladen... \$ **wget https://github.com/tmate‑io/ tmate/releases/download/***2.2.1*/ tmate‑*2.2.1*‑static‑linux‑i386.tar.gz ### Tmate entpacken und starten (im Falle eines 64‑Bit‑Systems) \$ **tar xzf tmate\*** \$ **./tmate‑***2.2.1*‑static‑linux‑*amd64*/tmate

dem Patienten-PC noch keinen SSH-Server, muss man vor dem ersten Start noch die entsprechenden Crypto-Keys erstellen.

**1** Gibt es auf

**2** Sämtliche Fragen von Sshkeygen beantwortet der Hilfesuchende ohne weitere Angaben mit [Eingabe].

<sup>3</sup> Tmate entspricht quasi Teamviewer für die Konsole. Die Session-ID muss der Hilfesuchende dem Helfer mitteilen.

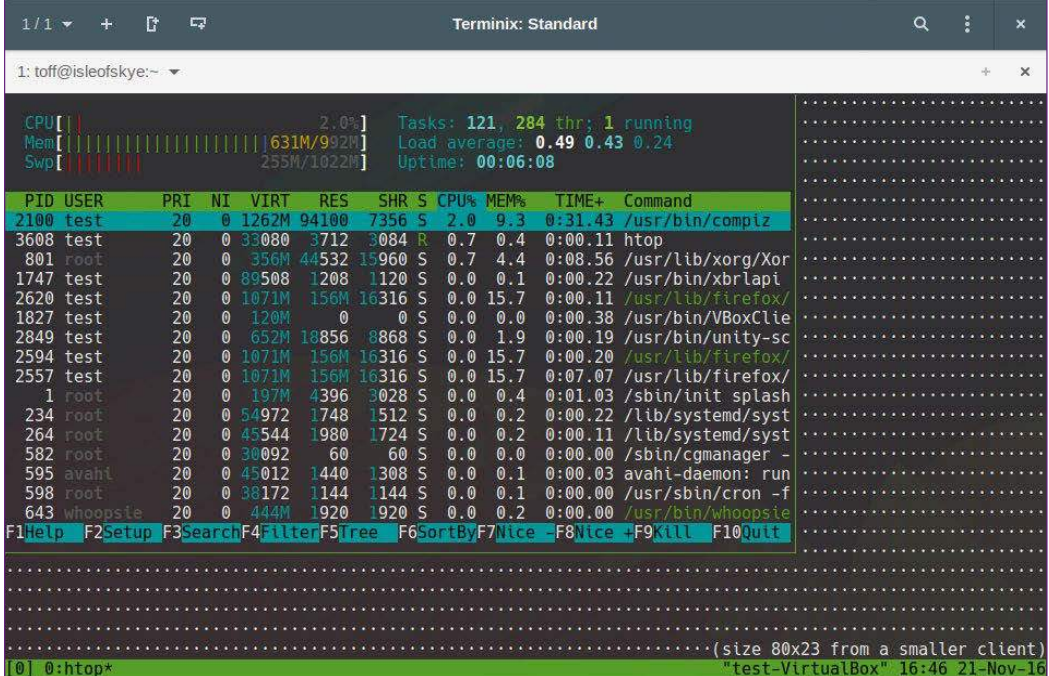

4 Über die Session-ID loggen Sie sich ohne Port Forwarding und SSH-Server auf dem entfernten Rechner ein.

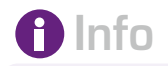

- **[1]** Tmate: *https://tmate.io* **[2]** Tmux:
- *https://tmux.github.io* **[3]** Static Builds: *https://github.com/ tmate‑io/tmate/releases*
- **[4]** Quellcode: *https://github. com/tmate‑io/tmate‑slave*

#### Wenn nichts funktioniert

Es gibt Situationen, in denen ein Linux-System auf den ersten Blick komplett den Geist aufgibt und gar nicht mehr startet – etwa, wenn während eines Distributionsupgrades der Strom ausfällt oder die Paketverwaltung aufgrund von zusätzlichen Paketquellen aus dem Tritt kommt. Beim nächsten Start läuft dann eventuell der X-Server nicht mehr hoch, und es erscheinen nur noch Fehlermeldungen auf dem Schirm. Dann steht weder eine grafische Umgebung zur Verfügung, noch lassen sich Pakete installieren. Setzt der Hilfesuchende ein Ubuntu-Derivat ein, dann haben Sie mit dem Recovery-Modus jedoch ein mächtiges Werkzeug an der Hand.

In diesen Modus gelangt der Rechner, indem dessen Benutzer unmittelbar nach dem Einschalten einmal oder mehrmals [Esc] drückt. Daraufhin erscheint das Grub-Menü <sup>6</sup>, von wo Sie über die Option *Erweiterte Optionen für Ubuntu* in ein weiteres Menü gelangen, in dem Sie die auf dem System installierten Kernel sehen. Der User wählt nun den obersten Eintrag

des Programms erscheint eine Zeile mit einem Ssh-Kommando der Art *ssh sehr-sehr-lange-tmateid@tmate-server* unten in der Statuszeile des Anwendungsfensters. Hier gilt es, aufmerksam zu sein und die Adresse rechtzeitig zu sichern <sup>3</sup>: Nach ein paar Sekunden verschwindet die Zeile, und man müsste Tmate beenden und wieder neu aufrufen, um eine neue ID zu erstellen. Hat es geklappt, bitten Sie den Hilfesuchenden, Ihnen den kompletten SSH-Befehl zukommen zu lassen. Das gelingt in der Regel am einfachsten, indem

> mit dem Zusatz (*recovery mode*) zum Booten aus. Klappt das nicht, muss er den Rechner wohl oder übel durch längeres Drücken der An/ Aus-Taste hart abschalten, neu starten und einen älteren Eintrag auswählen (der dann hoffentlich funktioniert).

> Geht alles gut, landet der Benutzer in einem Wiederherstellungsmenü, wobei der *Dateisystemstatus* erst einmal auf *Nur Lesen* steht. Zudem baut das System im Recovery-Modus keine Netzwerkverbindung auf. Das lässt sich jedoch über *network / Netzwerk aktivieren* nachholen 6. Die Funktion schaltet die Netzwerkkarte ein, holt sich beim Router eine IP-Adresse und bindet die Laufwerke des Rechners mit Schreib- und Leserechten ein. Anschließend gelangen Sie dann über *root / Zur root-Befehlszeile (Shell) wechseln* in ein virtuelles Terminal. So einfach funktioniert das allerdings nur in einem kabelgebundenen Netzwerk. Den Rechner im Recovery Modus per WLAN ins Netz zu hängen, verursacht in der Regel deutlich mehr Aufwand.

er die Adresse per Copy & Paste in eine E-Mail überträgt. Falls der X-Server beim Hilfesuchenden nicht funktioniert, fällt diese Option mangels verfügbarem grafischen Client meist aus. In diesem Fall lassen Sie Ihr Gegenüber das Fenster mit dem Tmate-Code per Handy abfotografieren und Ihnen das Bild per Mail oder Chat zuschicken. Zwar steht dann Abtippen an, doch das klappt meist fehlerfreier als das telefonische Durchgeben der Buchstaben- und Zahlenkette. Achten Sie dennoch sehr genau auf die einzelnen Zeichen, je nach Terminal-Font lassen sich "1", "l" und "I" sowie "O" und "0" nur schwer unterscheiden. Nach Eingabe des SSH-Kommandos landen Sie umgehend auf dem Rechner des Gegenübers, das Login erfordert kein Passwort. Im Terminalfenster sehen Sie, was auch der Hilfesuchende selbst in seinem Terminal sieht. Sollte das Terminalfenster auf Ihrem Rechner mehr Platz bieten, zeigt Tmate rund um den Inhalt des Gegenübers Punkte an <sup>0</sup>. Da das System nur Text übertragen muss, funktioniert Tmate auch ohne Probleme über eine dünne Mobilfunkleitung.

#### Keine unangenehmen Fragen

Kommandos und deren Ausgaben wandern unmittelbar zwischen den über Tmate verbundenen Rechnern hin und her. Für Reparaturaktionen, die Root-Rechte erfordern, muss Ihnen der Hilfesuchende nicht zwingend das Root-Passwort oder sein Passwort für Sudo-Kommandos mitteilen: Er kann diese bei Bedarf selbst eintippen, ohne dass Sie als Helfender das Passwort mitbekommen. So müssen Sie keine unangenehmen Fragen nach dem Root-Passwort stellen, wenn Sie Ihr Gegenüber weniger gut kennen. Zudem kann der

Hilfesuchende selbst jederzeit eingreifen und die Steuerung des Rechners übernehmen.

#### Problemfälle

Funktioniert der X-Server noch, bräuchte man Tmate nicht zwingend – schließlich gäbe es mit Teamviewer ja eine grafische Alternative. Fährt der grafische Desktop allerdings nicht mehr hoch, schlägt die Stunde von Tmate. Nichtsdestotrotz muss man hier dem User noch ein wenig unter die Arme greifen, denn ganz so einfach gestaltet sich der Weg zu einem funktionierenden Terminal oft nicht. Bleibt das System etwa mit Fehlermeldungen während des Bootens hängen, müssen Sie in manchen Fällen auf den Recovery-Modus zurückgreifen (siehe Kasten "Wenn nichts funktioniert").

#### Ausblick

E

Möchten Sie Kunden professionell per Tmate Hilfestellung anbieten, können Sie den dazu benötigten Server selbst hosten: Der entsprechende Code findet sich auf Github **[4]**. Hinweise zur Installation vermittelt die Homepage des Projekts ganz am Ende unter *Host your own tmate server*. Als Basis genügt schon ein kleiner Linux-Server im Netz – etwa ein Raspberry Pi, den Sie per DnyDNS aus dem Internet unter einer statischen Adresse erreichbar machen. Außerdem geben die Entwick-

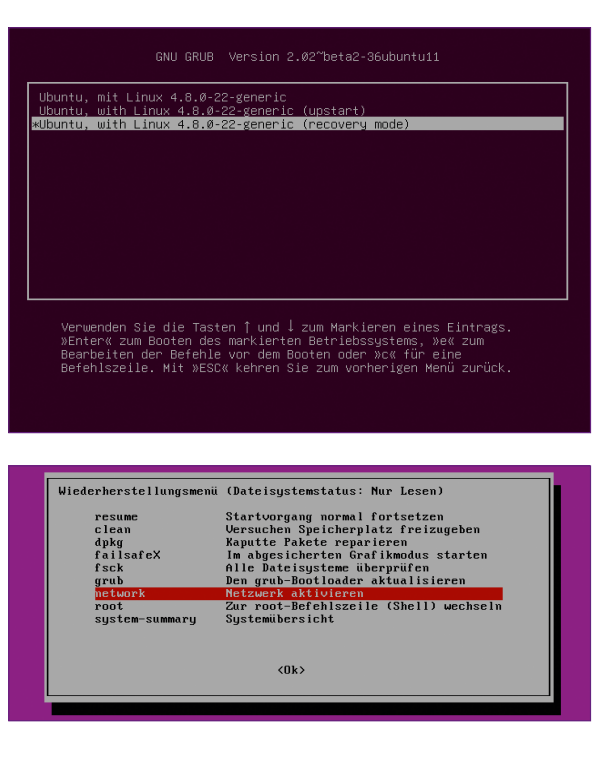

ler des Programms auf der Projektseite weiterführende Informationen dazu, wie Tmate genau funktioniert. Das hilft Ihnen, wenn Sie tiefer in die Materie einsteigen möchten, oder wenn Sie einen spezielleren Fall vorliegen haben. (cla) ●●●

**6** Unter Ubuntu und dessen Derivaten gelangen Sie durch Drücken von [Esc] direkt nach dem Anschalten des Rechners in das Menü des Bootmanagers Grub.

6 Aus der Root-Shell heraus lässt sich auch bei einem komplett zerschossenen System Tmate installieren und die Fernwartung starten.

## JETZT REGELMÄSSIG PER POST IM ABO **OHNE VERPFLICHTUNG**

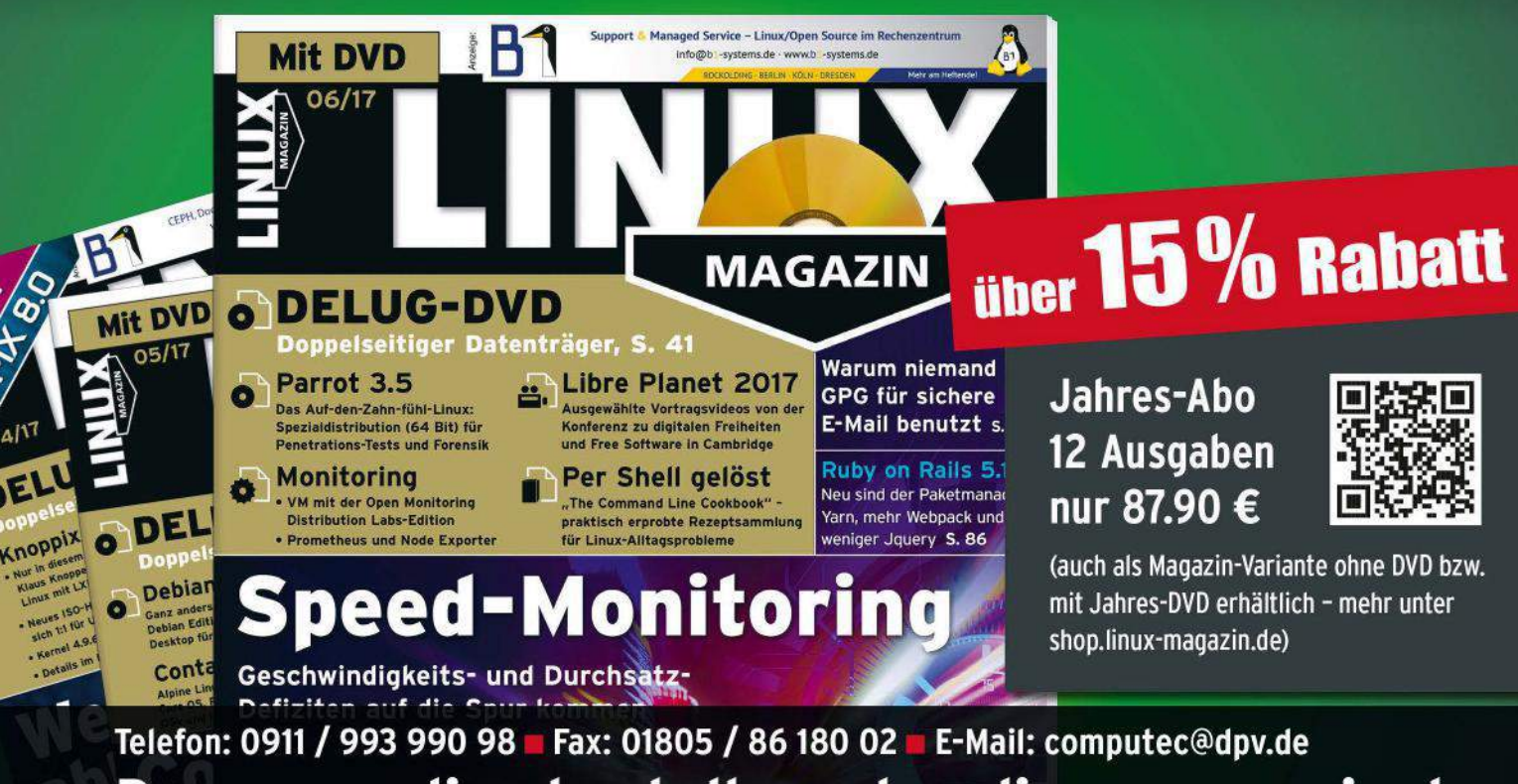

Bequem online bestellen: shop.linux-magazin.de

Mit Inotify das Dateisystem überwachen

# Bescheid!

Das Dateisystem auf Veränderungen zu überwachen, erweist sich oft als ausgesprochen nützlich, weil es hilft, viele Vorgänge zu automatisieren. Karsten Günther

> Die Situation tritt immer wieder auf: Sobald Sie eine bestimmte Datei erzeugt oder verändert haben, möchten Sie das Kompilieren anstoßen, ein Archiv erstellen oder das File auf einen Server hochladen. Früher kam dazu das sogenannte Busy-Waiting zum Einsatz, heute erledigen die

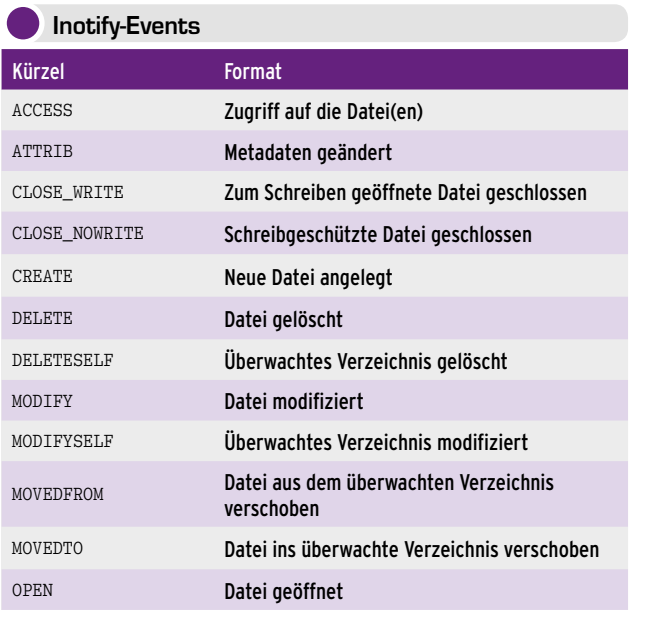

Inotify-Tools diese Aufgabe eleganter und effizienter **[1]**. Beim Busy-Waiting läuft ein Programm in einer Endlosschleife und ruft dabei immer wieder dieselben Informationen ab, etwa den Inhalt eines Verzeichnisses. Diese vergleicht es mit zuvor erhobenen Daten. Diese Vorgehensweise ist nicht nur ineffektiv, sondern kann im schlimmsten Fall bei Datenträgern sogar Schäden verursachen. Viel besser wäre es,

liefe die Überwachung automatisch ab – der Kernel könnte alle Programme, die auf eine Änderung an einer Datei warten, über eine spezielle Schnittstelle benachrichtigen. Schon die Dateisysteme des Amiga kannten so etwas. Tatsächlich gibt es unter Linux eine entsprechende Funktion namens Inotify (aus "I-Node" und "notify"). Linux setzt Inotify auf bestimmte Einträge im Dateisystem an. Durch Optionen legen Sie dabei fest, welche Änderungen an Dateien der Kernel auf welche Weise meldet. Alle Änderungen lösen sogenannte Events aus, einen Überblick dazu finden Sie in der Tabelle "Inotify-Events". Achtung: Die tatsächlich verwendete Syntax unterscheidet sich bei den Programmen gelegentlich, oft hinsichtlich der Groß/ Kleinschreibung. Bei Fehlern finden Sie meist in der Manpage des verwendeten Programms Hinweise. Bei den SELF-Events existieren die beobachteten Dateien nach der Meldung nicht mehr, was normalerweise die Überwachung beendet. Die interne Schnittstelle zu Inotify dokumentiert die entsprechende Manpage, die Sie über man 7 inotify aufrufen. Als Anwender können Sie auf die Events nicht unmittelbar zugreifen. Dafür gibt es eine Reihe von Werkzeugen, mit deren Hilfe Sie in der Shell und in Skripten die entsprechenden

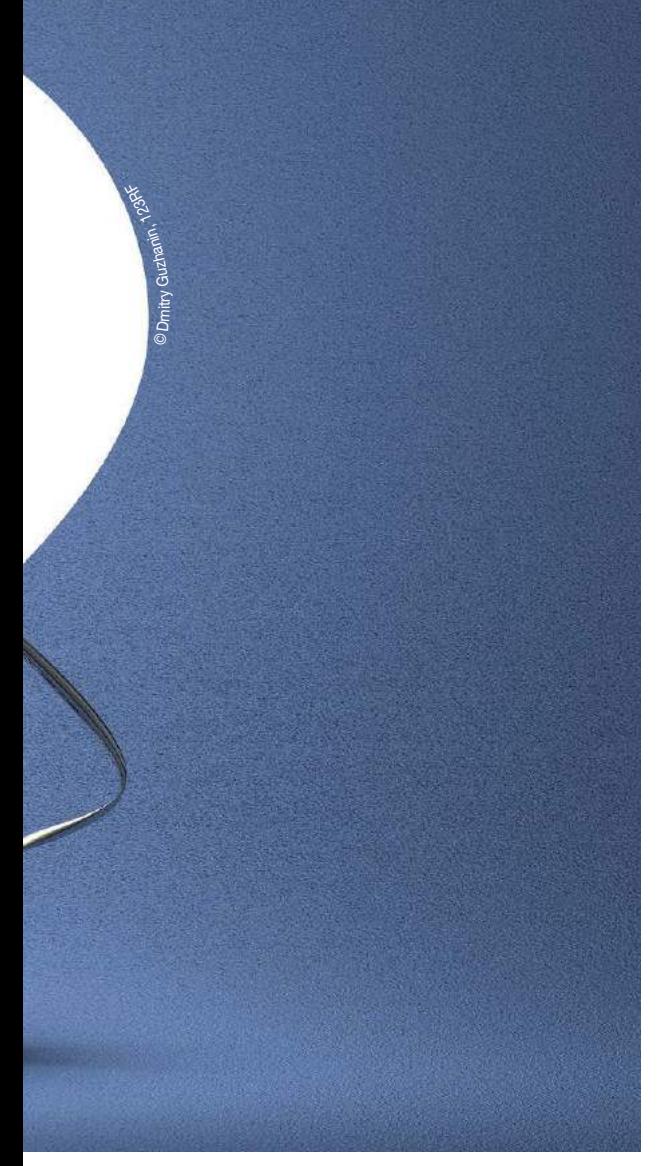

Informationen auswerten. Zu den wichtigsten Programmen davon gehören:

- Inotify-Tools: enthält mit Inotifywait und Inotifywatch zwei Tools für einfache Aufgaben.
- **n** Iwatch: einfach anzuwendendes Werkzeug.
- n FsWatcher: ein komplexes Tool mit zahlreichen Funktionen.
- Inotail: eine Inotify-gesteuerte Version von Tail als Alternative zum Aufruf tail ‑F *Datei*.
- **n** Fsniper: ein konfigurationsgesteuerter Inotify-Monitor mit recht umständlicher Syntax.
- n Watchman: ein konfigurationsgesteuerter Inotify-Monitor mit zahlreichen Funktionen.
- n DirEvent: die GNU-kompatible, systemunabhängige Version.

Diese Reihe ließe sich noch mit weiteren Programmen fortsetzen, die Ähnliches bieten. Aber auch andere Anwendungen wie Cron (Incron) und Desktop-Suchmaschinen wie Beagle, Strigi und Recoll nutzen gern die Möglichkeit, sich mithilfe von Inotify über neue Dateien oder Änderungen informieren zu lassen, um diese dann zu indizieren. Etwas weiter als die typischen Inotify-Programme geht DirEvent: Das GNU-Programm ist in der Lage, sowohl Inotify als auch alternative Mechanismen zu verwenden, um Änderungen am Dateisystem

festzustellen. Allerdings lässt sich DirEvent nur über eine Konfigurationsdatei nutzen – von daher eignet sich das Programm nicht wirklich für den Einsatz auf der Befehlszeile oder in Skripten.

#### Inotify-Tools

Für den Einsatz auf der Befehlszeile und in Skripten eignen sich die Inotify-Tools – und dort insbesondere Inotifywait – sowie Iwatch am besten. Inotifywait funktioniert wie folgt: Sie definieren die zu überwachenden Dateien und die auszuwertenden Events. Sobald eine entsprechende Situation auftritt, terminiert es, und ein Skript oder eine Shell-Funktion führt den nächsten Befehl aus. Der ruft dann die gewünschte Aktionen auf. Normalerweise kommt Inotifywait innerhalb einer Schleife zum Einsatz, um beliebig oft auf die Events reagieren zu können.

Ein typisches Skript dazu zeigt Listing 1. Dort überwacht modify die im ersten Argument (\$1) übergebene Datei auf Änderungen. Der Vorteil dieser Methode: Bei Eintreffen des Events lassen sich beliebig viele Aktionen – hier das Sortieren eines Index und gegebenenfalls das Erstellen eines Glossars – ausführen.

Der Parameter .. \$ {1%%. \* }. idx" nutzt die Bash-Routinen, um den Namen der Indexdatei aus dem Namen der überwachten Datei (mit der Endung .tex) zu erstellen. Nach Abschluss von Makeindex erfolgt ein erneutes Übersetzen des Quelltexts. Dem sehr einfach gehaltenen Skript fehlt insbesondere jegliche Fehlerbehandlung, etwa eine Prüfung der Eingabedatei oder eine Vorsorge für den Fall, dass Makeindex mit einem Fehler abbricht.

#### **Optionen**

Eine Reihe von Optionen steuert das Verhalten von Inotifywait. So schränken ‑e *Event* oder ‑‑event *Event* ein, welche Events das Tool beachtet. Fehlt diese Angabe, wertet inotifywait alle Ereignisse aus. Die Option ‑t *Zeit* oder ‑‑timeout *Zeit* gibt die Wartezeit auf das Event in Sekunden ab. Nach Ablauf dieser Frist beendet sich das Programm, auch wenn der Event nicht auftrat. Der Schalter ‑r oder ‑‑recursive überwacht Verzeichnisse inklusive Unterverzeichnisse. Diese Option sollten Sie mit Bedacht verwenden: Zum einen lösen eventuell ungewollte Änderungen versehentlich die Bearbeitung aus, zum anderen benötigt das Verwalten von tief verzweigten Verzeichnisbäumen zusätzliche Ressourcen.

#### Listing 1

```
#!/bin/bash
while date; do
  inotifywait -e modify ,$1"
  makeindex -g -s k+g2.ist , \frac{1}{2} {1%%.*}.idx"
  nice xelatex "$@"
done
```
Die Option @*Ausnahme(n)* klammert die angegebenen Datei(en) bei der Beobachtung aus. Das ist insbesondere für automatisch erzeugte Dateien sinnvoll, beispielsweise für Backups. Ähnlich funktionieren ‑‑exclude *Muster* und ‑‑excludei *Muster*: Sie definiert Muster für zu ignorierende Dateinamen, im ersten Fall ohne und im zweiten unter Berücksichtigung der Schreibweise. Die Option ‑‑fromfile *Datei* definiert die zu überwachenden Dateien über eine Datei mit den Pfaden. Der Schalter ‑m oder ‑‑monitor sorgt dafür, dass das Programm nicht mehr terminiert, sondern bis zum Eintreffen eines externen Signals (etwa kill *pid*) weiterarbeitet.

#### **Inotifywatch**

Ebenfalls zu den Inotify-Tools gehört inotifywatch. Das Programm funktioniert ähnlich wie Inotifywait, dient aber lediglich dem Sammeln von Informationen und nicht dem Ausführen von Aktionen. Es verfügt über fast dieselben Optionen wie Inotifywait. Sie verwenden Inotifywatch hauptsächlich, um Probleme aufzudecken oder sich einen Überblick zu verschaffen, was in einem Dateisystem oder Verzeichnis gerade geschieht.

#### Iwatch

Iwatch **[2]** ermöglicht es noch einfacher, bei einem Events einen Befehl oder ein Skript (so lassen sich mehrere Kommandos ausführen) zu starten. Iwatch wurde mit Blick auf Einfachheit in der Anwendung entwickelt, die Syntax des Befehls zeigt Listing 2. Den Zeichensatz brauchen Sie normalerweise nicht anzugeben, UTF-8 ist voreingestellt. Geben Sie Befehlszeilen als Argument von ‑c an, die Leerzeichen enthalten, dann müssen Sie diese in Hochkommas einschließen. Einfache Hochkommas verhindern die Expansion von Shell-Funktionen, wohingegen doppelte das zulassen. Durch die Hochkommas lassen sich auch komplexere Befehlszeilen verwenden, in denen Strichpunkte (;) die Einzelteile trennen. Interessanterweise gibt es dabei noch die Möglichkeit, auf bestimmte "Teile" des Events zuzugreifen: Der Platzhalter %e steht beispielsweise für den Namen des Events und %f für den Pfad und Namen der auslösenden Datei. Listing 3 zeigt ein einfaches Beispiel für den Gebrauch von Iwatch. Durch \*.adoc löst jede Veränderung an den ASCIIDOC-Quelltexten eine Neube-

#### Listing 2

\$ iwatch ‑c "*Befehlszeile*" [‑C *Zeichensatz*] [‑e *Event*]...

#### Listing 3

\$ iwatch -c "a2x -v -a lang=de -f pdf -dbook route5-2016.adoc ; date" -e modify \*.adoc &

arbeitung aus. Dazu übersetzt das Programm die "Master"-Datei route5-2016.adoc erneut mit a2x. Der Schalter ‑r veranlasst Iwatch, rekursiv zu arbeiten. Mit ‑d versetzen Sie das Programm in einen Daemon-Modus, analog zu inotifywait ‑d oder inotifywait ‑m. In diesem Modus steuert maßgeblich eine Konfigurationsdatei das Verhalten des Programms. Durch -t lässt sich eine Filterfunktion über eine Positivliste aktivieren, die Iwatch beim Überwachen der Dateien auswertet. So einfach Iwatch funktioniert, hat es doch zwei Schattenseiten. Da es in Perl geschrieben wurde, gilt es, eine Menge von Abhängigkeiten aufzulösen. In der Praxis bedeutet das, dass es regelmäßig zu Versionskonflikten kommt. Dann hilft eigentlich nur noch die Deinstallation, das Entfernen aller Abhängigkeiten und eine Neuinstallation. Zudem verfügt Iwatch über keine Manpage. Stattdessen erhalten Sie über ‑h eine umfangreiche Hilfe. Eine komplette Dokumentation des Programms finden Sie auf der Homepage **[3]**. Dort erfahren Sie auch, dass Sie mittels ‑x *Ausnahme(n)* und ‑X *Muster* definieren können, welche Dateien keine Trigger liefern sollen.

#### Bemerkenswertes

Die vom Kernel unterstützte Anzahl von überwachten Dateien definiert ein Wert in der Pseudo-Datei /proc/sys/fs/inotify/max\_user\_watches. Voreingestellt sind oft kleine Werte wie 8192 oder dergleichen. Dieses Limit überschreiten Sie schon beim testweisen Überwachen eines etwas besser gefüllten Home-Verzeichnisses schnell (Listing 4, Zeile 1 bis 4). Mit Root-Rechten lässt sich der Wert jedoch jederzeit anpassen (Listing 4, Zeile 5.). Bei der Konfiguration von Tools wie Incron gilt es, mit Vorsicht zu agieren. Sie kommen oft beim Überwachen großer Verzeichnisbäume zum Einsatz. Passt man dabei nicht penibel auf, erzeugen Sie Endlosschleifen, weil Incron die Ergebnisse in Dateien ablegt, die in den überwachten Bereichen liegen. Solche Schleifen legen im schlimmsten Fall das gesamte System lahm. (cla) ●●●

#### Listing 4

- 01 \$ **inotifywatch ‑v ‑t 60 ‑r ~**
- 02 Establishing watches...
- 03 Setting up watch(es) on ~
- 04 Failed to watch ~; upper limit on inotify watches reached!
- 05 \$ **cat /proc/sys/fs/inotify/max\_user\_**

```
watches
```
- 06 8192
- 07 \$ **echo 16384 | sudo tee /proc/sys/fs/ inotify/max\_user\_watches**

```
08 16384
```
- 09 \$ **cat /proc/sys/fs/inotify/max\_user\_ watches**
- 10 16384
- **D** Info
- **[1]** Inotify-Tools: *https://github.com/ rvoicilas/inotify‑tools*
- **[2]** Iwatch: *http://iwatch.sourceforge. net/index.html*
- **[3]** Dokumentation: *http://iwatch.sourceforge. net/documentation.html*

# **IT-Onlinetrainings Mit Experten lernen.**

- Lernen Sie, wo und wann Sie möchten.
- Sparen Sie Zeit und Kosten.
- Bleiben Sie trotz zeitlicher Engpässe up-to-date.

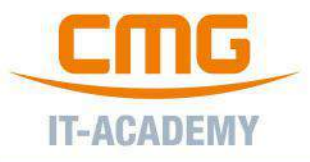

#### **Effiziente BASH-Skripte** LPIC-1 / LPIC-2 Trainings mit Ingo Wichmann, Linuxhotel mit Klaus Knopper,  $LPIC-1$  (LPI 101 + 102) LPIC-2 (LPI 201 + 202) Gründer der Knoppix-Distribution, 499€ 499€ **KNOPPER.NET** linuxhotel 199€ **Einfache IMAP-Server mit Dovecot Linux Foundation LINUX Trainings** mit Peer Heinlein, **AUTHORIZED TRAINING Heinlein Support GmbH** Inkl. Prüfungsvoucher (Wert: 300 €)! **PARTNER** 249€  $\frac{1}{\sqrt{2}}$  heinlein LFS201 - Essentials of System Administration Englisch, inkl. Prüfungsvoucher 519 € **Python für Systemadministratoren** LFS211 - Linux Networking and Administration Englisch, inkl. Prüfungsvoucher 519 € mit Rainer Grimm, science + computing AG LFS252 - OpenStack Administration Fundamentals 199€  $\rightarrow$  python Englisch, inkl. Prüfungsvoucher 729 € **Puppet Fundamentals** Linux-Hochverfügbarkeit und Clusterbau **Das offizielle Training** mit Dr. Michael Schwartzkopff, sys4 AG mit Achim Ledermüller, **NETWAYS GmbH** 299€ **\*** Sys4<br>Enterprise Experts **INETWAYS** A puppet 299€ www.computec-academy.de You /ComputecAcademy

Service Impressum

#### IMPRESSUM

## Ubuntu

Computec Media Group Ein Unternehmen der MARQUARD MEDIA INTERNATIONAL AG Verleger Jürg Marquard

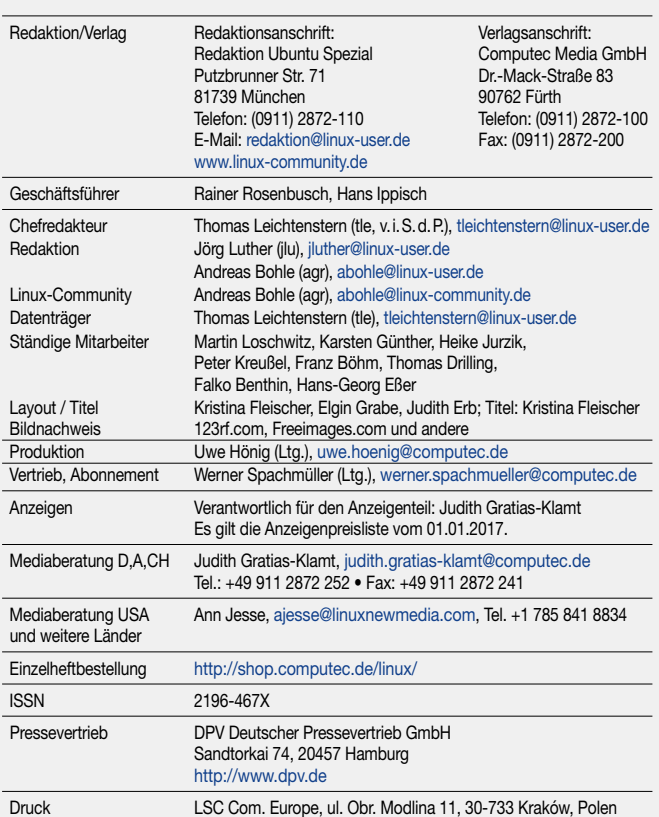

COMPUTEC MEDIA ist nicht verantwortlich für die inhaltliche Richtigkeit der Anzeigen und übernimmt keinerlei Verantwortung für in Anzeigen dargestellte Produkte und Dienstleistungen. Die Veröffentlichung von Anzeigen setzt nicht die Billigung der angebotenen Produkte und Service-Leistungen durch COMPUTEC MEDIA voraus. Sollten Sie Beschwerden zu einem unserer Anzeigenkunden, seinen Produkten oder Dienstleistungen haben, möchten wir Sie bitten, uns dies schriftlich mitzuteilen. Schreiben Sie unter Angabe des Magazins, in dem die Anzeige erschienen ist, inklusive der Ausgabe und der Seitennummer an: CMS Media Services, Annett Heinze, Anschrift siehe oben.

Linux ist ein eingetragenes Warenzeichen von Linus Torvalds und wird von uns mit seiner freundlichen Genehmigung verwendet. »Unix« wird als Sammelbegriff für die Gruppe der Unixähnlichen Betriebssysteme (wie beispielsweise HP/UX, FreeBSD, Solaris, u.a.) verwendet, nicht als Bezeichnung für das Trademark »UNIX« der Open Group. Der Linux-Pinguin wurde von Larry Ewing mit dem Pixelgrafikprogramm »The GIMP« erstellt.

Eine Haftung für die Richtigkeit von Veröffentlichungen kann – trotz sorgfältiger Prüfung durch die Redaktion – vom Verlag nicht übernommen werden. Mit der Einsendung von Manuskripten oder Leserbriefen gibt der Verfasser seine Einwilligung zur Veröffentlichung in einer Publikation der COMPUTEC MEDIA. Für unverlangt eingesandte Manuskripte wird keine Haftung übernommen. Autoreninformationen: http://www.linux-user.de/Autorenhinweise. Die Redaktion behält sich vor, Einsendungen zu kürzen und zu überarbeiten. Das exklusive Urheber- und Verwertungsrecht für angenommene Manuskripte liegt beim Verlag. Es darf kein Teil des Inhalts ohne schriftliche Genehmigung des Verlags in irgendeiner Form vervielfältigt oder verbreitet werden.

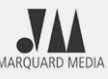

Marquard Media

#### **Deutschsprachige Titel:**

SFT, WIDESCREEN, PC GAMES, PC GAMES MMORE, PC GAMES HARDWARE, BUFFED, X3, PLAY 4, GAMES & MORE, N-ZONE, GAMES AKTUELL, XBG GAMES, MAKING GAMES, LINUX-MAGAZIN, LINUXUSER, EASYLINUX, RASPBERRY PI GEEK

**Internationale Zeitschriften:** Polen: COSMOPOLITAN, JOY, SHAPE, HOT, PLAYBOY, CKM, VOYAGE, HARPER'S BAZAAR Ungarn: JOY, SHAPE, ÉVA, IN STYLE, PLAYBOY, CKM, MEN'S HEALTH

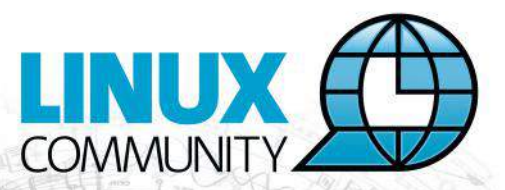

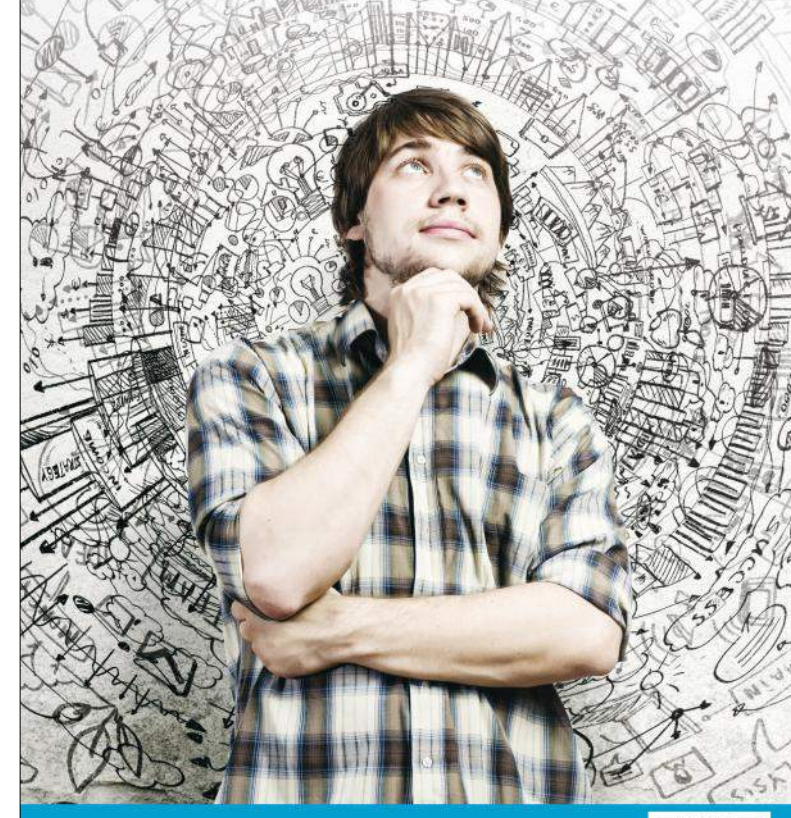

Jetzt kostenfrei anmelden für den **COMMUNITY NEWSLETTER!** 

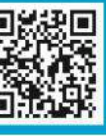

## **IMMER AKTUELL INFORMIERT**

**Top-News auf einen Blick Job-Angebote für Linux-Profis Tipps für die Praxis** 

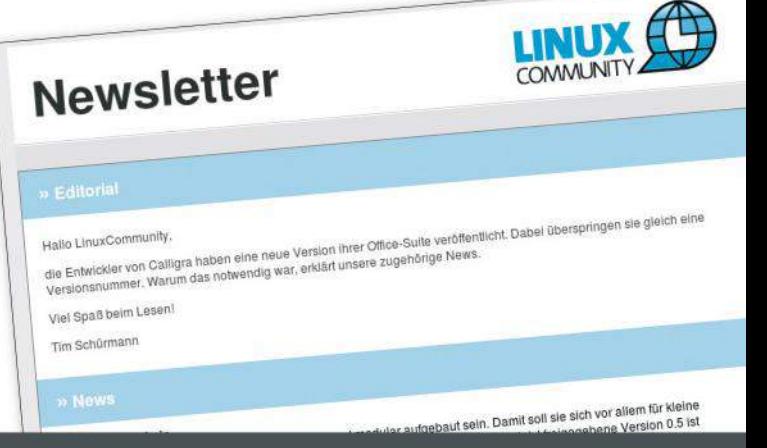

#### www.linux-community.de/newsletter

# **gands?**

## **IHR SCHLÜSSEL ZUR DEUTSCHEN SPIELE-INDUSTRIE**

**MAKING GAMES MAGAZIN: 10.000 LESER EUROPAS WICHTIGSTES MAGAZIN FÜR SPIELE-ENTWICKLER** 

**MAKINGGAMES.BIZ: 12.000 UNIOUE VISITORS DEUTSCHLANDS GRÖSSTE WEBSEITE ZUM THEMA SPIELE-ENTWICKLUNG** 

**MAKING GAMES MAIL: E-MAIL-DATENBANK** MIT MEHR ALS 10.000 B2B-KONTAKTEN

**MAKING GAMES TALENTS: DEUTSCHLANDS ERFOLGREICHSTE JOB-BÖRSE** IN DER SPIELE-INDUSTRIE

**FACEBOOK.COM/MAKINGGAMES: 18.000 FANS EUROPAS GRÖSSTE SPIELE-ENTWICKLER-COMMUNITY AUF FACEBOOK** 

JEDE AUSGABE MIT FIRMENREGISTER

UBISC

**JETZT** 

**FÜR DEN NEWSLETTER REGISTRIEREN!** 

LEONSIX

TAKTIK, TEAMPLAY, TREFFSICHERHEIT DIE EVOLUTION EINER MULTIPLAYER-PERLE

ART DESIGN BEST PRACTICE

 $05 - 06/2017$ 

**BIU** Dev

**DESIGN | BUSINESS | ART | TECHNO** 

**MAKING GAMES FESTIVAL: DER NEUE HOTSPOT** FÜR COMPUTER- UND VIDEOSPIELE IN BERLIN

**KEY PLAYERS: WELTWEIT GRÖSSTES KOMPENDIUM DER SPIELE-INDUSTRIE MIT MEHR ALS 60 FIRMENPORTRÄTS** 

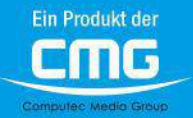

**WWW.MAKINGGAMES.BIZ** 

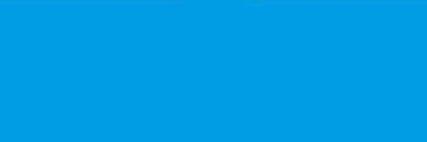

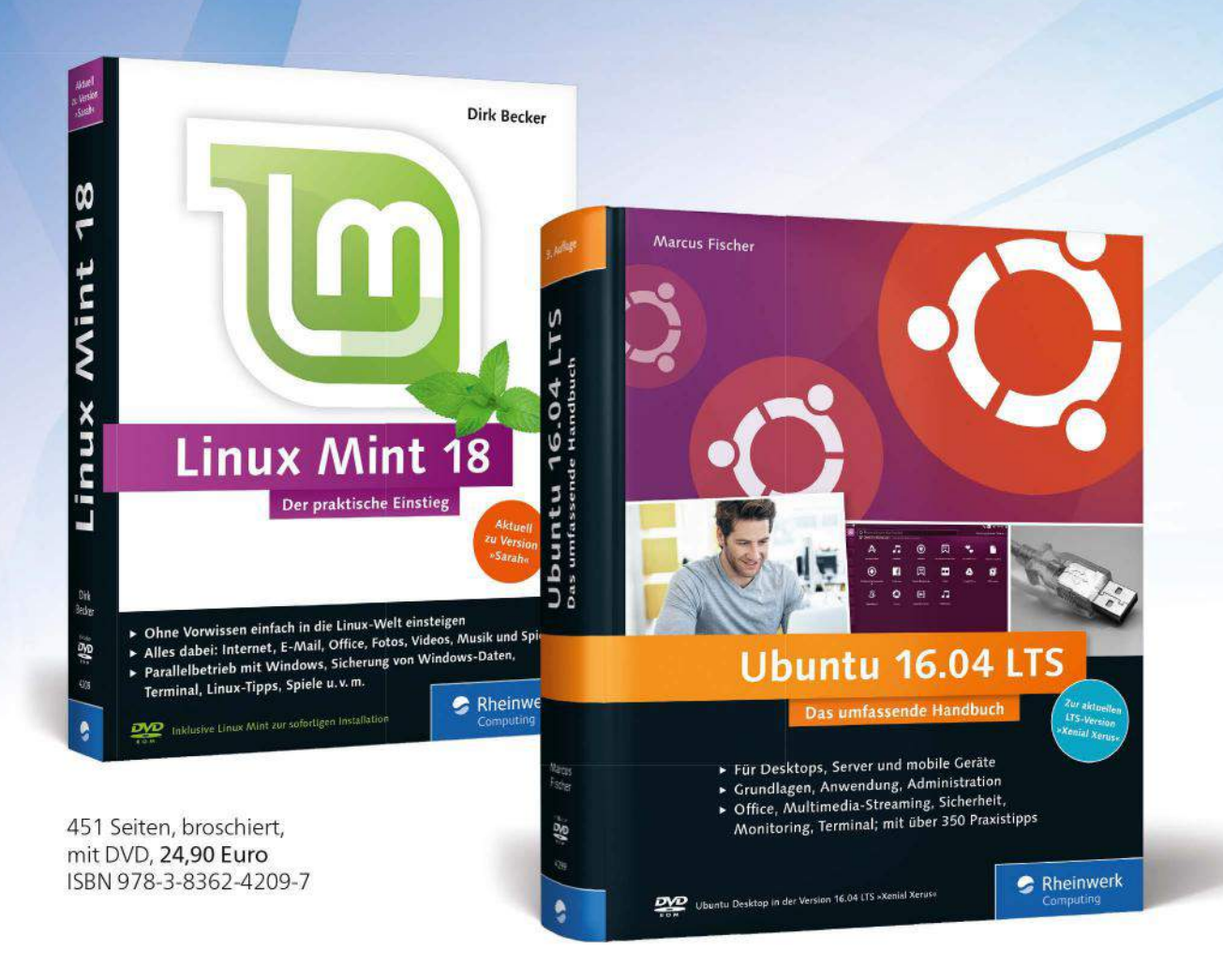

1.145 Seiten, gebunden, mit DVD, 49,90 Euro ISBN 978-3-8362-4299-8

## **Ihr Einstieg in die Linux-Welt!**

Unsere Bücher zeigen Ihnen wirklich alles, was Sie mit Linux machen können und wie Sie es in den Griffen bekommen. Kompetent und leicht verständlich werden Sie in alle Themen eingeführt: Installation, Konfiguration, Bedienung und vieles mehr. So gelingen Ihnen die ersten Schritte ganz leicht.

Neu: Alle Bücher auch als E-Book und Bundle

#### www.rheinwerk-verlag.de

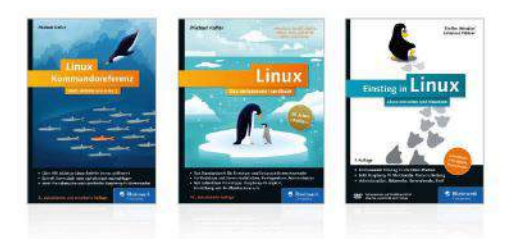

**Monatlich alle Neuheiten:** www.rheinwerk-verlag.de/newsletter

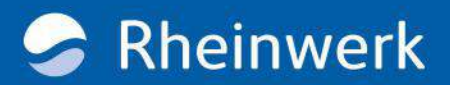